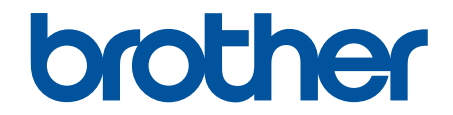

# **Онлайн Ръководство за потребителя**

**ADS-1200 ADS-1700W** 

© 2018 Brother Industries, Ltd. Всички права запазени.

## <span id="page-1-0"></span>• Начало > Съдържание

# Съдържание

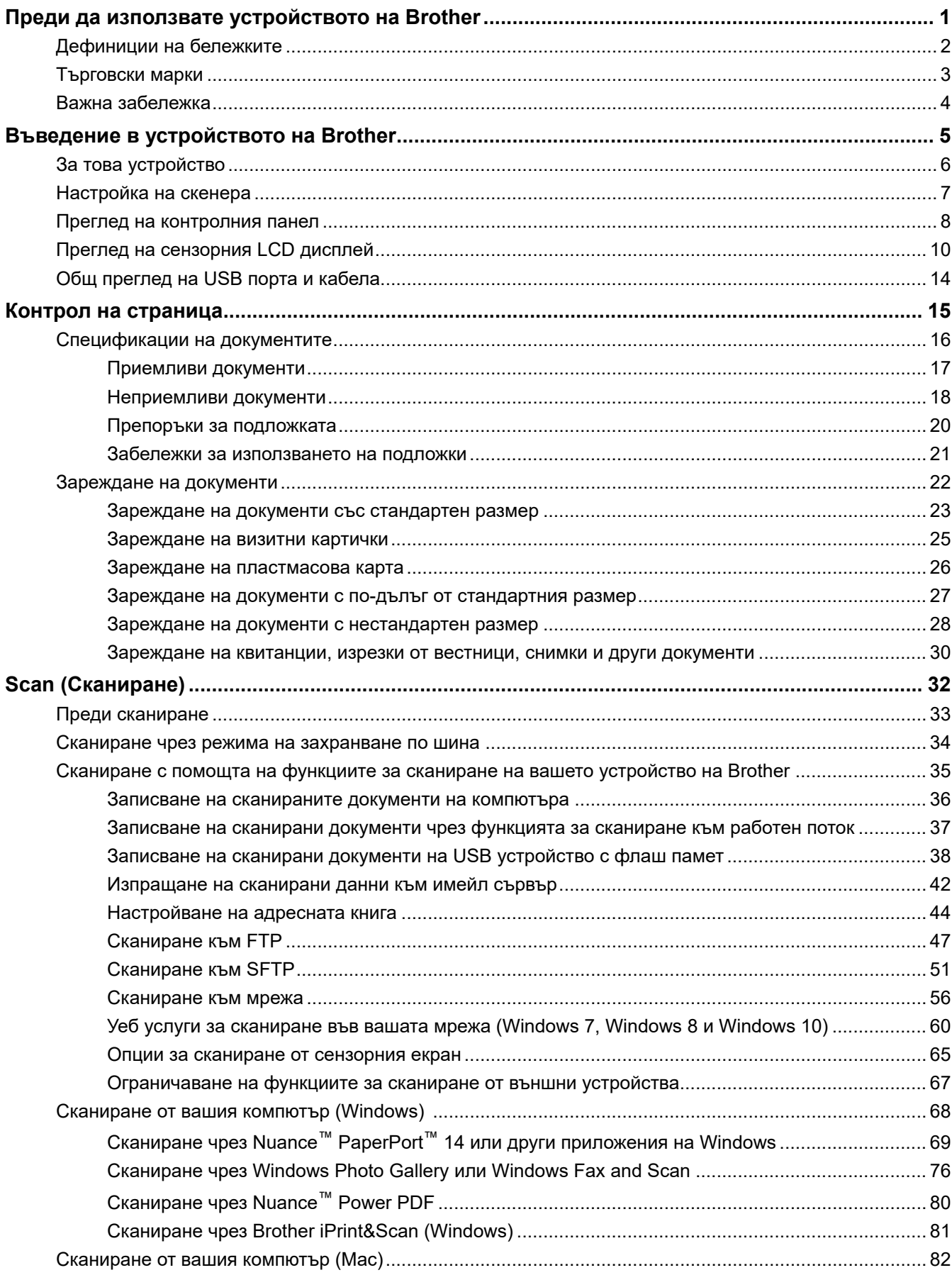

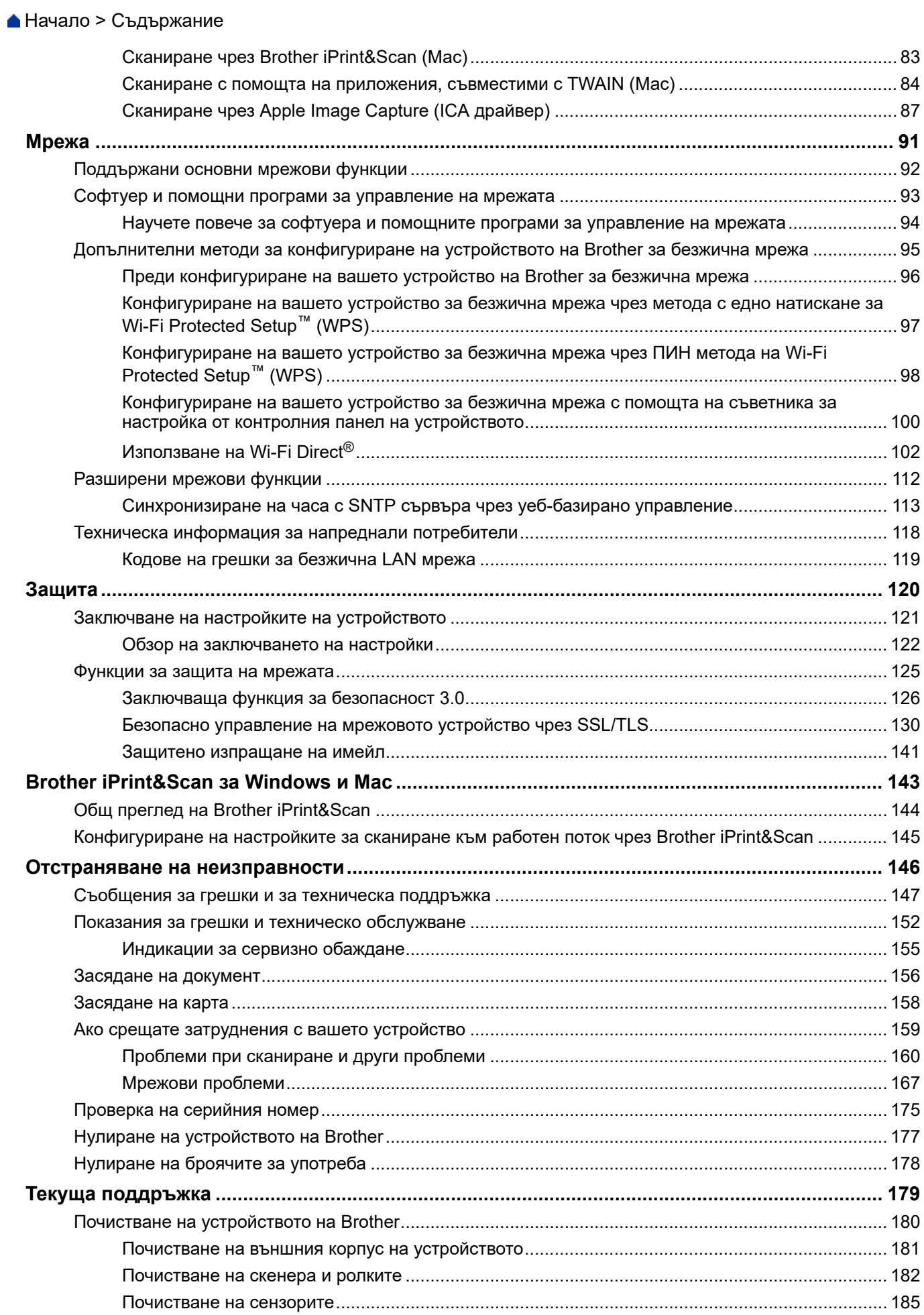

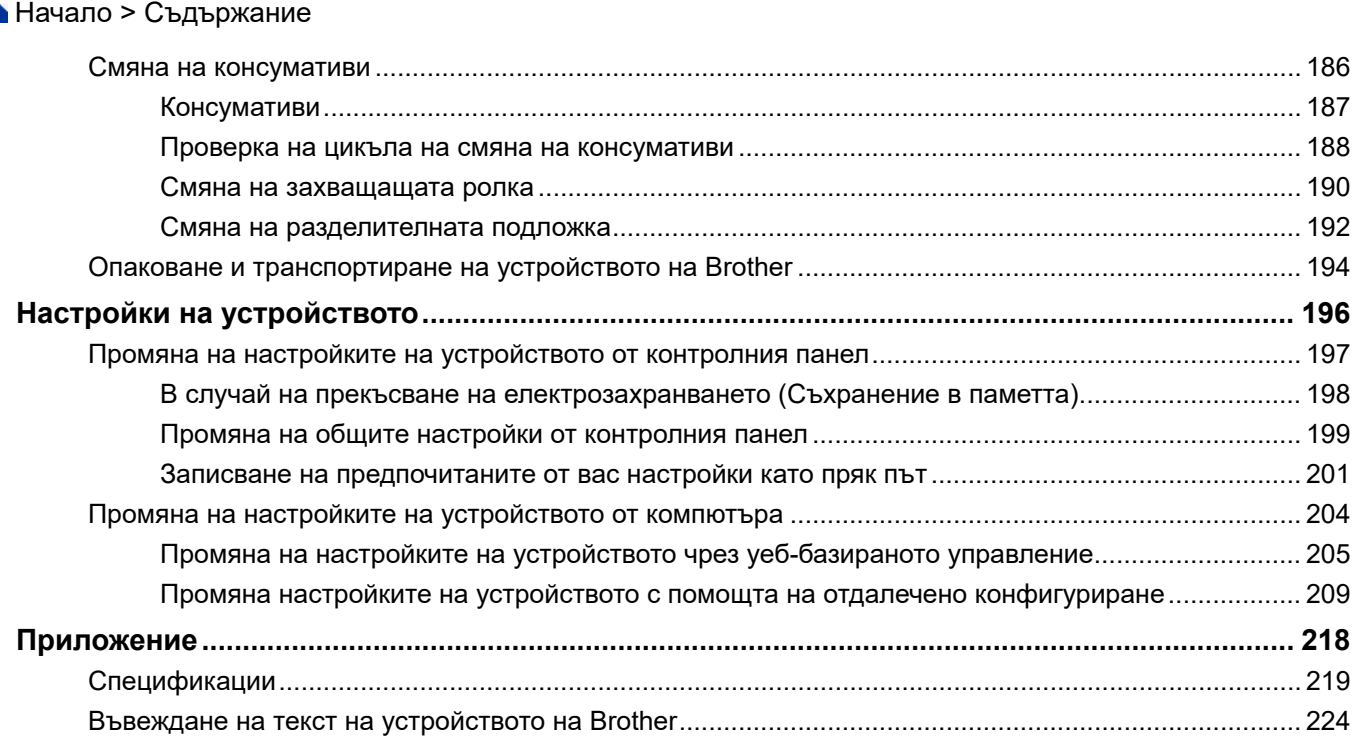

<span id="page-4-0"></span> [Начало](#page-1-0) > Преди да използвате устройството на Brother

# **Преди да използвате устройството на Brother**

- [Дефиниции на бележките](#page-5-0)
- [Търговски марки](#page-6-0)
- [Важна забележка](#page-7-0)

<span id="page-5-0"></span> [Начало](#page-1-0) > [Преди да използвате устройството на Brother](#page-4-0) > Дефиниции на бележките

# **Дефиниции на бележките**

В това ръководство за потребителя използваме следните символи и конвенции:

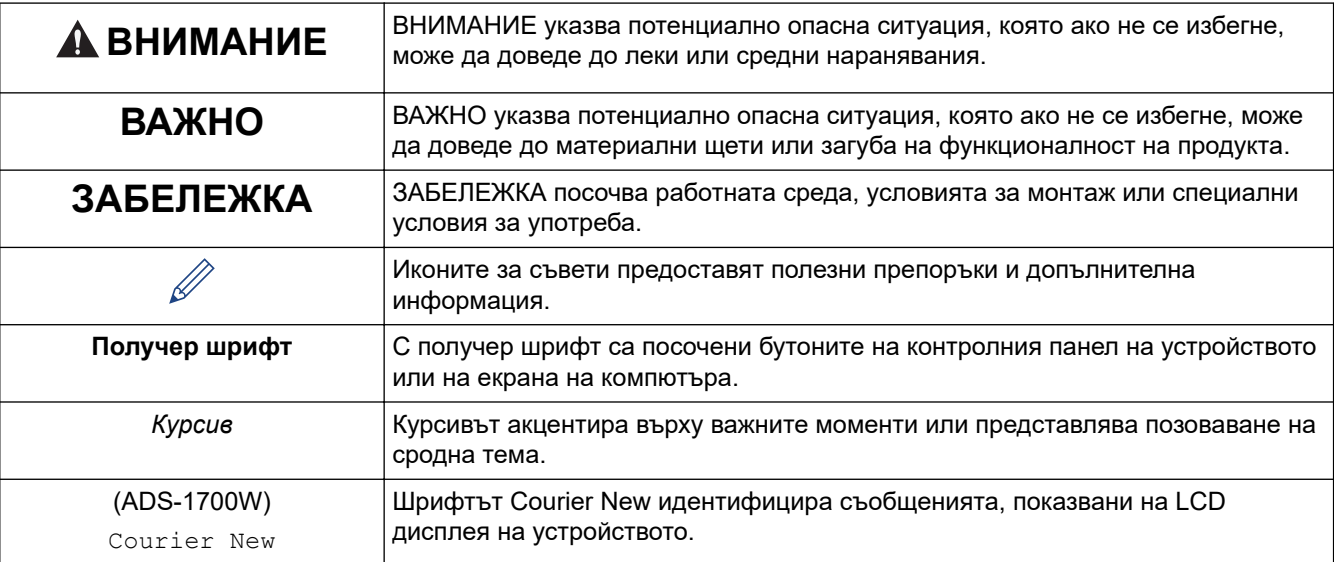

# **Свързана информация**

• [Преди да използвате устройството на Brother](#page-4-0)

<span id="page-6-0"></span> [Начало](#page-1-0) > [Преди да използвате устройството на Brother](#page-4-0) > Търговски марки

# **Търговски марки**

Brother е търговска марка или регистрирана търговска марка на Brother Industries, Ltd.

Microsoft, Windows, Windows Server, Internet Explorer, Word, Excel и PowerPoint са регистрирани търговски марки или търговски марки на Microsoft Corporation в САЩ и/или в други страни.

Apple, Mac, Safari, iPad, iPhone, iPod touch и macOS и Safari са търговски марки на Apple Inc., регистрирани в САЩ и други страни.

Nuance, PaperPort и Power PD са търговски марки или регистрирани търговски марки на Nuance Communications, Inc. или нейните клонове в САЩ и/или други страни.

Wi-Fi®, Wi-Fi Alliance® и Wi-Fi Direct® са регистрирани търговски марки на Wi-Fi Alliance®.

WPA™, WPA2™, Wi-Fi Protected Setup™ и логото на Wi-Fi Protected Setup™ са търговски марки на Wi-Fi Alliance®.

Android и Google Play са търговски марки на Google, Inc. Използването на тези търговски марки е обект на Google Permissions.

Adobe е регистрирана търговска марка или търговска марка на Adobe Systems Incorporated в САЩ и/или други страни.

Всяка компания, заглавието на чийто софтуер е споменат в настоящото ръководство, притежава лицензионно споразумение, специфично за собствените й програми.

**Всички търговски имена и имена на продукти на компании, появяващи се в устройства на Brother, както и свързани документи и всякакви други материали, са търговски марки или регистрирани търговски марки на съответните компании.**

## **Свързана информация**

• [Преди да използвате устройството на Brother](#page-4-0)

<span id="page-7-0"></span> [Начало](#page-1-0) > [Преди да използвате устройството на Brother](#page-4-0) > Важна забележка

# **Важна забележка**

- Най-новите ръководства са налични в Brother Solutions Center на [support.brother.com/manuals](https://support.brother.com/manuals/). Изберете своя модел, за да свалите другите ръководства за него.
- Проверете в [support.brother.com](https://support.brother.com/) за драйвера за Brother и актуализации на софтуера.
- За да поддържате работата на своето устройство, проверете в [support.brother.com](https://support.brother.com/) за най-новата надстройка на фърмуера. В противен случай е възможно някои от функциите на устройството ви да не са на разположение.
- Не използвайте този продукт извън страната на закупуване, тъй като това може да наруши разпоредбите на тази страна за безжични комуникации и енергия.
- Не всички модели се предлагат във всички страни.
- В това *ръководство за потребителя* се използват илюстрациите за ADS-1700W, освен ако не е посочено друго.
- Екраните в това *Ръководство за потребителя* са само за илюстрация и може да се различават от действителните екрани.
- Освен ако не е посочено друго, екраните в това ръководство са от Windows 7 и macOS v10.12.x. Екраните на вашия компютър може да се различават в зависимост от операционната система.
- Ако съобщенията на LCD дисплея, наименованията на бутоните на контролния панел и други обозначения са различни в зависимост от страната, ще бъдат показани обозначенията за всяка страна.
- Съдържанието на това ръководство и спецификациите на този продукт могат да бъдат променяни без предизвестие.

#### **Свързана информация**

• [Преди да използвате устройството на Brother](#page-4-0)

<span id="page-8-0"></span> [Начало](#page-1-0) > Въведение в устройството на Brother

# **Въведение в устройството на Brother**

- [За това устройство](#page-9-0)
- [Настройка на скенера](#page-10-0)
- [Преглед на контролния панел](#page-11-0)
- [Преглед на сензорния LCD дисплей](#page-13-0)
- [Общ преглед на USB порта и кабела](#page-17-0)

<span id="page-9-0"></span> [Начало](#page-1-0) > [Въведение в устройството на Brother](#page-8-0) > За това устройство

# **За това устройство**

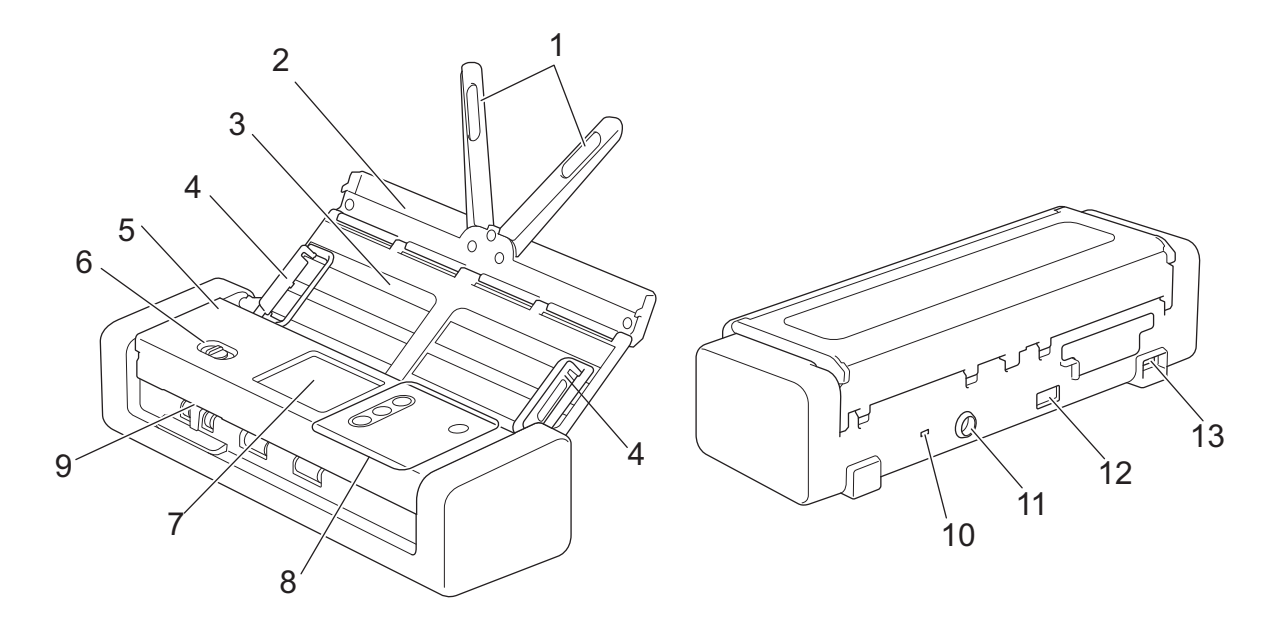

- **1. Подпори за документа**
- **2. Горен капак**
- **3. Автоматично листоподаващо устройство (ADF)**
- **4. Водачи за хартията**
- **5. Преден капак**
- **6. Избирач на начина на подаване**
- **7. Сензорен LCD дисплей (ADS-1700W)**
- **8. Контролен панел**
- **9. Слот за карти**
- **10. Защитен слот**
- **11. Съединител на променливотоковия адаптер**
- **12. Порт USB 2.0 (за свързване на USB устройство с флаш памет)**
- **13. Micro USB 2.0/3.0 порт (за свързване към компютър)<sup>1</sup>**

#### **Свързана информация**

• [Въведение в устройството на Brother](#page-8-0)

<sup>1</sup> Използването на micro USB 3.0 кабел, свързан към USB 3.0 порт на компютъра ви, е препоръчително за сканиране в режим на захранване по шина (ADS-1200).

<span id="page-10-0"></span> [Начало](#page-1-0) > [Въведение в устройството на Brother](#page-8-0) > Настройка на скенера

# **Настройка на скенера**

1. Отворете горния капак (1) и издърпайте силно крилото на горния капак (2) назад, така че да застане на мястото си.

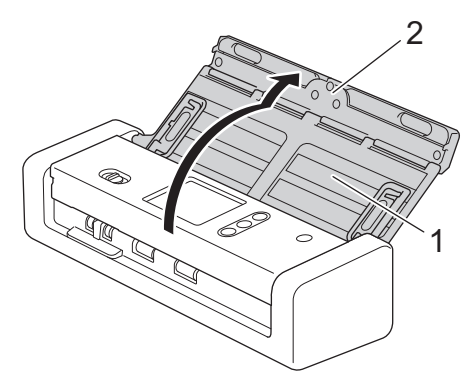

2. Повдигнете водачите за хартията (1) и подпорите за документа (2).

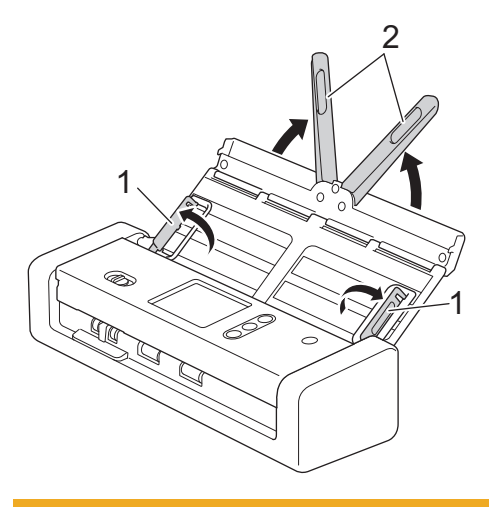

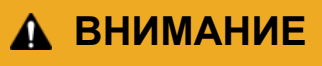

Не използвайте ADF като дръжка за носене на скенера.

## **Свързана информация**

• [Въведение в устройството на Brother](#page-8-0)

<span id="page-11-0"></span>**▲ [Начало](#page-1-0) > [Въведение в устройството на Brother](#page-8-0) > Преглед на контролния панел** 

# **Преглед на контролния панел**

## **ADS-1200**

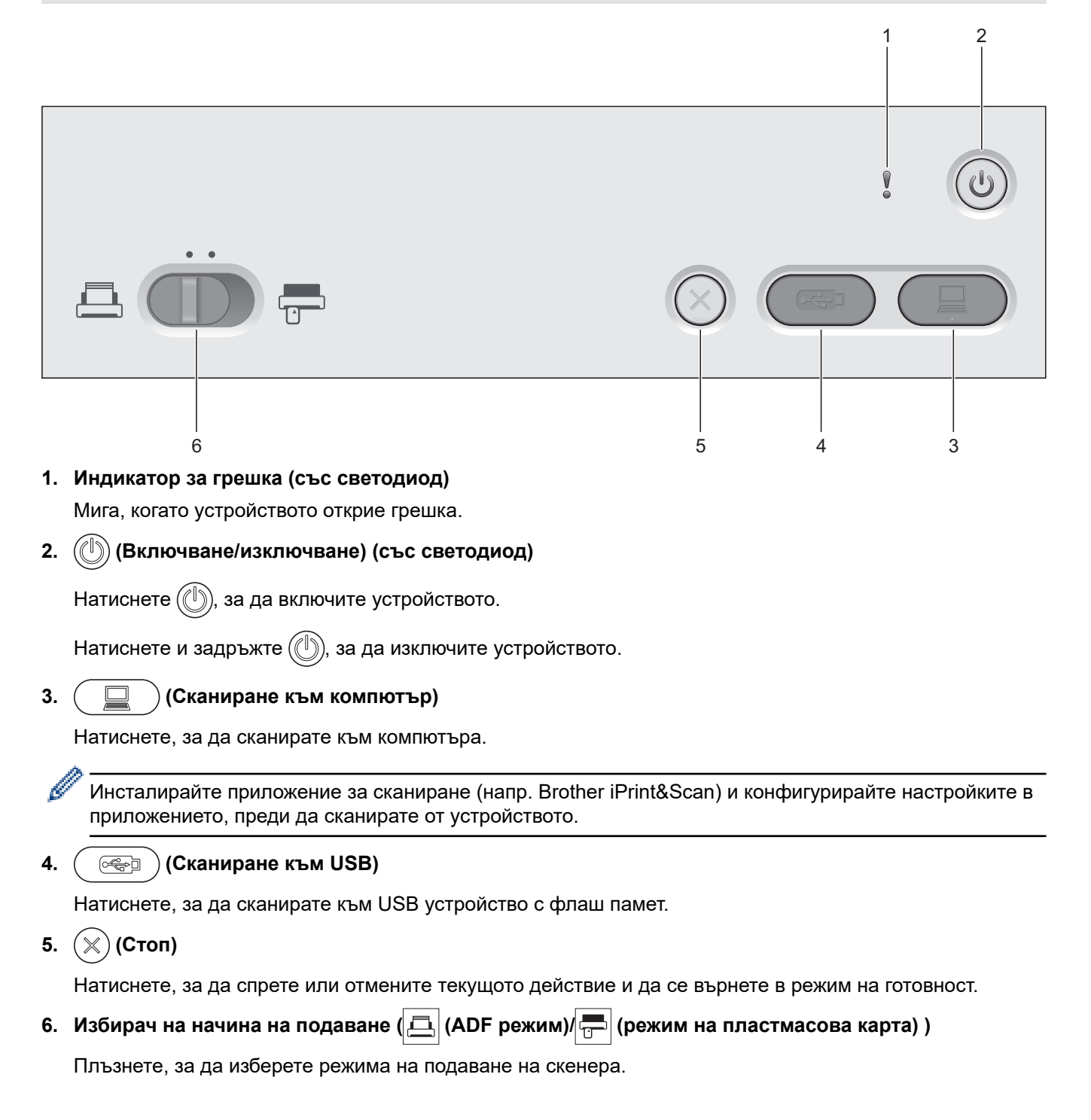

# **ADS-1700W**

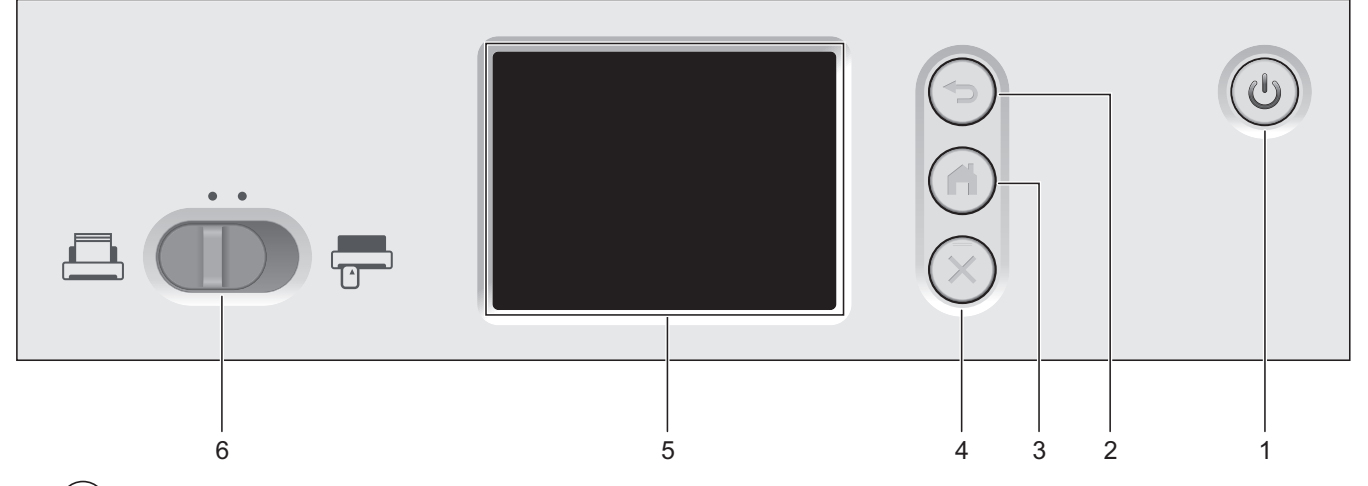

**1. (Включване/изключване) (със светодиод)**

Натиснете  $(\langle \mathbb{I} \rangle)$ , за да включите устройството.

Натиснете и задръжте  $(\mathbb{I})$ , за да изключите устройството. Сензорният екран показва [Изключване] и продължава да свети няколко секунди, преди да изгасне.

## **2.** ( ⊜) (Назад)

Натиснете, за да се върнете към предишния екран или меню.

**3. (Бутон "Начало")**

Натиснете, за да се върнете на началния екран и в режим на готовност.

**4. (Стоп)**

Натиснете, за да спрете или отмените текущото действие и да се върнете в режим на готовност.

#### **5. Сензорен LCD дисплей**

Получавате достъп до менютата и опциите, като ги натиснете на сензорния екран.

**6. Избирач на начина на подаване (** ADF режим) <del>| □</del> (режим на пластмасова карта) )

Плъзнете, за да изберете режима на подаване на скенера.

#### **Свързана информация**

- [Въведение в устройството на Brother](#page-8-0)
- [Добавяне на преки пътища](#page-205-0)

<span id="page-13-0"></span> [Начало](#page-1-0) > [Въведение в устройството на Brother](#page-8-0) > Преглед на сензорния LCD дисплей

# **Преглед на сензорния LCD дисплей**

**Свързани модели**: ADS-1700W

## **Начални екрани**

Има три начални екрана, до които можете да осъществите достъп, като натиснете 4 или  $\blacktriangleright$ . Следните екрани показват състоянието на устройството, когато устройството е неактивно.

## **Начален екран 1**

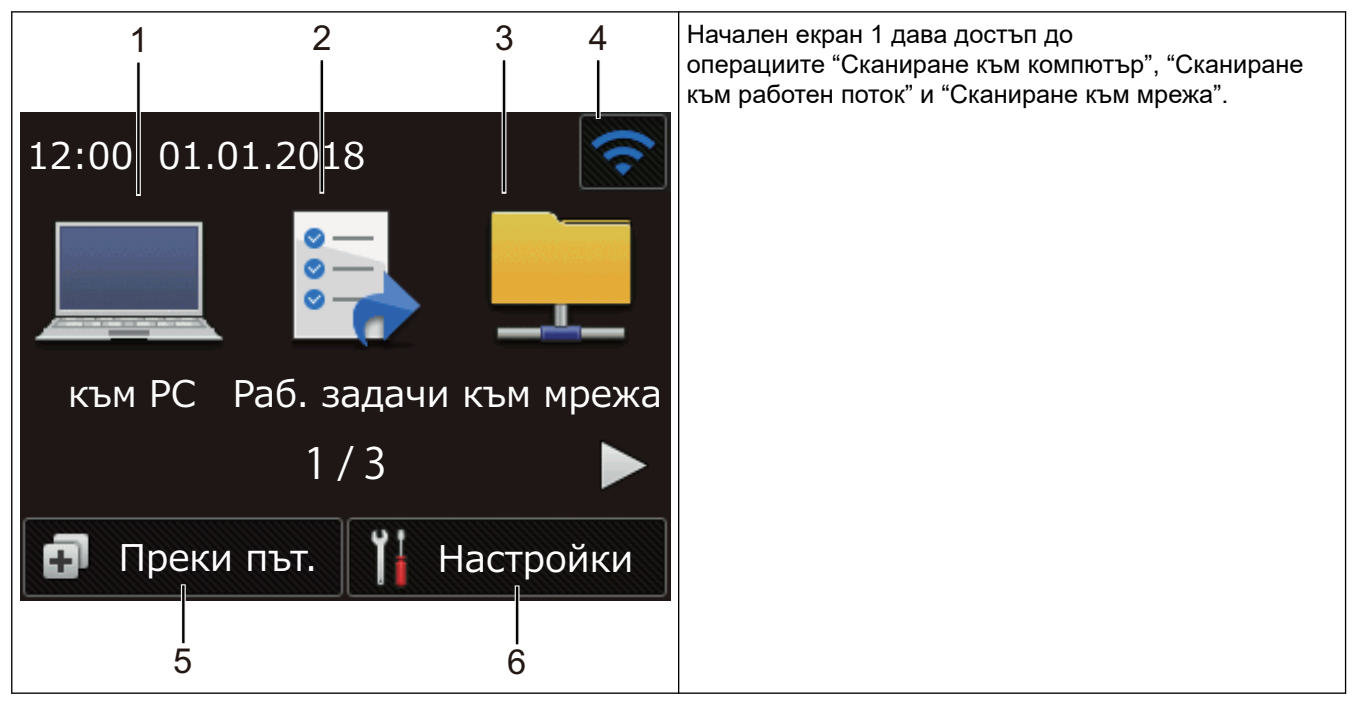

**Начален екран 2**

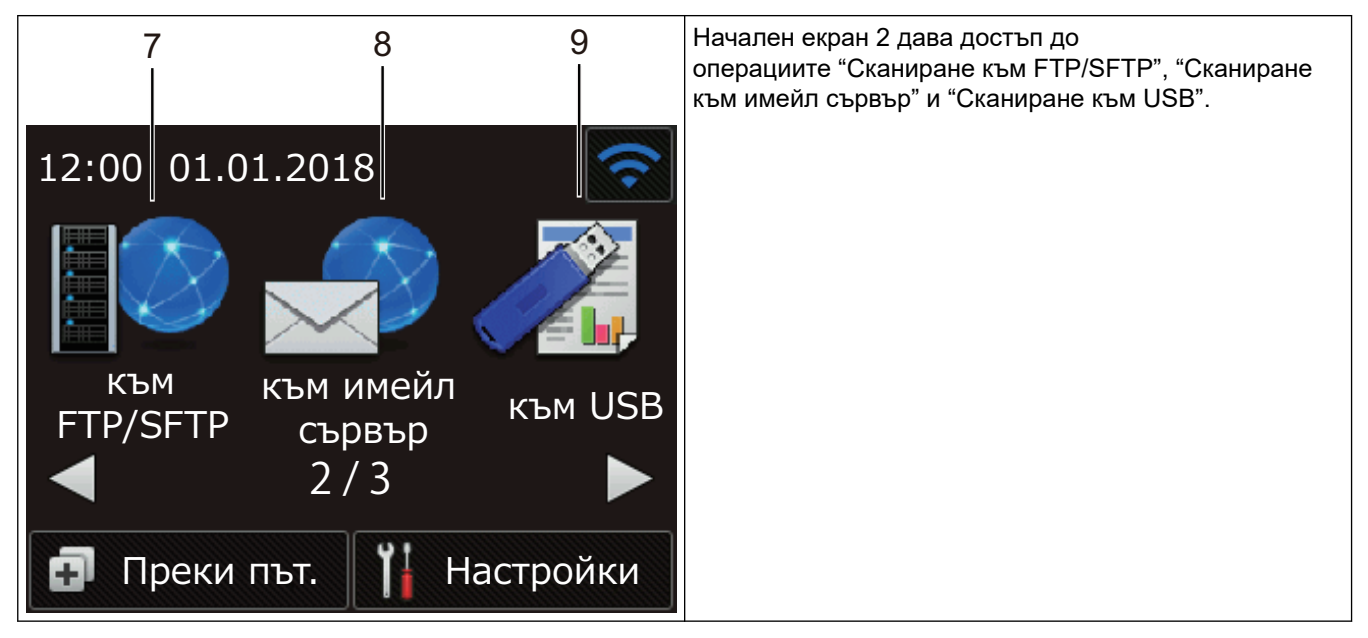

**Начален екран 3**

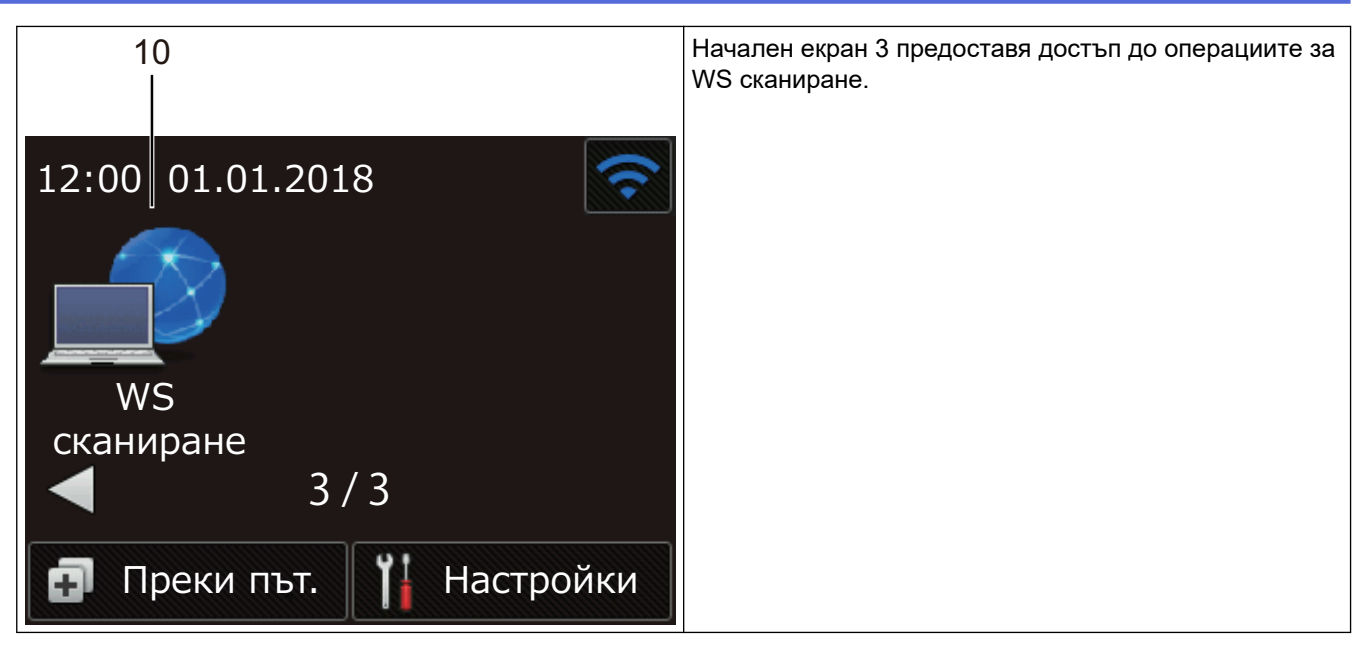

1. [към PC]

Натиснете, за да получите достъп до функцията за сканиране към компютър.

2. [Раб. задачи]

Натиснете, за да получите достъп до функцията за сканиране към работен поток.

Настройките трябва да бъдат конфигурирани предварително в iPrint&Scan.

3. [към мрежа]

Натиснете, за да получите достъп до функцията за сканиране към мрежа.

4. (Състояние на безжичната мрежа)

Индикатор с четири нива на екрана за режим на готовност показва текущата сила на безжичния сигнал, когато използвате безжична връзка.

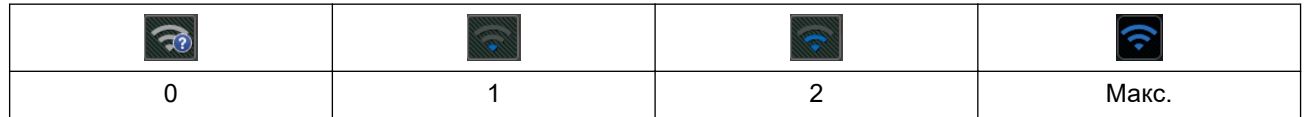

Можете да конфигурирате настройките за безжична връзка, като натиснете бутона Състояние на безжичната мрежа.

#### 5. ([Преки път.])

Натиснете [Преки път.] и след това  $\| \cdot \|$ , за да създадете преки пътища за често използвани

операции, като сканиране към компютър, сканиране към имейл сървър, сканиране към USB или за други функции.

Можете да сканирате бързо с опциите, настроени като преки пътища.

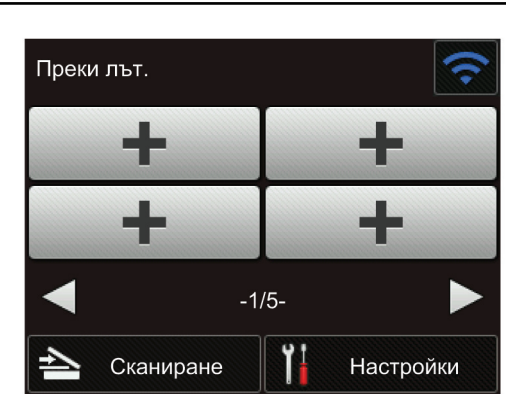

За да се покажат другите екрани с преки пътища, натиснете  $\triangleleft$  или  $\triangleright$ .

Налични са пет екрана за преки пътища с до четири преки пътища във всеки от разделите. Могат да бъдат създадени общо до 20 преки пътища.

## $6.$   $\left| \begin{array}{c} \begin{array}{c} \begin{array}{c} \end{array} \end{array} \right|$  ([Настройки])

Натиснете за достъп до менюто за настройки.

7. [към FTP/SFTP]

Натиснете, за да получите достъп до функцията за сканиране към FTP/SFTP.

8. [към имейл сървър]

Натиснете, за да получите достъп до функцията за сканиране към имейл сървър.

9. [към USB]

Натиснете, за да получите достъп до функцията за сканиране към USB.

10. [WS сканиране]

Натиснете, за да получите достъп до функцията за сканиране към уеб услуги.

- Предупредителната икона  $\left( \cdot \right)$  се появява, когато има грешка или съобщение за техническо обслужване; натиснете  $(\%)$ , за да се върнете към режима на готовност.
	- Продуктът приема шрифта на ARPHIC TECHNOLOGY CO., LTD.

#### **Автоматично стартиране на сканирането**

Функцията за автоматично стартиране на сканирането ви позволява да стартирате автоматично сканирането, щом в ADF бъде поставен документ.

За да използвате функцията за автоматично стартиране на сканирането, трябва първо да създадете пряк път за автоматичното стартиране на сканирането и след това да активирате настройката за автоматично стартиране на сканирането в "Обща настройка":

- 1. Натиснете [Преки път.].
- 2. Натиснете d веднъж, за да се покаже [Авто. старт скан].

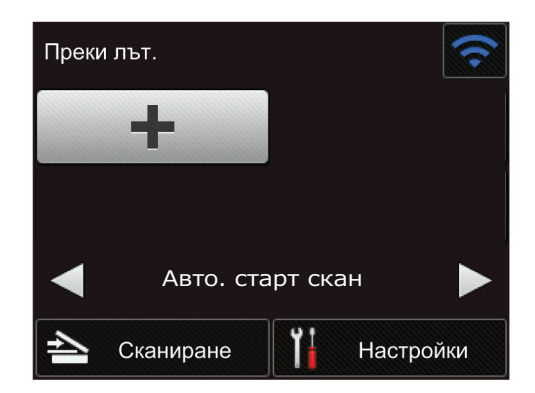

- 3. Натиснете  $\left| \cdot \right|$ , за да добавите прекия път за автоматичното стартиране на сканирането.
- 4. Изберете функция за прекия път (напр. сканиране към компютър).
- 5. Натиснете [Зап. като пряк път]. Когато на LCD дисплея се покаже [Настройката ще се запише като пряк път.], натиснете [ОК].
- 6. Въведете името на прекия път. Когато на LCD дисплея се покаже [Да направя това бърз клавиш?], натиснете [ОК].
- 7. Натиснете  $\mathbb{H}$  ([Настройки]) за достъп до менюто за настройки. Натиснете [Общи настройки] > [Реж. "Автом. започване скан."] и изберете [Вкл.].

# **ЗАБЕЛЕЖКА**

Може да се записва само по един профил за автоматично стартиране на сканирането в даден момент.

## **Меню за настройки**

Натиснете  $\prod_{i=1}^{n}$  ([Настройки]), за да проверите и да осъществите достъп до настройките на устройството.

• [Общи настройки]

Натиснете за достъп до менюто за настройки.

• [Настройки на пряк път]

Натиснете за настройване на преки пътища. Тази опция не е възможна и не може да бъде избрана, ако не сте добавили преки пътища.

- [Мрежа] Натиснете за достъп до мрежовите настройки.
- [Информация за устройството]

Натиснете, за да проверите информацията за устройството.

• [Първоначална настройка]

Натиснете за достъп до менютата [Дата и Час], [Нулиране] и [Локален език].

### **Свързана информация**

- [Въведение в устройството на Brother](#page-8-0)
- [Конфигуриране на настройките за сканиране към работен поток чрез Brother iPrint&Scan](#page-148-0)

<span id="page-17-0"></span> [Начало](#page-1-0) > [Въведение в устройството на Brother](#page-8-0) > Общ преглед на USB порта и кабела

# **Общ преглед на USB порта и кабела**

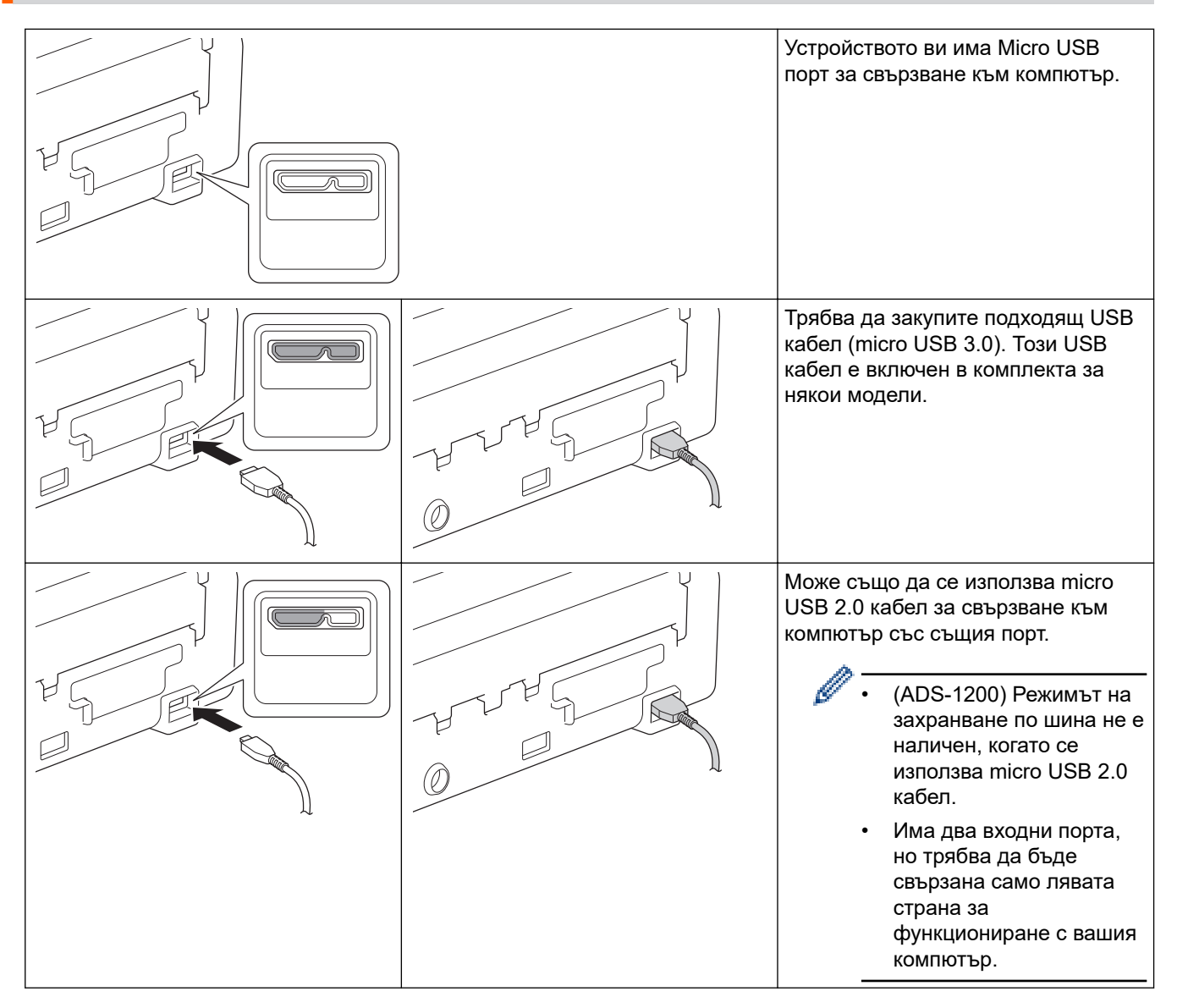

## **Свързана информация**

• [Въведение в устройството на Brother](#page-8-0)

<span id="page-18-0"></span> [Начало](#page-1-0) > Контрол на страница

# **Контрол на страница**

- [Спецификации на документите](#page-19-0)
- [Зареждане на документи](#page-25-0)

<span id="page-19-0"></span> [Начало](#page-1-0) > [Контрол на страница](#page-18-0) > Спецификации на документите

# **Спецификации на документите**

- [Приемливи документи](#page-20-0)
- [Неприемливи документи](#page-21-0)
- [Препоръки за подложката](#page-23-0)
- [Забележки за използването на подложки](#page-24-0)

<span id="page-20-0"></span> [Начало](#page-1-0) > [Контрол на страница](#page-18-0) > [Спецификации на документите](#page-19-0) > Приемливи документи

# **Приемливи документи**

Не зареждайте едновременно документи с различна дебелина или качество на хартията.

### **Стандартна хартия**

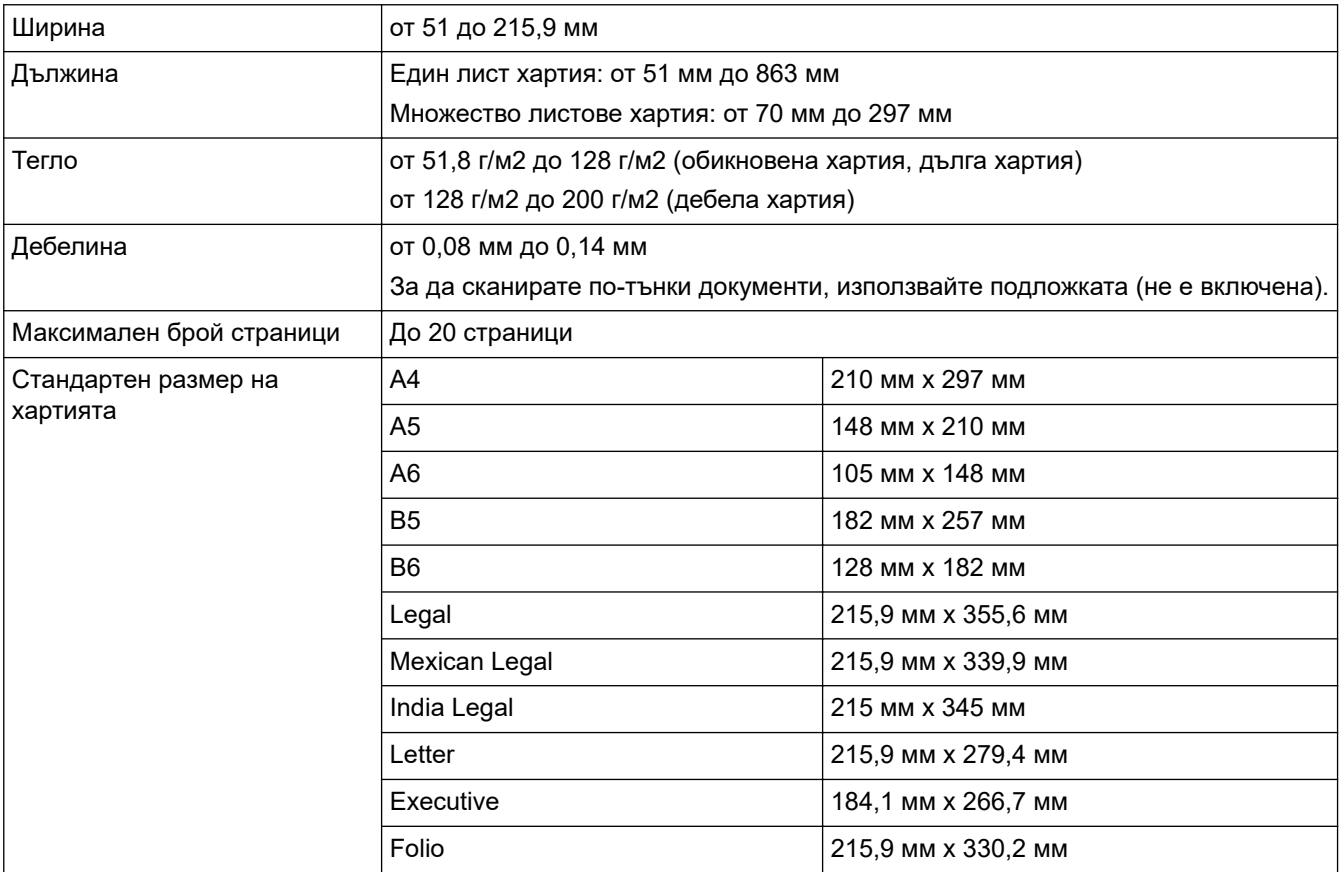

## **Пластмасова карта**

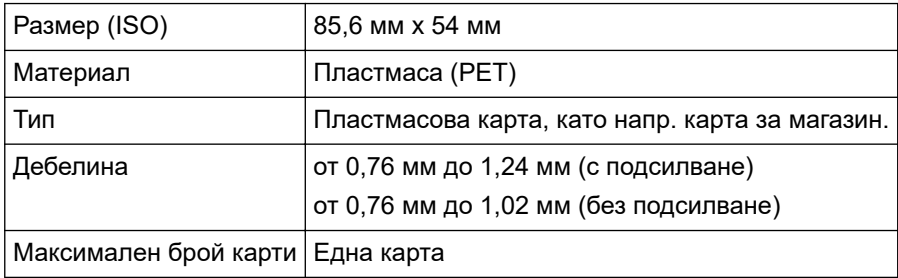

- Пластмасовата карта може да бъде сканирана и записана на компютъра ви като файл с изображение. Конфигурирайте настройките на приложението за сканиране, а след това активирайте **Режим Plastic Card (Пластмасова карта)**.
	- Възможно е някои типове релефни карти да не се сканират правилно.

### **Свързана информация**

• [Спецификации на документите](#page-19-0)

<span id="page-21-0"></span> [Начало](#page-1-0) > [Контрол на страница](#page-18-0) > [Спецификации на документите](#page-19-0) > Неприемливи документи

## **Неприемливи документи**

Следните типове документи е възможно да не се сканират успешно:

- Документи с прикачен лист индиго
- Документи, написани с молив
- Документи с неравномерна дебелина, като пликове
- Документи с големи гънки или извивки
- Документи от паус
- Документи от хартия с покритие
- Снимки (фотографска хартия)
- Документи, отпечатани на перфорирана хартия
- Документи, отпечатани върху хартия с необичайна форма (не е квадратна или правоъгълна)
- Документи с прикрепени снимки, бележки или стикери
- Документи на химизирана хартия
- Документи на единични листове или хартия с дупки в нея
- Документи с кламери или телбод
- Документи с неизсъхнало мастило
- Тъкани, метални листове или листове за проектор
- Гланциран или огледален носител
- Документи, чиято дебелина превишава препоръчителната

## **ВАЖНО**

- Химизираната хартия съдържа химически вещества, които могат да повредят ролките (напр. захващащата ролка). Ако често възникват засядания на хартия, почистете разделителната подложка и захващащата ролка. Експлоатационният живот на разделителната подложка и захващащата ролка може да се скъси в сравнение със сканирането на хартия с високо съдържание на дървесина.
- При сканиране на хартия с високо съдържание на дървесина е възможно експлоатационният живот на разделителната подложка и захващащата ролка да се намали в сравнение със сканирането на хартия, която не е направена от дървесина.
- Възможно е разделителната подложка и захващащата ролка да се повредят, когато снимка или лепящо листче се допрат до тези части по време на сканиране.
- Повърхността на документа може да се повреди, когато се сканира гланцирана хартия, напр. фотографии.
- Повредата, причинена от използването на неприемливи документи с вашето устройство на Brother, може да не бъде покрита от гаранцията.

## **Свързана информация**

- [Спецификации на документите](#page-19-0)
- [Област, която не трябва да се перфорира](#page-22-0)
- [Почистване на скенера и ролките](#page-185-0)

<span id="page-22-0"></span> [Начало](#page-1-0) > [Контрол на страница](#page-18-0) > [Спецификации на документите](#page-19-0) > [Неприемливи документи](#page-21-0) > Област, която не трябва да се перфорира

# **Област, която не трябва да се перфорира**

Може да възникне грешка, ако документът има отвори от перфоратор в областта, оцветена в светлосиньо на следната фигура:

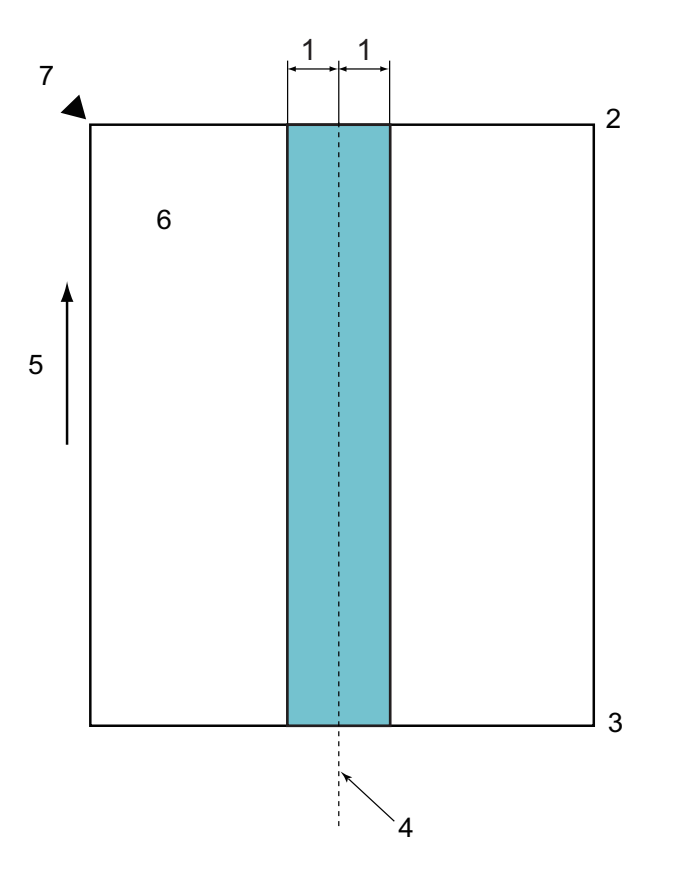

- 1. 27,5 мм
- 2. Отгоре
- 3. Отдолу
- 4. Център
- 5. Посока на подаване
- 6. Предна страна
- 7. Отправна точка

Това условие важи, когато документът е поставен в центъра на захващащата ролка.

## **Свързана информация**

• [Неприемливи документи](#page-21-0)

<span id="page-23-0"></span> [Начало](#page-1-0) > [Контрол на страница](#page-18-0) > [Спецификации на документите](#page-19-0) > Препоръки за подложката

# **Препоръки за подложката**

Brother препоръчва използване на подложка (такава не е включена) за сканиране на следните документи:

- Документи с прикачен лист индиго
- Документи, написани с молив
- Документи, по-тесни от 51 мм
- Документи, по-къси от 70 мм
- Страници, по-тънки от 0,08 мм
- Документи с неравномерна дебелина, като пликове
- Документи с големи гънки или извивки
- Прегънати или повредени документи
- Документи от паус
- Документи от хартия с покритие
- Снимки (фотографска хартия)
- Документи, отпечатани на перфорирана хартия
- Документи, отпечатани върху хартия с необичайна форма (не е квадратна или правоъгълна)
- Документи с прикрепени снимки, бележки или стикери
- Документи на химизирана хартия
- Документи на единични листове или хартия с дупки в нея

# **ВНИМАНИЕ**

За да избегнете порязване, не плъзгайте и не драскайте с ръка или пръсти по ръба на подложката за сканиране.

## **ВАЖНО**

- За да избегнете изкривяване на подложката, не поставяйте подложката на пряка слънчева светлина или на места с високи температури и висока влажност.
- За да избегнете повреда на подложката, не я огъвайте и дърпайте. Не използвайте повредена подложка, тъй като това може да доведе до неправилни резултати от сканирането.

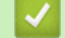

## **Свързана информация**

- [Спецификации на документите](#page-19-0)
- [Консумативи](#page-190-0)

<span id="page-24-0"></span> [Начало](#page-1-0) > [Контрол на страница](#page-18-0) > [Спецификации на документите](#page-19-0) > Забележки за използването на подложки

## **Забележки за използването на подложки**

- За да избегнете засядания на документи, не зареждайте подложката (не е включена такава) с горната страна надолу. За повече информация вж. отпечатаните инструкции на самата подложка.
- За да избегнете засядания на документи, не поставяйте няколко малки документа в подложката едновременно. Поставяйте само по един документ в подложката.
- Не пишете върху подложката, тъй като написаното може да се вижда на сканираните документи. Ако подложката се замърси, избършете я със суха кърпа.
- Не оставяйте документи на подложката за продължителен период от време, тъй като отпечатаното върху документите може да се отбележи върху нея.
- **Ако използвате някой от неприемливите документи и повредите устройството Brother, за това вероятно няма да важи гаранцията.**

#### **Свързана информация**

- [Спецификации на документите](#page-19-0)
- [Консумативи](#page-190-0)

<span id="page-25-0"></span> [Начало](#page-1-0) > [Контрол на страница](#page-18-0) > Зареждане на документи

## **Зареждане на документи**

ADF може да поеме до 20 страници и подава всеки лист поотделно. Използвайте хартия 80 г/м2 и винаги разлиствайте страниците, преди да ги поставите в ADF.

# **ВАЖНО**

- Уверете се, че документи с мастило или коригирани с коректор са напълно изсъхнали.
- НЕ дърпайте документите по време на подаването им.
- НЕ използвайте намачкана, набръчкана, сгъната, разкъсана, лепена, с телчета, кламери или тиксо хартия.
- НЕ използвайте картон или текстил.
- [Зареждане на документи със стандартен размер](#page-26-0)
- [Зареждане на визитни картички](#page-28-0)
- [Зареждане на пластмасова карта](#page-29-0)
- [Зареждане на документи с по-дълъг от стандартния размер](#page-30-0)
- [Зареждане на документи с нестандартен размер](#page-31-0)
- [Зареждане на квитанции, изрезки от вестници, снимки и други документи](#page-33-0)

<span id="page-26-0"></span> [Начало](#page-1-0) > [Контрол на страница](#page-18-0) > [Зареждане на документи](#page-25-0) > Зареждане на документи със стандартен размер

# **Зареждане на документи със стандартен размер**

1. Внимателно регулирайте водачите за хартията (1) според ширината на документа.

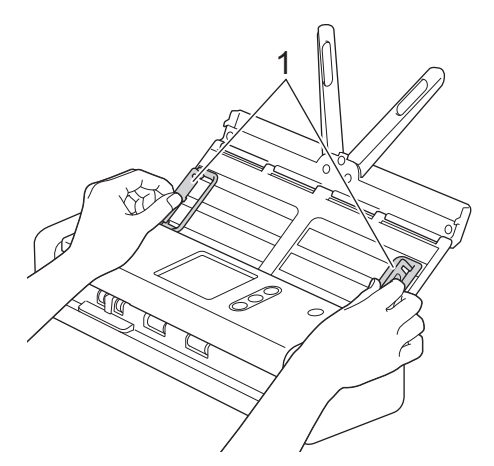

2. Разлистете няколко пъти хартията – както откъм дългия, така и откъм късия край.

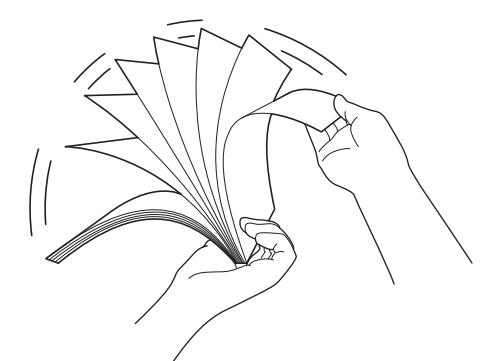

3. Подравнете краищата на страниците.

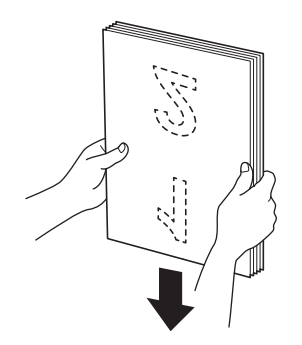

4. Позиционирайте страниците, така че водещите ръбове да са подравнени под лек ъгъл в посоката на подаване.

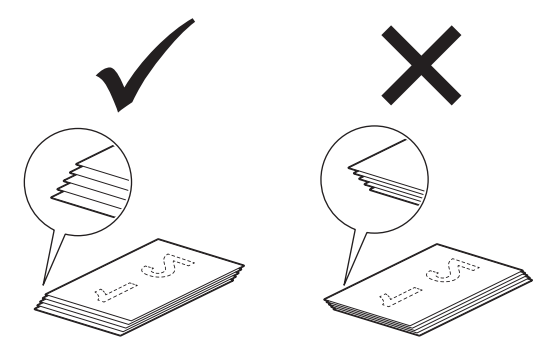

5. Плъзнете избирача на начина на подаване наляво и се уверете, че е в ADF режим. Поставете документа с *лицевата страна надолу* и *горния ръб напред* в ADF между водачите за хартията – трябва да почувствате, че докосва вътрешната част на устройството. Подавайте тънките страници бавно и внимателно, за да предпазите ръба им от подгъване.

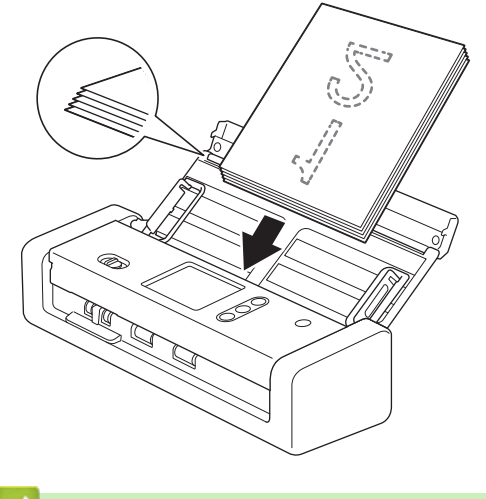

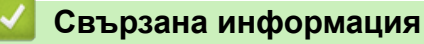

<span id="page-28-0"></span> [Начало](#page-1-0) > [Контрол на страница](#page-18-0) > [Зареждане на документи](#page-25-0) > Зареждане на визитни картички

## **Зареждане на визитни картички**

1. Внимателно регулирайте водачите за хартията (1) според ширината на документа.

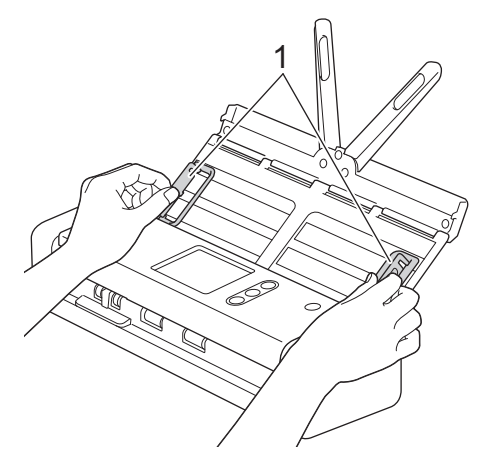

2. Плъзнете избирача на начина на подаване наляво и се уверете, че е в ADF режим. Поставете картата *с лицевата страна надолу* и *горния ръб напред* в ADF между водачите за хартията – трябва да почувствате, че докосва вътрешната част на устройството.

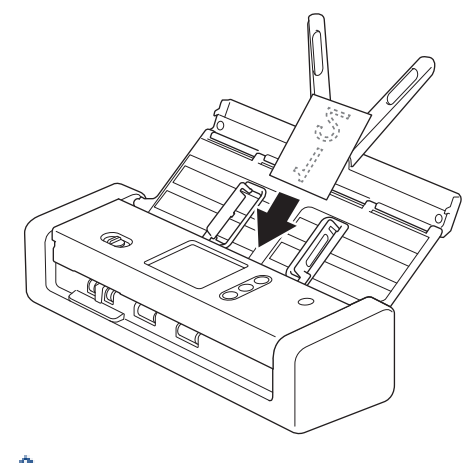

- Можете да зареждате визитните картички само една по една.
- Четецът на слота за карти не е проектиран да сканира визитни картички. Препоръчваме ви да използвате автоматичното листоподаващо устройство (ADF) за целта.

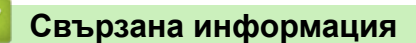

<span id="page-29-0"></span> [Начало](#page-1-0) > [Контрол на страница](#page-18-0) > [Зареждане на документи](#page-25-0) > Зареждане на пластмасова карта

## **Зареждане на пластмасова карта**

1. Отворете горния капак и плъзнете избирача на начина на подаване надясно.

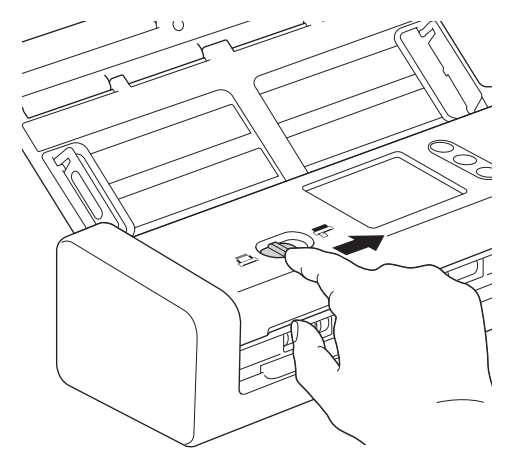

2. Пъхнете пластмасовата карта в слота за карти (1) с лицевата страна нагоре и долния ръб напред съгласно указанията. Картата се подава в устройството.

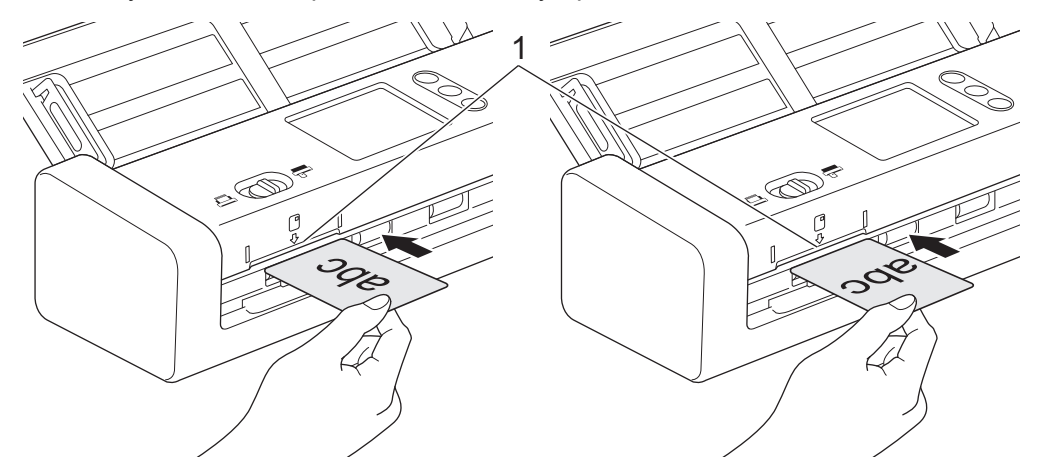

- Не зареждайте пластмасови карти в ADF.
- Заредете пластмасовата карта по дължина или с късия ръб напред.
- Зареждайте само по една пластмасова карта.
- Някои видове пластмасови карти може да се надраскат при сканиране.
- Ако повърхността на картата е зацапана с мазни петна (напр. отпечатъци от пръсти) или нещо друго, преди сканирането избършете замърсяването.
- Възможно е някои типове релефни карти да не се сканират правилно.

### **Свързана информация**

<span id="page-30-0"></span> [Начало](#page-1-0) > [Контрол на страница](#page-18-0) > [Зареждане на документи](#page-25-0) > Зареждане на документи с по-дълъг от стандартния размер

# **Зареждане на документи с по-дълъг от стандартния размер**

Уверете се, че документи с мастило или коригирани с коректор са напълно изсъхнали.

1. Внимателно регулирайте водачите за хартията (1) според ширината на документа.

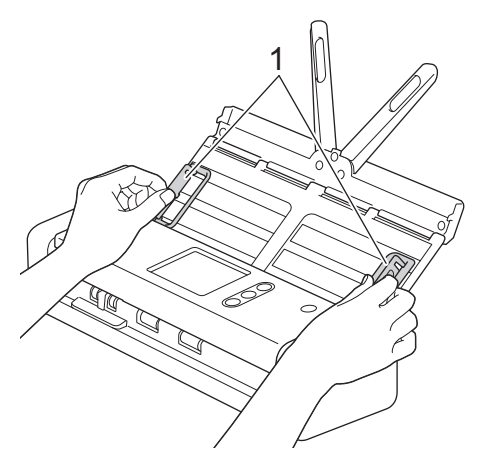

2. Плъзнете избирача на начина на подаване наляво и се уверете, че е в ADF режим. Поставете документа с *лицевата страна надолу* и *горния ръб напред* в ADF между водачите за хартията – трябва да почувствате, че докосва вътрешната част на устройството. Подавайте тънките страници бавно и внимателно, за да предпазите ръба им от подгъване.

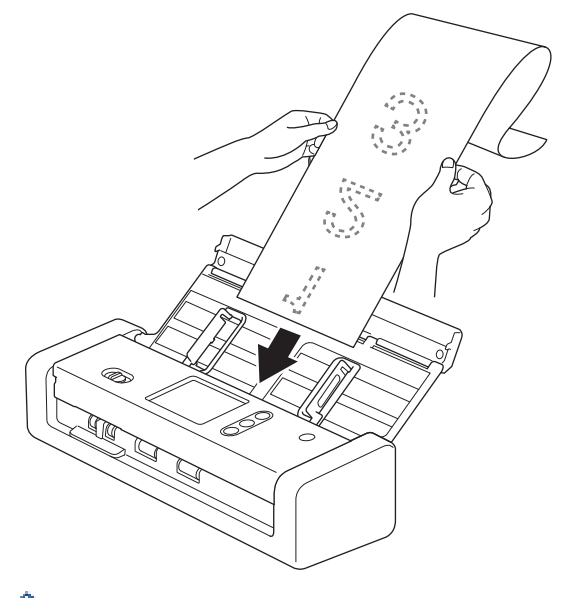

- Зареждайте само по един документ.
- Придържайте документа с ръка, ако е по-дълъг от разгънатия ADF.
- Възможно е сканирането на дълга хартия при резолюции под 300 x 300 dpi.
- Не е възможно двустранно сканиране на дълга хартия.

### **Свързана информация**

<span id="page-31-0"></span> [Начало](#page-1-0) > [Контрол на страница](#page-18-0) > [Зареждане на документи](#page-25-0) > Зареждане на документи с нестандартен размер

# **Зареждане на документи с нестандартен размер**

Уверете се, че документи с мастило или коригирани с коректор са напълно изсъхнали.

1. Прегънете документа наполовина и го поставете в подложката (не е включена такава).

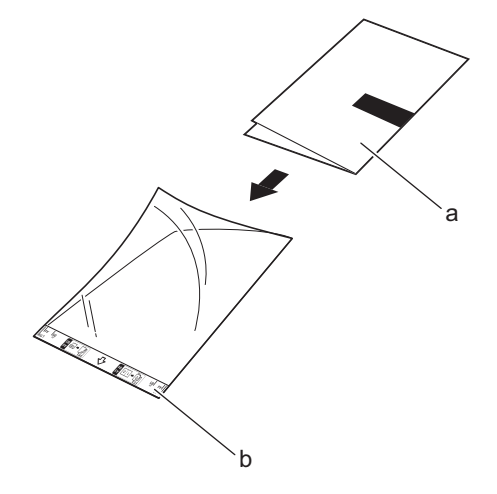

- a. Документ с лице надолу
- b. Началото на подложката е с лице нагоре

Поставете хартиения документ в центъра на подложката и подравнете горния му ръб с горната част на подложката.

2. Регулирайте водачите за хартията (1) според ширината на подложката.

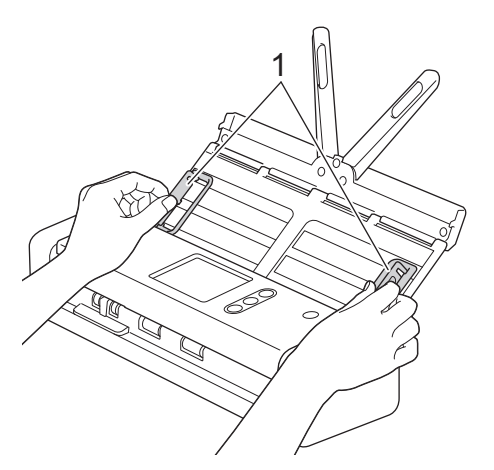

3. Поставете подложката *с лицевата страна надолу* в ADF между водачите за хартията – трябва да почувствате, че докосва вътрешната част на устройството.

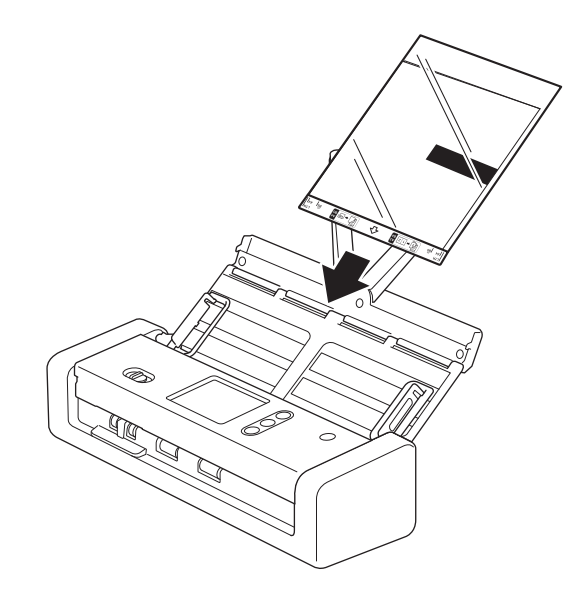

За да намалите бялото пространство в центъра на сканирана страница, поставете сгънатия ръб на оригиналния документ близо до ръба на подложката.

## **Свързана информация**

<span id="page-33-0"></span> [Начало](#page-1-0) > [Контрол на страница](#page-18-0) > [Зареждане на документи](#page-25-0) > Зареждане на квитанции, изрезки от вестници, снимки и други документи

# **Зареждане на квитанции, изрезки от вестници, снимки и други документи**

Уверете се, че документи с мастило или коригирани с коректор са напълно изсъхнали.

1. Поставете документа в подложката (не е включена такава).

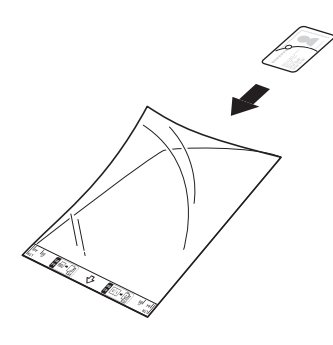

- Поставете хартиения документ в центъра на подложката и подравнете горния му ръб с горната част на подложката.
	- Ако квитанцията е по-дълга от подложката, можете да я сгънете на две места, така че частите й да се припокриват, когато я поставите в подложката.

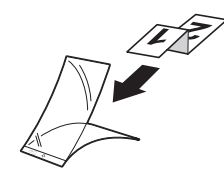

2. Регулирайте водачите за хартията (1) според ширината на подложката.

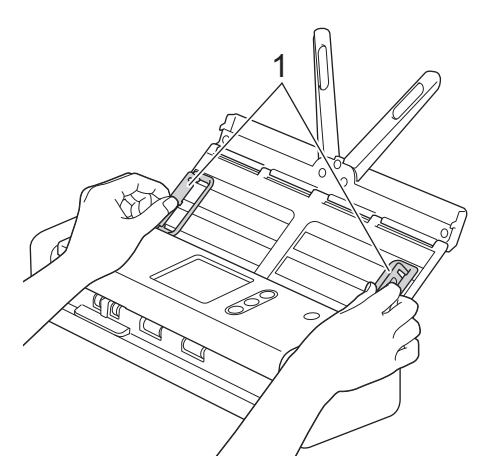

3. Поставете подложката *с лицевата страна надолу* в ADF между водачите за хартията – трябва да почувствате, че докосва вътрешната част на устройството.

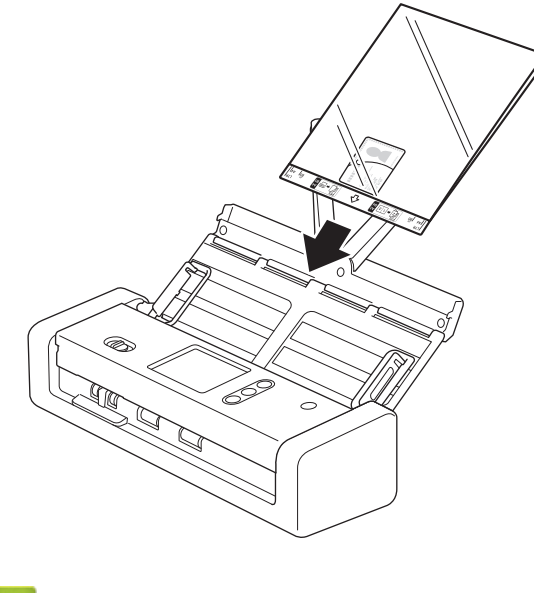

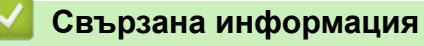

<span id="page-35-0"></span> $\triangle$  [Начало](#page-1-0) > Scan (Сканиране)

# **Scan (Сканиране)**

- [Преди сканиране](#page-36-0)
- [Сканиране чрез режима на захранване по шина](#page-37-0)
- [Сканиране с помощта на функциите за сканиране на вашето устройство на Brother](#page-38-0)
- [Сканиране от вашия компютър \(Windows\)](#page-71-0)
- [Сканиране от вашия компютър \(Mac\)](#page-85-0)
[Начало](#page-1-0) > [Scan \(Сканиране\)](#page-35-0) > Преди сканиране

## **Преди сканиране**

Ø

Преди сканиране проверете следното:

- Уверете се, че сте инсталирали драйвера на скенера. За да инсталирате драйвера на скенера >> *Ръководство за бързо инсталиране*
- Ако устройството ви на Brother е свързано чрез USB кабел, се уверете, че интерфейсният кабел е физически добре свързанн.

Когато използвате безжичната функция, скенерът трябва да е включен и свързан към същата мрежа като компютъра ви.

 $\triangle$  [Начало](#page-1-0) > [Scan \(Сканиране\)](#page-35-0) > Сканиране чрез режима на захранване по шина

### **Сканиране чрез режима на захранване по шина**

#### **Свързани модели**: ADS-1200

Ô

В режима на захранване по шина устройството може да бъде захранвано от USB порт на компютър, което ви позволява да сканирате на места, където няма електрически контакт.

- Режимът на захранване по шина не се поддържа, когато се използва micro USB 2.0 кабел необходим е micro USB 3.0 кабел.
- Режимът на захранване по шина не се поддържа, когато се използва безжична мрежа.
- Скоростта на сканиране ще бъде по-ниска в режима на захранване по шина.
- Дълга хартия и дебела хартия не могат да се сканират в режима на захранване по шина.
- Не се поддържа сканиране към USB, когато се използва режимът на захранване по шина.

### **Свързана информация**

• [Scan \(Сканиране\)](#page-35-0)

<span id="page-38-0"></span> [Начало](#page-1-0) > [Scan \(Сканиране\)](#page-35-0) > Сканиране с помощта на функциите за сканиране на вашето устройство на Brother

## **Сканиране с помощта на функциите за сканиране на вашето устройство на Brother**

- [Записване на сканираните документи на компютъра](#page-39-0)
- [Записване на сканирани документи чрез функцията за сканиране към работен](#page-40-0) [поток](#page-40-0)
- [Записване на сканирани документи на USB устройство с флаш памет](#page-41-0)
- [Изпращане на сканирани данни към имейл сървър](#page-45-0)
- [Настройване на адресната книга](#page-47-0)
- [Сканиране към FTP](#page-50-0)
- [Сканиране към SFTP](#page-54-0)
- [Сканиране към мрежа](#page-59-0)
- [Уеб услуги за сканиране във вашата мрежа \(Windows 7, Windows 8 и Windows 10\)](#page-63-0)
- [Опции за сканиране от сензорния екран](#page-68-0)
- [Ограничаване на функциите за сканиране от външни устройства](#page-70-0)

<span id="page-39-0"></span>**▲ [Начало](#page-1-0) > [Scan \(Сканиране\)](#page-35-0) > [Сканиране с помощта на функциите за сканиране на вашето](#page-38-0)** [устройство на Brother](#page-38-0) > Записване на сканираните документи на компютъра

### **Записване на сканираните документи на компютъра**

>> ADS-1200 >> ADS-1700W

## **ADS-1200**

Използвайте Brother iPrint&Scan, за да промените настройките за сканиране, като напр. резолюция, размер на файла и тип сканиране. Отидете на страницата **Изтегляния** за вашия модел в Brother Solutions Center на адрес [support.brother.com](https://support.brother.com/), за да свалите най-новото приложение.

- 1. Заредете документа.
- 2. Натиснете  $\left( \Box \Box \right)$  (сканиране към компютър) на контролния панел.

Устройството стартира сканирането.

### **ADS-1700W**

За да промените настройките за сканиране, например резолюция, размер на файла или тип сканиране, следвайте стъпките по-долу.

- 1. Заредете документа.
- 2. Натиснете  $\triangleleft$  или  $\triangleright$ , за да се покаже  $\lceil \kappa \cdot \text{bM} \rceil$ , и я натиснете.
- 3. Ако към устройството са свързани няколко компютъра, натиснете ▲ или ▼, за да се покаже целевият компютър, на който искате да запишете, и го натиснете.
- 4. За да промените настройките за сканиране, натиснете [Опции]. Конфигурирайте следващите настройки, след което натиснете [ОК]:
	- [Настройки на скан.]
	- [Двустранно сканиране]
	- [Тип сканиране]
	- [Резолюция]
	- [Тип на файла]
	- [Размер на документа]
	- [Пропус.празна стр.]
	- [Разширени настройки]

• За да конфигурирате други настройки, натиснете [Разширени настройки].

• За да запишете настройките като пряк път, натиснете [Зап. като пряк път].

5. Натиснете [Старт].

Устройството стартира сканирането.

- [Сканиране с помощта на функциите за сканиране на вашето устройство на Brother](#page-38-0)
- [Brother iPrint&Scan за Windows и Mac](#page-146-0)

<span id="page-40-0"></span> [Начало](#page-1-0) > [Scan \(Сканиране\)](#page-35-0) > [Сканиране с помощта на функциите за сканиране на вашето](#page-38-0) [устройство на Brother](#page-38-0) > Записване на сканирани документи чрез функцията за сканиране към работен поток

## **Записване на сканирани документи чрез функцията за сканиране към работен поток**

#### **Свързани модели**: ADS-1700W

Необходимо е предварително да зададете настройките за сканиране към работен поток чрез Brother iPrint&Scan (за Windows и Mac).

1. Заредете документа.

Ø

- 2. Натиснете ◀ или ▶, за да се покаже [Раб. задачи], и я натиснете.
- 3. Изберете местоназначението, където искате да запишете своите сканирани документи. Ако към устройството са свързани няколко компютъра, натиснете ▲ или ▼, за да се покаже целевият компютър, на който искате да запишете, и го натиснете.
- 4. Изберете работния поток.
- 5. Натиснете [Старт].

• За да запишете настройките като пряк път, натиснете [Зап. като пряк път].

Устройството стартира сканирането.

- [Сканиране с помощта на функциите за сканиране на вашето устройство на Brother](#page-38-0)
- Brother iPrint&Scan за Windows и Мас

<span id="page-41-0"></span> [Начало](#page-1-0) > [Scan \(Сканиране\)](#page-35-0) > [Сканиране с помощта на функциите за сканиране на вашето](#page-38-0) [устройство на Brother](#page-38-0) > Записване на сканирани документи на USB устройство с флаш памет

## **Записване на сканирани документи на USB устройство с флаш памет**

За да не се повредят устройството или данните, съхранени в USB устройството с флаш памет, НЕ го изваждайте, докато устройството сканира към него.

#### >> ADS-1200 [>> ADS-1700W](#page-43-0)

## **ADS-1200**

За да промените настройките за сканиране, например резолюция, размер на файла или тип сканиране, следвайте стъпките по-долу.

- 1. Направете едно от следните неща:
	- **Windows**

Щракнете върху **Brother Utilities** на работния плот, щракнете върху падащия списък и изберете името на вашия модел (ако все още не е избрано). Щракнете върху Tools (Инструменти) в лявата навигационна лента, а след това щракнете върху **Отдалечена настройка**.

• Mac

В лентата с менюта **Finder (Търсене)** щракнете върху **Go (Старт)** > **Applications (Приложения)** > **Brother** > **ADS1190\_1200\_1250W\_1700W**, а след това щракнете двукратно върху иконата **Отдалечена настройка**.

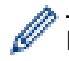

Когато устройството ви е свързано в мрежа, напишете паролата, ако е необходимо.

2. Изберете **Сканиране към USB** в дървото за навигация и след това конфигурирайте настройките за сканиране, ако е необходимо.

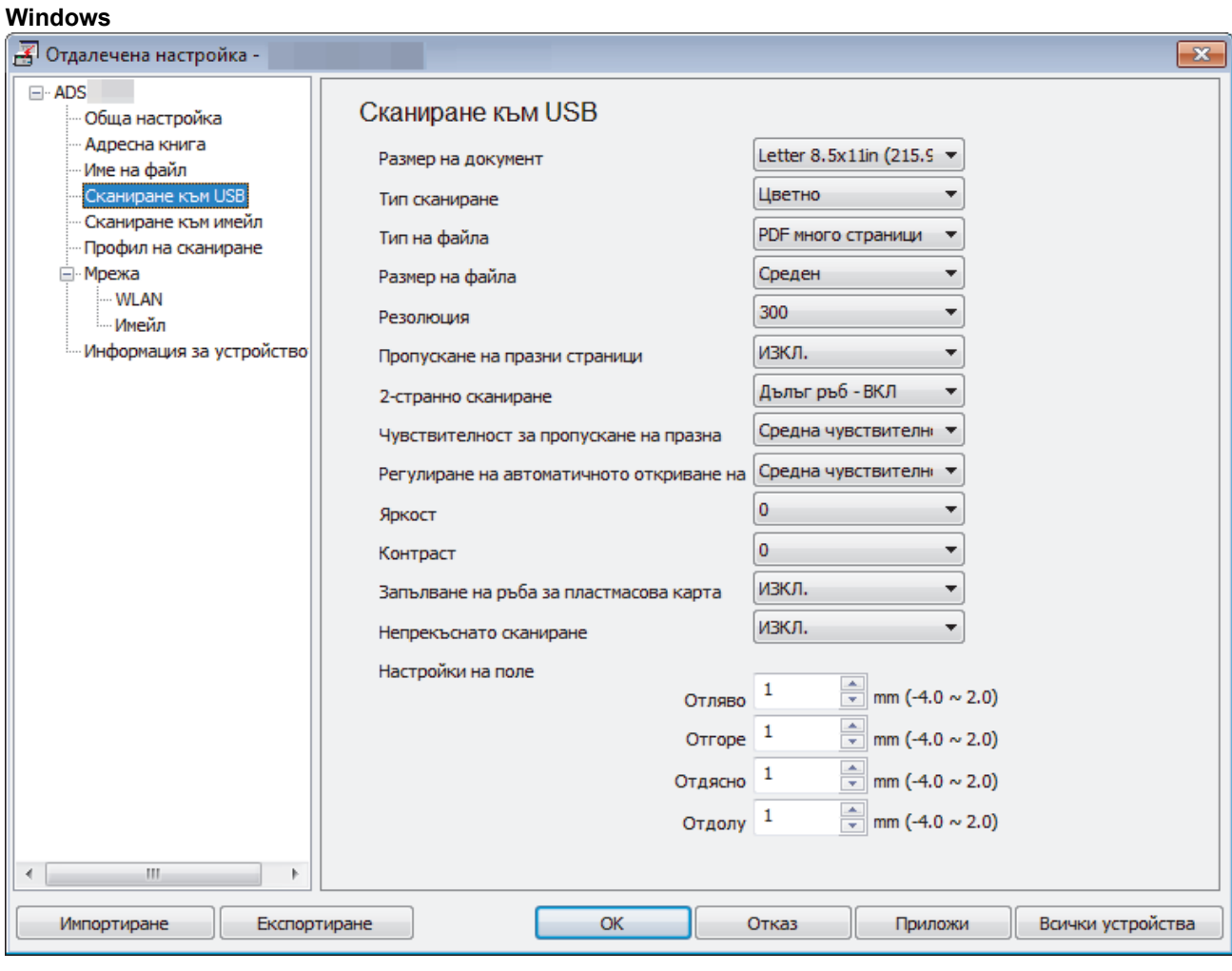

<span id="page-43-0"></span>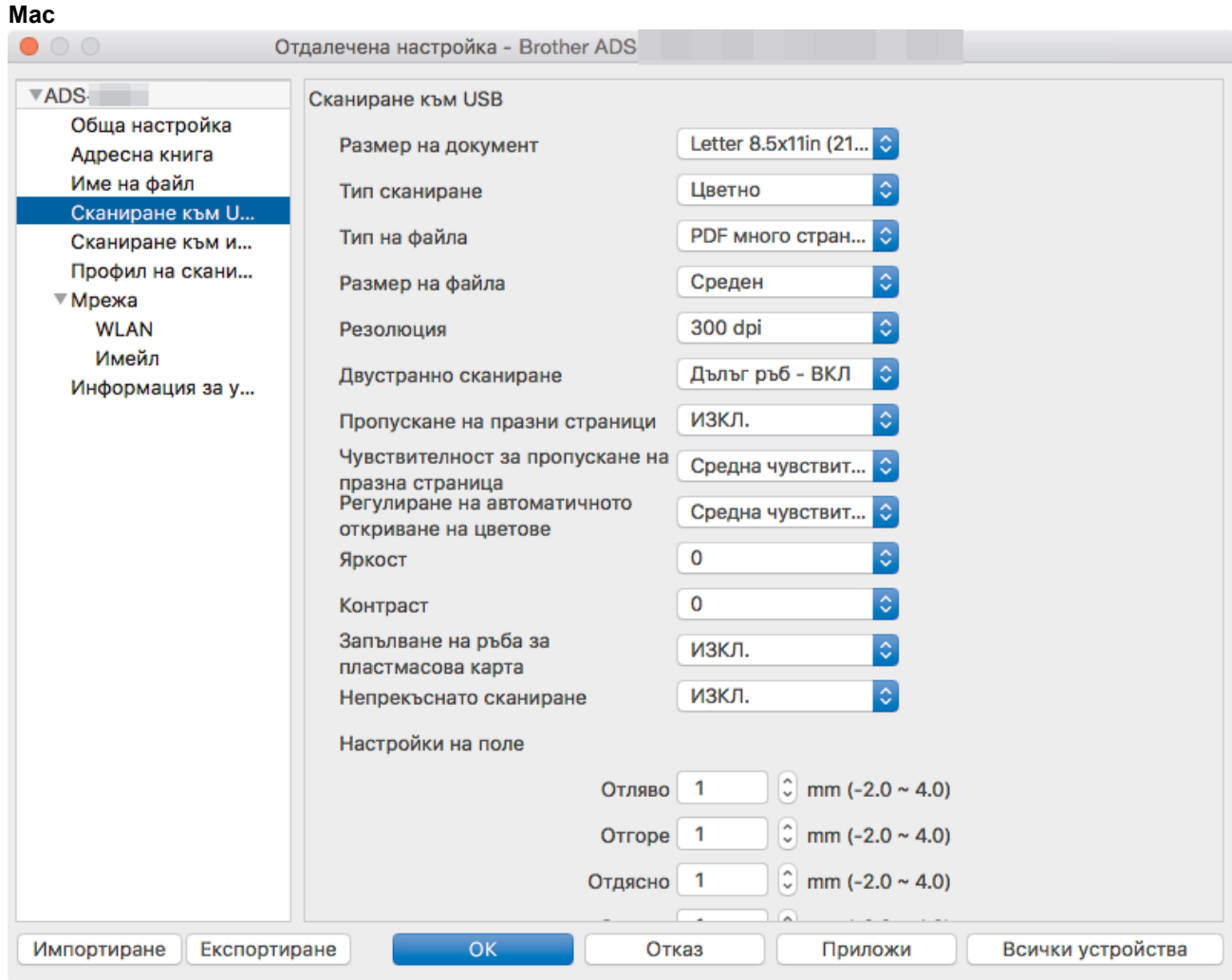

- 3. Щракнете върху **ОК**, за да затворите прозореца на дистанционната настройка.
- 4. Поставете USB устройство с флаш памет в устройството.
- 5. Заредете документа.
- 6. Натиснете  $(\sqrt{c}a)$  (сканиране към USB) на контролния панел.

Устройството започва да сканира и след това записва сканираните данни на USB устройството с флаш памет.

### **ADS-1700W**

- За да промените настройките за сканиране, например резолюция, размер на файла или тип сканиране, следвайте стъпките по-долу.
- Тази процедура обяснява как се сменят настройките всеки път, когато сканирате документи. За да използвате всеки път едни и същи настройки, променете настройките с помощта на дистанционната настройка.
- 1. Заредете документа.
- 2. Поставете USB устройство с флаш памет в устройството.

Екранът "Сканиране към USB" се появява автоматично. Ако екранът "Сканиране към USB" не се появи, натиснете [към USB] на началния екран.

- 3. За да промените настройките за сканиране, натиснете [Опции]. Конфигурирайте следващите настройки, след което натиснете [ОК]:
	- [Двустранно сканиране]
	- [Тип сканиране]
	- [Резолюция]
- [Тип на файла]
- [Размер на документа]
- [Размер на файла]
- [Запълване на ръба за карта]
- [Пропус.празна стр.]
- [Разширени настройки]
- [Посочи нов подр.]
- [Фабрични пренаст]
- Ø • За да конфигурирате други настройки, натиснете [Разширени настройки].
	- За да запишете настройките като пряк път, натиснете [Зап. като пряк път].
	- За да изберете [Дълга хартия (тясна)] или [Дълга хартия (нормална)] за [Размер на документа], използвайте следните настройки:
		- [Двустранно сканиране]: [Изкл.]
		- [Тип сканиране]: Различно от [Автом.] ([Цветно], [Сиво] или [Черно-бяло])
		- [Резолюция]: По-малка от 300 dpi
		- [Пропус.празна стр.]: [Изкл.]
	- Ако от падащия списък [Тип на файла] е избран подписан PDF, трябва да конфигурирате настройките за сертификат с помощта на уеб-базираното управление.
	- [Запълване на ръба за карта] се използва само при сканиране от слота за карта.
- 4. Натиснете [Старт].

Устройството започва да сканира и след това записва сканираните данни на USB устройството с флаш памет.

### **Свързана информация**

• [Сканиране с помощта на функциите за сканиране на вашето устройство на Brother](#page-38-0)

<span id="page-45-0"></span>**▲ [Начало](#page-1-0) > [Scan \(Сканиране\)](#page-35-0) > [Сканиране с помощта на функциите за сканиране на вашето](#page-38-0)** [устройство на Brother](#page-38-0) > Изпращане на сканирани данни към имейл сървър

### **Изпращане на сканирани данни към имейл сървър**

**Свързани модели**: ADS-1700W

Преди да използвате тази функция, трябва първо да конфигурирате настройките за имейл сървъра с помощта на уеб базираното управление. >> Свързана информация:Защитено изпращане на имейл

- 1. Заредете документа.
- 2. Натиснете ∢или  $\blacktriangleright$ , за да се покаже [към имейл сървър], и я натиснете.
- 3. Направете едно от следните неща, за да въведете целевия имейл адрес:
	- Въведете ръчно имейл адреса.
	- Изберете имейл адрес от адресната книга:
		- a. Натиснете [Адресна книга].
		- b. Натискайте **A** или V, докато намерите името, което търсите.
		- c. Натиснете името от резултата.
		- d. Натиснете [ОК].
- 4. Натиснете [ОК].
- 5. За да промените настройките за сканиране, натиснете [Опции]. Конфигурирайте следващите настройки, след което натиснете [ОК]:
	- [Двустранно сканиране]
	- [Тип сканиране]
	- [Резолюция]
	- [Тип на файла]
	- [Размер на документа]
	- [Размер на файла]
	- [Запълване на ръба за карта]
	- [Пропус.празна стр.]
	- [Разширени настройки]
	- [Посочи нов подр.]
	- [Фабрични пренаст]
	- За да конфигурирате други настройки, натиснете [Разширени настройки].
	- За да запишете настройките като пряк път, натиснете [Зап. като пряк път].
	- Ако от падащия списък [Тип на файла] е избран подписан PDF, трябва да конфигурирате настройките за сертификат с помощта на уеб-базираното управление.
	- [Запълване на ръба за карта] се използва само при сканиране от слота за карта.
- 6. Натиснете [Старт].

Устройството започва да сканира и след това директно изпраща сканирания документ на имейл адреса.

- [Сканиране с помощта на функциите за сканиране на вашето устройство на Brother](#page-38-0)
- [Използване на имейл за потвърждаване на предаването \(TX\)](#page-46-0)
- [Защитено изпращане на имейл](#page-144-0)

<span id="page-46-0"></span>**▲ [Начало](#page-1-0) > [Scan \(Сканиране\)](#page-35-0) > [Сканиране с помощта на функциите за сканиране на вашето](#page-38-0)** [устройство на Brother](#page-38-0) > [Изпращане на сканирани данни към имейл сървър](#page-45-0) > Използване на имейл за потвърждаване на предаването (TX)

## **Използване на имейл за потвърждаване на предаването (TX)**

### **Свързани модели**: ADS-1700W

Използвайте имейла за проверка на предаването, за да изискате уведомление от компютъра-получател, че имейлът е получен и обработен. Използвайте уеб-базираното управление, за да включите функцията за потвърждаване. Когато **Request Delivery Notification (Искане на известие за доставяне)** е **On (Вкл.)**, имейлът ви съдържа допълнително поле, което се попълва автоматично с датата и часа на пристигане на имейла.

- 1. Стартирайте вашия уеб браузър.
- 2. Въведете "https://IP адрес на устройството" в адресната лента на браузъра (където "IP адрес на устройството" е IP адресът на устройството).

Например:

https://192.168.1.2

Ако устройството ви попита за парола, въведете я и след това щракнете върху .

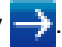

- 3. Щракнете върху раздела **E-mail (Имейл)**.
- 4. Щракнете върху **E-mail Send (Изпращане на имейл)**.
- 5. В полето **Request Delivery Notification (Искане на известие за доставяне)** щракнете върху **On (Вкл.)**.
- 6. Щракнете върху **Submit (Подай)**.
	- Уведомление за разположение на съобщение (MDN)

Това поле изисква състоянието на имейл съобщението след доставянето посредством SMTP (Simple Mail Transfer Protocol) транспортната система. След като получателят е получил съобщението, тези данни се използват, когато устройството или потребителят прочетат получения имейл. Ако например съобщението е отворено и прочетено, получателят изпраща обратно уведомление към първоначалното изпращащо устройство или потребител.

Получателят трябва да активира MDN полето, за да може да изпрати отчет за уведомление, иначе искането ще бъде игнорирано.

• Това устройство на Brother не може да получава имейл съобщения. За да използвате функцията за проверка на предаването, трябва да пренасочите върнатото уведомление към различен имейл адрес. Конфигурирайте имейл адреса чрез уеб-базираното управление. Влезте в уеб-базираното управление, щракнете върху раздела **E-mail (Имейл)**, щракнете върху **SMTP** и потвърдете **Device E-mail Address (Имейл адрес на устройството)**. Въведете имейл адреса, на който искате да получите уведомлението.

### **Свързана информация**

• [Изпращане на сканирани данни към имейл сървър](#page-45-0)

<span id="page-47-0"></span> [Начало](#page-1-0) > [Scan \(Сканиране\)](#page-35-0) > [Сканиране с помощта на функциите за сканиране на вашето](#page-38-0) [устройство на Brother](#page-38-0) > Настройване на адресната книга

### **Настройване на адресната книга**

**Свързани модели**: ADS-1700W

Ø

Функцията "Адресна книга" ви дава възможност да избирате имейл адрес, на който директно да изпращате сканираните данни.

Конфигурирайте адресната книга чрез отдалечената настройка или уеб-базираното управление.

- [Сканиране с помощта на функциите за сканиране на вашето устройство на Brother](#page-38-0)
- [Регистриране на имейл адрес с дистанционната настройка](#page-48-0)
- [Регистриране на имейл адрес с уеб-базираното управление](#page-49-0)

<span id="page-48-0"></span> [Начало](#page-1-0) > [Scan \(Сканиране\)](#page-35-0) > [Сканиране с помощта на функциите за сканиране на вашето](#page-38-0) [устройство на Brother](#page-38-0) > [Настройване на адресната книга](#page-47-0) > Регистриране на имейл адрес с дистанционната настройка

## **Регистриране на имейл адрес с дистанционната настройка**

#### **Свързани модели**: ADS-1700W

Можете да регистрирате до 300 имейл адреса и да въведете име за всеки от тях.

1. Направете едно от следните неща:

• Windows

Щракнете върху **Brother Utilities** на работния плот, щракнете върху падащия списък и

изберете името на вашия модел (ако все още не е избрано). Щракнете върху Tools (Инструменти) в лявата навигационна лента, а след това щракнете върху **Отдалечена настройка**.

• Mac

В лентата с менюта **Finder (Търсене)** щракнете върху **Go (Старт)** > **Applications (Приложения)** > **Brother** > **ADS1190\_1200\_1250W\_1700W**, а след това щракнете двукратно върху иконата **Отдалечена настройка**.

Когато устройството ви е свързано в мрежа, напишете паролата, ако е необходимо.

- 2. Изберете **Адресна книга** от дървото за навигация.
- 3. Щракнете върху **+** в областта **Контакт**.
- 4. Въведете име и имейл адрес.
- 5. Щракнете върху **Създай**.
- 6. Щракнете върху **ОК**.

За да създадете група, щракнете върху **+** в областта **Група**, а след това при нужда конфигурирайте настройките.

### **Свързана информация**

• [Настройване на адресната книга](#page-47-0)

<span id="page-49-0"></span> [Начало](#page-1-0) > [Scan \(Сканиране\)](#page-35-0) > [Сканиране с помощта на функциите за сканиране на вашето](#page-38-0) [устройство на Brother](#page-38-0) > [Настройване на адресната книга](#page-47-0) > Регистриране на имейл адрес с уеббазираното управление

## **Регистриране на имейл адрес с уеб-базираното управление**

#### **Свързани модели**: ADS-1700W

Можете да регистрирате до 300 имейл адреса и да въведете име за всеки от тях.

1. Стартирайте вашия уеб браузър.

Въведете "https://IP адрес на устройството" в адресната лента на браузъра (където "IP адрес на устройството" е IP адресът на устройството). Например: https://192.168.1.2

Ако устройството ви попита за парола, въведете я и след това щракнете върху .

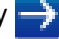

- 2. Щракнете върху раздела **Address Book (Адресна книга)**.
- 3. В полето **E-mail Address (Имейл адрес)** въведете имейл адрес.
- 4. В полето **Name (Име)** въведете име.
- 5. Щракнете върху **Submit (Подай)**.

- [Настройване на адресната книга](#page-47-0)
- [Достъп до уеб базирано управление](#page-210-0)

<span id="page-50-0"></span> [Начало](#page-1-0) > [Scan \(Сканиране\)](#page-35-0) > [Сканиране с помощта на функциите за сканиране на вашето](#page-38-0) [устройство на Brother](#page-38-0) > Сканиране към FTP

## **Сканиране към FTP**

**Свързани модели**: ADS-1700W

Сканирайте документи директно към FTP сървър, когато се налага да споделите сканираната информация. За допълнително удобство конфигурирайте различни профили, за да създадете предпочитани местонахождения за сканирана към FTP информация.

- [Сканиране с помощта на функциите за сканиране на вашето устройство на Brother](#page-38-0)
- [Настройване на профил за сканиране към FTP](#page-51-0)
- [Качване на сканирани данни на FTP сървър](#page-53-0)

<span id="page-51-0"></span>**▲ [Начало](#page-1-0) > [Scan \(Сканиране\)](#page-35-0) > [Сканиране с помощта на функциите за сканиране на вашето](#page-38-0)** [устройство на Brother](#page-38-0) > [Сканиране към FTP](#page-50-0) > Настройване на профил за сканиране към FTP

## **Настройване на профил за сканиране към FTP**

**Свързани модели**: ADS-1700W

Настройване на профил за сканиране към FTP за сканиране и качване на сканираните данни директно в FTP сървър.

Препоръчваме използването на Microsoft Internet Explorer 8/10/11 за Windows или Safari 8.0 за Mac. Уверете се, че JavaScript и Cookies са винаги активирани, който и браузър да използвате. Ако използвате друг уеб браузър, уверете се, че е съвместим с HTTP 1.0 и HTTP 1.1.

1. Стартирайте вашия уеб браузър.

Въведете "https://IP адрес на устройството" в адресната лента на браузъра (където "IP адрес на устройството" е IP адресът на устройството). Например: https://192.168.1.2

Ако устройството ви попита за парола, въведете я и след това щракнете върху .

- 2. Щракнете върху раздела **Scan (Сканиране)**.
- 3. Щракнете върху менюто **Scan to FTP/SFTP/Network (Сканиране към FTP/SFTP/Мрежа)** в лявата навигационна лента.
- 4. Изберете опцията **FTP**, а след това щракнете върху **Submit (Подай)**.
- 5. Щракнете върху менюто **Scan to FTP/SFTP/Network Profile (Сканиране към FTP/SFTP/Профил за мрежа)** в лявата навигационна лента.
- 6. Изберете профила, който искате да настроите или промените. Използването на знаците ?, /, \, ", :, <, >, | или \* може да предизвика грешка в изпращането.

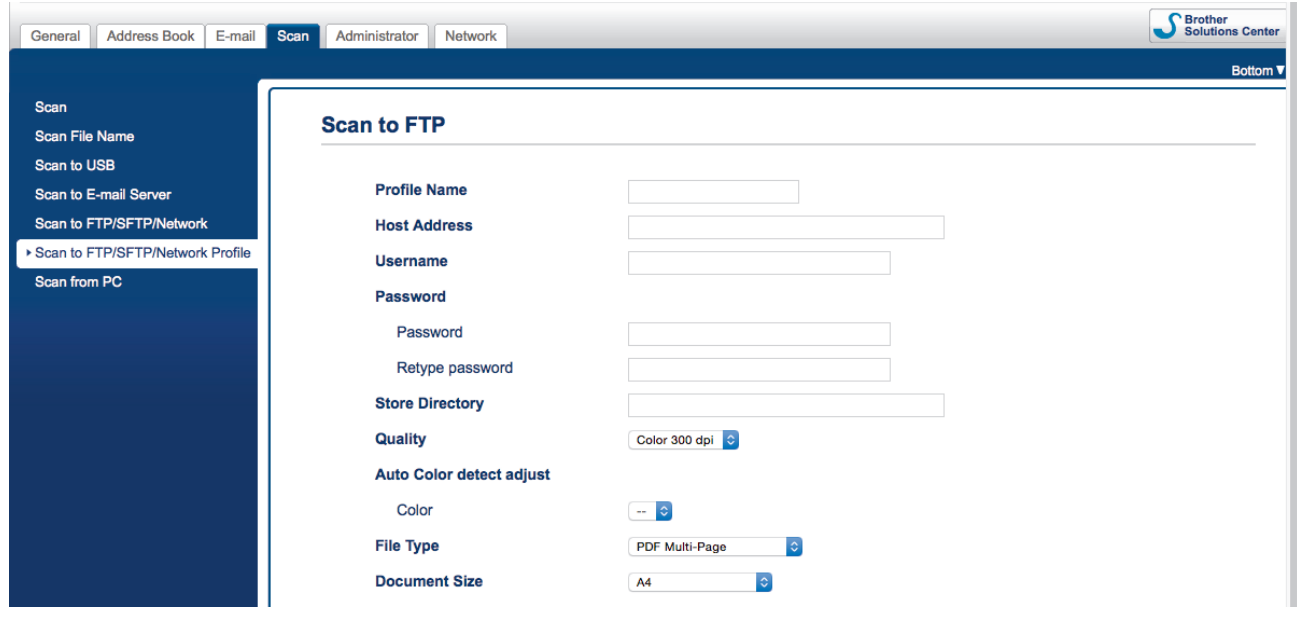

Появява се екранът за настройване на профил.

7. В полето **Profile Name (Име на профил)** въведете име за този сървърен профил (до 14 буквеноцифрови знака).

Устройството ще покаже това име на LCD дисплея.

- 8. В полето **Host Address (Адрес на хоста)** напишете адреса на хоста (например: ftp.example.com; до 64 знака) или IP адреса (например: 192.23.56.189) и напишете пътя (до 255 знака) до папката на FTP сървъра, в която искате да изпратите сканираните данни. Не въвеждайте наклонена черта в началото на пътя.
- 9. В полето **Username (Потребителско име)** въведете потребителското име (до 32 знака), което има права за записване на данни в FTP сървъра.
- 10. В полето **Password (Парола)** напишете паролата (до 33 знака), свързана с потребителското име, което сте написали в полето **Username (Потребителско име)**. Въведете паролата отново в полето **Retype password (Въведете парола отново)**.
- 11. В полето **Store Directory (Директория за съхранение)** въведете пътя (до 255 знака) до папката на FTP сървъра, в която искате да изпратите сканираните данни. Не въвеждайте наклонена черта в началото на пътя.
- 12. Щракнете върху падащия списък **Quality (Качество)**, а след това изберете настройка за качеството. Когато е избрано **Auto (Автоматично)**, можете да настроите нивото на откриване на цвета от падащия списък **Auto Color detect adjust (Регулиране на автоматичното откриване на цветове)**.
- 13. Щракнете върху падащия списък **File Type (Тип на файла)**, а след това изберете типа на файла, който искате да използвате за сканирания документ.
- 14. Щракнете върху падащия списък **Document Size (Размер на документа)**, а след това изберете размера на документа от списъка. Това е необходимо, за да се гарантира, че сканираният файл е с правилния размер.
- 15. Включете опцията **Edge Fill for Plastic Card (Запълване на полетата за пластмасова карта)**, за да добавите бяло поле около границата на сканираното изображение.

**Edge Fill for Plastic Card (Запълване на полетата за пластмасова карта)** се използва само при сканиране от слота за карта.

- 16. В **Margin Settings (Настройки за полета)** въведете стойност между -4 и 2, за да добавите или премахнете определено поле в края на изображението.
- 17. Щракнете върху падащия списък **File Size (Размер на файла)**, а след това изберете размера на файла от списъка.
- 18. Изберете **On (Вкл.)** от опцията **Skip Blank Page (Пропускане на празна страница)**, за да премахнете празните страници на документа от резултатите от сканирането.
- 19. Щракнете върху падащия списък **Skip Blank Page sensitivity (Чувствителност за пропускане на празна страница)** и след това изберете нивото на чувствителност.
- 20. Изберете **On (Вкл.)** за настройката **2-sided Scan (Двустранно сканиране)**, за да сканирате двете страни на документа.
- 21. Щракнете върху падащия списък **Brightness (Яркост)** и след това изберете нивото на яркостта.
- 22. Щракнете върху падащия списък **Contrast (Контраст)** и след това изберете нивото на контраста.
- 23. Изберете **On (Вкл.)** от опцията **Continuous Scan (Непрекъснато сканиране)**, за да продължите сканирането.
- 24. Превключете опцията **Passive Mode (Пасивен режим)** на "изключена" или на "включена" в зависимост от FTP сървъра и от настройката на мрежовата защитна стена. Настройката е включена по подразбиране. В повечето случаи не се налага промяна на тази настройка.
- 25. Променете настройките за **Port Number (Номер на порта)**, които се използват за достъп до FTP сървъра. Стойността по подразбиране за тази настройка е порт 21. В повечето случаи не се налага промяна на тази настройка.
- 26. Щракнете върху **Submit (Подай)**.

Можете да зададете името на сканирания файл и стила на името на файла в менюто **Scan File Name (Име на сканирания файл)** в лявата лента за навигация.

### **Свързана информация**

• [Сканиране към FTP](#page-50-0)

<span id="page-53-0"></span> [Начало](#page-1-0) > [Scan \(Сканиране\)](#page-35-0) > [Сканиране с помощта на функциите за сканиране на вашето](#page-38-0) [устройство на Brother](#page-38-0) > [Сканиране към FTP](#page-50-0) > Качване на сканирани данни на FTP сървър

## **Качване на сканирани данни на FTP сървър**

#### **Свързани модели**: ADS-1700W

- 1. Заредете документа.
- 2. Натиснете  $\nightharpoonup$ или  $\nightharpoonup$ , за да се покаже [към FTP/SFTP], и я натиснете.
- 3. Натиснете ▲ или ▼, за да изберете един от посочените профили на FTP сървъра.
- 4. Ако профилът за сканиране към FTP не е пълен, натиснете [Опции]. Конфигурирайте следващите настройки, след което натиснете [ОК]:
	- [Двустранно сканиране]
	- [Тип сканиране]
	- [Резолюция]
	- [Тип на файла]
	- [Размер на документа]
	- [Размер на файла]
	- [Запълване на ръба за карта]
	- [Пропус.празна стр.]
	- [Разширени настройки]
- Ø • За да конфигурирате други настройки, натиснете [Разширени настройки].
	- За да запишете настройките като пряк път, натиснете [Зап. като пряк път].
	- Ако от падащия списък [Тип на файла] е избран подписан PDF, трябва да конфигурирате настройките за сертификат с помощта на уеб-базираното управление.
	- [Запълване на ръба за карта] се използва само при сканиране от слота за карта.

#### 5. Натиснете [Старт].

На LCD дисплея се показва съобщението [Свързване]. Когато свързването с FTP сървъра е успешно, устройството започва да сканира.

#### **Свързана информация**

• [Сканиране към FTP](#page-50-0)

<span id="page-54-0"></span> [Начало](#page-1-0) > [Scan \(Сканиране\)](#page-35-0) > [Сканиране с помощта на функциите за сканиране на вашето](#page-38-0) [устройство на Brother](#page-38-0) > Сканиране към SFTP

## **Сканиране към SFTP**

**Свързани модели**: ADS-1700W

Сканирайте документи директно към SFTP сървър, когато се налага да споделите сканираната информация. За допълнително удобство конфигурирайте различни профили, за да създадете предпочитани местонахождения за сканирана към SFTP информация.

- [Сканиране с помощта на функциите за сканиране на вашето устройство на Brother](#page-38-0)
- [Настройване на профил за сканиране към SFTP](#page-55-0)
- [Качване на сканирани данни на SFTP сървър](#page-58-0)

<span id="page-55-0"></span>**▲ [Начало](#page-1-0) > [Scan \(Сканиране\)](#page-35-0) > [Сканиране с помощта на функциите за сканиране на вашето](#page-38-0)** [устройство на Brother](#page-38-0) > [Сканиране към SFTP](#page-54-0) > Настройване на профил за сканиране към SFTP

### **Настройване на профил за сканиране към SFTP**

**Свързани модели**: ADS-1700W

Създайте профил за сканиране към SFTP за сканиране и качване на сканирани данни направо в SFTP сървър.

Препоръчваме използването на Microsoft Internet Explorer 8/10/11 за Windows или Safari 8.0 за Mac. Уверете се, че JavaScript и Cookies са винаги активирани, който и браузър да използвате. Ако използвате друг уеб браузър, уверете се, че е съвместим с HTTP 1.0 и HTTP 1.1.

1. Стартирайте вашия уеб браузър.

Въведете "https://IP адрес на устройството" в адресната лента на браузъра (където "IP адрес на устройството" е IP адресът на устройството). Например: https://192.168.1.2

Ако устройството ви попита за парола, въведете я и след това щракнете върху .

- 2. Щракнете върху раздела **Scan (Сканиране)**.
- 3. Щракнете върху менюто **Scan to FTP/SFTP/Network (Сканиране към FTP/SFTP/Мрежа)** в лявата навигационна лента.
- 4. Изберете опцията **SFTP**, а след това щракнете върху **Submit (Подай)**.
- 5. Щракнете върху менюто **Scan to FTP/SFTP/Network Profile (Сканиране към FTP/SFTP/Профил за мрежа)** в лявата навигационна лента.
- 6. Изберете профила, който искате да настроите или промените. Използването на знаците ?, /, \, ", :, <, >, | или \* може да предизвика грешка в изпращането.

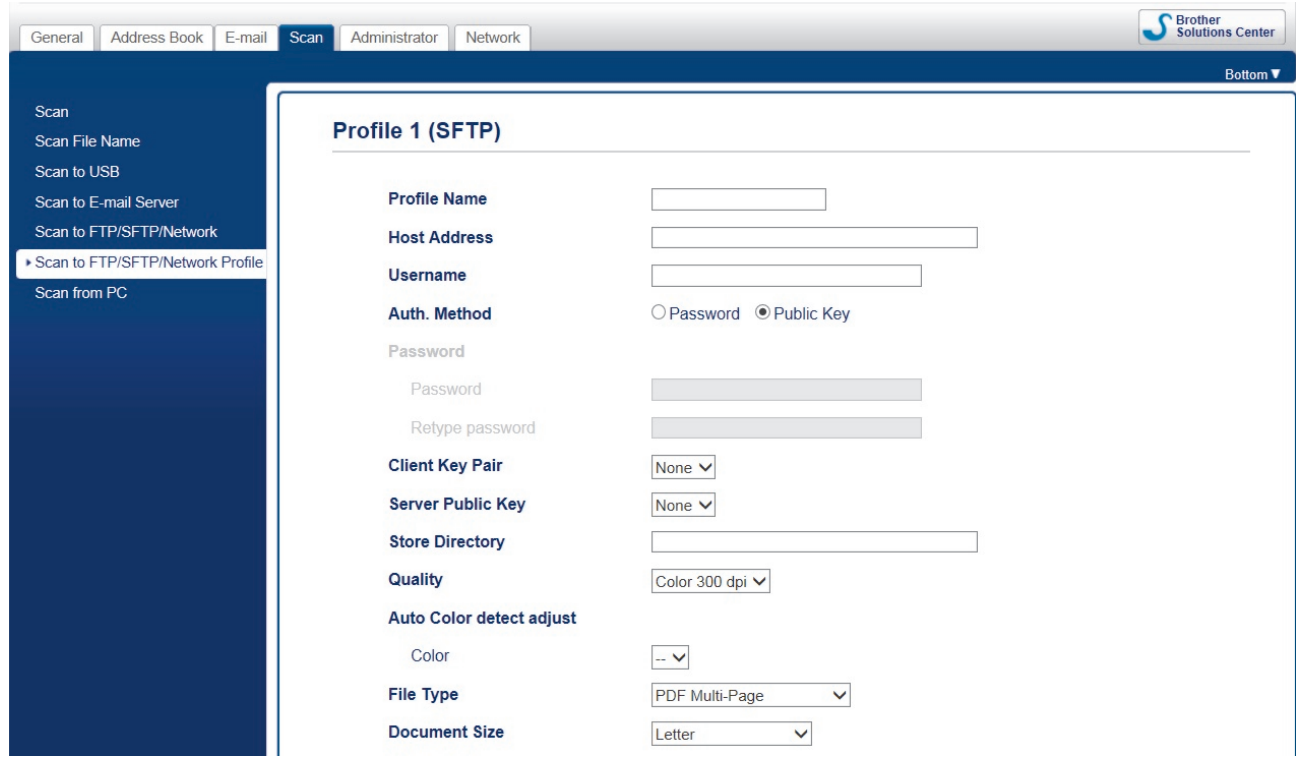

Появява се екранът за настройване на профил.

7. В полето **Profile Name (Име на профил)** въведете име за този сървърен профил (до 14 буквеноцифрови знака).

Устройството ще покаже това име на LCD дисплея.

8. В полето **Host Address (Адрес на хоста)** напишете адреса на хоста (например: sftp.example.com; до 64 знака) или IP адреса (например: 192.23.56.189) и напишете пътя (до 255 знака) до папката на SFTP сървъра, в която искате да изпратите сканираните данни. Не въвеждайте наклонена черта в началото на пътя.

- 9. В полето **Username (Потребителско име)** въведете потребителско име (до 32 знака), което има права за записване на данни в SFTP сървъра.
- 10. В полето **Auth. Method (Метод на удостоверяване)** изберете **Password (Парола)** или **Public Key (Публичен ключ)**.
- 11. Направете едно от следните неща:
	- Ако сте избрали **Password (Парола)**, напишете паролата (до 33 знака), свързана с потребителското име, което сте написали в полето **Username (Потребителско име)**. Въведете паролата отново в полето **Retype password (Въведете парола отново)**.
	- Ако сте избрали **Public Key (Публичен ключ)**, изберете типа удостоверяване от падащия списък **Client Key Pair (Двойка ключове на клиентския компютър)**.
- 12. Изберете типа удостоверяване от падащия списък **Server Public Key (Публичен ключ на сървъра)**.
- 13. В полето **Store Directory (Директория за съхранение)** въведете пътя (до 255 знака) до папката на SFTP сървъра, в която искате да изпратите сканираните данни. Не въвеждайте наклонена черта в началото на пътя.
- 14. Щракнете върху падащия списък **Quality (Качество)**, а след това изберете настройка за качеството. Когато е избрано **Auto (Автоматично)**, можете да настроите нивото на откриване на цвета от падащия списък **Auto Color detect adjust (Регулиране на автоматичното откриване на цветове)**.
- 15. Щракнете върху падащия списък **File Type (Тип на файла)**, а след това изберете типа на файла, който искате да използвате за сканирания документ.
- 16. Щракнете върху падащия списък **Document Size (Размер на документа)**, а след това изберете размера на документа от списъка. Това е необходимо, за да се гарантира, че сканираният файл е с правилния размер.
- 17. Включете опцията **Edge Fill for Plastic Card (Запълване на полетата за пластмасова карта)**, за да добавите бяло поле около границата на сканираното изображение.

**Edge Fill for Plastic Card (Запълване на полетата за пластмасова карта)** се използва само при сканиране от слота за карта.

- 18. В **Margin Settings (Настройки за полета)** въведете стойност между -4 и 2, за да добавите или премахнете определено поле в края на изображението.
- 19. Щракнете върху падащия списък **File Size (Размер на файла)**, а след това изберете размера на файла от списъка.
- 20. Изберете **On (Вкл.)** от опцията **Skip Blank Page (Пропускане на празна страница)**, за да премахнете празните страници на документа от резултатите от сканирането.
- 21. Щракнете върху падащия списък **Skip Blank Page sensitivity (Чувствителност за пропускане на празна страница)** и след това изберете нивото на чувствителност.
- 22. Изберете **On (Вкл.)** за настройката **2-sided Scan (Двустранно сканиране)**, за да сканирате двете страни на документа.
- 23. Щракнете върху падащия списък **Brightness (Яркост)** и след това изберете нивото на яркостта.
- 24. Щракнете върху падащия списък **Contrast (Контраст)** и след това изберете нивото на контраста.
- 25. Изберете **On (Вкл.)** от опцията **Continuous Scan (Непрекъснато сканиране)**, за да продължите сканирането.
- 26. Променете настройките за **Port Number (Номер на порта)**, които се използват за достъп до SFTP сървъра. Стойността по подразбиране за тази настройка е порт 22. В повечето случаи не се налага промяна на тази настройка.
- 27. Щракнете върху **Submit (Подай)**.

Можете да зададете името на сканирания файл и стила на името на файла в менюто **Scan File Name (Име на сканирания файл)** в лявата лента за навигация.

### **Свързана информация**

• [Сканиране към SFTP](#page-54-0)

• [Достъп до уеб базирано управление](#page-210-0)

<span id="page-58-0"></span> [Начало](#page-1-0) > [Scan \(Сканиране\)](#page-35-0) > [Сканиране с помощта на функциите за сканиране на вашето](#page-38-0) [устройство на Brother](#page-38-0) > [Сканиране към SFTP](#page-54-0) > Качване на сканирани данни на SFTP сървър

## **Качване на сканирани данни на SFTP сървър**

#### **Свързани модели**: ADS-1700W

- 1. Заредете документа.
- 2. Натиснете  $\nightharpoonup$ или  $\nightharpoonup$ , за да се покаже  $\kappa$ ъм FTP/SFTP], и я натиснете.
- 3. Натиснете ▲ или V, за да изберете един от изброените профили на SFTP сървър.
- 4. Ако профилът за сканиране към SFTP не е пълен, натиснете [Опции]. Конфигурирайте следващите настройки, след което натиснете [ОК]:
	- [Двустранно сканиране]
	- [Тип сканиране]
	- [Резолюция]
	- [Тип на файла]
	- [Размер на документа]
	- [Размер на файла]
	- [Запълване на ръба за карта]
	- [Пропус.празна стр.]
	- [Разширени настройки]
- Ø • За да конфигурирате други настройки, натиснете [Разширени настройки].
	- За да запишете настройките като пряк път, натиснете [Зап. като пряк път].
	- Ако от падащия списък [Тип на файла] е избран подписан PDF, трябва да конфигурирате настройките за сертификат с помощта на уеб-базираното управление.
	- [Запълване на ръба за карта] се използва само при сканиране от слота за карта.

#### 5. Натиснете [Старт].

На LCD дисплея се показва съобщението [Свързване]. Когато свързването с SFTP сървъра е успешно, устройството започва да сканира.

#### **Свързана информация**

• [Сканиране към SFTP](#page-54-0)

<span id="page-59-0"></span> [Начало](#page-1-0) > [Scan \(Сканиране\)](#page-35-0) > [Сканиране с помощта на функциите за сканиране на вашето](#page-38-0) [устройство на Brother](#page-38-0) > Сканиране към мрежа

## **Сканиране към мрежа**

- [Настройване на профил за сканиране към мрежа](#page-60-0)
- [Качване на сканирани данни на сървър за назначени мрежови устройства \(CIFS\)](#page-62-0)

<span id="page-60-0"></span>**▲ [Начало](#page-1-0) > [Scan \(Сканиране\)](#page-35-0) > [Сканиране с помощта на функциите за сканиране на вашето](#page-38-0)** [устройство на Brother](#page-38-0) > [Сканиране към мрежа](#page-59-0) > Настройване на профил за сканиране към мрежа

### **Настройване на профил за сканиране към мрежа**

#### **Свързани модели**: ADS-1700W

Настройте профил за сканиране към мрежа, за да сканирате и качвате сканираните данни директно в папка на сървър за назначени мрежови устройства (CIFS).

Препоръчваме използването на Microsoft Internet Explorer 8/10/11 за Windows или Safari 8.0 за Mac. Уверете се, че JavaScript и Cookies са винаги активирани, който и браузър да използвате. Ако използвате друг уеб браузър, уверете се, че е съвместим с HTTP 1.0 и HTTP 1.1.

1. Стартирайте вашия уеб браузър.

Въведете "https://IP адрес на устройството" в адресната лента на браузъра (където "IP адрес на устройството" е IP адресът на устройството). Например: https://192.168.1.2

Ако устройството ви попита за парола, въведете я и след това щракнете върху .

- 2. Щракнете върху раздела **Scan (Сканиране)**.
- 3. Щракнете върху менюто **Scan to FTP/SFTP/Network (Сканиране към FTP/SFTP/Мрежа)** в лявата навигационна лента.
- 4. Изберете опцията **Network (Мрежа)**, а след това щракнете върху **Submit (Подай)**.
- 5. Щракнете върху менюто **Scan to FTP/SFTP/Network Profile (Сканиране към FTP/SFTP/Профил за мрежа)** в лявата навигационна лента.
- 6. Изберете профила, който искате да настроите или промените. Използването на знаците ?, /, \, ", :, <, >, | или \* може да предизвика грешка в изпращането.

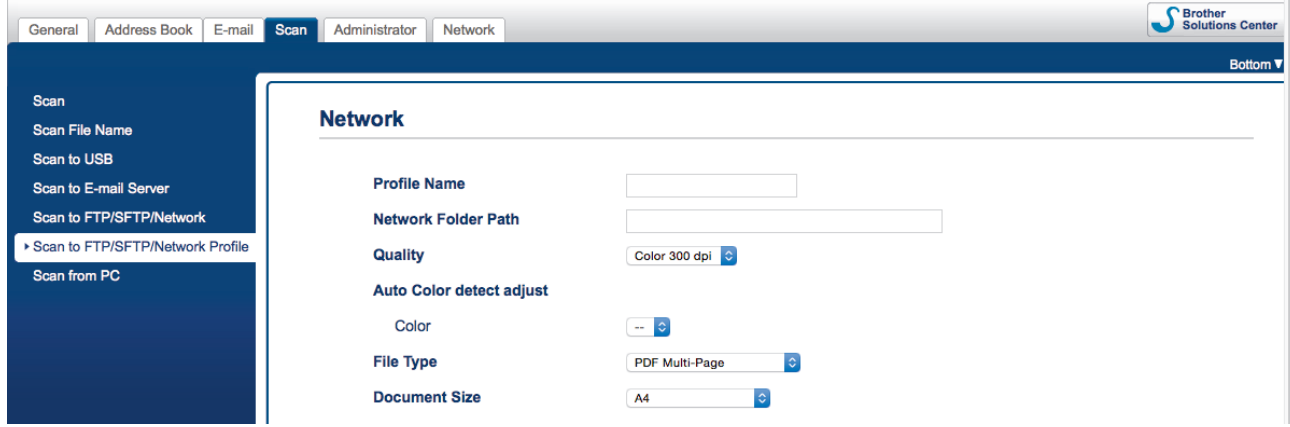

Появява се екранът за настройване на профил.

7. В полето **Profile Name (Име на профил)** въведете име за този сървърен профил (до 14 буквеноцифрови знака).

Устройството ще покаже това име на LCD дисплея.

- 8. В полето **Network Folder Path (Път към папка в мрежата)** въведете пътя до папката на сървъра за назначени мрежови устройства (CIFS), в която искате да изпратите сканираните данни.
- 9. Щракнете върху падащия списък **Quality (Качество)**, а след това изберете настройка за качеството. Когато е избрано **Auto (Автоматично)**, можете да настроите нивото на откриване на цвета от падащия списък **Auto Color detect adjust (Регулиране на автоматичното откриване на цветове)**.
- 10. Щракнете върху падащия списък **File Type (Тип на файла)**, а след това изберете типа на файла, който искате да използвате за сканирания документ.
- 11. Щракнете върху падащия списък **Document Size (Размер на документа)**, а след това изберете размера на документа от списъка. Това е необходимо, за да се гарантира, че сканираният файл е с правилния размер.
- 12. Включете опцията **Edge Fill for Plastic Card (Запълване на полетата за пластмасова карта)**, за да добавите бяло поле около границата на сканираното изображение.

**Edge Fill for Plastic Card (Запълване на полетата за пластмасова карта)** се използва само при сканиране от слота за карта.

- 13. В **Margin Settings (Настройки за полета)** въведете стойност между -4 и 2, за да добавите или премахнете определено поле в края на изображението.
- 14. Щракнете върху падащия списък **File Size (Размер на файла)**, а след това изберете размера на файла от списъка.
- 15. Изберете **On (Вкл.)** от опцията **Skip Blank Page (Пропускане на празна страница)**, за да премахнете празните страници на документа от резултатите от сканирането.
- 16. Щракнете върху падащия списък **Skip Blank Page sensitivity (Чувствителност за пропускане на празна страница)** и след това изберете нивото на чувствителност.
- 17. Изберете **On (Вкл.)** за настройката **2-sided Scan (Двустранно сканиране)**, за да сканирате двете страни на документа.
- 18. Щракнете върху падащия списък **Brightness (Яркост)** и след това изберете нивото на яркостта.
- 19. Щракнете върху падащия списък **Contrast (Контраст)** и след това изберете нивото на контраста.
- 20. Изберете **On (Вкл.)** от опцията **Continuous Scan (Непрекъснато сканиране)**, за да продължите сканирането.
- 21. В полето **Username (Потребителско име)** въведете потребителско име (до 96 знака), което има права за записване на данни в папката, посочена в полето **Network Folder Path (Път към папка в мрежата)**. Ако потребителското име е част от домейн, въведете потребителското име, като използвате един от следните стилове:

#### **user@domain**

#### **domain\user**

- 22. В полето **Password (Парола)** напишете паролата (до 33 знака), свързана с потребителското име, което сте написали в полето **Username (Потребителско име)**. Въведете паролата отново в полето **Retype password (Въведете парола отново)**.
- 23. Щракнете върху **Submit (Подай)**.
- 24. Трябва да конфигурирате SNTP (мрежов сървър за време) или трябва да зададете правилно датата, часа и часовата зона на контролния панел.

Можете да зададете името на сканирания файл и стила на името на файла в менюто **Scan File Name (Име на сканирания файл)** в лявата лента за навигация.

### **Свързана информация**

• [Сканиране към мрежа](#page-59-0)

<span id="page-62-0"></span>**▲ [Начало](#page-1-0) > [Scan \(Сканиране\)](#page-35-0) > [Сканиране с помощта на функциите за сканиране на вашето](#page-38-0)** [устройство на Brother](#page-38-0) > [Сканиране към мрежа](#page-59-0) > Качване на сканирани данни на сървър за назначени мрежови устройства (CIFS)

## **Качване на сканирани данни на сървър за назначени мрежови устройства (CIFS)**

#### **Свързани модели**: ADS-1700W

За да качите сканираните данни директно в папка на сървър на нанесено мрежово устройство (CIFS), трябва да настроите профил за сканиране към мрежа.

- 1. Заредете документа.
- 2. Натиснете ∢или  $\blacktriangleright$ , за да се покаже [към мрежа], и я натиснете.
- 3. Натиснете ▲ или ▼, за да изберете един от изброените профили на мрежов сървър.
- 4. Ако профилът за сканиране към мрежа не е пълен, натиснете [Опции]. Конфигурирайте следващите настройки, след което натиснете [ОК]:
	- [Двустранно сканиране]
	- [Тип сканиране]
	- [Резолюция]
	- [Тип на файла]
	- [Размер на документа]
	- [Размер на файла]
	- [Запълване на ръба за карта]
	- [Пропус.празна стр.]
	- [Разширени настройки]
	- За да конфигурирате други настройки, натиснете [Разширени настройки].
	- За да запишете настройките като пряк път, натиснете [Зап. като пряк път].
	- Ако от падащия списък [Тип на файла] е избран подписан PDF, трябва да конфигурирате настройките за сертификат с помощта на уеб-базираното управление.
	- [Запълване на ръба за карта] се използва само при сканиране от слота за карта.

#### 5. Натиснете [Старт].

Ø

На LCD дисплея се показва съобщението [Свързване]. Когато свързването с мрежовия сървър е успешно, устройството започва да сканира.

#### **Свързана информация**

• [Сканиране към мрежа](#page-59-0)

<span id="page-63-0"></span> [Начало](#page-1-0) > [Scan \(Сканиране\)](#page-35-0) > [Сканиране с помощта на функциите за сканиране на вашето](#page-38-0) [устройство на Brother](#page-38-0) > Уеб услуги за сканиране във вашата мрежа (Windows 7, Windows 8 и Windows 10)

# **Уеб услуги за сканиране във вашата мрежа (Windows 7, Windows 8 и Windows 10)**

Протоколът Уеб услуги дава възможност на потребителите на Windows 7, Windows 8 и Windows 10 да сканират чрез устройство Brother в мрежата. Трябва да инсталирате драйвера чрез Уеб услуги.

- [Използване на Уеб услуги за инсталиране на драйвери за сканиране \(Windows 7,](#page-64-0) [Windows 8 и Windows 10\)](#page-64-0)
- [Сканиране чрез Уеб услуги от устройството Brother \(Windows 7, Windows 8 и](#page-66-0) [Windows 10\)](#page-66-0)
- [Конфигуриране на настройките за сканиране за уеб услуги](#page-67-0)

<span id="page-64-0"></span>**▲ [Начало](#page-1-0) > [Scan \(Сканиране\)](#page-35-0) > [Сканиране с помощта на функциите за сканиране на вашето](#page-38-0)** [устройство на Brother](#page-38-0) > [Уеб услуги за сканиране във вашата мрежа \(Windows 7, Windows 8 и Windows](#page-63-0) [10\)](#page-63-0) > Използване на Уеб услуги за инсталиране на драйвери за сканиране (Windows 7, Windows 8 и Windows 10)

## **Използване на Уеб услуги за инсталиране на драйвери за сканиране (Windows 7, Windows 8 и Windows 10)**

**Свързани модели**: ADS-1700W

Използвайте Уеб услуги за наблюдение на скенерите в мрежата.

- Уверете се, че сте инсталирали софтуера и драйверите на Brother.
- Проверете дали хост компютърът и устройството на Brother са в една и съща подмрежа и дали маршрутизаторът е правилно конфигуриран за преноса на данни между двете устройства.
- Трябва да конфигурирате IP адреса на устройството на Brother, преди да конфигурирате тази настройка.
- 1. Направете едно от следните неща:
	- Windows 10

Щракнете върху > **Система на Windows** > **Контролен панел**. В групата **Хардуер и звук** щракнете върху **Добавяне на устройство**.

• Windows 8.1

Преместете мишката в долния десен ъгъл на работния ви плот. Когато се появи лентата с менюта, щракнете върху **Настройки** > **Настройки на компютъра** > **Компютър и устройства** > **Устройства** > **Добавяне на устройство**.

Появява се името на устройството в Уеб услуги.

Windows 8

Преместете мишката в долния десен ъгъл на работния ви плот. Когато се появи лентата с менюта, щракнете върху **Настройки** > **Настройки на компютъра** > **Устройства** > **Добавяне на устройство**.

Появява се името на устройството в Уеб услуги.

Windows 7

Щракнете върху **(Старт)** > **Контролен панел** > **Мрежа и интернет** > **Преглед на компютри в мрежата и устройства**.

Заедно с иконата на скенера се появява името на устройството в уеб услугите.

Щракнете с десния бутон на мишката върху устройството, което желаете да инсталирате.

- Името на устройството Brother в Уеб услуги е наименованието на модела и MAC адресът (Ethernet адресът) на устройството (напр. Brother ADS-XXXXX (име на модела) [XXXXXXXXXXXX] (MAC адрес / Ethernet адрес)).
	- Windows 8/Windows 10

Преместете мишката върху името на устройството, за да се покаже информация за него.

### 2. Направете едно от следните неща:

• Windows 8/Windows 10

Изберете устройството, което искате да инсталирате, и следвайте инструкциите на екрана.

Windows 7

Щракнете върху **Инсталирай** в показаното меню.

 $\overline{\mathscr{Q}}$ За да деинсталирате драйверите, щракнете върху **Деинсталирай** или (**Премахване на устройство**).

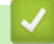

## **Свързана информация**

• [Уеб услуги за сканиране във вашата мрежа \(Windows 7, Windows 8 и Windows 10\)](#page-63-0)

<span id="page-66-0"></span>**▲ [Начало](#page-1-0) > [Scan \(Сканиране\)](#page-35-0) > [Сканиране с помощта на функциите за сканиране на вашето](#page-38-0)** [устройство на Brother](#page-38-0) > [Уеб услуги за сканиране във вашата мрежа \(Windows 7, Windows 8 и Windows](#page-63-0) [10\)](#page-63-0) > Сканиране чрез Уеб услуги от устройството Brother (Windows 7, Windows 8 и Windows 10)

## **Сканиране чрез Уеб услуги от устройството Brother (Windows 7, Windows 8 и Windows 10)**

**Свързани модели**: ADS-1700W

Ако сте инсталирали драйвера за сканиране чрез Уеб услуги, можете да имате достъп до менюто за сканиране на Уеб услуги на LCD дисплея на вашето устройство Brother.

Някои знаци в съобщенията, показани на LCD дисплея, може да са заменени с интервали, ако настройките на езика на вашата ОС и на вашето устройство Brother са различни.

- 1. Заредете документа.
- 2. Натиснете  $\triangleleft$  или  $\triangleright$ , за да се покаже [WS сканиране], и я натиснете.
- 3. Натиснете типа сканиране, който искате да извършите.
- 4. Натиснете ▲ или ▼, за да се покаже името на компютъра, към който искате да изпратите данните, а след това натиснете името на компютъра.
- 5. Натиснете [Старт].

Устройството стартира сканирането.

### **Свързана информация**

• [Уеб услуги за сканиране във вашата мрежа \(Windows 7, Windows 8 и Windows 10\)](#page-63-0)

<span id="page-67-0"></span>**▲ [Начало](#page-1-0) > [Scan \(Сканиране\)](#page-35-0) > [Сканиране с помощта на функциите за сканиране на вашето](#page-38-0)** [устройство на Brother](#page-38-0) > [Уеб услуги за сканиране във вашата мрежа \(Windows 7, Windows 8 и Windows](#page-63-0) [10\)](#page-63-0) > Конфигуриране на настройките за сканиране за уеб услуги

## **Конфигуриране на настройките за сканиране за уеб услуги**

### **Свързани модели**: ADS-1700W

- 1. Направете едно от следните неща:
	- Windows 10

Щракнете върху > **Система на Windows** > **Контролен панел**. В групата **Хардуер и звук** щракнете върху **Преглед на устройства и принтери**.

Windows 8

Преместете мишката в долния десен ъгъл на работния ви плот. Когато се появи лентата с менюта, щракнете върху **Настройки**, а след това щракнете върху **Контролен панел**. В групата **Хардуер и звук** щракнете върху **Преглед на устройства и принтери**.

Windows 7

Щракнете върху **(Старт)** > **Устройства и принтери**.

2. Щракнете с десен бутон върху иконата на устройството и след това изберете **Профили за сканиране...**.

Показва се диалоговият прозорец **Профили за сканиране...**.

- 3. Изберете профила за сканиране, който искате да използвате.
- 4. Уверете се, че скенерът, избран от списъка **Скенер**, е устройство от Brother, което поддържа Уеб услуги за сканиране, а след това щракнете върху бутона **Задай по подразбиране**.
- 5. Щракнете върху **Редактиране...**.

Показва се диалоговият прозорец **Редактиране на профила по подразбиране**.

- 6. Изберете настройките **Източник**, **Размер на хартията**, **Формат на цвета**, **Тип на файла**, **Разделителна способност (т/инч)**, **Яркост** и **Контраст**.
- 7. Щракнете върху бутона **Запиши профила**.

Тези настройки ще се прилагат, когато сканирате с помощта на протокола "Уеб услуги".

Ако бъдете подканени да изберете приложение за сканиране, изберете от списъка "Факс и сканиране в Windows" или "Фотогалерия на Windows".

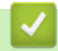

### **Свързана информация**

• [Уеб услуги за сканиране във вашата мрежа \(Windows 7, Windows 8 и Windows 10\)](#page-63-0)

<span id="page-68-0"></span> [Начало](#page-1-0) > [Scan \(Сканиране\)](#page-35-0) > [Сканиране с помощта на функциите за сканиране на вашето](#page-38-0) [устройство на Brother](#page-38-0) > Опции за сканиране от сензорния екран

## **Опции за сканиране от сензорния екран**

### **Свързани модели**: ADS-1700W

За да промените настройките за сканиране, натиснете [Опции].

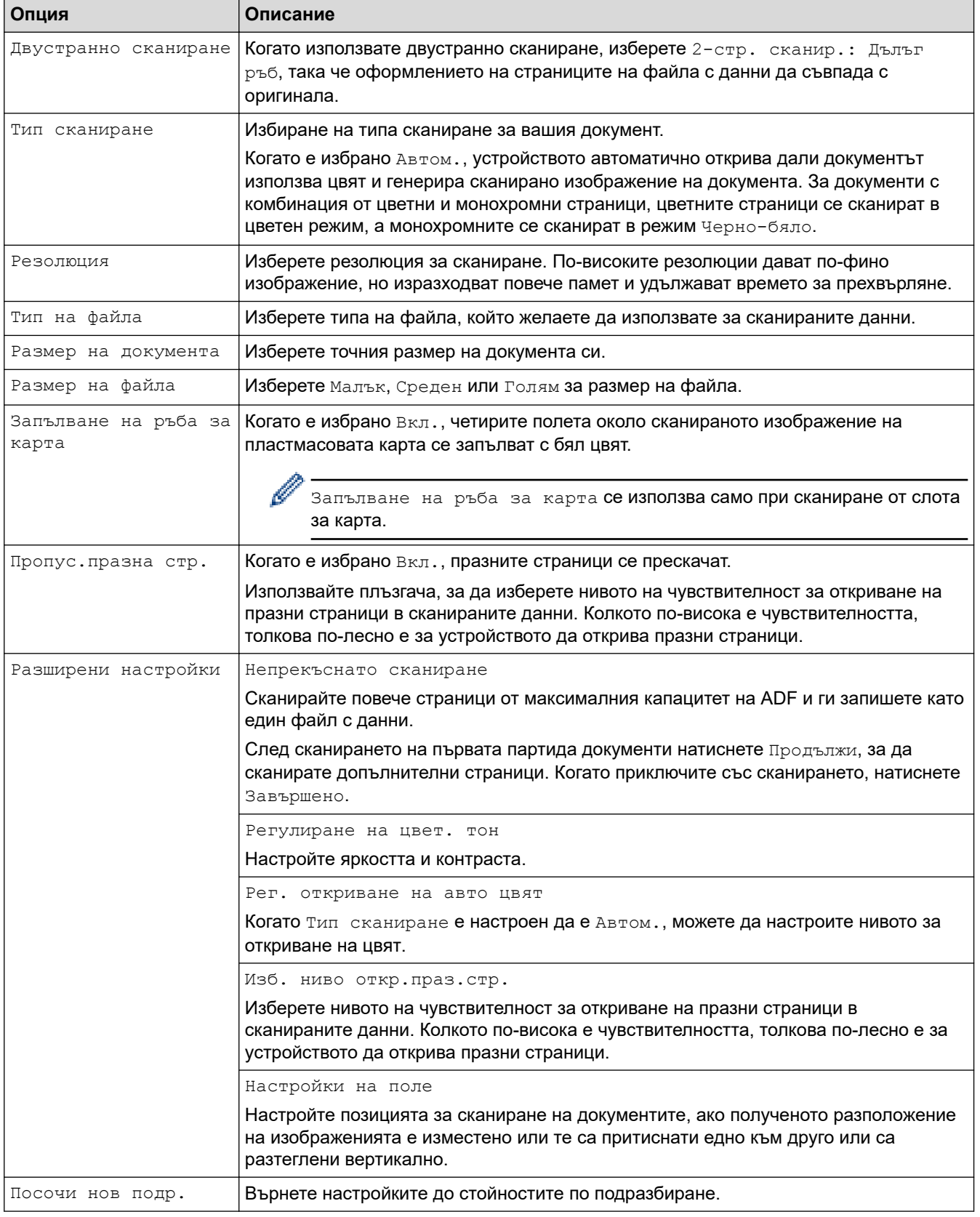

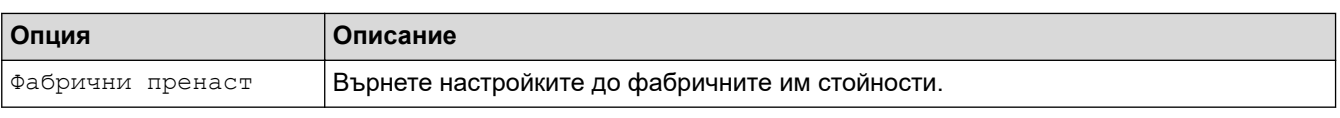

# **Свързана информация**

• [Сканиране с помощта на функциите за сканиране на вашето устройство на Brother](#page-38-0)

<span id="page-70-0"></span>**▲ [Начало](#page-1-0) > [Scan \(Сканиране\)](#page-35-0) > [Сканиране с помощта на функциите за сканиране на вашето](#page-38-0)** [устройство на Brother](#page-38-0) > Ограничаване на функциите за сканиране от външни устройства

### **Ограничаване на функциите за сканиране от външни устройства**

### **Свързани модели**: ADS-1700W

Тази функция ви позволява да ограничите функциите за сканиране от външни устройства. Когато ограничите функциите за сканиране от външни устройства, на устройството се показва съобщение за грешка и потребителите не могат да ги използват.

Препоръчваме използването на Microsoft Internet Explorer 8/10/11 за Windows или Safari 8.0 за Mac. Уверете се, че JavaScript и Cookies са винаги активирани, който и браузър да използвате. Ако използвате друг уеб браузър, уверете се, че е съвместим с HTTP 1.0 и HTTP 1.1.

1. Стартирайте вашия уеб браузър.

Въведете "https://IP адрес на устройството" в адресната лента на браузъра (където "IP адрес на устройството" е IP адресът на устройството). Например: https://192.168.1.2

Ако устройството ви попита за парола, въведете я и след това щракнете върху .

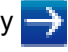

- 2. Щракнете върху раздела **Scan (Сканиране)**.
- 3. Щракнете върху менюто **Scan from PC (Сканиране от компютър)** в лявата навигационна лента.
- 4. Деактивирайте опцията **Pull Scan (Изтеглено сканиране)**.
- 5. Щракнете върху **Submit (Подай)**.

### **Свързана информация**

• [Сканиране с помощта на функциите за сканиране на вашето устройство на Brother](#page-38-0)

 [Начало](#page-1-0) > [Scan \(Сканиране\)](#page-35-0) > Сканиране от вашия компютър (Windows)

## **Сканиране от вашия компютър (Windows)**

Има няколко начина, по които можете да използвате компютъра си за сканиране на документи с устройството Brother. Използвайте предоставените от Brother софтуерни приложения или любимото си приложение за сканиране.

- Сканиране чрез Nuance™ PaperPort™ [14 или други приложения на Windows](#page-72-0)
- [Сканиране чрез Windows Photo Gallery или Windows Fax and Scan](#page-79-0)
- [Сканиране чрез Nuance](#page-83-0)™ Power PDF
- [Сканиране чрез Brother iPrint&Scan \(Windows\)](#page-84-0)
<span id="page-72-0"></span> [Начало](#page-1-0) > [Scan \(Сканиране\)](#page-35-0) > [Сканиране от вашия компютър \(Windows\)](#page-71-0) > Сканиране чрез Nuance™ PaperPort™ 14 или други приложения на Windows

# **Сканиране чрез Nuance™ PaperPort™ 14 или други приложения на Windows**

За сканиране можете да използвате приложението Nuance™ PaperPort™ 14, което е включено в драйвера за скенера.

За подробни инструкции за използване на всяко приложение, щракнете върху менюто **Помощ** на приложението и след това върху **Ръководство за започване на работа** в лентата **Помощ**.

Инструкциите за сканиране в тези стъпки са за Nuance™ PaperPort™ 14. За други приложения на Windows тези стъпки ще са подобни. Nuance™ PaperPort™ 14 поддържа както TWAIN драйвера, така и WIA драйвера; в тези стъпки се използва TWAIN драйверът (препоръчителен).

- 1. Заредете документа.
- 2. Стартирайте Nuance™ PaperPort™ 14. Направете едно от следните неща:
	- Windows 7

Ø

Щракнете върху **(Старт)** > **Всички програми** > **Nuance PaperPort 14** > **PaperPort**.

• Windows 8

Щракнете върху (**PaperPort**).

Windows 10

Щракнете върху > **Nuance PaperPort 14** > **PaperPort**.

3. Щракнете върху менюто **Работен плот** и после върху **Настройки на сканиране** в лентата **Работен плот**.

От лявата страна на екрана се появява панелът **Сканиране или снимане**.

- 4. Щракнете върху **Избор**.
- 5. От списъка с налични скенери изберете **TWAIN: TW-Brother ADS-XXXXX** (където ADS-XXXXX е името на модела на вашето устройство). За да използвате драйвера WIA, изберете драйвера на Brother с префикс "WIA".
- 6. Изберете квадратчето за отметка **Покажи диалогов прозорец за скенер** в панела **Сканиране или снимане**.
- 7. Щракнете върху **Сканирай**.

Показва се диалоговият прозорец за настройка на скенера.

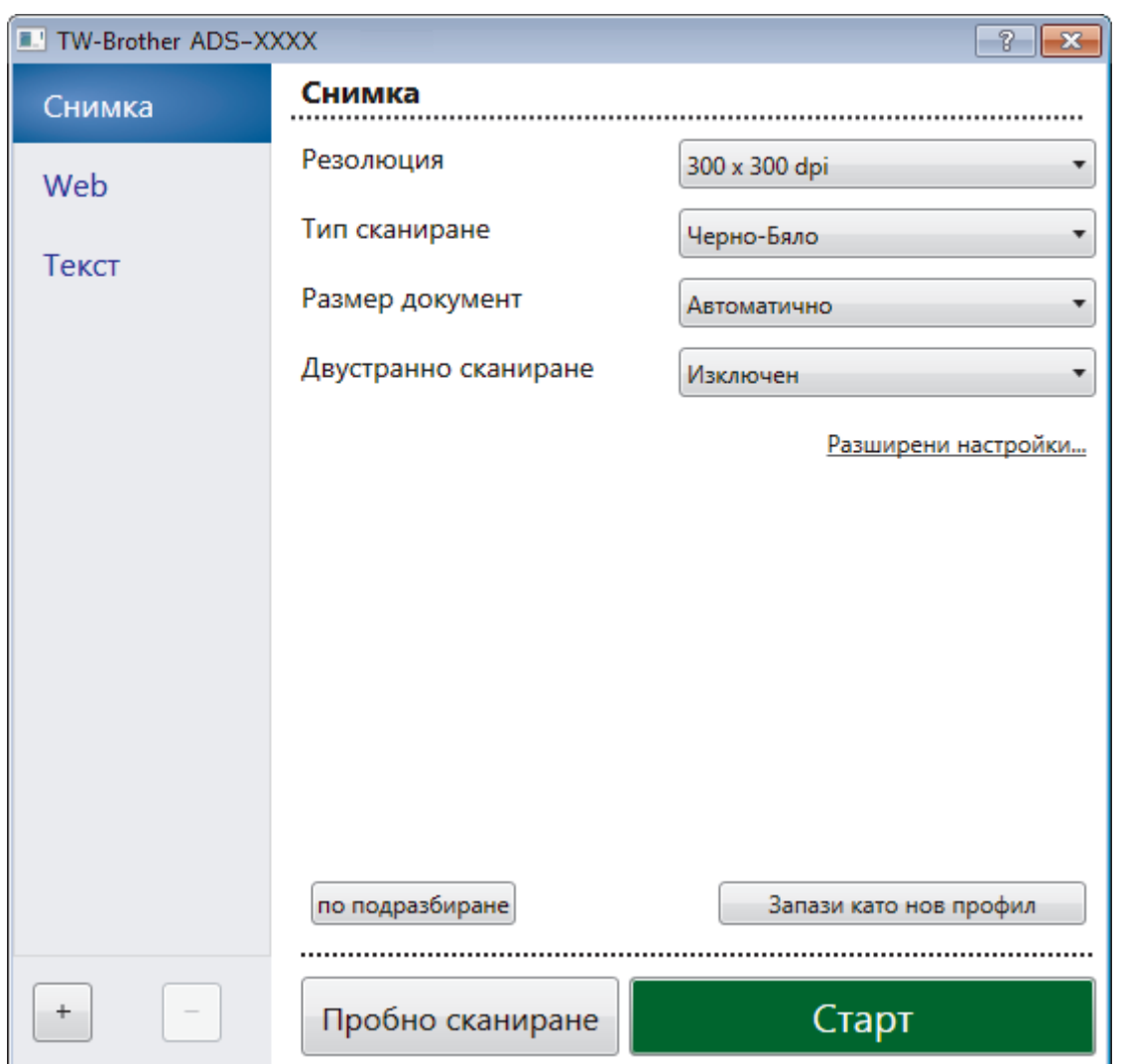

- 8. Ако е необходимо, регулирайте настройките в диалоговия прозорец за настройка на скенера.
- 9. Щракнете върху падащия списък **Размер документ** и изберете размера на документа.
- 10. Щракнете върху опцията **Пробно сканиране** за преглед на изображението и за изрязване на нежеланите части преди сканиране.
- 11. Щракнете върху **Старт**.

Устройството стартира сканирането.

## **Свързана информация**

- [Сканиране от вашия компютър \(Windows\)](#page-71-0)
- [Настройки на TWAIN драйвер \(Windows\)](#page-74-0)

<span id="page-74-0"></span> [Начало](#page-1-0) > [Scan \(Сканиране\)](#page-35-0) > [Сканиране от вашия компютър \(Windows\)](#page-71-0) > [Сканиране чрез Nuance](#page-72-0)™ PaperPort™ [14 или други приложения на Windows](#page-72-0) > Настройки на TWAIN драйвер (Windows)

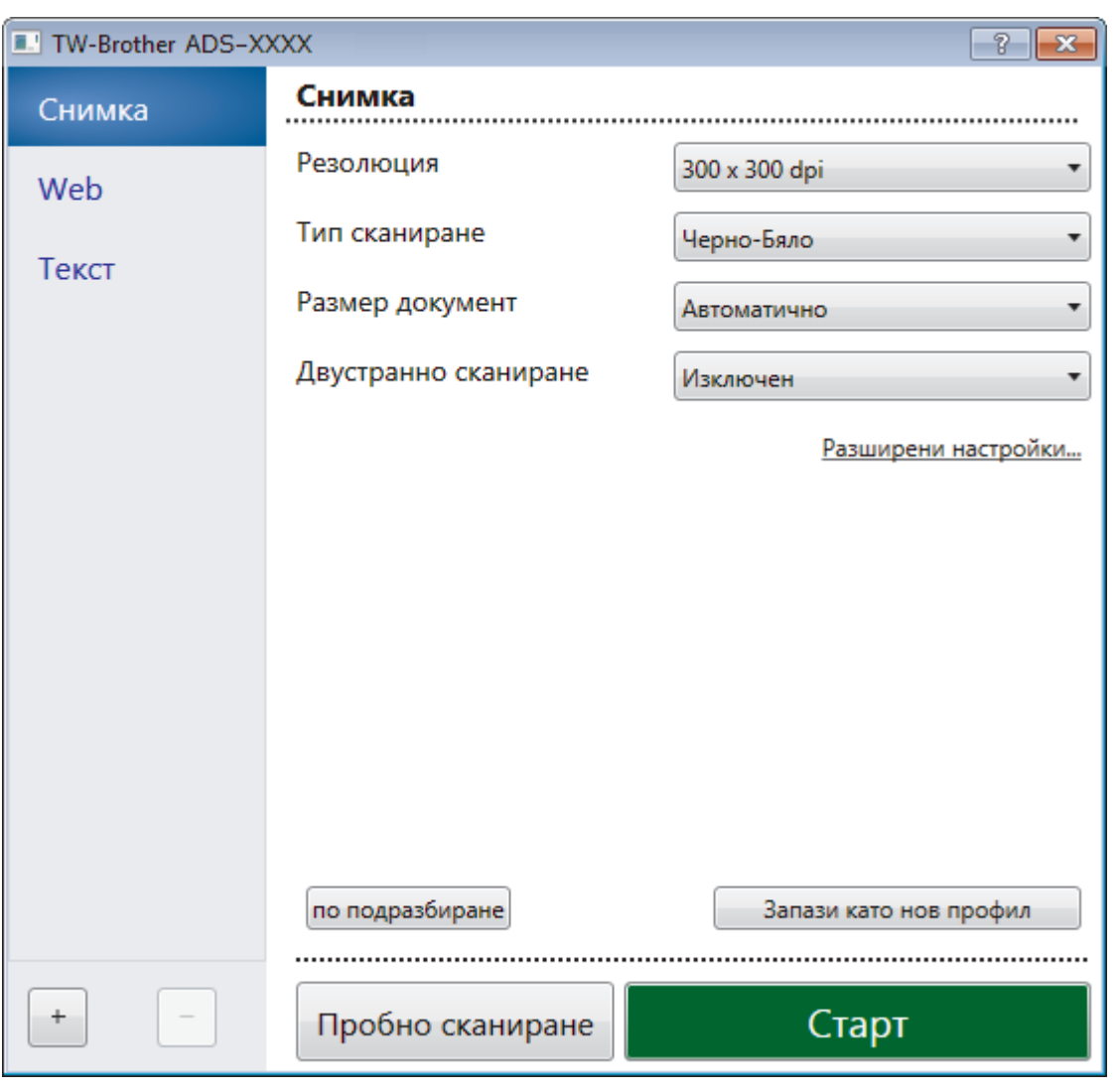

# **Настройки на TWAIN драйвер (Windows)**

- Обърнете внимание, че имената на елементите и зададените им стойности са различни в зависимост от устройството.
	- Зареждайте само по един документ за една поредица сканиране, когато е избрано **Дълга хартия** или **Режим Carrier Sheet (подлложка)**.

## **1. Сканиране**

Изберете опцията **Снимка**, **Web** или **Текст** в зависимост от типа на документа, който искате да сканирате.

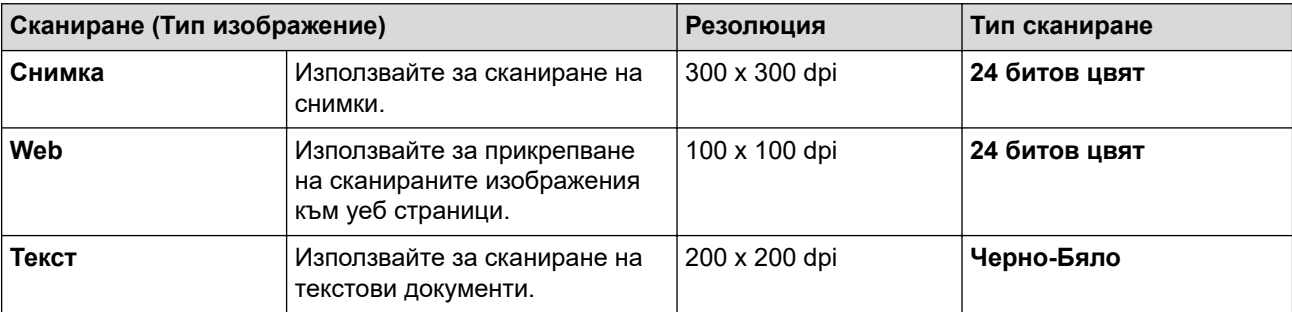

#### **2. Резолюция**

Изберете резолюция за сканиране от падащия списък **Резолюция**. По-високите резолюции дават пофино изображение, но изразходват повече памет и удължават времето за прехвърляне.

Възможно е сканирането на дълга хартия при резолюции под 300 x 300 dpi.

#### **3. Тип сканиране**

Изберете от редица дълбочини на цвета при сканиране.

#### • **Автоматично**

Автоматично открива дали в даден документ се използва цвят и създава сканирано изображение. За документи с комбинация от цветни и черно-бели страници, цветните страници ще се сканират в цветен режим, а черно-белите ще се сканират в режим **Черно-Бяло**.

#### • **Черно-Бяло**

Използвайте за текст или линейна графика.

#### • **Сиво (Дифузия на грешките)**

Използвайте за фотографски изображения или графики. (Дифузия на грешките е метод за създаване на симулирани сиви изображения без използване на истински сиви точки. Черните точки се разполагат по специална схема, така че да създават впечатление за сиво.)

#### • **истинско сиво**

Използвайте за фотографски изображения или графики. Този режим е по-точен, тъй като се използват до 256 нюанса на сивото.

#### • **24 битов цвят**

Използвайте за създаване на изображение с най-точното възпроизвеждане на цветовете. Този режим използва до 16,8 милиона цвята за сканиране на изображението, но изисква най-много памет и при него времето за прехвърляне е най-дълго.

#### **4. Размер документ**

Изберете точния размер на вашия документ от селекция предварително зададени размери за сканиране. Ако изберете **По избор**, показва се диалоговият прозорец **Ръчно зададен Размер документ** и можете да укажете размера на документа.

(ADS-1200) Опцията **Автоматично** не е налична за сканиране при резолюции, по-големи от 400 x 400 dpi.

#### **5. Двустранно сканиране**

Сканирайте и двете страни на документа. Изберете **Верт. разп.** или **Хоризонт. разп.** в зависимост от оформлението на оригинала, за да е сигурно, че създаденият файл с данни се показва правилно в сканирания документ.

#### Опцията **Двустранно сканиране** не е налична за **Дълга хартия**.

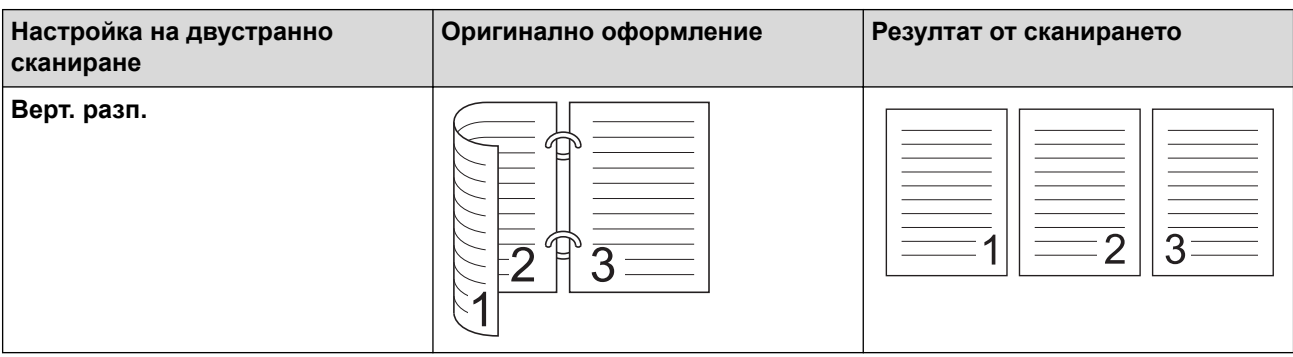

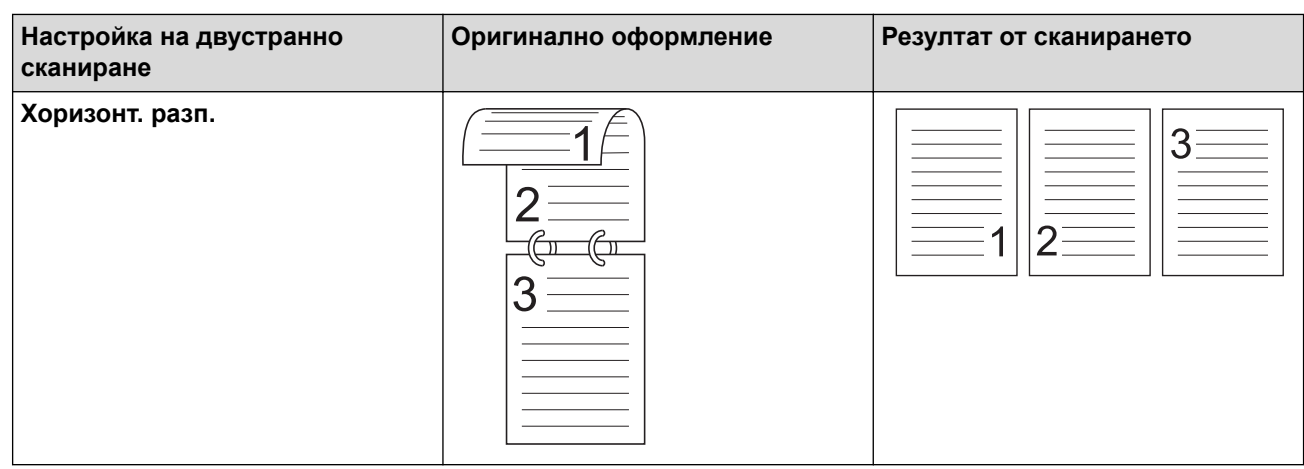

#### **6. Разширени настройки...**

Конфигурирайте разширените настройки като щракнете върху бутона **Разширени настройки...** в диалоговия прозорец "Настройка на скенера".

#### • **Корекция на документ**

- **Изрязване**

#### • **Автоматично компенсиране на завъртане**

Настройте устройството да коригира автоматично изкривяването на документа.

- Функцията **Автоматично компенсиране на завъртане** автоматично се задава на "Вкл.", ако изберете **Автоматично** за **Размер документ**.

- (ADS-1200) Опцията **Автоматично компенсиране на завъртане** не е налична за сканиране при резолюции, по-големи от 400 x 400 dpi.

#### • **Откриване края на страница**

Открива края на страницата и автоматично настройва размера на страницата, когато дължината на документа е по-къса от избрания **Размер документ**.

#### • **Настройки на поле**

Тази функция ви позволява да добавите или премахнете определено поле (от -4 мм до 2 мм) по ръба на изображението. Положителните стойности намаляват размера на сканираното изображение в крайния резултат, а отрицателните стойности увеличават размера на сканираното изображение в крайния резултат.

Опцията **Настройки на поле** е налична само когато **Размер документ** е зададено на **Автоматично**.

#### - **Завъртане на изображението**

Променя посоката на документа въз основа на ориентацията на текста, когато е избрано **Автоматично**.

#### - **Запълване на ръб**

Попълнете краищата на четирите страни на сканираното изображение с помощта на избрания цвят и диапазон.

#### - **Премахване на отвор от перфорация**

Тази функция премахва отвора от перфоратор, като запълва отпечатъците на отворите с бял цвят или с околния цвят.

#### - **Регулиране на откриване на цвят при автоматичен режим**

Когато е избран тип сканиране **Автоматично**, можете да настроите нивото за откриване на цвета. Увеличаването на стойността на плъзгача увеличава вероятността устройството да реши, че даден документ е цветен.

#### - **Пропусни празната страница**

Премахнете празните страници на документа от резултата от сканирането.

#### • **Качество**

- **Корекция на разпръскването - Сиво**

Тази функция настройва яркостта и контраста при създаването на изображения в сиво.

#### Ефективно е само когато **Тип сканиране** е **Сиво (Дифузия на грешките)**.

#### **Яркост**

Задайте нивото на **Яркост** чрез преместване на плъзгача надясно или наляво, за да изсветлите или потъмните изображението. Ако сканираното изображение е прекалено светло, задайте по-ниско ниво на яркост и сканирайте документа отново. Ако сканираното изображение е твърде тъмно, задайте по-високо ниво на яркост и сканирайте документа отново. Можете също да напишете стойност в полето, за да зададете яркостта.

#### **Контраст**

Увеличете или намалете нивото на **Контраст** с преместване на плъзгача надясно или наляво. Увеличаването подчертава тъмните и светли области на изображението, докато намаляването разкрива повече детайли в сивите области. Можете също да напишете стойност в полето, за да зададете контраста.

#### - **Регулиране на отенъка на цвета**

Позволява ви да настроите яркостта, контраста и гамата по време на сканиране в истинско сиво и цветно сканиране.

#### - **Обработка на фона**

• **Премахване на прозиране / текстура**

Предотвратете прозиране.

### • **Изтриване цвета на фона**

Премахнете основния цвят на документите, за да бъдат по-четливи сканираните данни.

#### - **Премахване на цвят**

Изберете цвят, който да премахнете от сканираното изображение.

#### - **Подчертаване на ръбовете**

Направете знаците на оригинала по-остри.

При сканиране на цветни или сиви изображения могат да бъдат избрани следните елементи:

#### - **Регулиране на отенъка на цвета**

- **Подчертаване на ръбовете**

#### • **Качество на черно-бяло изображение**

#### - **Регулиране на праг Ч&Б**

Тази настройка ви позволява да настроите качеството на изображението, когато сканирате в режим **Черно-Бяло**. По-високите стойности увеличават количеството на черния цвят в сканираното изображение, докато по-малките стойности увеличават количеството на белия цвят.

#### - **Корекция на символ**

Коригирайте евентуалните повредени или непълни знаци в оригинала, за да улесните четенето.

Опцията **Корекция на символ** може да бъде избрана при сканиране на черно-бели изображения.

#### • **Контрол на подаването**

- **2в1**

Обединява две сканирани изображения в едно.

#### - **Режим Carrier Sheet (подлложка)**

Използвайте подложката (не е включена такава), за да сканирате следните типове документи:

- Важни документи (снимки, договори)
- Тънка хартия (квитанции)
- Хартия с неравна форма (изрезки)
- **Сканиране на единична страница**

Сканира се по една страница от ADF, независимо от броя на страниците в ADF.

#### - **Непрекъснато сканиране**

Изберете тази функция, за да сканирате допълнителни документи, като използвате същите настройки, когато дадено сканиране е завършило. Тя е полезна, когато сканирате повече документи, отколкото ADF може да събере, или когато сканирате няколко документа едновременно.

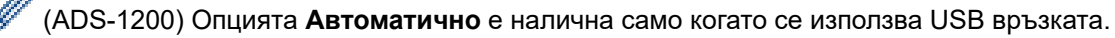

#### • **Разпознаване**

Ø

#### - **Откриване на баркод**

Устройството прочита баркода, отпечатан на сканираното изображение. Задайте типа на баркода и областта за разпознаване.

• Опцията **Откриване на баркод** е налична, когато **2в1** е "Изкл.".

• За четенето на баркодове трябва да се използва приложение на друг разработчик – самият TWAIN драйвер не може да преобразува баркода в данни.

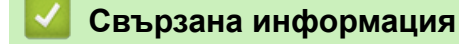

• Сканиране чрез Nuance™ PaperPort™ [14 или други приложения на Windows](#page-72-0)

<span id="page-79-0"></span> [Начало](#page-1-0) > [Scan \(Сканиране\)](#page-35-0) > [Сканиране от вашия компютър \(Windows\)](#page-71-0) > Сканиране чрез Windows Photo Gallery или Windows Fax and Scan

# **Сканиране чрез Windows Photo Gallery или Windows Fax and Scan**

Приложенията Windows Photo Gallery или Windows Fax and Scan са други опции, които можете да използвате за сканиране.

Тези приложения използват драйвер за скенер WIA.

- 1. Заредете документа.
- 2. Стартирайте вашето приложение за сканиране. Направете едно от следните неща:
	- Фотогалерия на Windows (Windows 7)

Щракнете върху **Файл** > **Импортиране от камера или скенер**.

• Факс и сканиране в Windows

Щракнете върху **Файл** > **Създай** > **Сканиране**.

- 3. Изберете скенера, който искате да използвате.
- 4. Щракнете върху **Импортирай** или **OK**.

Показва се диалоговият прозорец **Ново сканиране**.

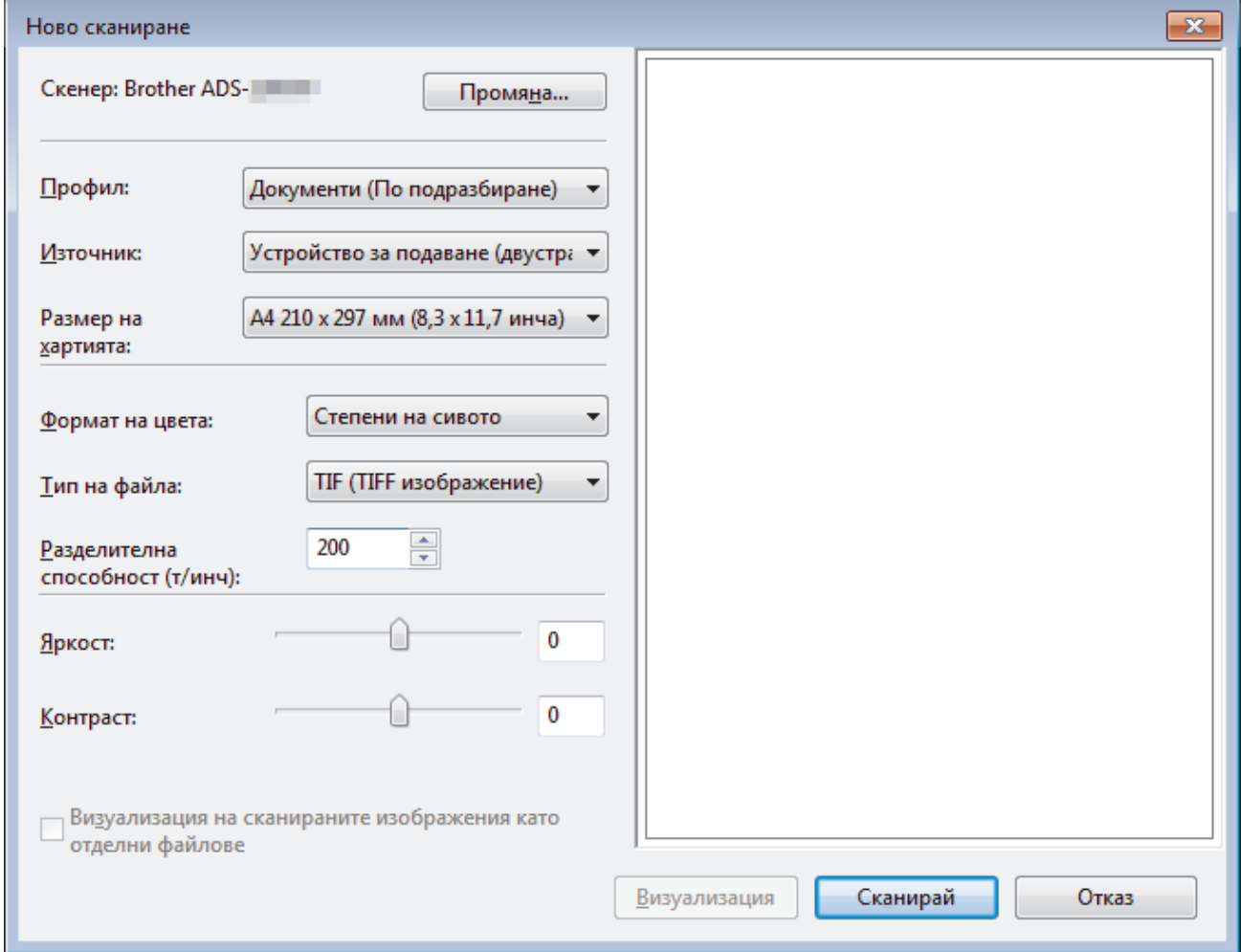

5. Ако е необходимо, регулирайте настройките в диалоговия прозорец за настройка на скенера.

### 6. Щракнете върху **Сканирай**.

Устройството стартира сканирането.

## **Свързана информация**

• [Сканиране от вашия компютър \(Windows\)](#page-71-0)

• [Настройки на WIA драйвер \(Windows\)](#page-81-0)

<span id="page-81-0"></span> [Начало](#page-1-0) > [Scan \(Сканиране\)](#page-35-0) > [Сканиране от вашия компютър \(Windows\)](#page-71-0) > [Сканиране чрез Windows](#page-79-0) [Photo Gallery или Windows Fax and Scan](#page-79-0) > Настройки на WIA драйвер (Windows)

# **Настройки на WIA драйвер (Windows)**

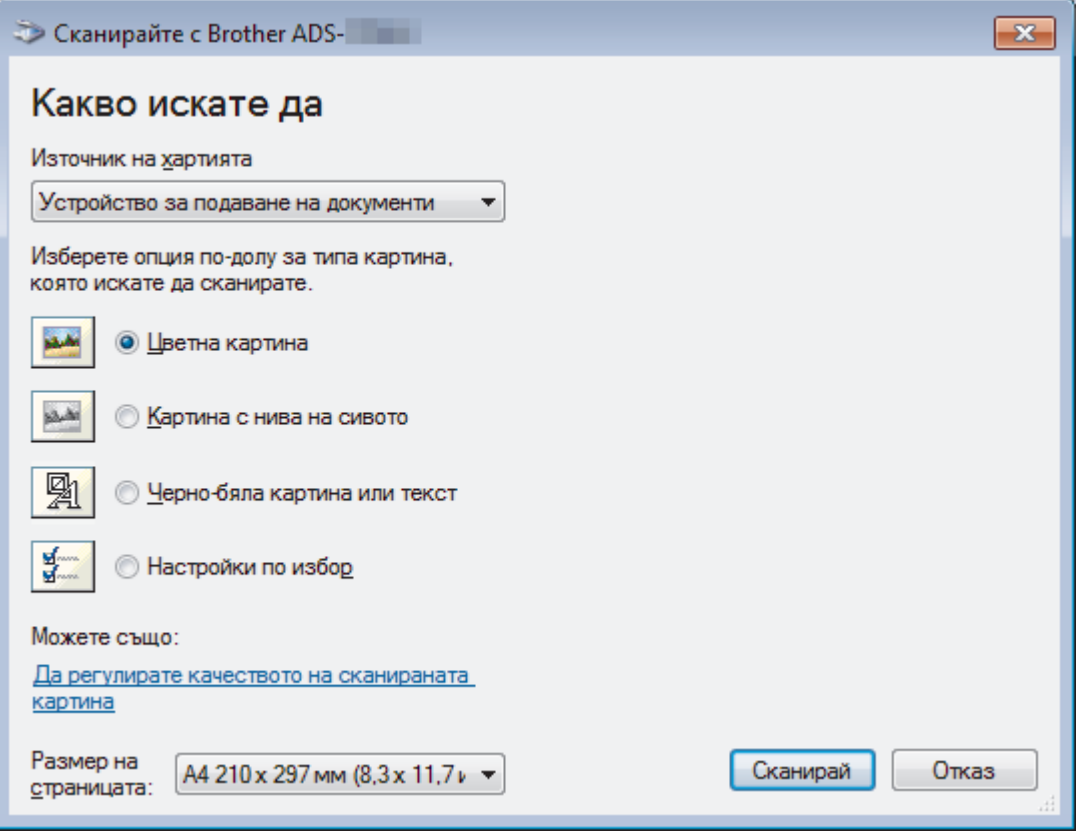

#### **1. Източник на хартията**

Можете да изберете само **Устройство за подаване на документи**.

#### **2. Тип картина (Тип изображение)**

Изберете **Цветна картина**, **Картина с нива на сивото**, **Черно-бяла картина или текст** или **Настройки по избор** за типа документ, който искате да сканирате.

За промяна на разширени настройки щракнете върху връзката **Да регулирате качеството на сканираната картина**.

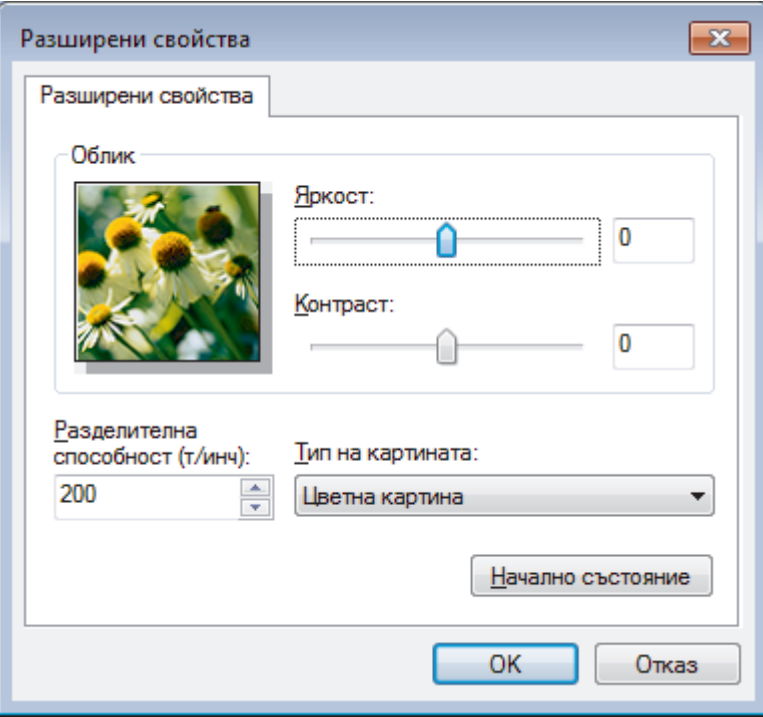

### **1. Яркост**

Задайте нивото на **Яркост** чрез преместване на плъзгача надясно или наляво, за да изсветлите или потъмните изображението. Ако сканираното изображение е твърде светло, задайте по-ниско ниво на яркост и сканирайте документа отново. Ако сканираното изображение е твърде тъмно, задайте повисоко ниво на яркост и сканирайте документа отново.

#### **2. Контраст**

Увеличете или намалете нивото на **Контраст** с преместване на плъзгача надясно или наляво. Увеличаването подчертава тъмните и светли области на изображението, докато намаляването разкрива повече детайли в сивите области. Можете също да напишете стойност в полето, за да зададете нивото на контраста.

#### **3. Разделителна способност(т/инч)**

Изберете резолюцията на сканиране от списъка **Разделителна способност(т/инч)**. По-високите резолюции дават по-фино изображение, но изразходват повече памет и удължават времето за прехвърляне.

#### **4. Тип на картината**

Изберете или променете типа на документа, който искате да сканирате.

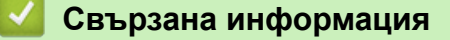

• [Сканиране чрез Windows Photo Gallery или Windows Fax and Scan](#page-79-0)

 [Начало](#page-1-0) > [Scan \(Сканиране\)](#page-35-0) > [Сканиране от вашия компютър \(Windows\)](#page-71-0) > Сканиране чрез Nuance™ Power PDF

# **Сканиране чрез Nuance™ Power PDF**

Можете да използвате приложението Nuance™ Power PDF за сканиране. То конвертира сканираните PDF данни в други формати, включително на Microsoft Word, Microsoft Excel, Microsoft PowerPoint, изображения и др. Ако бъдете помолени да въведете серийния номер при инсталирането на софтуера, вижте етикета на скенера. Вижте менюто за помощ на Nuance™ Power PDF за повече информация.

## **Свързана информация**

• [Сканиране от вашия компютър \(Windows\)](#page-71-0)

 [Начало](#page-1-0) > [Scan \(Сканиране\)](#page-35-0) > [Сканиране от вашия компютър \(Windows\)](#page-71-0) > Сканиране чрез Brother iPrint&Scan (Windows)

# **Сканиране чрез Brother iPrint&Scan (Windows)**

Използвайте Brother iPrint&Scan за Windows за сканиране от компютъра. Отидете на страницата **Изтегляния** за вашия модел в Brother Solutions Center на адрес [support.brother.com,](https://support.brother.com/) за да свалите найновото приложение.

- 1. Стартирайте Brother iPrint&Scan. Направете едно от следните неща:
	- Windows 10

Щракнете върху > **Brother** > **Brother iPrint&Scan**.

• Windows 8

Щракнете върху **Brother iPrint&Scan**.

Windows 7

Щракнете върху **(Старт)** > **Всички програми** > **Brother iPrint&Scan**.

- 2. Ако вашето устройство Brother не е избрано, щракнете върху бутона **Изберете Машината си**, а след това следвайте инструкциите на екрана, за да изберете вашето устройство Brother.
- 3. Щракнете върху иконата на **Сканиране** и след това следвайте инструкциите на екрана, за да сканирате документите.

### **Свързана информация**

• [Сканиране от вашия компютър \(Windows\)](#page-71-0)

<span id="page-85-0"></span> [Начало](#page-1-0) > [Scan \(Сканиране\)](#page-35-0) > Сканиране от вашия компютър (Mac)

## **Сканиране от вашия компютър (Mac)**

Има няколко начина, по които можете да използвате компютъра Mac за сканиране на документи с устройството Brother. Използвайте предоставените от Brother софтуерни приложения или любимото си приложение за сканиране.

- [Сканиране чрез Brother iPrint&Scan \(Mac\)](#page-86-0)
- [Сканиране с помощта на приложения, съвместими с TWAIN \(Mac\)](#page-87-0)
- [Сканиране чрез Apple Image Capture \(ICA драйвер\)](#page-90-0)

<span id="page-86-0"></span> $\triangle$  [Начало](#page-1-0) > [Scan \(Сканиране\)](#page-35-0) > Сканиране от вашия компютър (Мас) > Сканиране чрез Brother iPrint&Scan (Mac)

# **Сканиране чрез Brother iPrint&Scan (Mac)**

Използвайте Brother iPrint&Scan за Mac за сканиране от компютъра. Свалете и инсталирайте Brother iPrint&Scan от App Store.

1. В лентата с менюта **Finder (Търсене)** щракнете върху **Go (Старт)** > **Applications (Приложения)**, а след това щракнете двукратно върху иконата на iPrint&Scan.

Появява се екранът на Brother iPrint&Scan.

- 2. Ако вашето устройство Brother не е избрано, щракнете върху бутона **Изберете Машината си**, а след това следвайте инструкциите на екрана, за да изберете вашето устройство Brother.
- 3. Щракнете върху иконата на **Сканиране** и след това следвайте инструкциите на екрана, за да сканирате документите.

## **Свързана информация**

- [Сканиране от вашия компютър \(Mac\)](#page-85-0)
- [Общ преглед на Brother iPrint&Scan](#page-147-0)

<span id="page-87-0"></span> [Начало](#page-1-0) > [Scan \(Сканиране\)](#page-35-0) > [Сканиране от вашия компютър \(Mac\)](#page-85-0) > Сканиране с помощта на приложения, съвместими с TWAIN (Mac)

## **Сканиране с помощта на приложения, съвместими с TWAIN (Mac)**

Можете да сканирате с помощта на TWAIN-съвместими приложения. За повече информация относно процедурата за сканиране вижте ръководството за вашето приложение.

1. Стартирайте вашето графично приложение и след това изберете операцията за сканиране.

Показва се диалоговият прозорец за настройка на скенера.

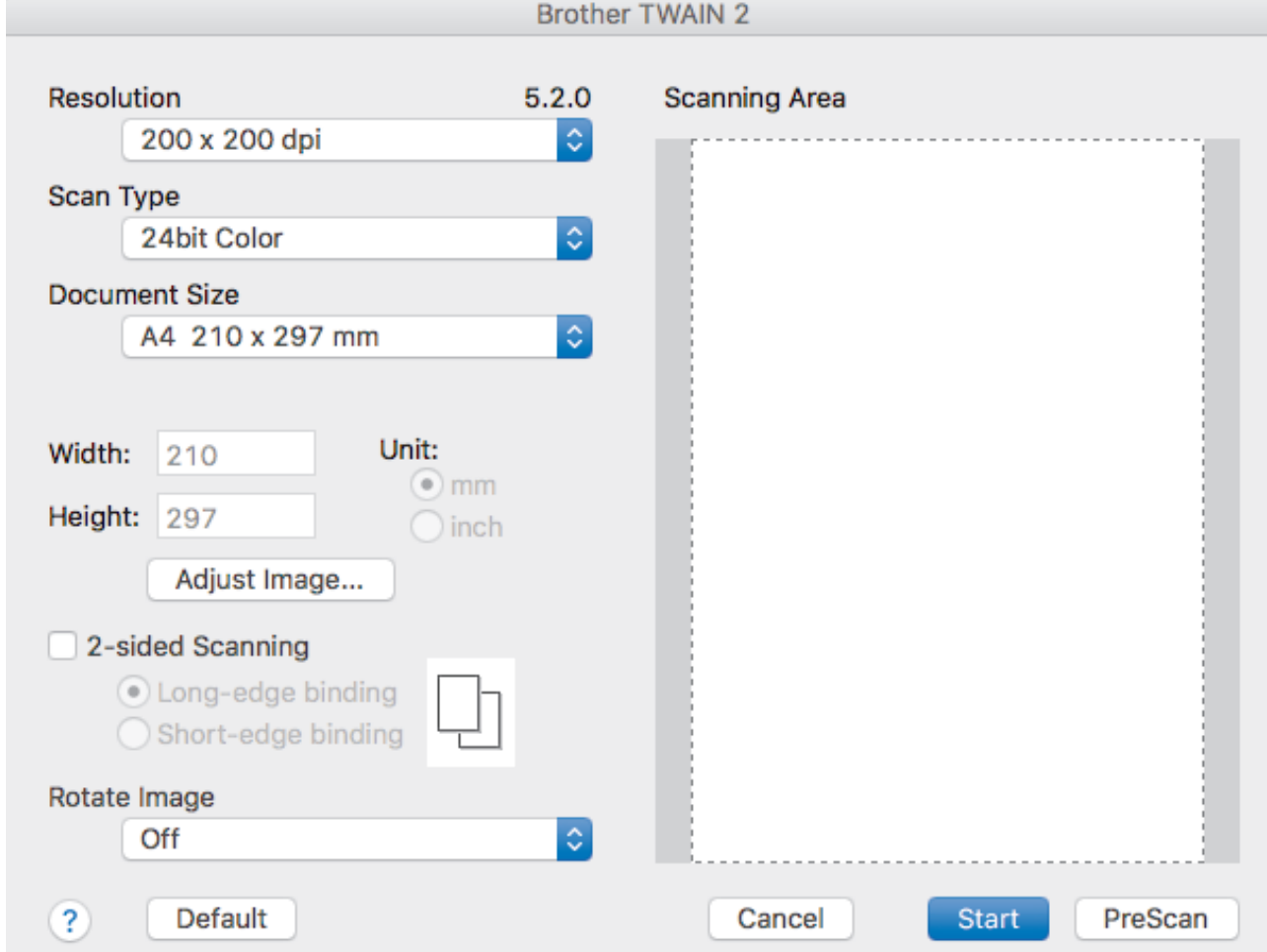

- 2. Ако е необходимо, регулирайте настройките в диалоговия прозорец за настройка на скенера.
- 3. Изберете размера на документа от падащия списък **Document Size (Размер документ)**.
- 4. Щракнете върху опцията **PreScan (Пробно сканиране)** за преглед на изображението и за изрязване на нежеланите части преди сканиране.
- 5. Щракнете върху **Start (Начало)**.

Устройството стартира сканирането.

#### **Свързана информация**

- [Сканиране от вашия компютър \(Mac\)](#page-85-0)
- [Настройки на TWAIN драйвер \(Mac\)](#page-88-0)

<span id="page-88-0"></span> [Начало](#page-1-0) > [Scan \(Сканиране\)](#page-35-0) > [Сканиране от вашия компютър \(Mac\)](#page-85-0) > [Сканиране с помощта на](#page-87-0) [приложения, съвместими с TWAIN \(Mac\)](#page-87-0) > Настройки на TWAIN драйвер (Mac)

# **Настройки на TWAIN драйвер (Mac)**

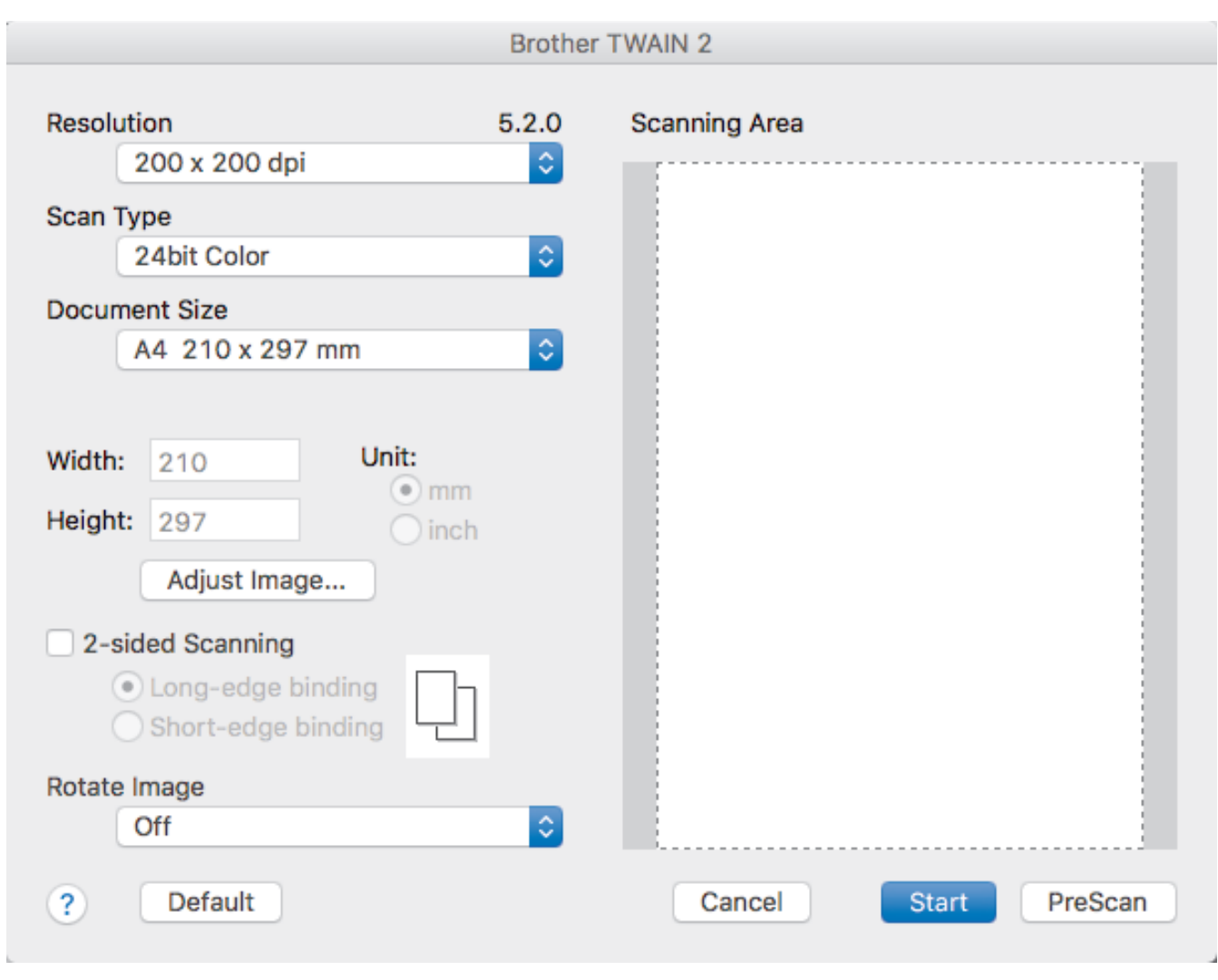

Наличните опции и настройки може да варират в зависимост от устройството.

### **1. Resolution (Резолюция)**

Изберете резолюция за сканиране от изскачащото меню **Resolution (Резолюция)**. По-високите резолюции дават по-фино изображение, но изразходват повече памет и удължават времето за прехвърляне.

#### **2. Scan Type (Тип сканиране)**

Изберете от редица дълбочини на цвета при сканиране.

• **Black & White (Черно-Бяло)**

Използвайте за текст или линейна графика.

#### • **Grey (Error Diffusion) (Сиво (Дифузия на грешките))**

Използвайте за фотографски изображения или графики. (Дифузия на грешките е метод за създаване на симулирани сиви изображения без използване на истински сиви точки. Черните точки се разполагат по специална схема, така че да създават впечатление за сиво.)

#### • **True Gray (истинско сиво)**

Използвайте за фотографски изображения или графики. Този режим е по-точен, тъй като се използват до 256 нюанса на сивото.

#### • **24bit Colour (24 битов цвят)**

Използвайте за създаване на изображение с най-точното възпроизвеждане на цветовете. Този режим използва до 16,8 милиона цвята за сканиране на изображението, но изисква най-много памет и при него времето за прехвърляне е най-дълго.

#### **3. Document Size (Размер документ)**

Изберете точния размер на вашия документ от селекция предварително зададени размери за сканиране. Ако изберете **Custom (Ръчни настройки)**, можете да укажете размера на документа.

#### **4. Adjust Image (Регулиране на изображението)**

Щракнете върху бутона **Adjust Image (Регулиране на изображението)**, за да урегулирате изображението.

#### • **Brightness (Яркост)**

Задайте нивото на **Brightness (Яркост)** чрез преместване на плъзгача надясно или наляво, за да изсветлите или потъмните изображението.Ако сканираното изображение е прекалено светло, задайте по-ниско ниво на яркост и сканирайте документа отново. Ако сканираното изображение е твърде тъмно, задайте по-високо ниво на яркост и сканирайте документа отново. Можете също да напишете стойност в полето, за да зададете яркостта.

#### • **Contrast (Контраст)**

Увеличете или намалете нивото на **Contrast (Контраст)** с преместване на плъзгача надясно или наляво. Увеличаването подчертава тъмните и светли области на изображението, докато намаляването разкрива повече детайли в сивите области. Можете също да напишете стойност в полето, за да зададете контраста.

Настройката **Contrast (Контраст)** е налична само когато настройката **Scan Type (Тип сканиране)** е **Grey (Error Diffusion) (Сиво (Дифузия на грешките))**, **True Gray (истинско сиво)** или **24bit Colour (24 битов цвят)**.

#### • **Reduce Noise (Намаляване на шума)**

Чрез този избор можете да подобрите и да повишите качеството на сканираните от вас изображения. Настройката за намаляване на шума е налична при използване на **24bit Colour (24 битов цвят)** и резолюции на сканиране 300 x 300 dpi, 400 x 400 dpi или 600 x 600 dpi.

#### **5. 2-sided Scanning (Двустранно сканиране)**

Сканирайте и двете страни на документа.

#### **6. Завъртане на изображението**

Завъртете сканираното изображение.

#### **7. PreScan (Пробно сканиране)**

Щракнете върху **PreScan (Пробно сканиране)** за преглед на изображението и за изрязване на нежеланите части преди сканиране. Изрязването е налично, когато настройката **2-sided Scanning (Двустранно сканиране)** е изключена.

#### **Свързана информация**

• [Сканиране с помощта на приложения, съвместими с TWAIN \(Mac\)](#page-87-0)

<span id="page-90-0"></span> [Начало](#page-1-0) > [Scan \(Сканиране\)](#page-35-0) > [Сканиране от вашия компютър \(Mac\)](#page-85-0) > Сканиране чрез Apple Image Capture (ICA драйвер)

# **Сканиране чрез Apple Image Capture (ICA драйвер)**

Можете да сканирате документи чрез ICA драйвера. Свалете и инсталирайте ICA драйвера от Brother Solutions Center на адрес [support.brother.com](https://support.brother.com/). Можете също да сканирате директно чрез приложението **Image Capture (Получаване на изображение)**.

## **Свързана информация**

- [Сканиране от вашия компютър \(Mac\)](#page-85-0)
- [Сканиране чрез Apple Image Capture](#page-91-0)
- [Настройки на ICA драйвер](#page-92-0)

<span id="page-91-0"></span> [Начало](#page-1-0) > [Scan \(Сканиране\)](#page-35-0) > [Сканиране от вашия компютър \(Mac\)](#page-85-0) > [Сканиране чрез Apple Image](#page-90-0) [Capture \(ICA драйвер\)](#page-90-0) > Сканиране чрез Apple Image Capture

## **Сканиране чрез Apple Image Capture**

1. Стартирайте приложението **Image Capture (Получаване на изображение)**.

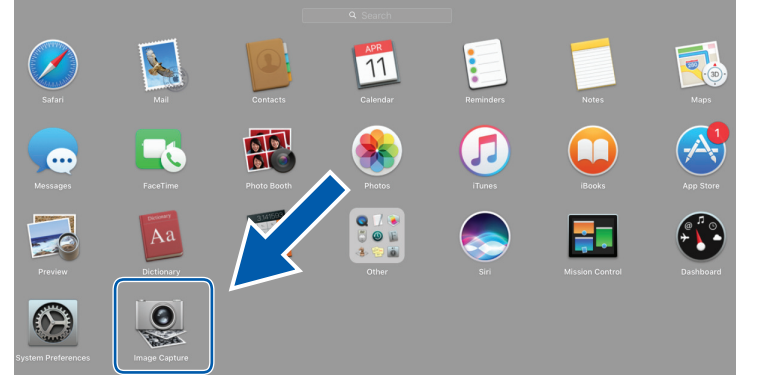

2. Изберете устройството от списъка в лявата страна на екрана.

Ако сте свързали устройството Brother с вашия Mac с USB кабел, ще видите устройството в зоната **DEVICES (УСТРОЙСТВА)**. Ако сте го свързали през мрежа, ще го видите в зоната **SHARED (СПОДЕЛЕН(И))**.

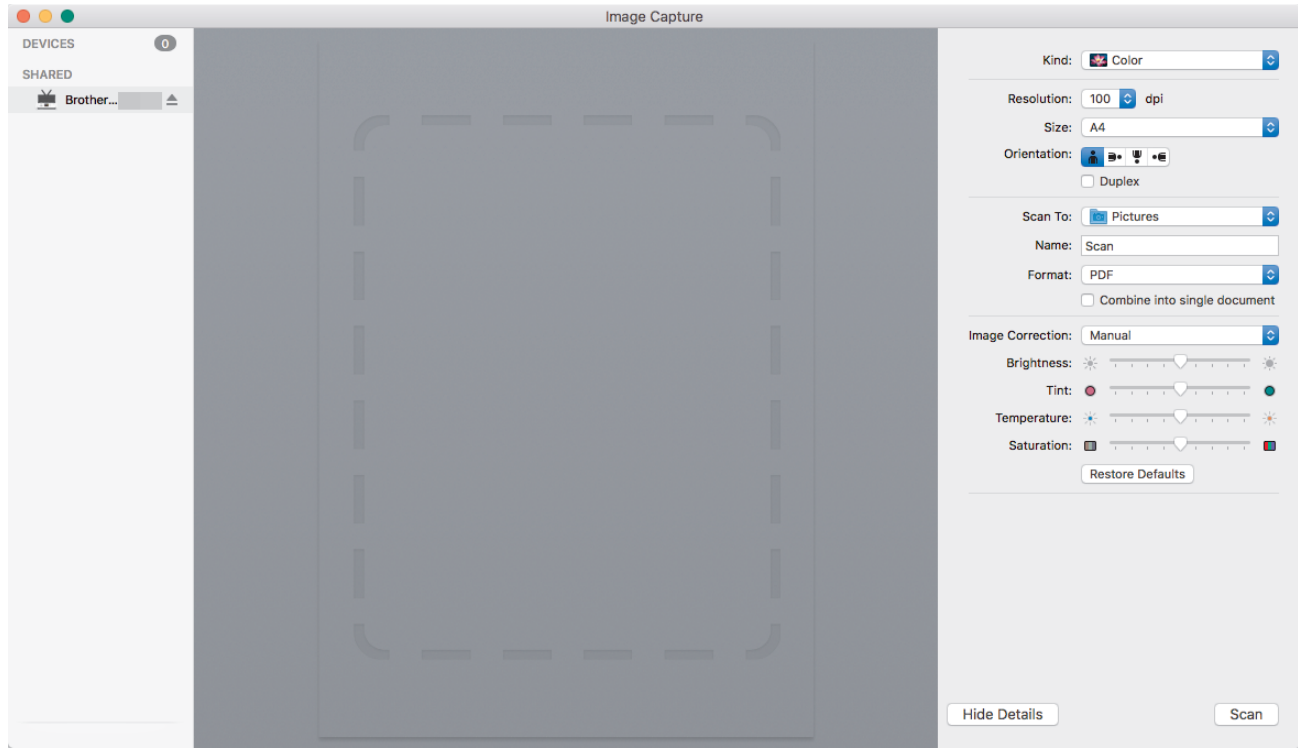

- 3. Заредете документа.
- 4. Изберете размера на документа си.
- 5. Изберете приемната папка или целевото приложение от изскачащото меню **Scan To (Сканиране към)**.
- 6. Щракнете върху **Scan (Сканиране)**.

Устройството стартира сканирането.

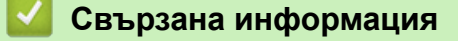

• [Сканиране чрез Apple Image Capture \(ICA драйвер\)](#page-90-0)

<span id="page-92-0"></span> [Начало](#page-1-0) > [Scan \(Сканиране\)](#page-35-0) > [Сканиране от вашия компютър \(Mac\)](#page-85-0) > [Сканиране чрез Apple Image](#page-90-0) [Capture \(ICA драйвер\)](#page-90-0) > Настройки на ICA драйвер

# **Настройки на ICA драйвер**

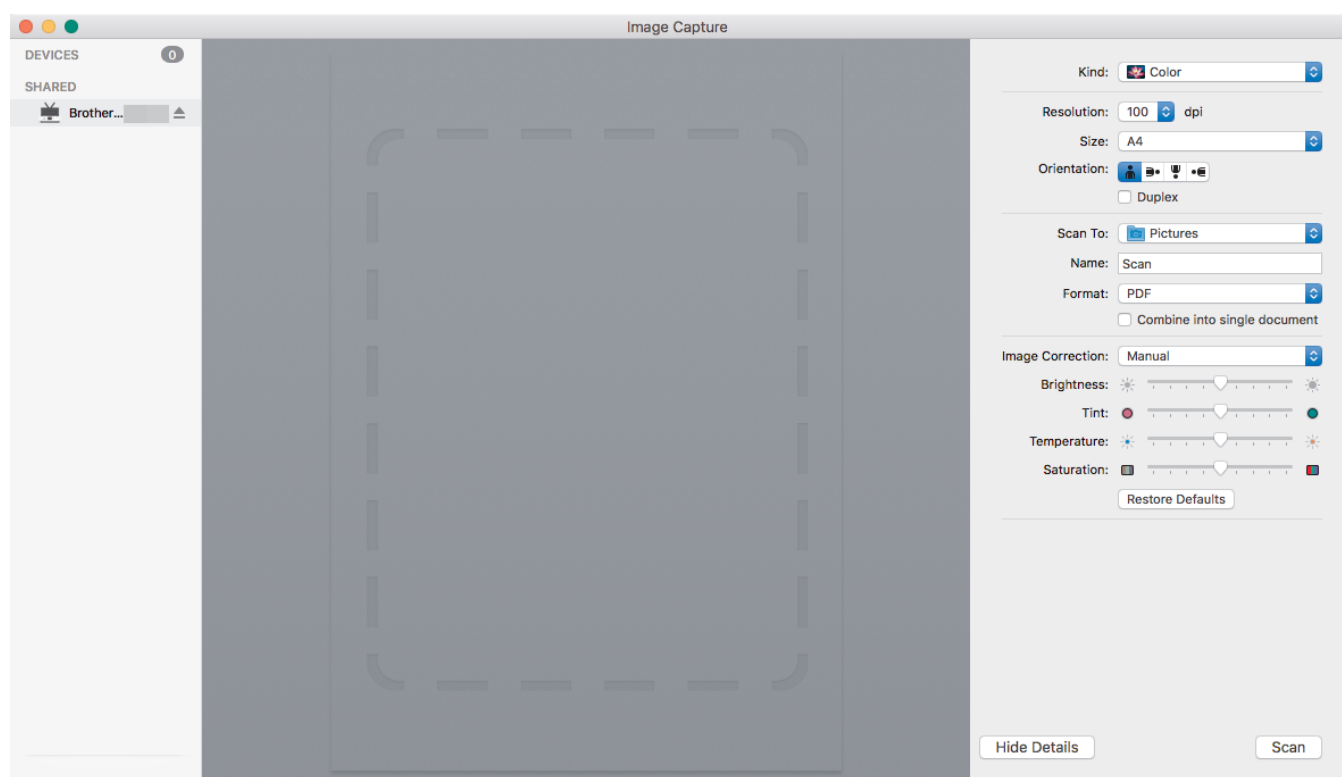

За да зададете настройките за улавяне на изображение, щракнете върху **Show Details (Показване на подробности)**.

Имената на елементите и зададените им стойности може да са различни в зависимост от устройството.

#### **1. Kind (Вид)**

Позволява ви да изберете от **Color (Цветно)**, **Black&White (Черно-бяло)** или **Text (Текст)**.

#### **2. Resolution (Разделителна способност)**

Задава желаната от вас резолюция.

#### **3. Scan Size (Размер на сканиране)/Size (Размер)**

Задава размера на хартията за документа.

#### **4. Orientation (Ориентация)**

Задава ориентацията на документа.

#### **5. Duplex (Двустранно)**

Позволява ви да изберете квадратчето за отметка **Duplex (Двустранно)**, за да извършите двустранно (дуплекс) сканиране.

### **6. Scan To (Сканиране към)**

Задава целевата папка или целево приложение.

#### **7. Name (Име)**

Позволява ви да въведете текста на префикса, използван за име на сканираното изображение.

#### **8. Format (Формат)**

Задава формата на файла със сканираните данни.

#### **9. Combine into single document (Комбинирай в един документ)**

Позволява ви да сканирате документа като един елемент и да го запишете като един файл, като изберете PDF или TIFF за файлов формат.

### **10. Image Correction (Корекция на изображението)**

В зависимост от избраната опция за **Kind (Вид)**, ви позволява да конфигурирате следните настройки:

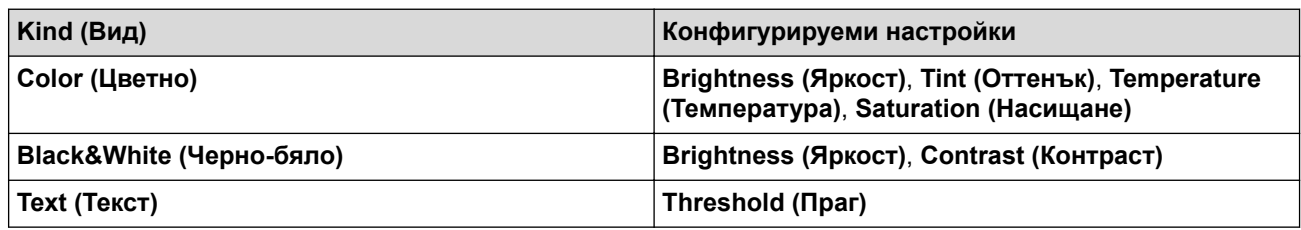

# **Свързана информация**

• [Сканиране чрез Apple Image Capture \(ICA драйвер\)](#page-90-0)

#### <span id="page-94-0"></span> [Начало](#page-1-0) > Мрежа

## **Мрежа**

- [Поддържани основни мрежови функции](#page-95-0)
- [Софтуер и помощни програми за управление на мрежата](#page-96-0)
- [Допълнителни методи за конфигуриране на устройството на Brother за безжична](#page-98-0) [мрежа](#page-98-0)
- [Разширени мрежови функции](#page-115-0)
- [Техническа информация за напреднали потребители](#page-121-0)

<span id="page-95-0"></span> [Начало](#page-1-0) > [Мрежа](#page-94-0) > Поддържани основни мрежови функции

## **Поддържани основни мрежови функции**

#### **Свързани модели**: ADS-1700W

Устройството поддържа различни функции в зависимост от операционната система. Ползвайте тази таблица, за да видите кои мрежови функции и връзки се поддържат от всяка отделна операционна система.

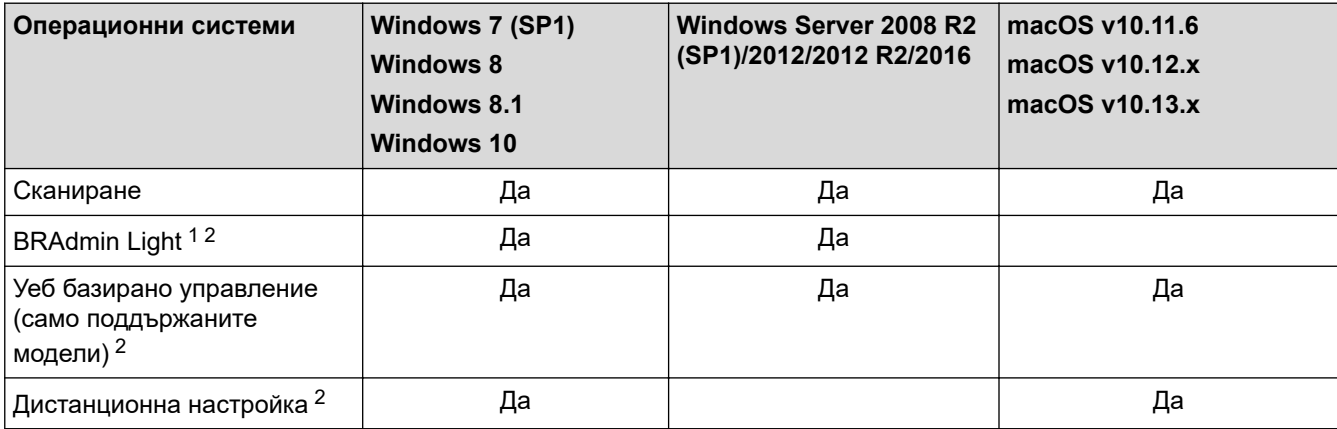

## **Свързана информация**

• [Мрежа](#page-94-0)

<sup>1</sup> BRAdmin Light можете да свалите от страницата **Изтегляния** на вашия модел на адрес [support.brother.com](https://support.brother.com/).

<sup>2</sup> Паролата по подразбиране за управление на настройките на устройството е едната от двете:

<sup>•</sup> паролата, която се намира от долната страна на устройството и се предхожда от "**Pwd**".

<sup>•</sup> **initpass**

Препоръчваме ви да я смените, за да защитите устройството си от неразрешен достъп.

<span id="page-96-0"></span> [Начало](#page-1-0) > [Мрежа](#page-94-0) > Софтуер и помощни програми за управление на мрежата

## **Софтуер и помощни програми за управление на мрежата**

Конфигурирайте и променете мрежовите настройки на устройството на Brother чрез помощна програма за управление.

• [Научете повече за софтуера и помощните програми за управление на мрежата](#page-97-0)

<span id="page-97-0"></span>**▲ [Начало](#page-1-0) > [Мрежа](#page-94-0) > [Софтуер и помощни програми за управление на мрежата](#page-96-0) > Научете повече за** софтуера и помощните програми за управление на мрежата

# **Научете повече за софтуера и помощните програми за управление на мрежата**

**Свързани модели**: ADS-1700W

#### **Уеб базирано управление (само поддържаните модели)**

Уеб-базираното управление е помощна програма, която използва стандартен уеб браузър за управление на устройството с помощта на HTTP (Hyper Text Transfer Protocol) или HTTPS (Hyper Text Transfer Protocol over Secure Socket Layer). Въведете IP адреса на устройството в уеб браузъра за достъп и промяна на настройките на скенера.

#### **BRAdmin Light (Windows) (само поддържаните модели)**

BRAdmin Light е помощна програма за първоначално конфигуриране на свързаните към мрежа устройства Brother. Тази помощна програма може да търси продукти на Brother във вашата мрежа, да преглежда състоянието и да конфигурира основни мрежови настройки, като например IP адрес.

Отидете на страницата **Изтегляния** за вашия модел в Brother Solutions Center на адрес [support.brother.com](https://support.brother.com/), за да свалите най-новата версия на BRAdmin Light на Brother.

• Ако използвате защитната стена на Windows, функцията защитна стена на приложение срещу шпиониране или антивирусна програма, временно я изключете. Когато се уверите, че можете да сканирате, конфигурирайте настройките на софтуера, като следвате инструкциите от производителя.

### **Дистанционна настройка (Windows и Mac)**

Дистанционната настройка е програма за конфигуриране на много настройки на устройството и мрежата от приложение на Windows или на Mac. Когато стартирате това приложение, настройките на вашето устройство се свалят автоматично на вашия компютър и се виждат на екрана на компютъра. Ако промените настройките, можете да ги качите директно на устройството.

Тази помощна програма може да се използва с USB или с мрежова връзка.

#### **Свързана информация**

• [Софтуер и помощни програми за управление на мрежата](#page-96-0)

<span id="page-98-0"></span> [Начало](#page-1-0) > [Мрежа](#page-94-0) > Допълнителни методи за конфигуриране на устройството на Brother за безжична мрежа

# **Допълнителни методи за конфигуриране на устройството на Brother за безжична мрежа**

- [Преди конфигуриране на вашето устройство на Brother за безжична мрежа](#page-99-0)
- [Конфигуриране на вашето устройство за безжична мрежа чрез метода с едно](#page-100-0) [натискане за Wi-Fi Protected Setup](#page-100-0)™ (WPS)
- [Конфигуриране на вашето устройство за безжична мрежа чрез ПИН метода на Wi-Fi](#page-101-0) [Protected Setup](#page-101-0)™ (WPS)
- [Конфигуриране на вашето устройство за безжична мрежа с помощта на съветника](#page-103-0) [за настройка от контролния панел на устройството](#page-103-0)
- [Използване на Wi-Fi Direct](#page-105-0) $^{\circledR}$

<span id="page-99-0"></span> [Начало](#page-1-0) > [Мрежа](#page-94-0) > [Допълнителни методи за конфигуриране на устройството на Brother за безжична](#page-98-0) [мрежа](#page-98-0) > Преди конфигуриране на вашето устройство на Brother за безжична мрежа

# **Преди конфигуриране на вашето устройство на Brother за безжична мрежа**

**Свързани модели**: ADS-1700W

Преди да опитате да конфигурирате безжична мрежа, проверете следното:

• Преди да конфигурирате настройките за безжична връзка, трябва да знаете името на вашата мрежа (SSID) и мрежовия ключ (паролата).

Ако не знаете информацията за защита, свържете се с производителя на маршрутизатора, вашия системен администратор или интернет доставчика.

• За да постигнете оптимални резултати при сканиране на ежедневни документи, поставете устройството на Brother колкото може по-близо до безжичната точка за достъп/маршрутизатора с минимални препятствия. Големи предмети и стени между двете устройства, както и смущения от други електронни устройства, може да повлияят на скоростта на предаване на данните за вашите документи.

Поради тези фактори безжичната връзка може да не е най-добрият метод за връзка за всички типове документи и приложения.

## **Свързана информация**

• [Допълнителни методи за конфигуриране на устройството на Brother за безжична мрежа](#page-98-0)

<span id="page-100-0"></span> [Начало](#page-1-0) > [Мрежа](#page-94-0) > [Допълнителни методи за конфигуриране на устройството на Brother за безжична](#page-98-0) [мрежа](#page-98-0) > Конфигуриране на вашето устройство за безжична мрежа чрез метода с едно натискане за Wi-Fi Protected Setup™ (WPS)

# **Конфигуриране на вашето устройство за безжична мрежа чрез метода с едно натискане за Wi-Fi Protected Setup™ (WPS)**

#### **Свързани модели**: ADS-1700W

Ако вашата безжична точка за достъп/маршрутизатор поддържа Wi-Fi Protected Setup™ (WPS), можете да използвате WPS от контролния панел на устройството, за да конфигурирате настройките на безжичната мрежа.

Маршрутизаторите или точките за достъп, които поддържат WPS, са обозначени с този символ:

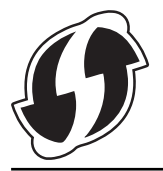

- 1. Натиснете  $\|\cdot\|$  [Настройки] > [Мрежа] > [WLAN] > [WPS].
- 2. Когато се покаже [Активиране на WLAN? Продължаване?], натиснете [Да].

Стартира се съветникът за безжична настройка. За да отмените, натиснете [He].

3. Когато сензорният екран ви инструктира да стартирате WPS, натиснете бутон WPS на вашата точка за достъп/маршрутизатор за безжична мрежа. Натиснете [ОК] и тогава устройството автоматично ще се опита да се свърже с безжичната мрежа.

Ако безжичното устройство е свързано успешно, LCD дисплеят показва [Свързано].

Приключихте с настройката на безжичната мрежа. За да инсталирате драйверите и софтуера, необходими за работата на устройството ви, отидете на страницата **Изтегляния** за вашия модел в Brother Solutions Center на адрес [support.brother.com](https://support.brother.com/).

За да конфигурирате допълнителни мрежови настройки, използвайте уеб-базираното управление.  $\triangleright\blacktriangleright$ *Свързана информация*: *Достъп до уеб базирано управление*

#### **Свързана информация**

- [Допълнителни методи за конфигуриране на устройството на Brother за безжична мрежа](#page-98-0)
- [Достъп до уеб базирано управление](#page-210-0)

<span id="page-101-0"></span> [Начало](#page-1-0) > [Мрежа](#page-94-0) > [Допълнителни методи за конфигуриране на устройството на Brother за безжична](#page-98-0) [мрежа](#page-98-0) > Конфигуриране на вашето устройство за безжична мрежа чрез ПИН метода на Wi-Fi Protected Setup™ (WPS)

# **Конфигуриране на вашето устройство за безжична мрежа чрез ПИН метода на Wi-Fi Protected Setup™ (WPS)**

#### **Свързани модели**: ADS-1700W

Ако безжичната точка за достъп/маршрутизаторът поддържат WPS, можете да използвате метода с Персонален идентификационен номер (PIN) за конфигуриране на настройките на безжичната мрежа.

ПИН методът е един от методите на свързване, разработени от Wi-Fi Alliance®. Чрез изпращане на ПИН, създаден от записващ се (вашето устройство) към регистратора (устройство, което управлява безжичната LAN мрежа), можете да настроите безжичната мрежа и настройките за защита. За повече информация относно достъпа до WPS режима вижте инструкциите към вашата точка за безжичен достъп/ маршрутизатора.

#### **Тип A**

Връзка, когато безжичната точка за достъп/маршрутизаторът (1) се дублира като регистратор.

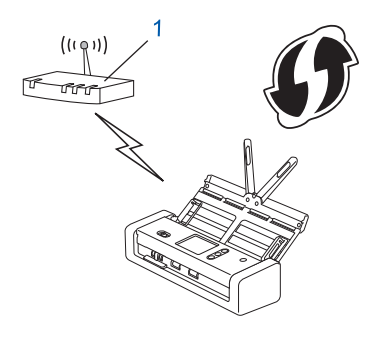

#### **Тип B**

Връзка, когато друго устройство (2), напр. компютър, се използва за регистратор.

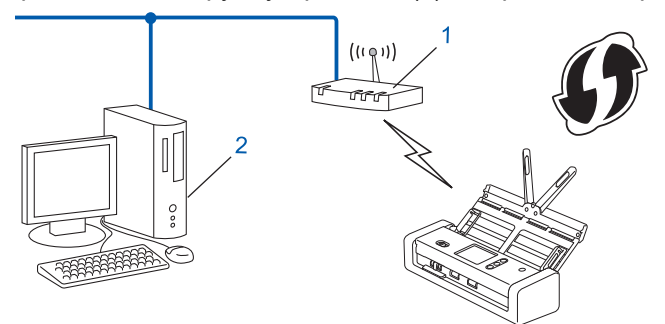

Маршрутизаторите или точките за достъп, които поддържат WPS, са обозначени с този символ:

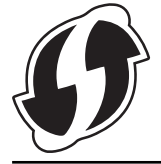

- 1. Натиснете  $\| \cdot \|$  [Настройки] > [Мрежа] > [WLAN] > [Код WPS с ПИН код].
- 2. Когато се покаже [Активиране на WLAN? Продължаване?], натиснете [Да].

Стартира се съветникът за безжична настройка. За да отмените, натиснете [He].

3. На LCD дисплея ще се покаже осемцифрен ПИН код и устройството ще започне търсене на безжична точка за достъп/маршрутизатор.

- 4. С помощта на компютър, свързан към мрежата, въведете в адресната лента на браузъра си IP адреса на устройството, което използвате като регистратор. (Например: http://192.168.1.2)
- 5. Отворете страницата за настройки на WPS и въведете ПИН кода, а след това следвайте инструкциите на екрана.
	- Обикновено устройството за регистрация е безжичната точка за достъп/маршрутизаторът.
	- Страницата с настройки ще се различава в зависимост от марката на безжичната точка за достъп/маршрутизатора. За по-подробна информация вижте инструкциите, предоставени с безжичната точка за достъп/маршрутизатора.

#### **Ако използвате компютър с Windows 7, Windows 8, Windows 8.1 или Windows 10 като регистратор, изпълнете следните стъпки:**

- 6. Направете едно от следните неща:
	- Windows 10

Ô

Щракнете върху > **Система на Windows** > **Контролен панел**. В групата **Хардуер и звук** щракнете върху **Добавяне на устройство**.

• Windows 8 и Windows 8.1

Преместете мишката в долния десен ъгъл на работния ви плот. Когато се появи лентата с менюта, щракнете върху **Настройки** > **Контролен панел** > **Хардуер и звук** > **Устройства и принтери** > **Добавяне на устройство**.

Windows 7

Щракнете върху **(Старт)** > **Устройства и принтери** > **Добавяне на устройство**.

- За да използвате компютър с инсталиран Windows 7, Windows 8, Windows 8.1 или Windows 10 като регистратор, трябва предварително да го регистрирате в мрежата. За по-подробна информация вижте инструкциите, предоставени с безжичната точка за достъп/маршрутизатора.
	- Ако използвате компютър с Windows 7, Windows 8, Windows 8.1 или Windows 10 като регистратор, можете да инсталирате драйвера за скенера след конфигурирането на безжичната връзка, като следвате инструкциите на екрана. За да инсталирате пълния пакет с драйвери и софтуер,  $\rightarrow$ *Ръководство за бързо инсталиране*.
- 7. Изберете вашето устройство и щракнете върху **Напред**.
- 8. Въведете ПИН кода, показан на LCD дисплея, и след това щракнете върху **Напред**.
- 9. (Само за Windows 7) Изберете вашата мрежа и след това щракнете върху **Напред**.
- 10. Щракнете върху **Затвори**.

Ако безжичното устройство е свързано успешно, LCD дисплеят показва [Свързано].

Приключихте с настройката на безжичната мрежа. За да инсталирате драйверите и софтуера, необходими за работата на устройството ви, отидете на страницата **Изтегляния** за вашия модел в Brother Solutions Center на адрес [support.brother.com](https://support.brother.com/).

За да конфигурирате допълнителни мрежови настройки, използвайте уеб-базираното управление.  $\blacktriangleright\blacktriangleright$ *Свързана информация*: *Достъп до уеб базирано управление*

### **Свързана информация**

- [Допълнителни методи за конфигуриране на устройството на Brother за безжична мрежа](#page-98-0)
- [Достъп до уеб базирано управление](#page-210-0)

<span id="page-103-0"></span> [Начало](#page-1-0) > [Мрежа](#page-94-0) > [Допълнителни методи за конфигуриране на устройството на Brother за безжична](#page-98-0) [мрежа](#page-98-0) > Конфигуриране на вашето устройство за безжична мрежа с помощта на съветника за настройка от контролния панел на устройството

# **Конфигуриране на вашето устройство за безжична мрежа с помощта на съветника за настройка от контролния панел на устройството**

**Свързани модели**: ADS-1700W

Преди да конфигурирате устройството, ви препоръчваме да си запишете настройките на безжичната мрежа. Тази информация ще ви е необходима, преди да продължите с конфигурирането.

1. Проверете и си запишете текущите настройки на безжичната мрежа.

**Име на мрежата (SSID)**

**Мрежов ключ (парола)**

Например:

**Име на мрежата (SSID)**

ЗДРАВЕЙ

**Мрежов ключ (парола)**

12345

Ако вашият маршрутизатор използва WEP шифроване, въведете мрежовия ключ (паролата), използван като първи WEP ключ. Вашето устройство на Brother поддържа използването само на първия WEP ключ.

- 2. Натиснете [Настройки] > [Мрежа] > [WLAN] > [Съветник за настройка].
- 3. Когато се покаже [Активиране на WLAN? Продължаване?], натиснете [Да].

Стартира се съветникът за безжична настройка. За да отмените, натиснете [He].

- 4. Устройството търси вашата мрежа и ще покаже списък с наличните SSID. Натиснете  $\blacktriangle$  или  $\blacktriangledown$ , за да се покаже SSID, към който желаете да се свържете, след което го натиснете.
- 5. Натиснете [ОК].
- 6. Направете едно от следните неща:
	- Ако използвате метод на удостоверяване и шифроване, който изисква мрежов ключ (парола), въведете мрежовия ключ (паролата), който сте си записали при първата стъпка. Когато въведете всички знаци, натиснете [ОК].
	- Ако вашият метод на удостоверяване е "Отворена система", а вашият режим на шифроване е "Без шифроване", преминете на следващата стъпка.
- 7. Устройството се опитва да се свърже с безжичното устройство, което сте избрали.

Ако безжичното устройство е свързано успешно, LCD дисплеят показва [Свързано].

Приключихте с настройката на безжичната мрежа. За да инсталирате драйверите и софтуера, необходими за работата на устройството ви, отидете на страницата **Изтегляния** за вашия модел в Brother Solutions Center на адрес [support.brother.com](https://support.brother.com/).

За да конфигурирате допълнителни мрежови настройки, използвайте уеб-базираното управление.  $\blacktriangleright\blacktriangleright$ *Свързана информация*: *Достъп до уеб базирано управление*

## **Свързана информация**

- [Допълнителни методи за конфигуриране на устройството на Brother за безжична мрежа](#page-98-0)
- [Достъп до уеб базирано управление](#page-210-0)

<span id="page-105-0"></span> [Начало](#page-1-0) > [Мрежа](#page-94-0) > [Допълнителни методи за конфигуриране на устройството на Brother за безжична](#page-98-0) [мрежа](#page-98-0) > Използване на Wi-Fi Direct®

# **Използване на Wi-Fi Direct®**

- [Сканиране от мобилното ви устройство чрез Wi](#page-106-0)‑Fi Direct
- [Конфигуриране на вашата мрежа Wi-Fi Direct](#page-107-0)

<span id="page-106-0"></span> [Начало](#page-1-0) > [Мрежа](#page-94-0) > [Допълнителни методи за конфигуриране на устройството на Brother за безжична](#page-98-0) [мрежа](#page-98-0) > [Използване на Wi-Fi Direct](#page-105-0)® > Сканиране от мобилното ви устройство чрез Wi-Fi Direct

# **Сканиране от мобилното ви устройство чрез Wi**‑**Fi Direct**

#### **Свързани модели**: ADS-1700W

Wi-Fi Direct е един от методите за конфигуриране на безжична мрежа, разработен от Wi-Fi Alliance®. Той ви позволява да конфигурирате защитена безжична мрежа между вашето устройство Brother и мобилно устройство, като например устройство с Android™, устройство с Windows, iPhone, iPod touch или iPad, без използване на точка за достъп. Wi-Fi Direct поддържа конфигурация на безжична мрежа с помощта на метода с едно натискане или ПИН метода на Wi-Fi Protected Setup™ (WPS). Можете също така да конфигурирате безжичната мрежа чрез ръчно задаване на SSID и парола. Функцията Wi-Fi Direct на вашето устройство на Brother поддържа защита WPA2™ и шифроване AES.

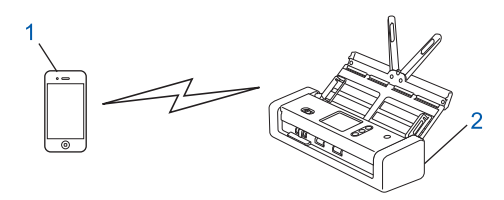

- 1. Мобилно устройство
- 2. Вашето устройство на Brother

### **Свързана информация**

• [Използване на Wi-Fi Direct](#page-105-0)®

<span id="page-107-0"></span> [Начало](#page-1-0) > [Мрежа](#page-94-0) > [Допълнителни методи за конфигуриране на устройството на Brother за безжична](#page-98-0) [мрежа](#page-98-0) > [Използване на Wi-Fi Direct](#page-105-0)® > Конфигуриране на вашата мрежа Wi-Fi Direct

## **Конфигуриране на вашата мрежа Wi-Fi Direct**

Конфигурирайте настройките на вашата мрежа Wi-Fi Direct от контролния панел на вашето устройство.

- [Общ преглед на конфигурацията на мрежата Wi-Fi Direct](#page-108-0)
- [Конфигуриране на вашата мрежа Wi-Fi Direct чрез метода с едно натискане](#page-110-0)
- [Конфигуриране на вашата мрежа Wi-Fi Direct чрез метода с едно натискане на Wi-Fi](#page-111-0) [Protected Setup](#page-111-0)™ (WPS)
- [Конфигуриране на вашата мрежа Wi-Fi Direct чрез ПИН метода](#page-112-0)
- [Конфигуриране на вашата мрежа Wi-Fi Direct чрез ПИН метода на Wi-Fi Protected](#page-113-0) Setup<sup>™</sup> [\(WPS\)](#page-113-0)
- [Ръчно конфигуриране на вашата мрежа Wi-Fi Direct](#page-114-0)
[Начало](#page-1-0) > [Мрежа](#page-94-0) > [Допълнителни методи за конфигуриране на устройството на Brother за безжична](#page-98-0) [мрежа](#page-98-0) > [Използване на Wi-Fi Direct](#page-105-0)® > [Конфигуриране на вашата мрежа Wi-Fi Direct](#page-107-0) > Общ преглед на конфигурацията на мрежата Wi-Fi Direct

# **Общ преглед на конфигурацията на мрежата Wi-Fi Direct**

#### **Свързани модели**: ADS-1700W

Инструкциите по-долу предлагат пет метода за конфигуриране на вашето устройство Brother в средата на безжична мрежа. Изберете метода, който предпочитате за вашата среда.

Проверете конфигурацията на вашето мобилно устройство.

1. Вашето мобилно устройство поддържа ли Wi-Fi Direct?

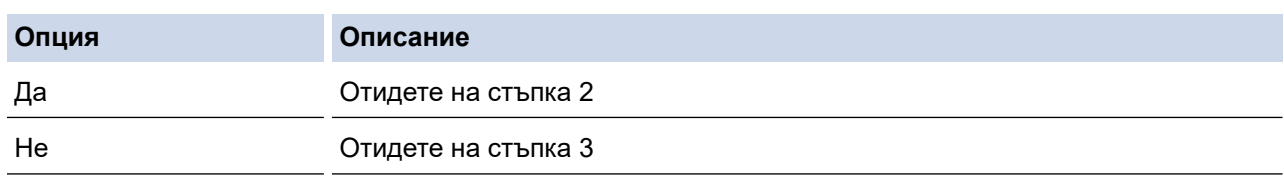

2. Вашето мобилно устройство поддържа ли конфигурация с едно натискане за Wi-Fi Direct?

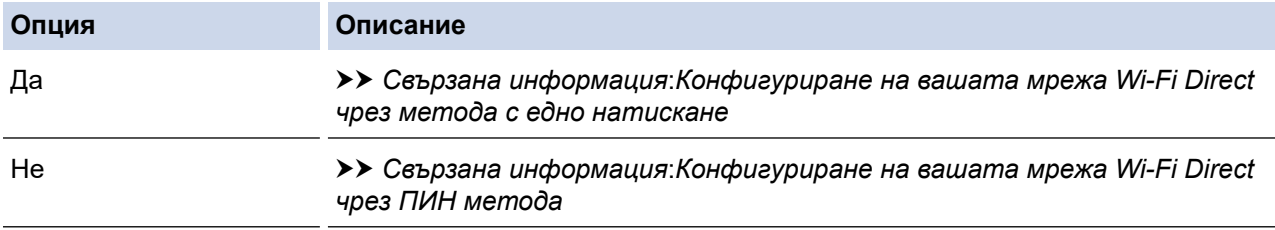

3. Вашето мобилно устройство поддържа ли Wi-Fi Protected Setup™ (WPS)?

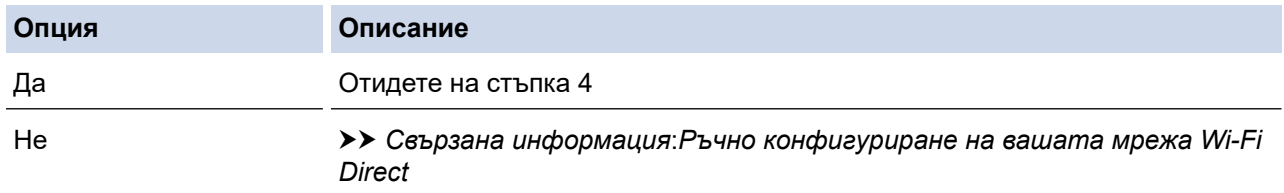

4. Вашето мобилно устройство поддържа ли конфигурация с едно натискане за Wi-Fi Protected Setup™ (WPS)?

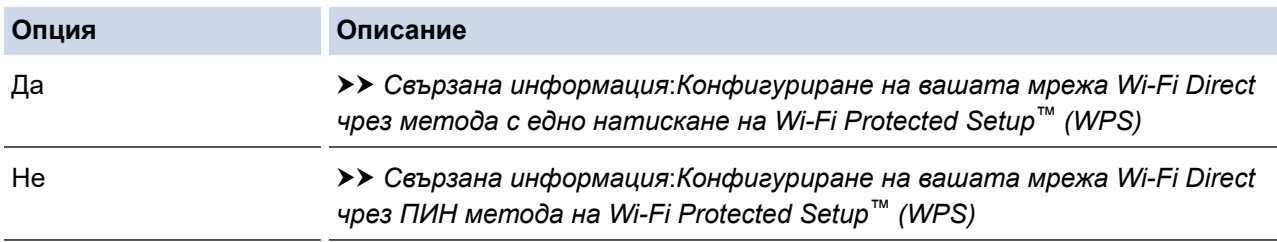

За да използвате функциите на Brother iPrint&Scan в мрежа Wi-Fi Direct, конфигурирана чрез едно натискане с помощта на Wi-Fi Direct или чрез ПИН метода на Wi-Fi Direct, устройството, което използвате за конфигуриране на Wi-Fi Direct, трябва да работи с Android™ 4.0 или по-нова версия.

### **Свързана информация**

- [Конфигуриране на вашата мрежа Wi-Fi Direct](#page-107-0)
- [Конфигуриране на вашата мрежа Wi-Fi Direct чрез метода с едно натискане](#page-110-0)
- [Конфигуриране на вашата мрежа Wi-Fi Direct чрез ПИН метода](#page-112-0)
- [Ръчно конфигуриране на вашата мрежа Wi-Fi Direct](#page-114-0)
- [Конфигуриране на вашата мрежа Wi-Fi Direct чрез метода с едно натискане на Wi-Fi Protected](#page-111-0) Setup™ [\(WPS\)](#page-111-0)
- [Конфигуриране на вашата мрежа Wi-Fi Direct чрез ПИН метода на Wi-Fi Protected Setup](#page-113-0)™ (WPS)

<span id="page-110-0"></span> [Начало](#page-1-0) > [Мрежа](#page-94-0) > [Допълнителни методи за конфигуриране на устройството на Brother за безжична](#page-98-0) [мрежа](#page-98-0) > [Използване на Wi-Fi Direct](#page-105-0)® > [Конфигуриране на вашата мрежа Wi-Fi Direct](#page-107-0) > Конфигуриране на вашата мрежа Wi-Fi Direct чрез метода с едно натискане

# **Конфигуриране на вашата мрежа Wi-Fi Direct чрез метода с едно натискане**

**Свързани модели**: ADS-1700W

Ако мобилното ви устройство поддържа Wi-Fi Direct, следвайте стъпките по-долу за конфигуриране на мрежа Wi-Fi Direct:

Когато устройството получи искането за Wi‑Fi Direct от мобилното ви устройство, на LCD дисплея се показва съобщението [Получена е заявка за свързване чрез Wi-Fi Direct. За свързване натиснете [ОК]. Име на устройството:]. Натиснете [ОК], за да се свържете.

- 1. Натиснете [Настройки] > [Мрежа] > [Wi-Fi Direct] > [Бутон].
- 2. Активирайте Wi-Fi Direct на вашето мобилно устройство (за инструкции вижте ръководството за потребителя на вашето мобилно устройство), когато се появи [Активирайте Wi-Fi Direct на другото устройство. После натиснете [ОК].]. Натиснете [ОК] на устройството на Brother. Така ще започне настройката на Wi-Fi Direct.

Ако мобилното ви устройство се свърже успешно, устройството показва [Свързано]. Завършихте настройката на мрежата Wi-Fi Direct.

### **Свързана информация**

<span id="page-111-0"></span> [Начало](#page-1-0) > [Мрежа](#page-94-0) > [Допълнителни методи за конфигуриране на устройството на Brother за безжична](#page-98-0) [мрежа](#page-98-0) > [Използване на Wi-Fi Direct](#page-105-0)® > [Конфигуриране на вашата мрежа Wi-Fi Direct](#page-107-0) > Конфигуриране на вашата мрежа Wi-Fi Direct чрез метода с едно натискане на Wi-Fi Protected Setup™ (WPS)

# **Конфигуриране на вашата мрежа Wi-Fi Direct чрез метода с едно натискане на Wi-Fi Protected Setup™ (WPS)**

**Свързани модели**: ADS-1700W

Ако мобилното ви устройство поддържа Wi-Fi Protected Setup™ (WPS), следвайте стъпките по-долу за конфигуриране на мрежа Wi-Fi Direct:

Когато устройството получи искането за Wi‑Fi Direct от мобилното ви устройство, на LCD дисплея се показва съобщението [Получена е заявка за свързване чрез Wi-Fi Direct. За свързване натиснете [ОК]. Име на устройството:]. Натиснете [ОК], за да се свържете.

- 1. Натиснете  $\mathbb{I}_{\mathbf{t}}$  [Настройки] > [Мрежа] > [Wi-Fi Direct] > [Бутон].
- 2. Активирайте метода за конфигуриране на WPS с едно натискане на вашето мобилно устройство (вижте инструкциите в ръководството за потребителя на вашето мобилно устройство), когато се появи [Активирайте Wi-Fi Direct на другото устройство. После натиснете [ОК].] на LCD дисплея на устройството. Натиснете [ОК] на устройството на Brother.

Така ще започне настройката на Wi-Fi Direct.

Ако мобилното ви устройство се свърже успешно, устройството показва [Свързано]. Завършихте настройката на мрежата Wi-Fi Direct.

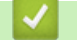

#### **Свързана информация**

<span id="page-112-0"></span> [Начало](#page-1-0) > [Мрежа](#page-94-0) > [Допълнителни методи за конфигуриране на устройството на Brother за безжична](#page-98-0) [мрежа](#page-98-0) > [Използване на Wi-Fi Direct](#page-105-0)® > [Конфигуриране на вашата мрежа Wi-Fi Direct](#page-107-0) > Конфигуриране на вашата мрежа Wi-Fi Direct чрез ПИН метода

# **Конфигуриране на вашата мрежа Wi-Fi Direct чрез ПИН метода**

#### **Свързани модели**: ADS-1700W

Ако мобилното ви устройство поддържа ПИН метода на Wi-Fi Direct, следвайте стъпките по-долу за конфигуриране на мрежа Wi-Fi Direct:

Когато устройството получи искането за Wi‑Fi Direct от мобилното ви устройство, на LCD дисплея се показва съобщението [Получена е заявка за свързване чрез Wi-Fi Direct. За свързване натиснете [ОК]. Име на устройството:]. Натиснете [ОК], за да се свържете.

- 1. Натиснете  $\mathbb{I}_{\mathbb{I}}^1$  [Настройки] > [Мрежа] > [Wi-Fi Direct] > [PIN код].
- 2. Активирайте Wi-Fi Direct на вашето мобилно устройство (за инструкции вижте ръководството за потребителя на вашето мобилно устройство), когато се появи [Активирайте Wi-Fi Direct на другото устройство. После натиснете [ОК].]. Натиснете [ОК] на устройството на Brother.

Така ще започне настройката на Wi-Fi Direct.

3. Устройството ще изчака заявка за свързване от вашето мобилно устройство. Когато се появи [PIN код], въведете ПИН кода, който е показан на мобилното ви устройство, в устройството. Натиснете [ОК]. Следвайте инструкциите.

Ако на устройството Brother е показан PIN, въведете го в мобилното си устройство.

Ако мобилното ви устройство се свърже успешно, устройството показва [Свързано]. Завършихте настройката на мрежата Wi-Fi Direct.

### **Свързана информация**

<span id="page-113-0"></span> [Начало](#page-1-0) > [Мрежа](#page-94-0) > [Допълнителни методи за конфигуриране на устройството на Brother за безжична](#page-98-0) [мрежа](#page-98-0) > [Използване на Wi-Fi Direct](#page-105-0)® > [Конфигуриране на вашата мрежа Wi-Fi Direct](#page-107-0) > Конфигуриране на вашата мрежа Wi-Fi Direct чрез ПИН метода на Wi-Fi Protected Setup™ (WPS)

# **Конфигуриране на вашата мрежа Wi-Fi Direct чрез ПИН метода на Wi-Fi Protected Setup™ (WPS)**

**Свързани модели**: ADS-1700W

Ако мобилното ви устройство поддържа PIN метода на Wi-Fi Protected Setup™ (WPS), следвайте стъпките по-долу за конфигуриране на мрежа Wi-Fi Direct.

Когато устройството получи искането за Wi‑Fi Direct от мобилното ви устройство, на LCD дисплея се показва съобщението [Получена е заявка за свързване чрез Wi-Fi Direct. За свързване натиснете [ОК]. Име на устройството:]. Натиснете [ОК], за да се свържете.

- 1. Натиснете  $\| \cdot \|$  [Настройки] > [Мрежа] > [Wi-Fi Direct] > [PIN код].
- 2. Когато е показано [Активирайте Wi-Fi Direct на другото устройство. После натиснете [ОК].], активирайте ПИН метода за конфигуриране на WPS на вашето мобилно устройство (вижте ръководството за потребителя на вашето мобилно устройство за инструкции) и след това натиснете [ОК] на устройството Brother.

Така ще започне настройката на Wi-Fi Direct.

3. Устройството ще изчака заявка за свързване от вашето мобилно устройство. Когато се появи [PIN код], въведете ПИН кода, който е показан на мобилното ви устройство, в устройството. Натиснете [ОК].

Ако мобилното ви устройство се свърже успешно, устройството показва [Свързано]. Завършихте настройката на мрежата Wi-Fi Direct.

### **Свързана информация**

<span id="page-114-0"></span> [Начало](#page-1-0) > [Мрежа](#page-94-0) > [Допълнителни методи за конфигуриране на устройството на Brother за безжична](#page-98-0) [мрежа](#page-98-0) > [Използване на Wi-Fi Direct](#page-105-0)® > [Конфигуриране на вашата мрежа Wi-Fi Direct](#page-107-0) > Ръчно конфигуриране на вашата мрежа Wi-Fi Direct

# **Ръчно конфигуриране на вашата мрежа Wi-Fi Direct**

#### **Свързани модели**: ADS-1700W

Ако мобилното ви устройство не поддържа Wi-Fi Direct или WPS, трябва ръчно да конфигурирате мрежа Wi-Fi Direct.

- 1. Натиснете  $\left|\right|_1$  [Настройки] > [Мрежа] > [Wi-Fi Direct] > [Ръчно].
- 2. Устройството ще покаже SSID името и паролата. Отидете на екрана с настройките на безжичната мрежа на вашето устройство и въведете SSID името и паролата.

Ако мобилното ви устройство се свърже успешно, устройството показва [Свързано]. Завършихте настройката на мрежата Wi-Fi Direct.

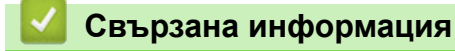

<span id="page-115-0"></span> [Начало](#page-1-0) > [Мрежа](#page-94-0) > Разширени мрежови функции

# **Разширени мрежови функции**

• [Синхронизиране на часа с SNTP сървъра чрез уеб-базирано управление](#page-116-0)

<span id="page-116-0"></span> [Начало](#page-1-0) > [Мрежа](#page-94-0) > [Разширени мрежови функции](#page-115-0) > Синхронизиране на часа с SNTP сървъра чрез уеб-базирано управление

# **Синхронизиране на часа с SNTP сървъра чрез уеб-базирано управление**

SNTP протоколът (Обикновен мрежов протокол за време) се използва за синхронизиране на използвания от устройството час за удостоверяване в часовия сървър по SNTP. (Това не е часът, показан на LCD дисплея на устройството.) Можете автоматично или ръчно да синхронизирате часа на устройството с координираното универсално време (UTC), предоставяно от часовия сървър по SNTP.

- [Конфигуриране на дата и час чрез уеб базирано управление](#page-117-0)
- [Конфигуриране на SNTP протокола чрез уеб-базираното управление](#page-119-0)

<span id="page-117-0"></span> [Начало](#page-1-0) > [Мрежа](#page-94-0) > [Разширени мрежови функции](#page-115-0) > [Синхронизиране на часа с SNTP сървъра чрез](#page-116-0) [уеб-базирано управление](#page-116-0) > Конфигуриране на дата и час чрез уеб базирано управление

### **Конфигуриране на дата и час чрез уеб базирано управление**

**Свързани модели**: ADS-1700W

Конфигурирайте датата и часа за синхронизиране на часа, който устройството използва, с часовия сървър по SNTP.

Тази функция не е достъпна в някои държави.

- 1. Стартирайте вашия уеб браузър.
- 2. Въведете "https://IP адрес на устройството" в адресната лента на браузъра (където "IP адрес на устройството" е IP адресът на устройството). Например:

https://192.168.1.2

Ако устройството ви попита за парола, въведете я и след това щракнете върху .

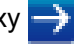

- 3. Щракнете върху раздела **Administrator (Администратор)**.
- 4. Щракнете върху **Date&Time (Дата и час)** в лявата навигационна лента.

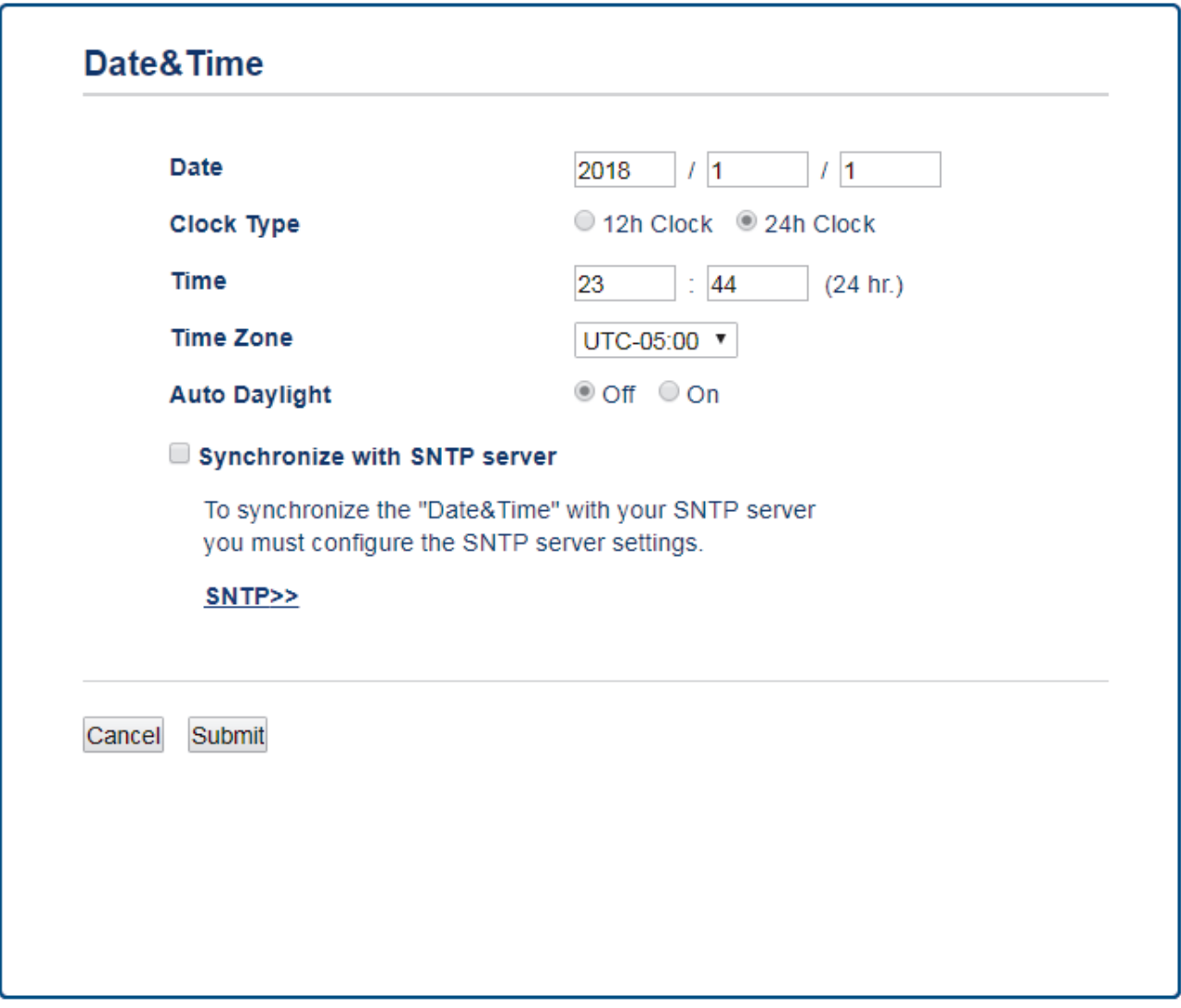

5. Изберете часовата разлика между вашето местоположение и UTC от падащия списък **Time Zone (Часови пояс)**.

Часовата зона за Източно време в САЩ и Канада например е UTC-05:00.

- 6. Изберете квадратчето за отметка **Synchronize with SNTP server (Синхронизиране с SNTP сървър)**.
- 7. Щракнете върху **Submit (Подай)**.

### **Свързана информация**

• [Синхронизиране на часа с SNTP сървъра чрез уеб-базирано управление](#page-116-0)

<span id="page-119-0"></span> [Начало](#page-1-0) > [Мрежа](#page-94-0) > [Разширени мрежови функции](#page-115-0) > [Синхронизиране на часа с SNTP сървъра чрез](#page-116-0) [уеб-базирано управление](#page-116-0) > Конфигуриране на SNTP протокола чрез уеб-базираното управление

# **Конфигуриране на SNTP протокола чрез уеб-базираното управление**

**Свързани модели**: ADS-1700W

Конфигурирайте SNTP протокола за синхронизиране на часа, който устройството използва за удостоверяване с часа, който показва часовият SNTP сървър.

Тази функция не е достъпна в някои държави.

- 1. Стартирайте вашия уеб браузър.
- 2. Въведете "https://IP адрес на устройството" в адресната лента на браузъра (където "IP адрес на устройството" е IP адресът на устройството).

Например:

https://192.168.1.2

Ако устройството ви попита за парола, въведете я и след това щракнете върху .

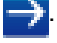

- 3. Щракнете върху раздела **Network (Мрежа)**.
- 4. Щракнете върху менюто **Protocol (Протокол)** в лявата навигационна лента.
- 5. Поставете отметка за **SNTP**, за да активирате настройките.
- 6. Рестартирайте устройството на Brother, за да активирате конфигурацията.
- 7. До полето за отметка за SNTP щракнете върху **Advanced Setting (Разширена настройка)** и конфигурирайте настройките си според нужното.

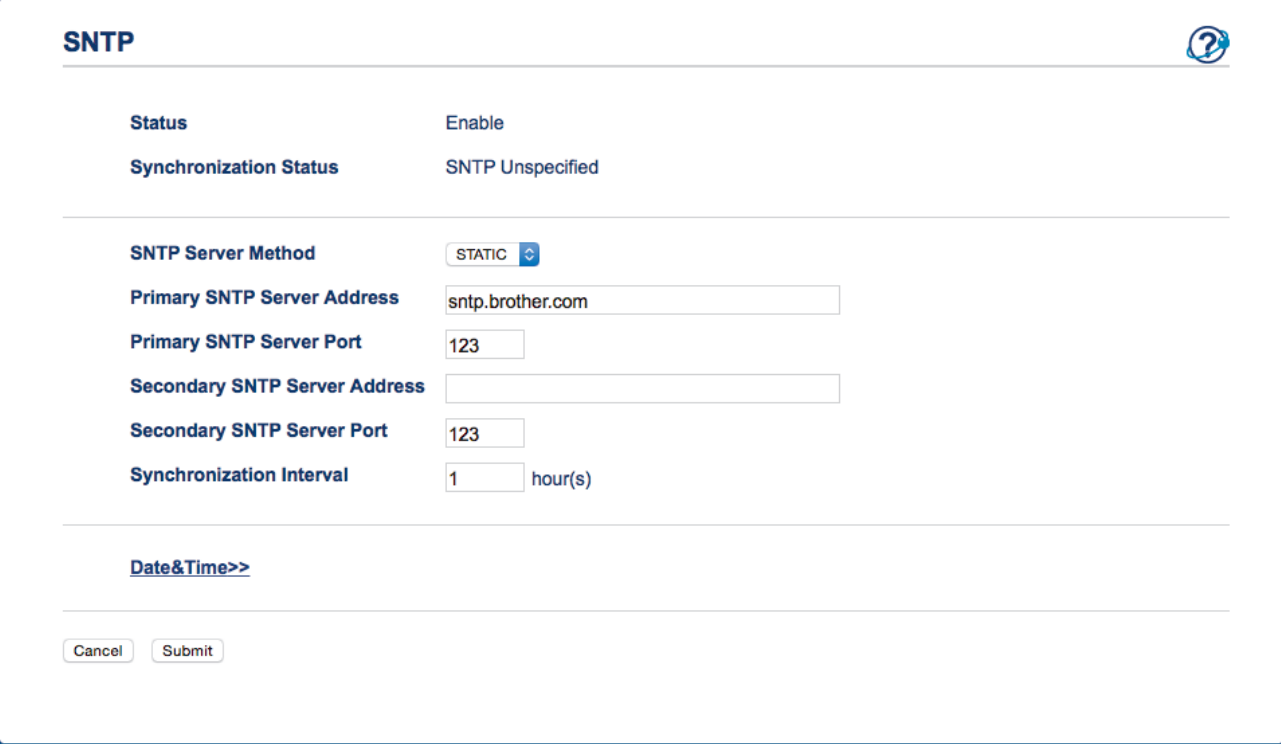

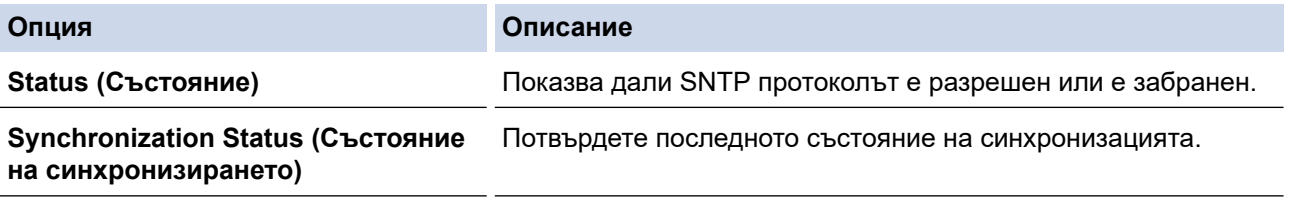

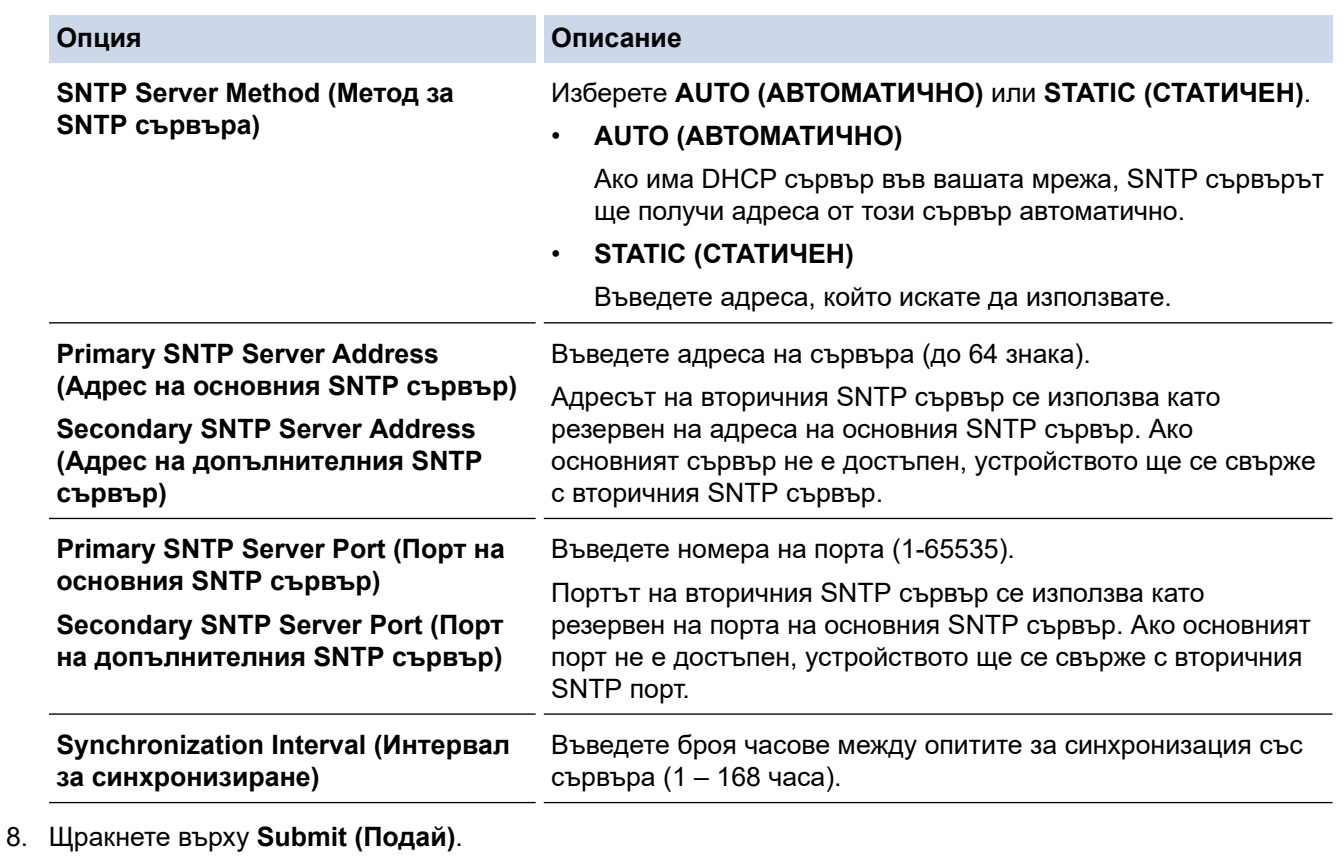

# **Свързана информация**

• [Синхронизиране на часа с SNTP сървъра чрез уеб-базирано управление](#page-116-0)

<span id="page-121-0"></span> [Начало](#page-1-0) > [Мрежа](#page-94-0) > Техническа информация за напреднали потребители

### **Техническа информация за напреднали потребители**

• [Кодове на грешки за безжична LAN мрежа](#page-122-0)

# <span id="page-122-0"></span>**Кодове на грешки за безжична LAN мрежа**

#### **Свързани модели**: ADS-1700W

Ако на LCD дисплея се показва съобщение на грешка, намерете съобщението в таблицата и използвайте препоръчваното решение, за да коригирате грешката.

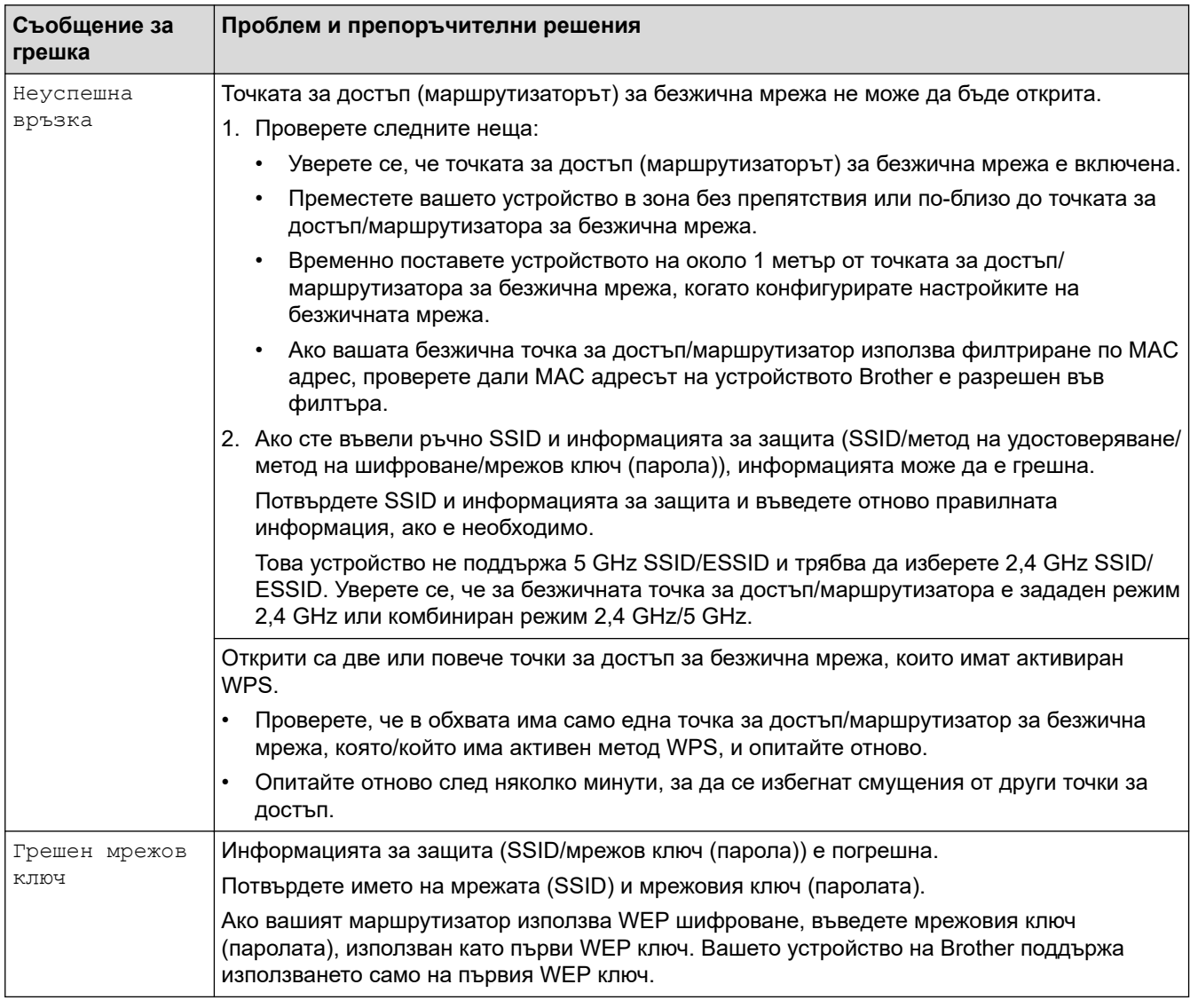

### **Свързана информация**

• [Техническа информация за напреднали потребители](#page-121-0)

### <span id="page-123-0"></span> [Начало](#page-1-0) > Защита

# **Защита**

- [Заключване на настройките на устройството](#page-124-0)
- [Функции за защита на мрежата](#page-128-0)

<span id="page-124-0"></span> [Начало](#page-1-0) > [Защита](#page-123-0) > Заключване на настройките на устройството

### **Заключване на настройките на устройството**

• [Обзор на заключването на настройки](#page-125-0)

<span id="page-125-0"></span> [Начало](#page-1-0) > [Защита](#page-123-0) > [Заключване на настройките на устройството](#page-124-0) > Обзор на заключването на настройки

### **Обзор на заключването на настройки**

Използване на функцията за заключване на настройките, за да се блокира неупълномощен достъп до настройките на устройството.

Когато заключването на настройките е настроено да е "Вкл.", нямате достъп до настройките на устройството, преди да въведете паролата.

Дистанционната настройка няма да се стартира, когато заключването на настройките е включено.

- [Задаване или смяна на паролата за заключване на настройките](#page-126-0)
- [Включване на заключването на настройките](#page-127-0)

Ø

<span id="page-126-0"></span> [Начало](#page-1-0) > [Защита](#page-123-0) > [Заключване на настройките на устройството](#page-124-0) > [Обзор на заключването на](#page-125-0) [настройки](#page-125-0) > Задаване или смяна на паролата за заключване на настройките

### **Задаване или смяна на паролата за заключване на настройките**

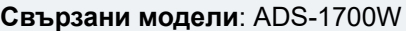

1. Натиснете || [Настройки] > [Общи настройки] > [Заключване на настройките].

За да смените паролата, натиснете  $\|\|$  [Настройки] > [Общи настройки] > [Заключване на настройките] > [Задаване на парола], а след това въведете съществуващата ви четирицифрена парола.

- 2. Въведете четирицифрена парола, като използвате цифрите от 0 до 9. Натиснете [OK].
- 3. Когато на сензорния екран се покаже [Потвърдете:], въведете повторно новата парола. Натиснете  $[OK].$
- 4. Натиснете  $\binom{n}{n}$

Ø

#### **Свързана информация**

• [Обзор на заключването на настройки](#page-125-0)

<span id="page-127-0"></span> [Начало](#page-1-0) > [Защита](#page-123-0) > [Заключване на настройките на устройството](#page-124-0) > [Обзор на заключването на](#page-125-0) [настройки](#page-125-0) > Включване на заключването на настройките

### **Включване на заключването на настройките**

**Свързани модели**: ADS-1700W

Ø

Използване на функцията за заключване на настройките, за да се блокира неупълномощен достъп до настройките на устройството.

Когато заключването на настройките е настроено да е "Вкл.", нямате достъп до настройките на устройството, преди да въведете паролата.

1. Натиснете  $\mathbb{I}^1$  [Настройки] > [Общи настройки] > [Заключване на настройките] > [Заключване Изкл.=>Вкл.].

2. Въведете текущата четирицифрена парола. Натиснете [ОК].

За да изключите заключването на настройките, натиснете  $\mathbb{R}$  на сензорния екран, въведете текущата четирицифрена парола, а след това натиснете [ОК].

#### **Свързана информация**

• [Обзор на заключването на настройки](#page-125-0)

<span id="page-128-0"></span> [Начало](#page-1-0) > [Защита](#page-123-0) > Функции за защита на мрежата

# **Функции за защита на мрежата**

- [Заключваща функция за безопасност 3.0](#page-129-0)
- [Безопасно управление на мрежовото устройство чрез SSL/TLS](#page-133-0)
- [Защитено изпращане на имейл](#page-144-0)

<span id="page-129-0"></span> [Начало](#page-1-0) > [Защита](#page-123-0) > [Функции за защита на мрежата](#page-128-0) > Заключваща функция за безопасност 3.0

### **Заключваща функция за безопасност 3.0**

- [Преди да се използва Secure Function Lock 3.0](#page-130-0)
- [Конфигуриране на Защитно заключване на функции 3.0 чрез уеб-базираното](#page-131-0) [управление](#page-131-0)
- [Конфигуриране на публичен режим за Secure Function Lock 3.0](#page-132-0)

<span id="page-130-0"></span> [Начало](#page-1-0) > [Защита](#page-123-0) > [Функции за защита на мрежата](#page-128-0) > [Заключваща функция за безопасност](#page-129-0) [3.0](#page-129-0) > Преди да се използва Secure Function Lock 3.0

# **Преди да се използва Secure Function Lock 3.0**

**Свързани модели**: ADS-1700W

Заключващата функция за безопасност ви позволява да ограничите публичния достъп до следните операции на устройството:

- Сканиране към компютър/Сканиране към работен поток
- Сканиране към FTP/SFTP
- Сканиране към мрежа
- Сканиране към USB
- Сканиране към имейл сървър
- Сканиране към WSS (сканиране към уеб услуга)

Освен това заключващата функция за безопасност не дава възможност на потребителите да променят настройките по подразбиране на устройството, като ограничава достъпа до тях.

Преди да използвате защитните функции, трябва първо да въведете паролата на администратора. Администраторът може да зададе ограничения за отделните потребители и потребителска парола. Внимателно си запишете паролата. Ако я забравите, ще трябва да нулирате паролата, съхранявана в устройството. За информация относно как да нулирате паролата се обърнете към центъра за обслужване на клиенти на Brother.

- Само администратори могат да задават ограничения и да правят промени за всеки потребител.
- Само за потребители на Windows:

Заключващата функция за безопасност може да бъде настроена чрез уеб-базираното управление.

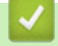

D

#### **Свързана информация**

• [Заключваща функция за безопасност 3.0](#page-129-0)

<span id="page-131-0"></span> [Начало](#page-1-0) > [Защита](#page-123-0) > [Функции за защита на мрежата](#page-128-0) > [Заключваща функция за безопасност](#page-129-0) [3.0](#page-129-0) > Конфигуриране на Защитно заключване на функции 3.0 чрез уеб-базираното управление

# **Конфигуриране на Защитно заключване на функции 3.0 чрез уеббазираното управление**

#### **Свързани модели**: ADS-1700W

- 1. Стартирайте вашия уеб браузър.
- 2. Въведете "https://IP адрес на устройството" в адресната лента на браузъра (където "IP адрес на устройството" е IP адресът на устройството).

Например:

https://192.168.1.2

Ако устройството ви попита за парола, въведете я и след това щракнете върху .

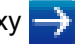

- 3. Щракнете върху раздела **Administrator (Администратор)**.
- 4. Щракнете върху менюто **User Restriction Function (Функция за ограничения за потребителите)** в лявата навигационна лента.
- 5. Щракнете върху менюто **Secure Function Lock (Заключваща функция за безопасност)**.
- 6. Щракнете върху **Submit (Подай)**.
- 7. Щракнете върху менюто **User List (Списък на потребителите)** в лявата навигационна лента.
- 8. В полето **User List (Списък на потребителите)** въведете потребителското име.
- 9. В полето **PIN Number (ПИН номер)** въведете четирицифрена парола.
- 10. Изберете **User List / Restricted Functions (Списък на потребителите / Ограничени функции)** от падащия списък за всеки потребител.
- 11. Щракнете върху **Submit (Подай)**.

#### **Свързана информация**

• [Заключваща функция за безопасност 3.0](#page-129-0)

<span id="page-132-0"></span> [Начало](#page-1-0) > [Защита](#page-123-0) > [Функции за защита на мрежата](#page-128-0) > [Заключваща функция за безопасност](#page-129-0) [3.0](#page-129-0) > Конфигуриране на публичен режим за Secure Function Lock 3.0

# **Конфигуриране на публичен режим за Secure Function Lock 3.0**

#### **Свързани модели**: ADS-1700W

Използвайте екрана на Secure Function Lock (Заключваща функция за безопасност), за да конфигурирате публичен режим, който ограничава функциите, достъпни за потребители с публичен достъп. Няма да е необходимо потребителите с публичен достъп да въвеждат парола за достъп до функциите, достъпни чрез настройките на публичния режим.

- 1. Стартирайте вашия уеб браузър.
- 2. Въведете "https://IP адрес на устройството" в адресната лента на браузъра (където "IP адрес на устройството" е IP адресът на устройството).

Например:

https://192.168.1.2

Ако устройството ви попита за парола, въведете я и след това щракнете върху .

- 3. Щракнете върху раздела **Administrator (Администратор)**.
- 4. Щракнете върху менюто **Restricted Functions (Ограничени функции)**.
- 5. Изберете **Secure Function Lock (Заключваща функция за безопасност)**.
- 6. Щракнете върху **Submit (Подай)**.
- 7. Щракнете върху менюто **Restricted Functions (Ограничени функции)**.
- 8. В ред **Public Mode (Публичен режим)** поставете отметка в квадратчето, за да разрешите съответната функция, или премахнете отметка, за да я забраните.
- 9. Щракнете върху **Submit (Подай)**.

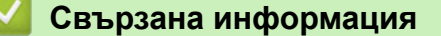

• [Заключваща функция за безопасност 3.0](#page-129-0)

<span id="page-133-0"></span> [Начало](#page-1-0) > [Защита](#page-123-0) > [Функции за защита на мрежата](#page-128-0) > Безопасно управление на мрежовото устройство чрез SSL/TLS

# **Безопасно управление на мрежовото устройство чрез SSL/TLS**

<span id="page-134-0"></span> [Начало](#page-1-0) > [Защита](#page-123-0) > [Функции за защита на мрежата](#page-128-0) > [Безопасно управление на мрежовото](#page-133-0) [устройство чрез SSL/TLS](#page-133-0) > Сертификати и уеб-базирано управление

- [Функции на поддържан сертификат за защита](#page-135-0)
- [Импортиране и експортиране на CA сертификат](#page-136-0)
- [Управление на няколко сертификата](#page-137-0)
- [Създаване на самоподписан сертификат](#page-138-0)
- [Инсталиране на самоподписания сертификат за потребител на Windows с права на](#page-139-0) [администратор](#page-139-0)
- [Импортиране и експортиране на самоподписания сертификат на вашето устройство](#page-141-0) [на Brother](#page-141-0)

<span id="page-135-0"></span> [Начало](#page-1-0) > [Защита](#page-123-0) > [Функции за защита на мрежата](#page-128-0) > [Безопасно управление на мрежовото](#page-133-0) [устройство чрез SSL/TLS](#page-133-0) > [Сертификати и уеб-базирано управление](#page-134-0) > Функции на поддържан сертификат за защита

### **Функции на поддържан сертификат за защита**

#### **Свързани модели**: ADS-1700W

Устройството Brother поддържа използването на множество сертификати за защита, което позволява безопасно управление, удостоверяване и комуникация с устройството. Следните функции на сертификата за защита могат да бъдат използвани с устройството:

- SSL/TLS комуникация
- SSL комуникация за SMTP

Устройството Brother поддържа следното:

• Предварително инсталиран сертификат

Вашето устройство има предварително инсталиран самоподписан сертификат. Този сертификат ви позволява да използвате SSL/TLS комуникация без създаване или инсталиране на отделен сертификат.

Предварително инсталираният самостоятелно заверен сертификат защитава комуникацията ви до определено ниво. Ние препоръчваме използването на сертификат, издаден от доверена организация, за по-добра сигурност.

• Самоподписан сертификат

Това устройство издава свой сертификат. Чрез този сертификат можете лесно да използвате SSL/TLS комуникацията без създаване или инсталиране на отделен сертификат от сертифициращ орган.

• Сертификат от сертифициращ орган (CA)

Има два начина за инсталиране на сертификат от CA. Ако вече имате издаден сертификат от CA или ако искате да използвате сертификат от външен доверен CA:

- Когато използвате заявка за подписване на сертификат (CSR) от това устройство.
- Когато импортирате сертификат и частен ключ.
- Сертификат от сертифициращ орган (CA)

За да използвате сертификат на СО, който идентифицира СО и притежава неговия персонален ключ, вие трябва да импортирате сертификат на СО от СО преди конфигурирането на функциите за сигурност на мрежата.

- Ако възнамерявате да използвате SSL/TLS комуникация, препоръчваме ви първо да се свържете със системния администратор.
	- Когато нулирате това устройство до фабричните настройки по подразбиране, сертификатът и личният ключ, които са инсталирани, ще бъдат изтрити. Ако искате да запазите същия сертификат и личен ключ след нулиране на устройството, експортирайте ги преди нулирането и след това ги преинсталирайте.

### **Свързана информация**

<span id="page-136-0"></span> [Начало](#page-1-0) > [Защита](#page-123-0) > [Функции за защита на мрежата](#page-128-0) > [Безопасно управление на мрежовото](#page-133-0) [устройство чрез SSL/TLS](#page-133-0) > [Сертификати и уеб-базирано управление](#page-134-0) > Импортиране и експортиране на CA сертификат

# **Импортиране и експортиране на CA сертификат**

#### **Свързани модели**: ADS-1700W

- 1. Стартирайте вашия уеб браузър.
- 2. Въведете "https://IP адрес на устройството" в адресната лента на браузъра (където "IP адрес на устройството" е IP адресът на устройството).

Например:

https://192.168.1.2

Ако устройството ви попита за парола, въведете я и след това щракнете върху .

- 3. Щракнете върху раздела **Network (Мрежа)**.
- 4. Щракнете върху раздела **Security (Защита)**.
- 5. Щракнете върху **CA Certificate (Сертификат на CA)**.
- 6. Направете едно от следните неща:
	- За да импортирате сертификат на CA, щракнете върху **Import CA Certificate (Импортиране на сертификата на CA)**. Отидете до файла, който искате да импортирате.
	- За да експортирате сертификат на CA, изберете желания сертификат за експортиране и щракнете върху **Export (Експортиране)**.
- 7. Щракнете върху **Submit (Подай)**.

#### **Свързана информация**

<span id="page-137-0"></span> [Начало](#page-1-0) > [Защита](#page-123-0) > [Функции за защита на мрежата](#page-128-0) > [Безопасно управление на мрежовото](#page-133-0) [устройство чрез SSL/TLS](#page-133-0) > [Сертификати и уеб-базирано управление](#page-134-0) > Управление на няколко сертификата

### **Управление на няколко сертификата**

**Свързани модели**: ADS-1700W

Функцията за множество сертификати ви позволява да използвате уеб базирано управление за управление на всеки сертификат, инсталиран на устройството. В Уеб-базирано управление преминете на екрана **CA Certificate (Сертификат на CA)**, за да разгледате съдържанието на сертификата, да изтриете или експортирате вашите сертификати.

Можете да съхраните до три сертификата на CA за използване от SSL.

Препоръчваме ви да съхранявате един сертификат по-малко от позволеното, за да си запазите празно място в случай на изтичане на срока на даден сертификат. Когато срокът на един сертификат изтече, импортирайте новия сертификат на запазеното място и след това изтрийте изтеклия сертификат. Така се гарантира, че ще избегнете неуспешно конфигуриране.

Когато използвате SSL за SMTP комуникации, не е нужно да избирате сертификат. Необходимият сертификат се избира автоматично.

### **Свързана информация**

<span id="page-138-0"></span> [Начало](#page-1-0) > [Защита](#page-123-0) > [Функции за защита на мрежата](#page-128-0) > [Безопасно управление на мрежовото](#page-133-0) [устройство чрез SSL/TLS](#page-133-0) > [Сертификати и уеб-базирано управление](#page-134-0) > Създаване на самоподписан сертификат

### **Създаване на самоподписан сертификат**

**Свързани модели**: ADS-1700W

- 1. Стартирайте вашия уеб браузър.
- 2. Въведете "https://IP адрес на устройството" в адресната лента на браузъра (където "IP адрес на устройството" е IP адресът на устройството).

Например:

https://192.168.1.2

Ако устройството ви попита за парола, въведете я и след това щракнете върху .

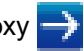

- 3. Щракнете върху раздела **Network (Мрежа)**.
- 4. Щракнете върху раздела **Security (Защита)**.
- 5. Щракнете върху менюто **Certificate (Сертификат)** в лявата навигационна лента.
- 6. Щракнете върху **Create Self-Signed Certificate (Създаване на самоподписан сертификат)**.
- 7. Въведете **Common Name (Общоприето наименование)** и **Valid Date (Валидна дата)**.
	- Дължината на **Common Name (Общоприето наименование)** е по-малко от 64 байта. Въведете идентификатор, например IP адрес, име на възел или име на домейн, които да използвате при осъществяване на достъп до това устройство чрез комуникация SSL/TLS. По подразбиране се изписва името на възела.
	- Ще се появи предупреждение, ако използвате протокол IPPS или HTTPS и въведете друго име в полето за URL адрес, различно от **Common Name (Общоприето наименование)**, което е използвано за собственоръчно подписания сертификат.
- 8. Изберете настройка от падащия списък **Public Key Algorithm (Алгоритъм на публичен ключ)**. Настройката по подразбиране е **RSA(2048bit) (RSA (2048 бита))**.
- 9. Изберете настройка от падащия списък **Digest Algorithm (Дайджест алгоритъм)**. Настройката по подразбиране е **SHA256**.
- 10. Щракнете върху **Submit (Подай)**.
- 11. Щракнете върху раздела **Network (Мрежа)**.
- 12. Щракнете върху менюто **Protocol (Протокол)** в лявата навигационна лента.
- 13. Щракнете върху **HTTP Server Settings (Настройки на сървър HTTP)**.
- 14. Изберете сертификата, който искате да конфигурирате, от падащия списък **Select the Certificate (Изберете сертификата)**.
- 15. Щракнете върху **Submit (Подай)**.
- 16. Щракнете върху **Yes (Да)**, за да рестартирате вашето устройство.

Собственоръчно подписаният сертификат е създаден и записан успешно в паметта на вашето устройство.

За да използвате комуникация SSL/TLS, собственоръчно подписаният сертификат трябва да се инсталира и на вашия компютър.

### **Свързана информация**

<span id="page-139-0"></span> [Начало](#page-1-0) > [Защита](#page-123-0) > [Функции за защита на мрежата](#page-128-0) > [Безопасно управление на мрежовото](#page-133-0) [устройство чрез SSL/TLS](#page-133-0) > [Сертификати и уеб-базирано управление](#page-134-0) > Инсталиране на самоподписания сертификат за потребител на Windows с права на администратор

# **Инсталиране на самоподписания сертификат за потребител на Windows с права на администратор**

#### **Свързани модели**: ADS-1700W

Стъпките по-долу са за Microsoft Internet Explorer. Ако използвате друг уеб браузър, направете справка в документацията на уеб браузъра, за да получите помощ за инсталирането на сертификати.

- 1. Направете едно от следните неща:
	- (Windows 7 и Windows Server 2008)

Щракнете върху **(Старт)** > **Всички програми**.

• (Windows 8)

Щракнете с десния бутон върху иконата (**Internet Explorer**) на лентата на задачите.

• (Windows 10 и Windows Server 2016)

Щракнете върху > **Принадл. на Windows**.

• (Windows Server 2012 и Windows Server 2012 R2)

Щракнете върху (**Internet Explorer**), а след това щракнете с десния бутон върху иконата (**Internet Explorer**), която се появява на лентата на задачите.

2. Щракнете с десния бутон върху **Internet Explorer**, а след това щракнете върху **Изпълнявай като администратор**.

Ако се появи опцията **Още**, щракнете върху **Още**.

Ако се появи екранът **Управление на потребителските акаунти**, щракнете върху **Да**.

- 3. Въведете "https://IP адреса на устройството" в адресната лента на браузъра си за достъп до вашето устройство (където "IP адресът на устройството" е IP адресът на устройството или името на възела, което сте задали за сертификата).
- 4. Щракнете върху **Продължете към този уеб сайт (не се препоръчва).**
- 5. Щракнете върху **Грешка в сертификат**, а след това щракнете върху **Преглед на сертификата**.

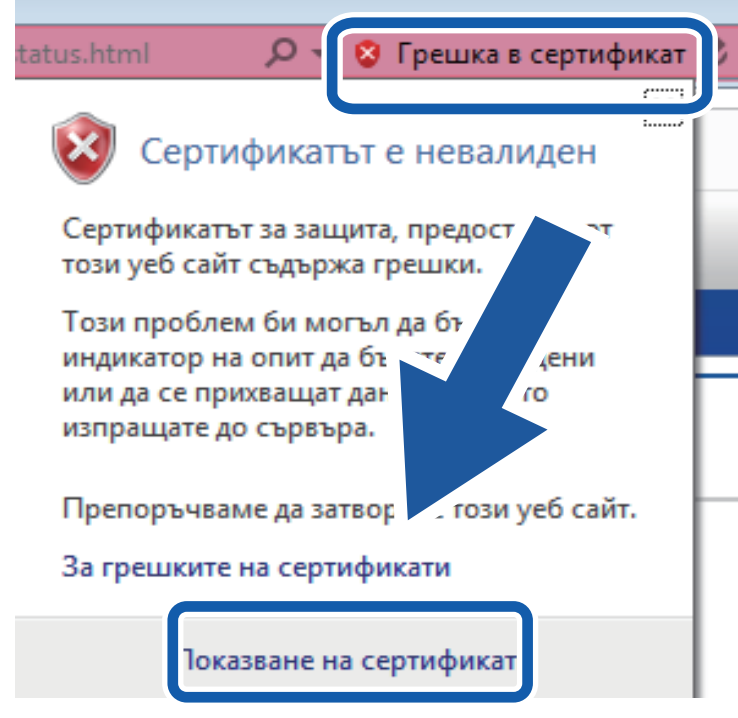

- 6. Щракнете върху **Инсталиране на сертификат…**.
- 7. Когато се появи **Съветник за импортиране на сертификати**, щракнете върху **Напред**.
- 8. Изберете **Поставяй всички сертификати в следното хранилище**, а след това щракнете върху **Преглед...**.
- 9. Изберете **Надеждни главни сертифициращи органи**, а след това щракнете върху **OK**.
- 10. Щракнете върху **Напред**.
- 11. Щракнете върху **Готово**.
- 12. Щракнете върху **Да**, ако отпечатъкът е правилен.
- 13. Щракнете върху **OK**.

Сега собственоръчно подписаният сертификат е инсталиран на вашия компютър и комуникацията SSL/TLS е достъпна.

### **Свързана информация**

<span id="page-141-0"></span> [Начало](#page-1-0) > [Защита](#page-123-0) > [Функции за защита на мрежата](#page-128-0) > [Безопасно управление на мрежовото](#page-133-0) [устройство чрез SSL/TLS](#page-133-0) > [Сертификати и уеб-базирано управление](#page-134-0) > Импортиране и експортиране на самоподписания сертификат на вашето устройство на Brother

# **Импортиране и експортиране на самоподписания сертификат на вашето устройство на Brother**

Можете да съхраните самоподписаните сертификати на вашето устройство на Brother и да ги управлявате чрез импортиране и експортиране.

- [Импортиране на самоподписания сертификат](#page-142-0)
- [Експортиране на самоподписания сертификат](#page-143-0)

<span id="page-142-0"></span> [Начало](#page-1-0) > [Защита](#page-123-0) > [Функции за защита на мрежата](#page-128-0) > [Безопасно управление на мрежовото](#page-133-0) [устройство чрез SSL/TLS](#page-133-0) > [Сертификати и уеб-базирано управление](#page-134-0) > [Импортиране и експортиране на](#page-141-0) [самоподписания сертификат на вашето устройство на Brother](#page-141-0) > Импортиране на самоподписания сертификат

### **Импортиране на самоподписания сертификат**

#### **Свързани модели**: ADS-1700W

- 1. Стартирайте вашия уеб браузър.
- 2. Въведете "https://IP адрес на устройството" в адресната лента на браузъра (където "IP адрес на устройството" е IP адресът на устройството). Например: https://192.168.1.2

Ако устройството ви попита за парола, въведете я и след това щракнете върху .

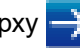

- 3. Щракнете върху раздела **Network (Мрежа)**.
- 4. Щракнете върху раздела **Security (Защита)**.
- 5. Щракнете върху менюто **Certificate (Сертификат)** в лявата навигационна лента.
- 6. Щракнете върху **Import Certificate and Private Key (Импортиране на сертификат и частен ключ)**.
- 7. Отидете до файла, който искате да импортирате.
- 8. Въведете паролата, ако файлът е шифрован, а след това щракнете върху **Submit (Подай)**.

Самоподписаният сертификат се импортира на устройството ви.

За да използвате SSL/TLS комуникация, самоподписаният сертификат също трябва да се инсталира на вашия компютър. За повече информация се свържете с вашия мрежов администратор.

### **Свързана информация**

• [Импортиране и експортиране на самоподписания сертификат на вашето устройство на Brother](#page-141-0)

<span id="page-143-0"></span> [Начало](#page-1-0) > [Защита](#page-123-0) > [Функции за защита на мрежата](#page-128-0) > [Безопасно управление на мрежовото](#page-133-0) [устройство чрез SSL/TLS](#page-133-0) > [Сертификати и уеб-базирано управление](#page-134-0) > [Импортиране и експортиране на](#page-141-0) [самоподписания сертификат на вашето устройство на Brother](#page-141-0) > Експортиране на самоподписания сертификат

### **Експортиране на самоподписания сертификат**

#### **Свързани модели**: ADS-1700W

- 1. Стартирайте вашия уеб браузър.
- 2. Въведете "https://IP адрес на устройството" в адресната лента на браузъра (където "IP адрес на устройството" е IP адресът на устройството). Например: https://192.168.1.2

Ако устройството ви попита за парола, въведете я и след това щракнете върху .

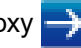

- 3. Щракнете върху раздела **Network (Мрежа)**.
- 4. Щракнете върху раздела **Security (Защита)**.
- 5. Щракнете върху менюто **Certificate (Сертификат)** в лявата навигационна лента.
- 6. Щракнете върху **Export (Експортиране)**, показан със **Certificate List (Списък със сертификати)**.
- 7. Ако искате да шифровате файла, въведете парола в полето **Enter password (Въведете парола)**. Ако полето **Enter password (Въведете парола)** е празно, изходният ви файл няма да е шифрован.
- 8. Въведете паролата отново в полето **Retype password (Въведете парола отново)** и после щракнете върху **Submit (Подай)**.
- 9. Щракнете върху **Запиши**.

Собственоръчно подписаният сертификат се експортира към компютъра.

Можете също да импортирате самоподписания сертификат на компютъра си.

### **Свързана информация**

• [Импортиране и експортиране на самоподписания сертификат на вашето устройство на Brother](#page-141-0)
[Начало](#page-1-0) > [Защита](#page-123-0) > [Функции за защита на мрежата](#page-128-0) > Защитено изпращане на имейл

# **Защитено изпращане на имейл**

**Свързани модели**: ADS-1700W

- 1. Стартирайте вашия уеб браузър.
- 2. Въведете "https://IP адрес на устройството" в адресната лента на браузъра (където "IP адрес на устройството" е IP адресът на устройството).
	- Например:

https://192.168.1.2

Ако устройството ви попита за парола, въведете я и след това щракнете върху .

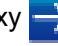

- 3. Щракнете върху раздела **Network (Мрежа)**.
- 4. Щракнете върху менюто **Protocol (Протокол)** в лявата навигационна лента.
- 5. В полето **SMTP** щракнете върху **Advanced Settings (Разширени настройки)** и се уверете, че състоянието на **SMTP** е **Enabled (Активирано)**.
- 6. Конфигурирайте настройките на **SMTP**.
	- Проверете дали имейл настройките са правилни след конфигурирането им чрез изпращане на тестов имейл.
	- Ако не знаете настройките на SMTP сървъра, свържете се с вашия мрежов администратор или доставчика на интернет (ISP).
- 7. Когато приключите, щракнете върху **Submit (Подай)**.

Показва се диалоговият прозорец **Test Send E-mail Configuration (Тест на конфигурацията за изпращане на имейл)**.

8. Следвайте инструкциите от диалоговия прозорец, за да проверите текущите настройки.

#### **Изпращане на имейл с удостоверяване на потребителя**

Вашето устройство на Brother поддържа метода SMTP-AUTH за изпращане на имейл чрез имейл сървър, който изисква удостоверяване на потребителите. Този метод не позволява на неупълномощени потребители да осъществяват достъп до имейл сървъра. Можете да използвате уеб-базираното управление, за да конфигурирате тези настройки. Можете да използвате SMTP-AUTH за уведомление с имейл, имейл отчети и сканиране към имейл сървър.

- **Настройки на имейл клиента**
	- Необходимо е настройките на метода на удостоверяване на SMTP да съвпадат с тези на метода, който се използва от вашето имейл приложение.
	- Свържете се с вашия мрежов администратор или доставчик на интернет (ISP) относно конфигурацията на имейл клиента.
	- Трябва да изберете квадратчето за отметка **SMTP-AUTH** за **Server Authentication Method (Метод за удостоверяване на сървъра)**, за да активирате удостоверяване на SMTP сървъра.
- **SMTP настройки**
	- Можете да промените номера на SMTP порта чрез уеб-базираното управление. Това е полезно, ако вашият доставчик на интернет е внедрил услугата "Outbound Port 25 Blocking (OP25B) (Блокиране на изходящ порт 25 (OP25B)".
	- Като смените номера на SMTP порта с определен номер, използван от доставчика на интернет за SMTP сървъра (напр. порт 587), можете да изпращате имейл посредством SMTP сървъра.

#### **Защитено изпращане на имейл чрез SSL/TLS**

Това устройство поддържа TLS за изпращане на имейл през имейл сървър, който изисква защитена TLS комуникация. За да изпращате имейли през имейл сървър, който използва TLS комуникация, трябва да конфигурирате правилно TLS.

- **Номер на порта**
	- Ако сте избрали **SSL/TLS**, стойността на **Port (Порт)** ще бъде променена така, че да съответства на протокола. За да промените номера на порта ръчно, напишете номера на порта.

- Трябва да конфигурирате SMTP метода за комуникация така, че да съответства на имейл сървъра. За повече информация относно настройките на имейл сървъра се свържете с вашия мрежов администратор или доставчик на интернет (ISP).

В повечето случаи защитените услуги за уеб имейл изискват следните настройки:

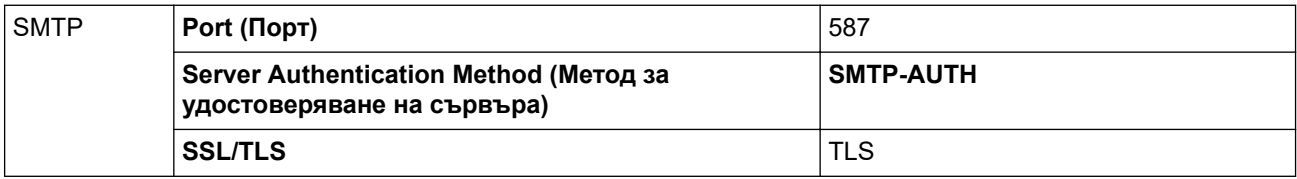

# **Свързана информация**

• [Функции за защита на мрежата](#page-128-0)

<span id="page-146-0"></span> [Начало](#page-1-0) > Brother iPrint&Scan за Windows и Mac

# **Brother iPrint&Scan за Windows и Mac**

- [Общ преглед на Brother iPrint&Scan](#page-147-0)
- [Конфигуриране на настройките за сканиране към работен поток чрез Brother](#page-148-0) [iPrint&Scan](#page-148-0)

<span id="page-147-0"></span> [Начало](#page-1-0) > [Brother iPrint&Scan за Windows и Mac](#page-146-0) > Общ преглед на Brother iPrint&Scan

# **Общ преглед на Brother iPrint&Scan**

Следващият екран показва пример за Brother iPrint&Scan за Windows. Можете да го използвате за сканиране на документи и проверка на състоянието на устройството ви. Действителният екран може да е различен в зависимост от версията на приложението.

За Windows

Отидете на страницата **Изтегляния** за вашия модел в Brother Solutions Center на адрес [support.brother.com,](https://support.brother.com/) за да свалите най-новото приложение.

• За Mac

Свалете и инсталирайте Brother iPrint&Scan от App Store.

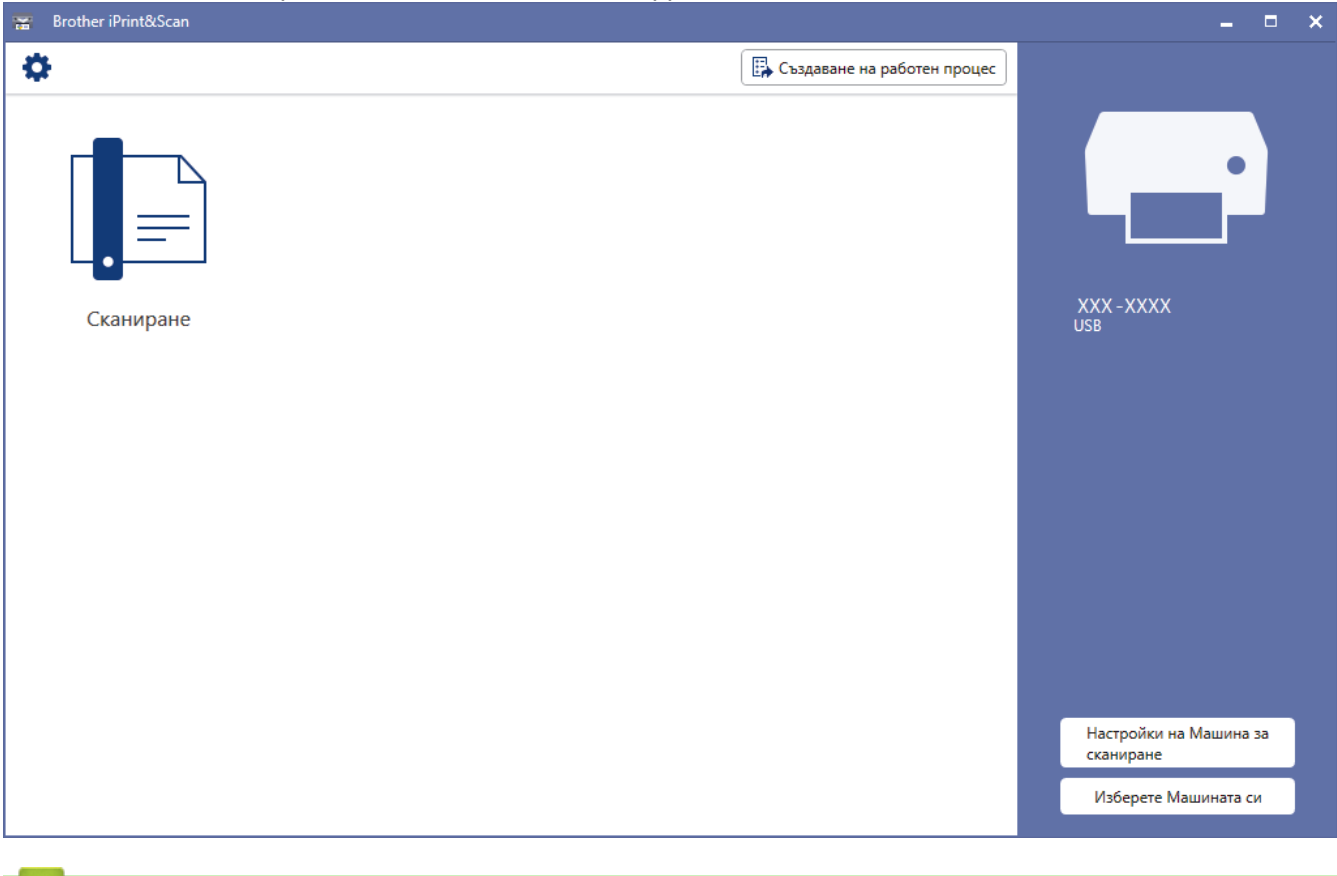

- [Brother iPrint&Scan за Windows и Mac](#page-146-0)
- [Сканиране чрез Brother iPrint&Scan \(Mac\)](#page-86-0)

<span id="page-148-0"></span> [Начало](#page-1-0) > [Brother iPrint&Scan за Windows и Mac](#page-146-0) > Конфигуриране на настройките за сканиране към работен поток чрез Brother iPrint&Scan

# **Конфигуриране на настройките за сканиране към работен поток чрез Brother iPrint&Scan**

Трябва да бъдат изпълнени следните условия, за да се използва сканирането към работен поток:

- Windows
	- Драйверът за скенера е инсталиран. Свалете и инсталирайте драйвера от Brother Solutions Center на адрес [support.brother.com.](https://support.brother.com/)
	- Конфигурирани са настройки по подразбиране за сканиране от устройството. Конфигурирайте настройките, като следвате екранните указания на екрана **Настройки на Машина за сканиране**.
- Mac
	- **iPrint&Scan Push Scan Tool е инсталиран.**

Свалете и инсталирайте **iPrint&Scan Push Scan Tool** от Brother Solutions Center на адрес [support.brother.com](https://support.brother.com/).

- Конфигурирани са настройки по подразбиране за сканиране от устройството.

В началния екран на Brother iPrint&Scan щракнете върху **Настройки на Машина за сканиране** > **Избиране на папка...** и запишете там, където е приложимо. Завършете процеса, като следвате инструкциите на екрана.

>> Създаване на работен поток

- >> Конфигуриране на работни потоци
- >> Редактиране или изтриване на работен поток

#### **Създаване на работен поток**

- 1. В началния екран на Brother iPrint&Scan щракнете върху **Създаване на работен процес**.
- 2. Създайте работен поток, като следвате инструкциите на екрана.

#### **Конфигуриране на работни потоци**

- 1. В началния екран на Brother iPrint&Scan щракнете върху **Настройки на Машина за сканиране** > **Работен процес**.
- 2. Изберете работния поток, който искате да се покаже, когато бутонът за работен поток бъде натиснат на устройството, и щракнете върху **ОК**.

#### **Редактиране или изтриване на работен поток**

- 1. В началния екран на Brother iPrint&Scan щракнете върху **И. Настройка на приложението** > **Управление на работен процес**.
- 2. Изберете работния поток, който искате да редактирате или изтриете, и натиснете **Редактиране** или **Изтриване**.

#### **Свързана информация**

• [Brother iPrint&Scan за Windows и Mac](#page-146-0)

<span id="page-149-0"></span> [Начало](#page-1-0) > Отстраняване на неизправности

# **Отстраняване на неизправности**

- [Съобщения за грешки и за техническа поддръжка](#page-150-0)
- [Показания за грешки и техническо обслужване](#page-155-0)
- [Засядане на документ](#page-159-0)
- [Засядане на карта](#page-161-0)
- [Ако срещате затруднения с вашето устройство](#page-162-0)
- [Проверка на серийния номер](#page-178-0)
- [Нулиране на устройството на Brother](#page-180-0)
- [Нулиране на броячите за употреба](#page-181-0)

### <span id="page-150-0"></span>**Съобщения за грешки и за техническа поддръжка**

#### **Свързани модели**: ADS-1700W

Както при всяко сложно офис устройство, могат да възникнат грешки и консумативите евентуално трябва да се сменят. Ако това се случи, устройството идентифицира грешката или необходимото рутинно техническо обслужване и показва съответното съобщение. В таблицата по-долу са показани най-често срещаните съобщения за грешки и техническа поддръжка.

Можете сами да отстраните повечето грешки и да изчистите съобщенията за текуща поддръжка. Ако имате нужда от повече информация, отворете страницата **ЧЗВ и отстраняване на неизправности** за вашия модел в Brother Solutions Center на адрес [support.brother.com](https://support.brother.com/).

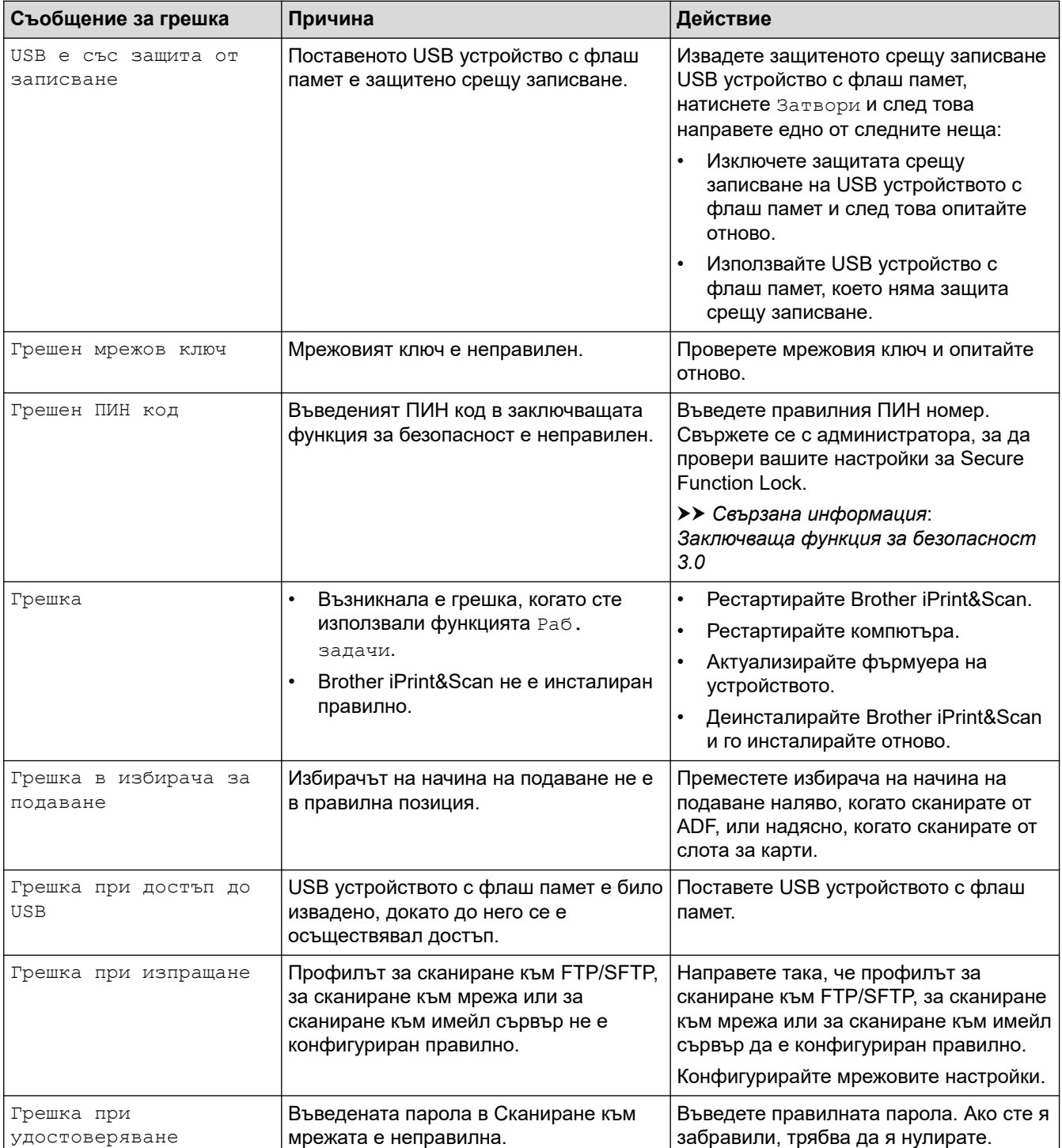

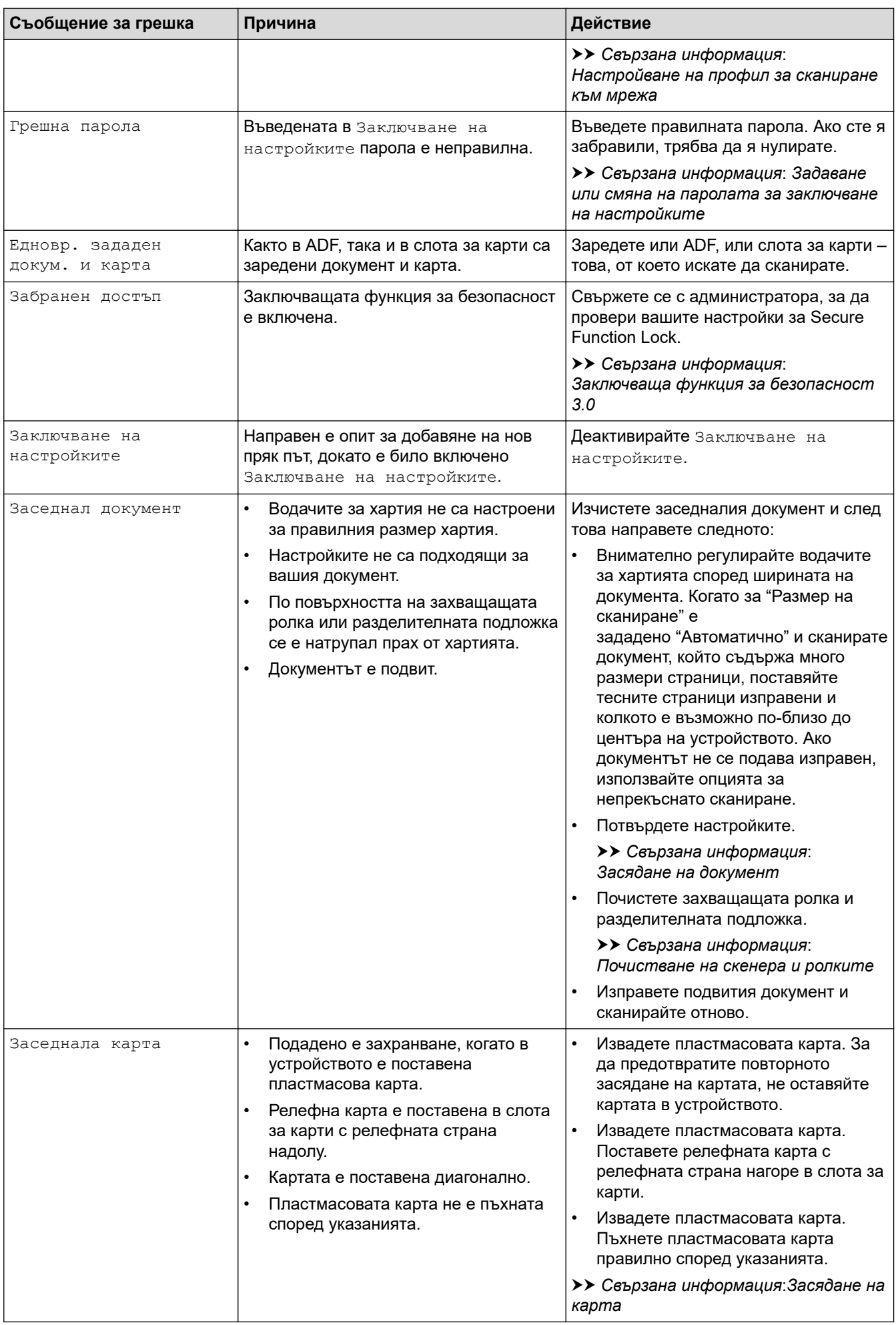

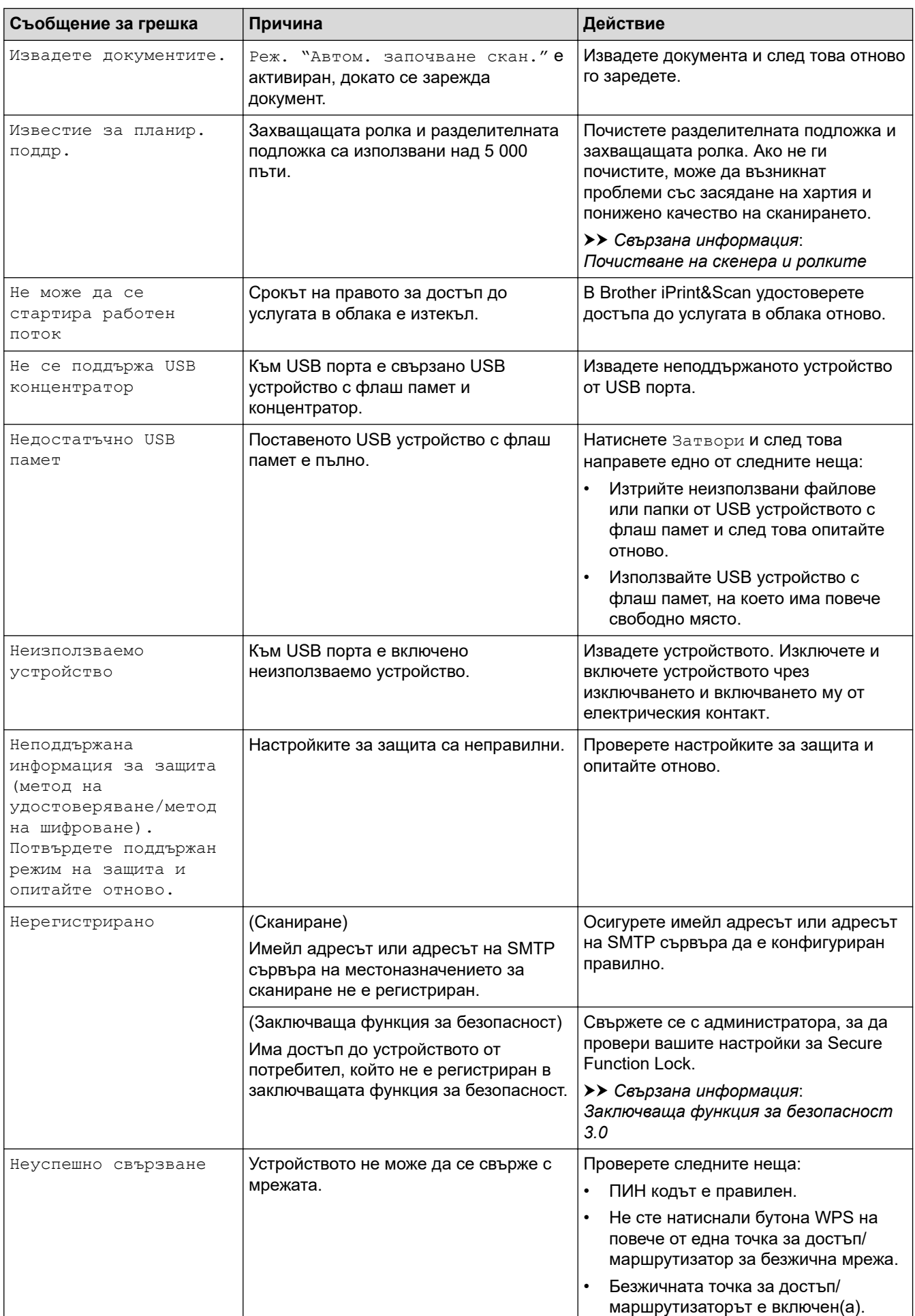

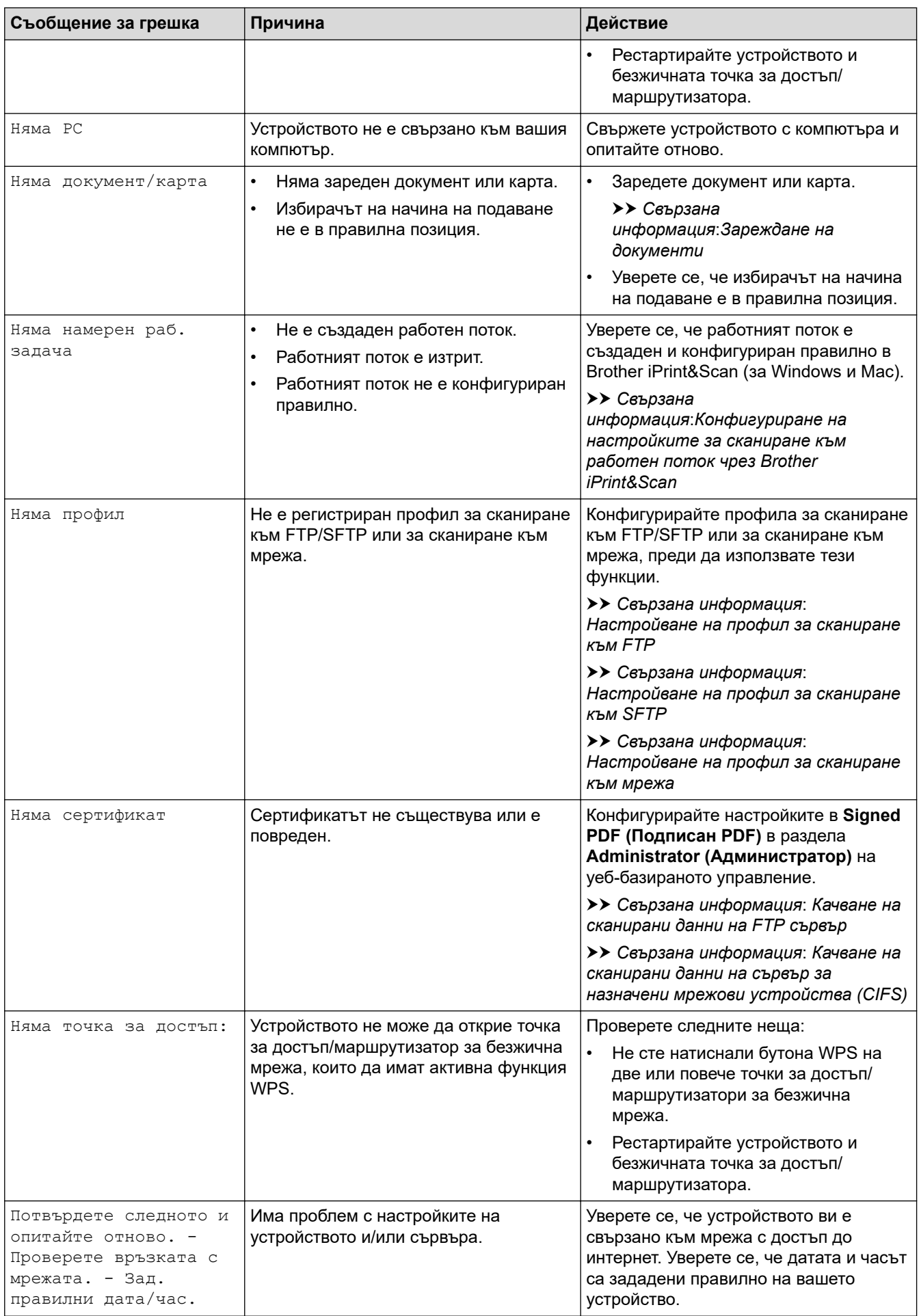

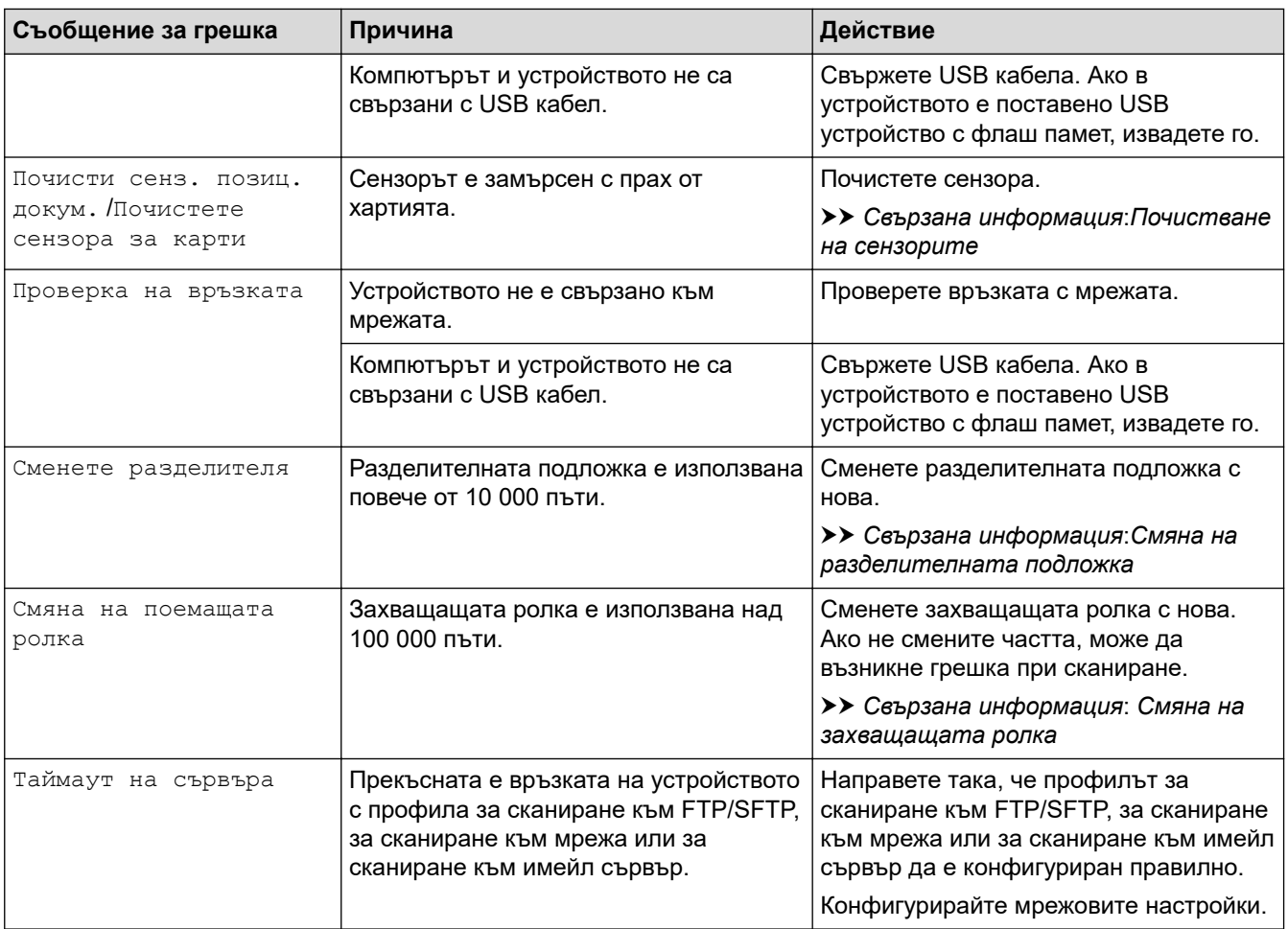

- [Отстраняване на неизправности](#page-149-0)
- [Заключваща функция за безопасност 3.0](#page-129-0)
- [Почистване на скенера и ролките](#page-185-0)
- [Смяна на захващащата ролка](#page-193-0)
- [Смяна на разделителната подложка](#page-195-0)
- [Настройване на профил за сканиране към мрежа](#page-60-0)
- [Качване на сканирани данни на FTP сървър](#page-53-0)
- [Качване на сканирани данни на сървър за назначени мрежови устройства \(CIFS\)](#page-62-0)
- [Настройване на профил за сканиране към FTP](#page-51-0)
- [Настройване на профил за сканиране към SFTP](#page-55-0)
- [Задаване или смяна на паролата за заключване на настройките](#page-126-0)
- [Засядане на документ](#page-159-0)
- [Зареждане на документи](#page-25-0)
- [Засядане на карта](#page-161-0)
- [Почистване на сензорите](#page-188-0)
- [Конфигуриране на настройките за сканиране към работен поток чрез Brother iPrint&Scan](#page-148-0)

<span id="page-155-0"></span> [Начало](#page-1-0) > [Отстраняване на неизправности](#page-149-0) > Показания за грешки и техническо обслужване

# **Показания за грешки и техническо обслужване**

#### **Свързани модели**: ADS-1200

В тази таблица са обяснени светодиодните индикации на контролния панел.

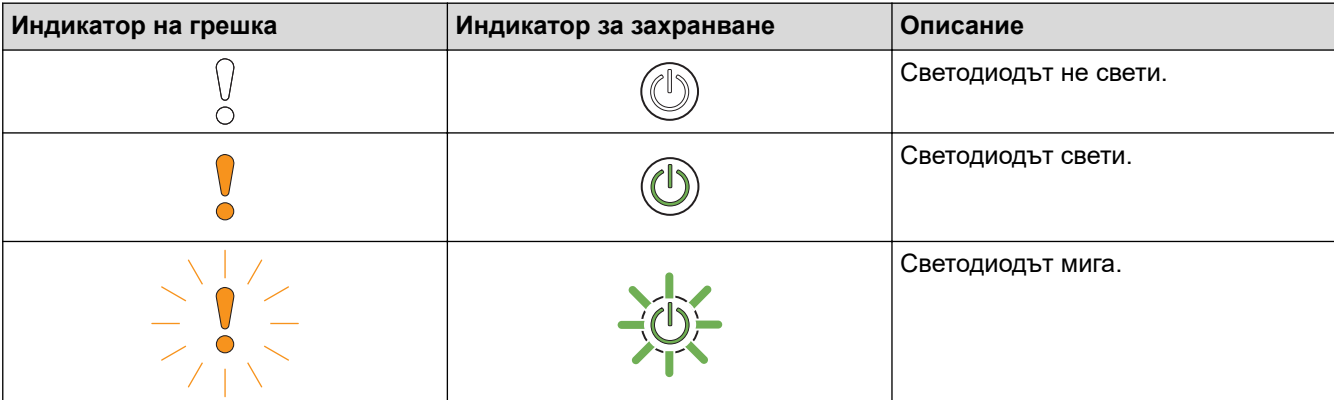

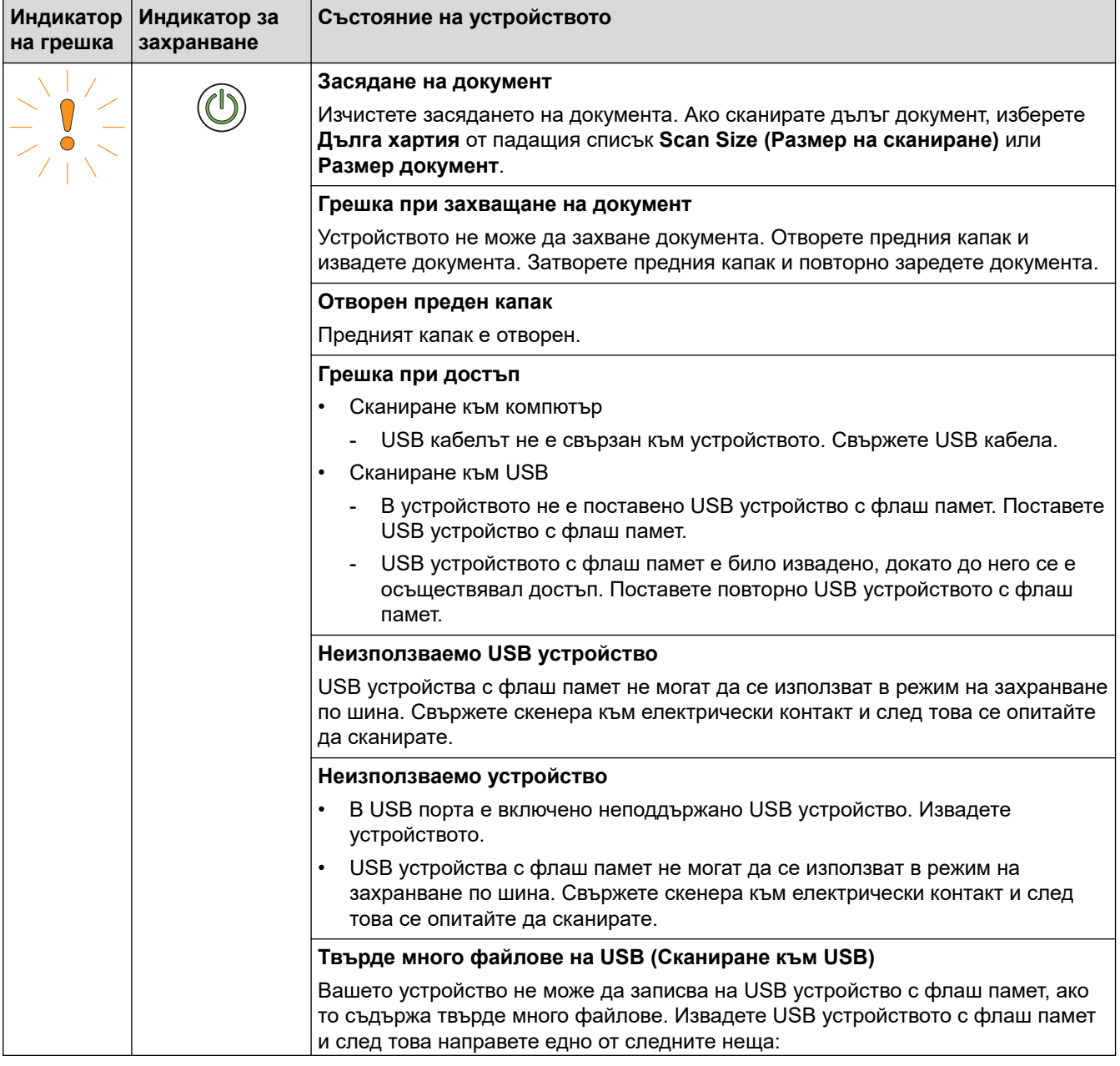

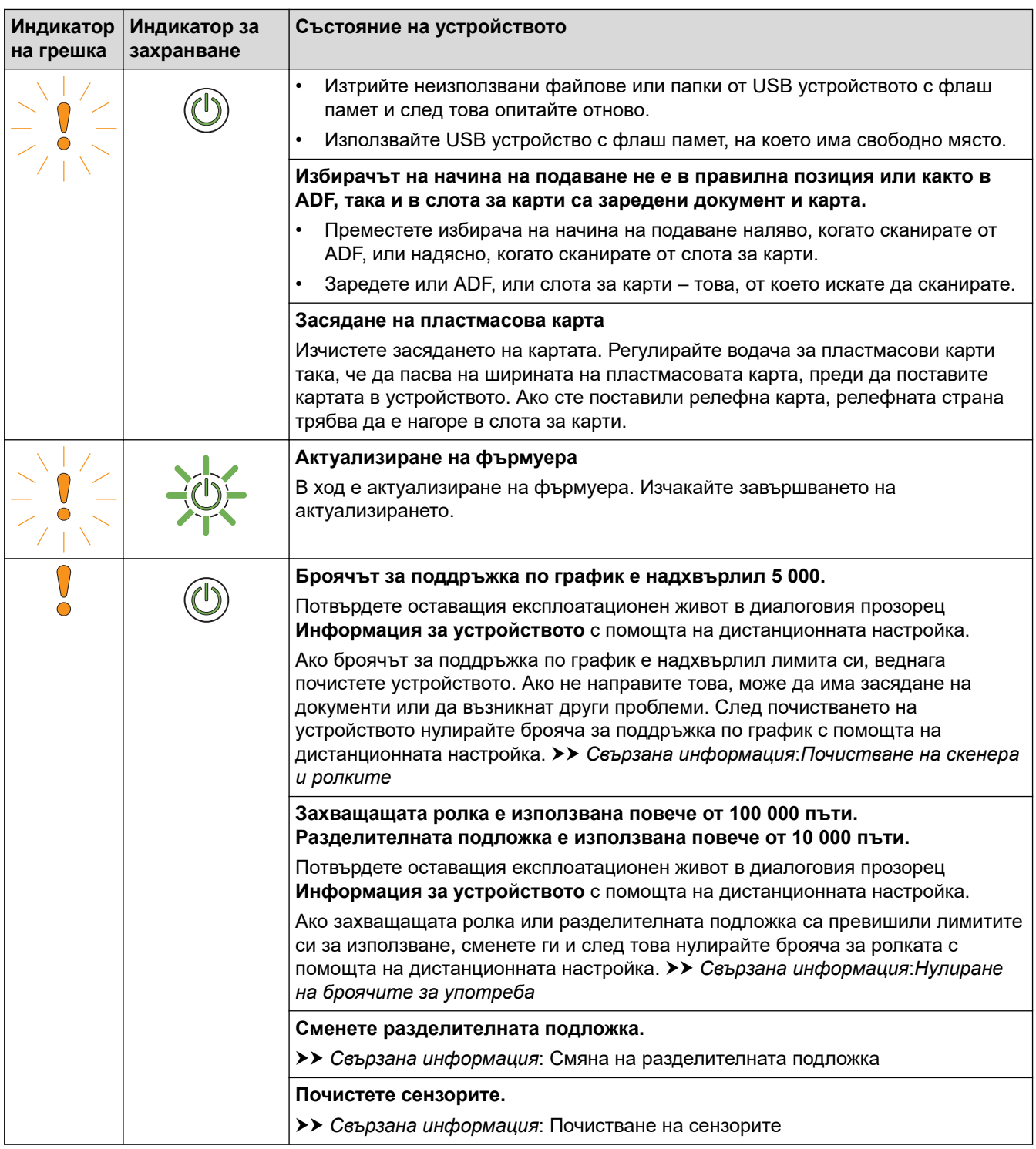

За повече информация за грешките проверете състоянието на вашето устройство в Brother iPrint&Scan (за Windows и Mac).

# **Свързана информация**

- [Отстраняване на неизправности](#page-149-0)
- [Индикации за сервизно обаждане](#page-158-0)
- [Засядане на документ](#page-159-0)

Ø

- [Нулиране на броячите за употреба](#page-181-0)
- [Почистване на скенера и ролките](#page-185-0)
- [Почистване на сензорите](#page-188-0)
- [Смяна на захващащата ролка](#page-193-0)
- [Смяна на разделителната подложка](#page-195-0)
- [Brother iPrint&Scan за Windows и Mac](#page-146-0)

<span id="page-158-0"></span> [Начало](#page-1-0) > [Отстраняване на неизправности](#page-149-0) > [Показания за грешки и техническо](#page-155-0) [обслужване](#page-155-0) > Индикации за сервизно обаждане

## **Индикации за сервизно обаждане**

Ако има грешка, която не можете да изчистите сами, устройството ще покаже необходимост от сервизно обаждане, като ще свети индикаторът за захранване и ще мига индикаторът за грешка, както е показано.

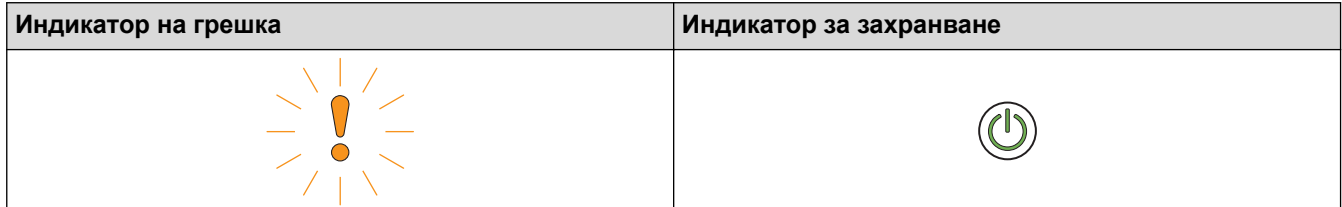

Ако видите показаната индикация за сервизно обаждане, обадете се на дилъра на Brother или в центъра за обслужване на клиенти на Brother.

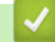

#### **Свързана информация**

• [Показания за грешки и техническо обслужване](#page-155-0)

<span id="page-159-0"></span> [Начало](#page-1-0) > [Отстраняване на неизправности](#page-149-0) > Засядане на документ

### **Засядане на документ**

Документите може да заседнат в ADF, ако не са поставени или подадени правилно, ако са много дълги или ако се подават няколко страници едновременно.

- 1. Извадете хартията от ADF, която не е заседнала.
- 2. Отворете горния капак (1) и предния капак (2).

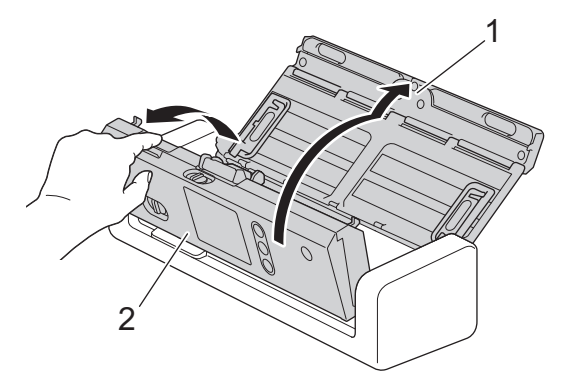

3. Внимателно извадете заседналия документ от устройството.

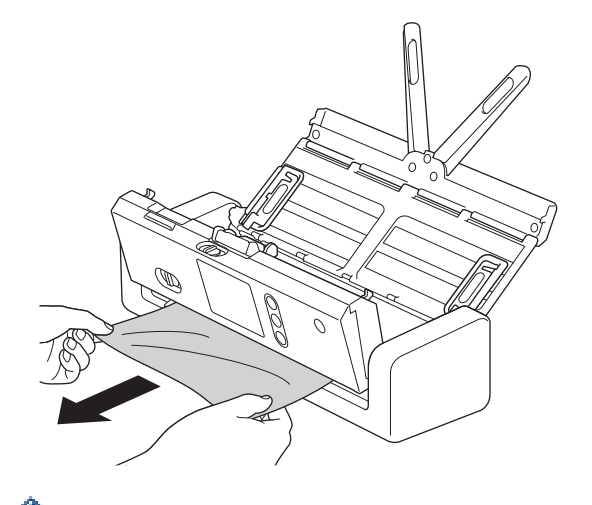

Проверете за скъсана хартия в устройството. Махнете парчетата хартия, които намерите в устройството.

- 4. Затворете предния капак.
- 5. Натиснете  $(\mathbb{X})$

Когато изчиствате няколко подадени листа, уверете се, че данните, сканирани преди откриването на подаване на няколко страници, са записани, и след това да започнете ново сканиране от следващата страница или от началото на документа.

#### **ВАЖНО**

- За да избегнете повреда на заседналия документ, НЕ го дърпайте, преди да отворите предния капак.
- Извадете хартията от ADF, преди да затворите предния капак.
- За да избегнете бъдещи засядания на документи, направете следното:
	- Затворете предния капак добре, като го натиснете внимателно в средата.
	- Конфигурирайте правилно настройките за документа.
	- Разлистете хартията, за да се предпазите от засядания на документи и подаване на няколко страници.
- Почистете разделителната подложка и захващащата ролка. >> Свързана информация: *Почистване на скенера и ролките*
- Подредете страниците и след това заредете документа.
- Уверете се, че вашият документ е приемлив за устройството.
- Заредете документа правилно.
- Не зареждайте повече от 20 страници едновременно.
- Когато използвате дълга хартия, за избягване на засядане на хартията трябва да изберете опцията **Дълга хартия** от менюто **Размер документ**.

- [Отстраняване на неизправности](#page-149-0)
- [Показания за грешки и техническо обслужване](#page-155-0)
- [Почистване на скенера и ролките](#page-185-0)
- [Приемливи документи](#page-20-0)
- [Зареждане на документи](#page-25-0)

<span id="page-161-0"></span> [Начало](#page-1-0) > [Отстраняване на неизправности](#page-149-0) > Засядане на карта

## **Засядане на карта**

Възможно е картите да заседнат в слота за карти, ако не бъдат вмъкнати или подадени правилно.

1. Отворете горния капак (1) и предния капак (2).

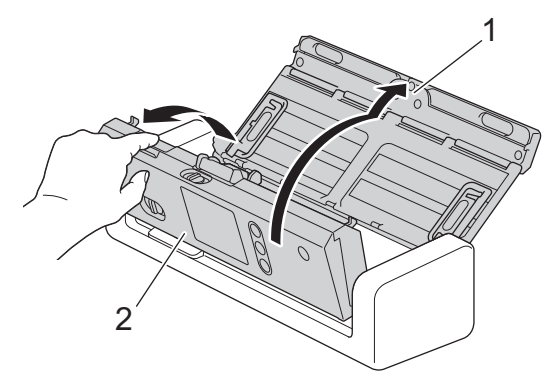

2. Отстранете заседналата карта.

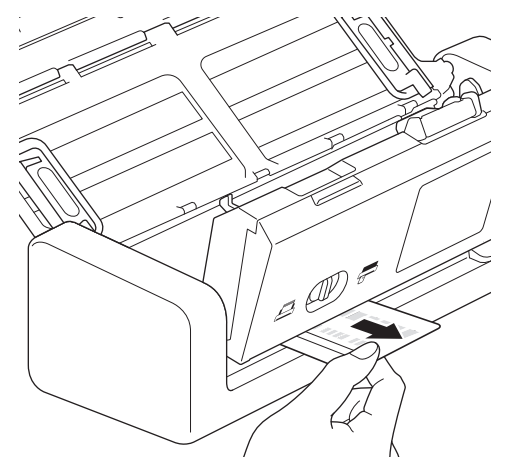

- 3. Затворете предния капак.
- 4. Натиснете  $(\%)$

# **Свързана информация**

• [Отстраняване на неизправности](#page-149-0)

<span id="page-162-0"></span> [Начало](#page-1-0) > [Отстраняване на неизправности](#page-149-0) > Ако срещате затруднения с вашето устройство

### **Ако срещате затруднения с вашето устройство**

Можете сами да коригирате повечето проблеми. Ако смятате, че има проблем с устройството ви, проверете точките по-долу. Ако ви е необходима допълнителна помощ, Brother Solutions Center предлага най-актуалните **ЧЗВ и отстраняване на неизправности** съвети на адрес [support.brother.com](https://support.brother.com/).

Използването на консумативи, които не са на Brother, може да повлияе върху качеството на сканирането, характеристиките на хардуера и надеждността на устройството.

- [Проблеми при сканиране и други проблеми](#page-163-0)
- [Мрежови проблеми](#page-170-0)

b

#### <span id="page-163-0"></span> [Начало](#page-1-0) > [Отстраняване на неизправности](#page-149-0) > [Ако срещате затруднения с вашето](#page-162-0) [устройство](#page-162-0) > Проблеми при сканиране и други проблеми

# **Проблеми при сканиране и други проблеми**

# **Затруднения при сканиране**

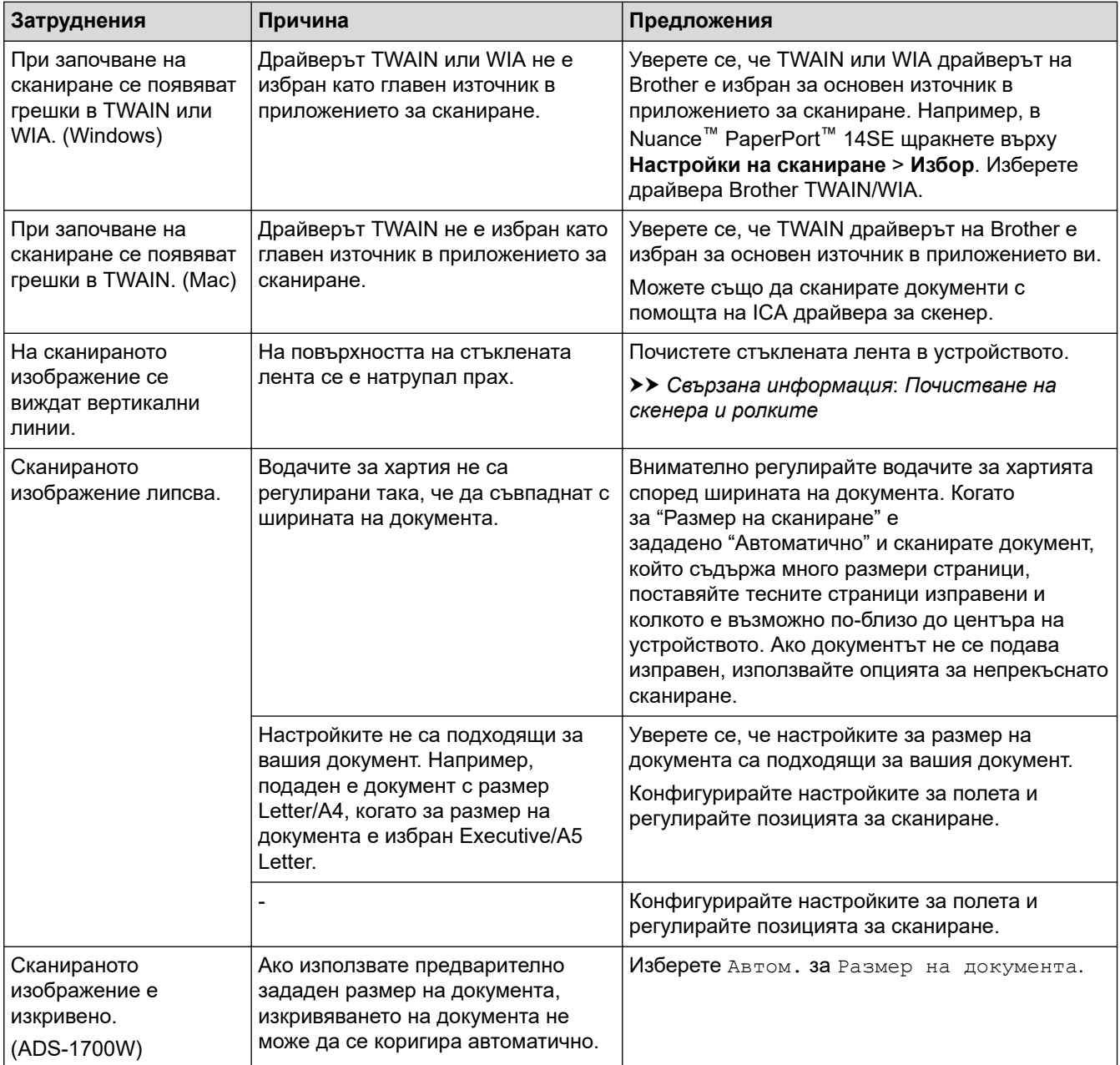

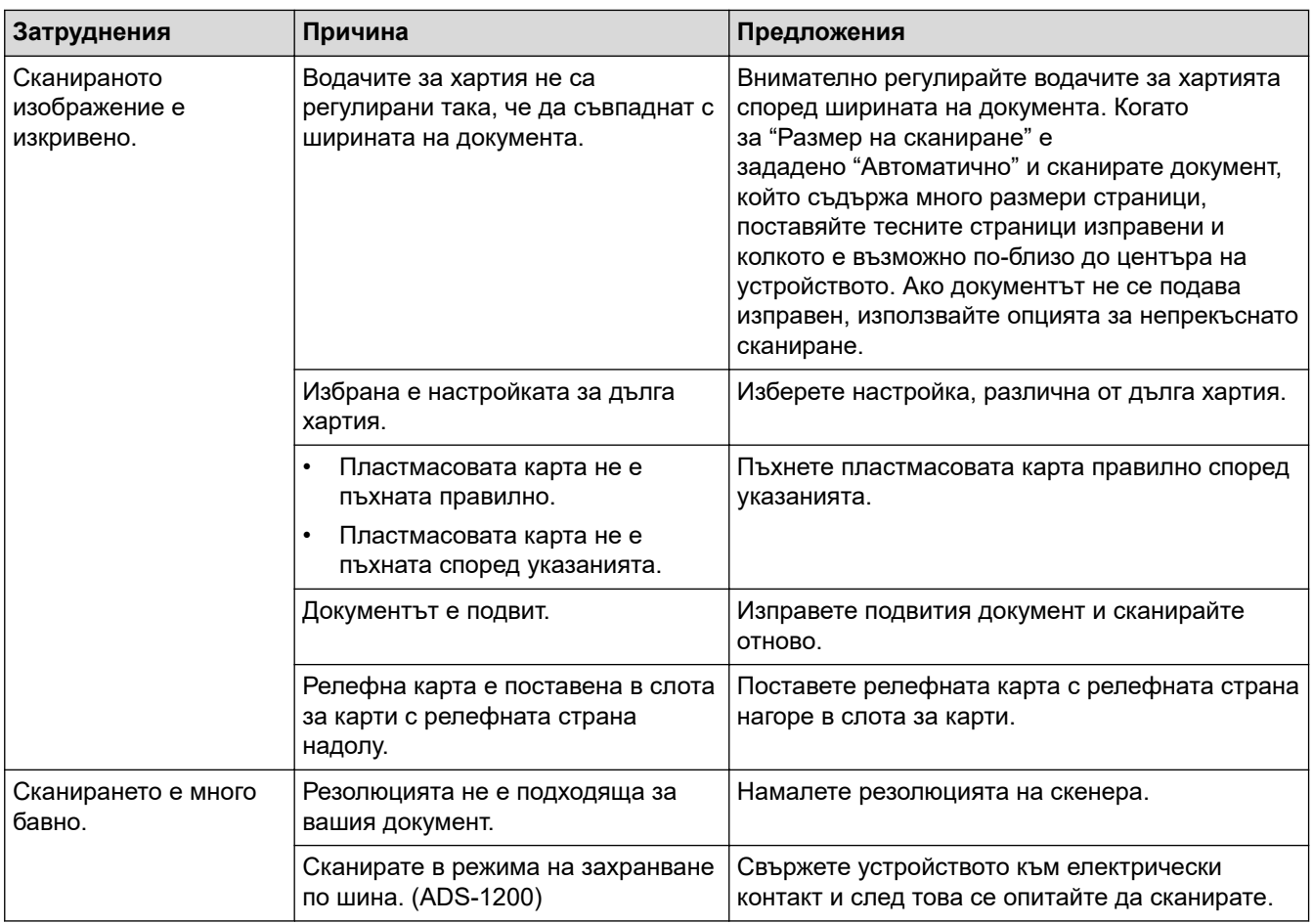

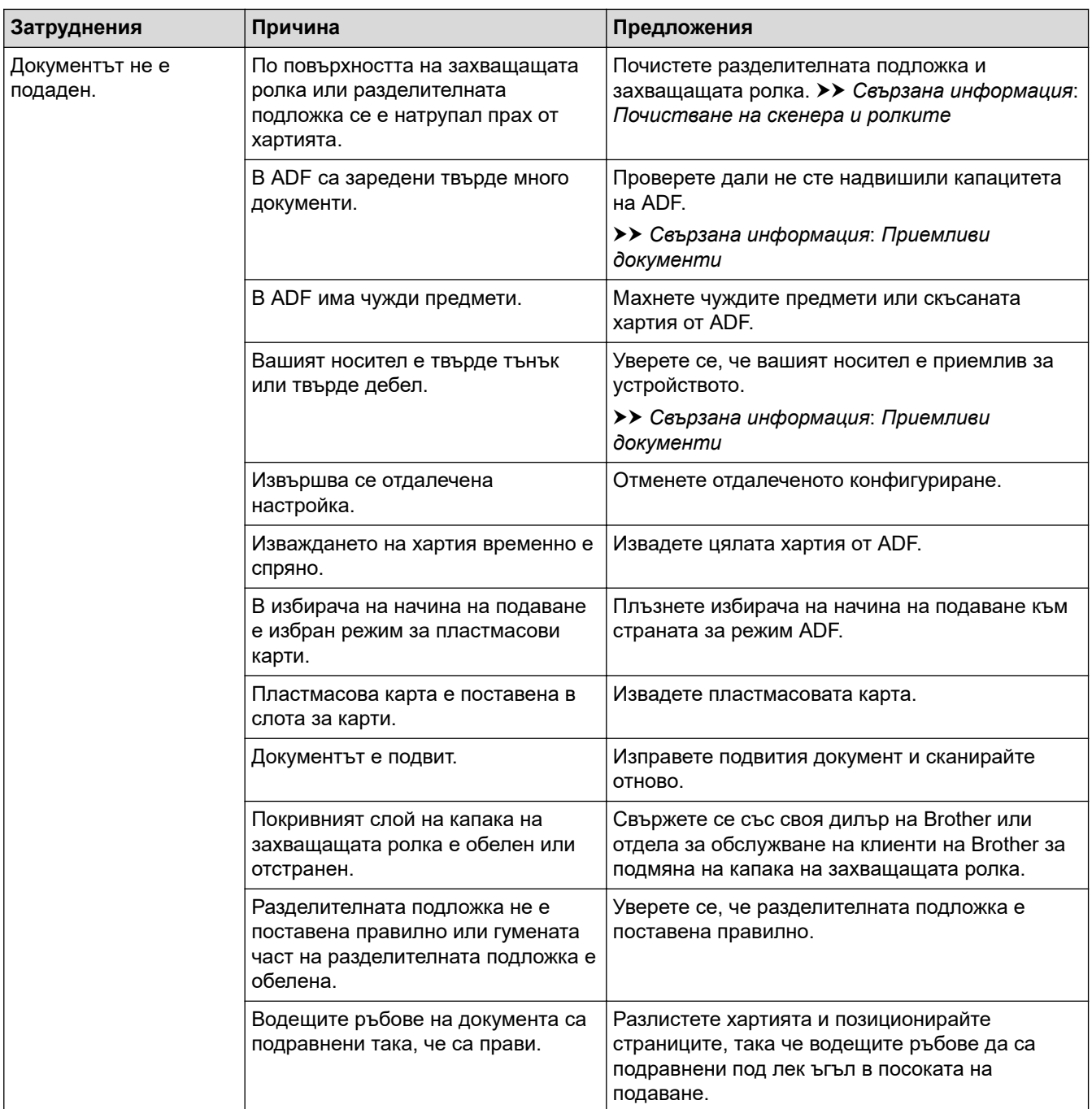

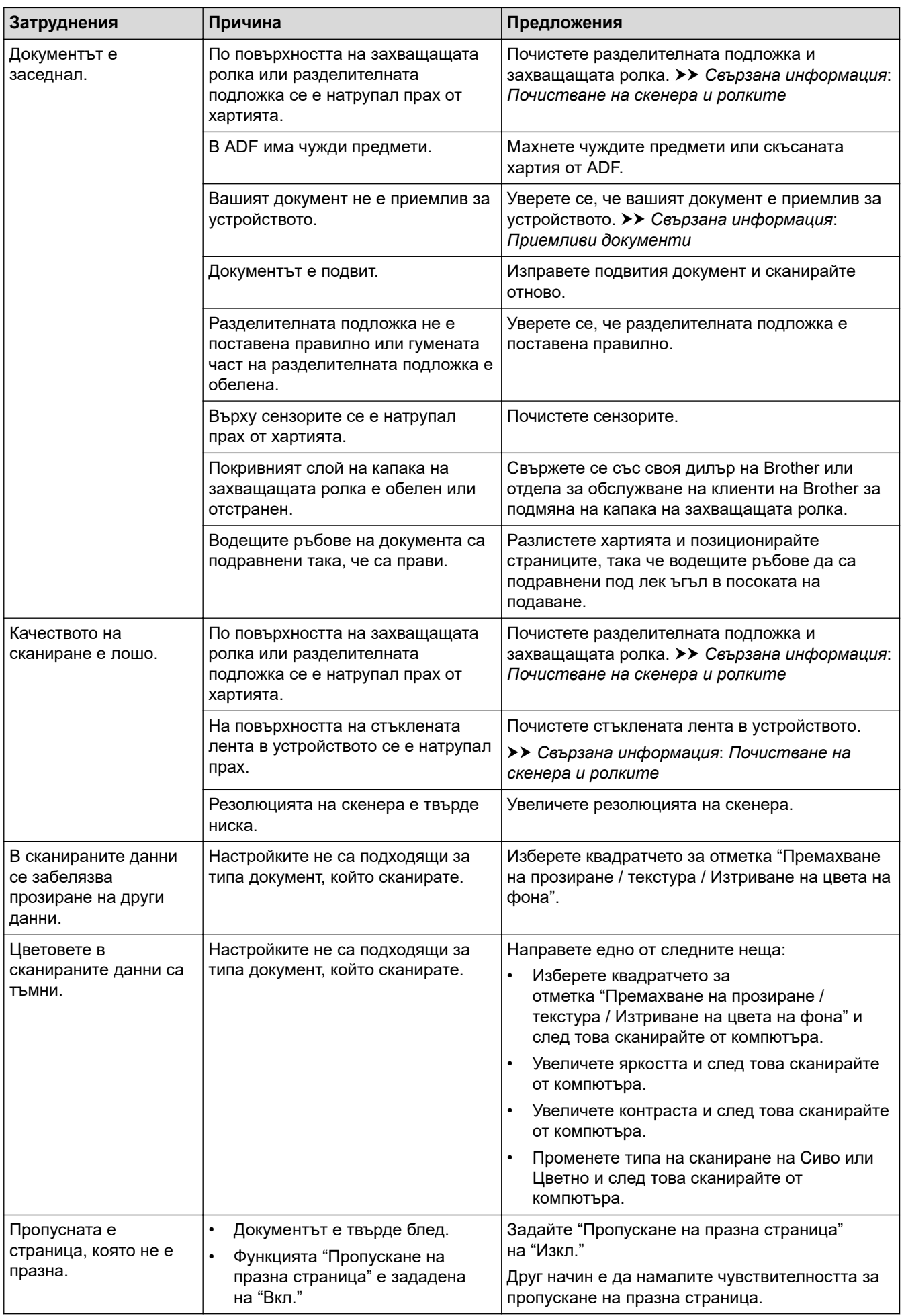

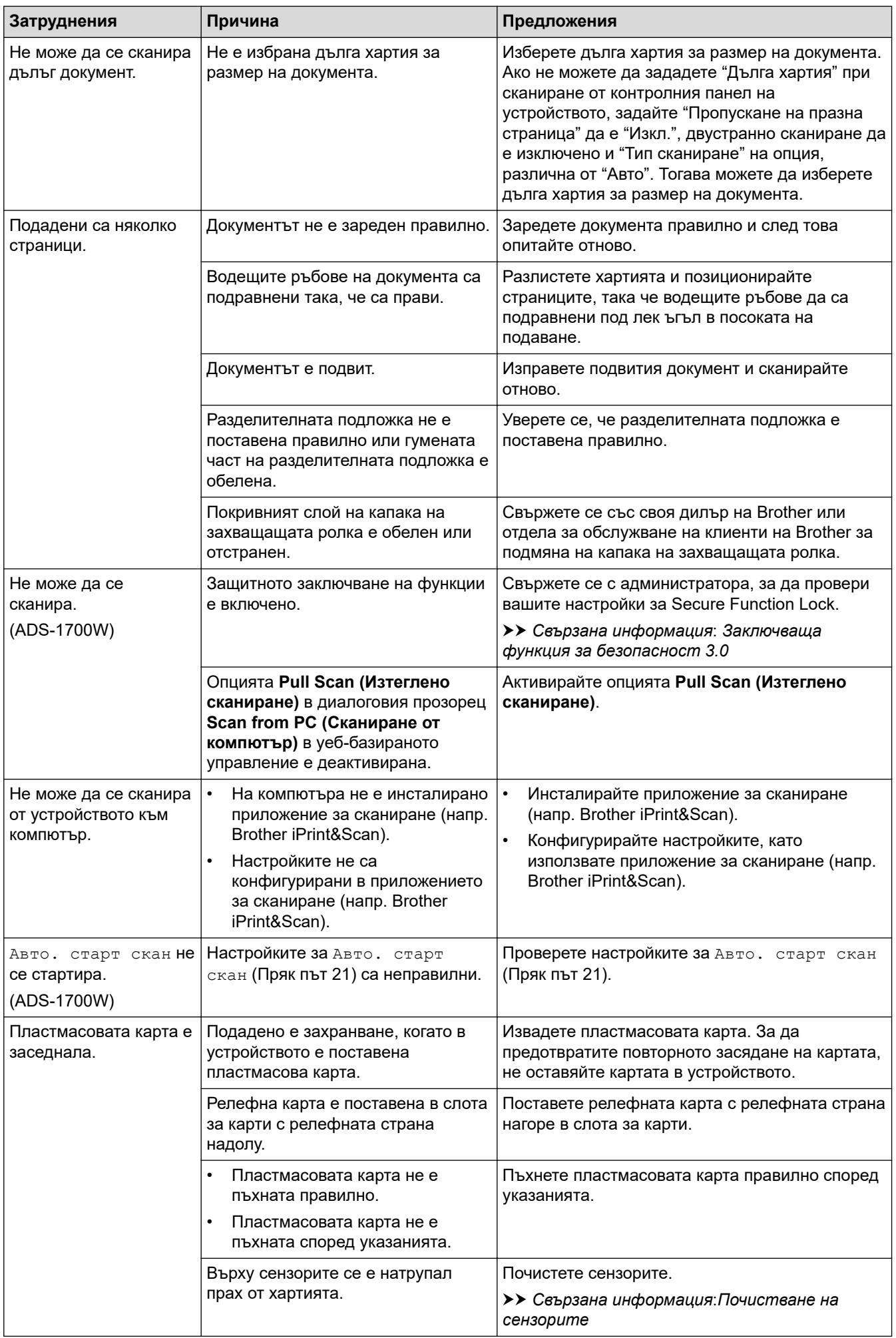

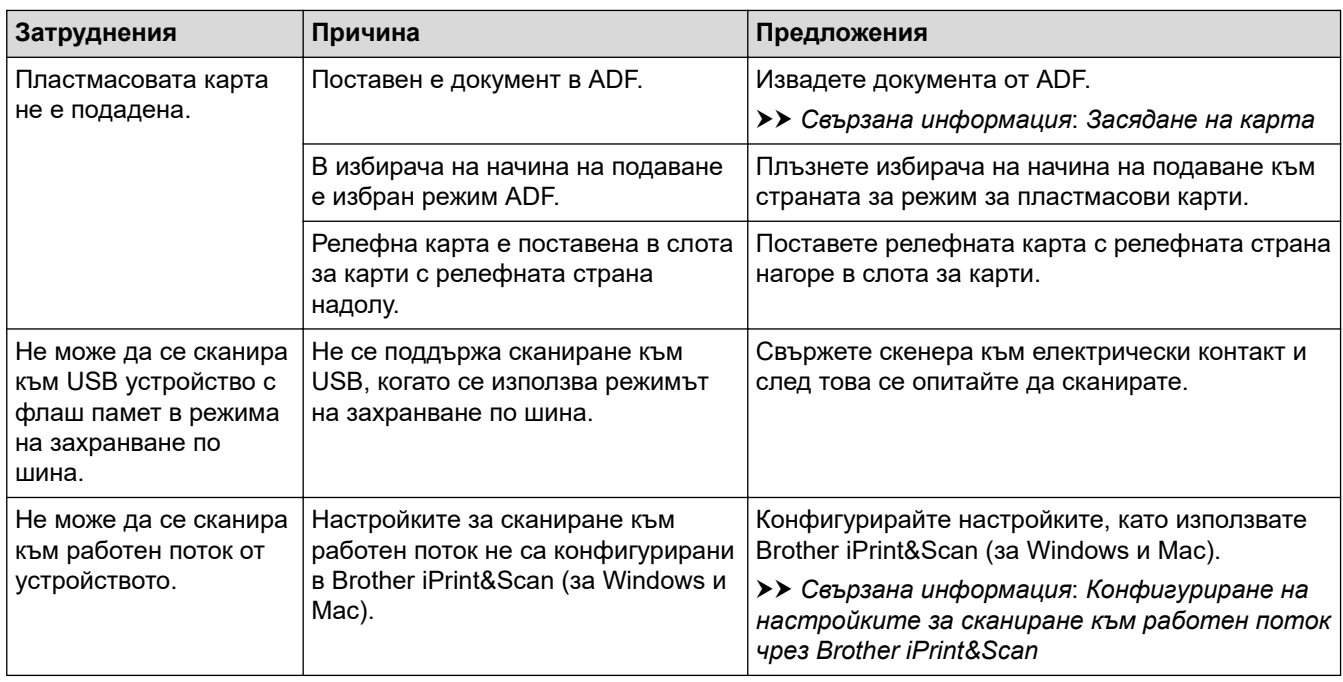

# **Затруднения със софтуера**

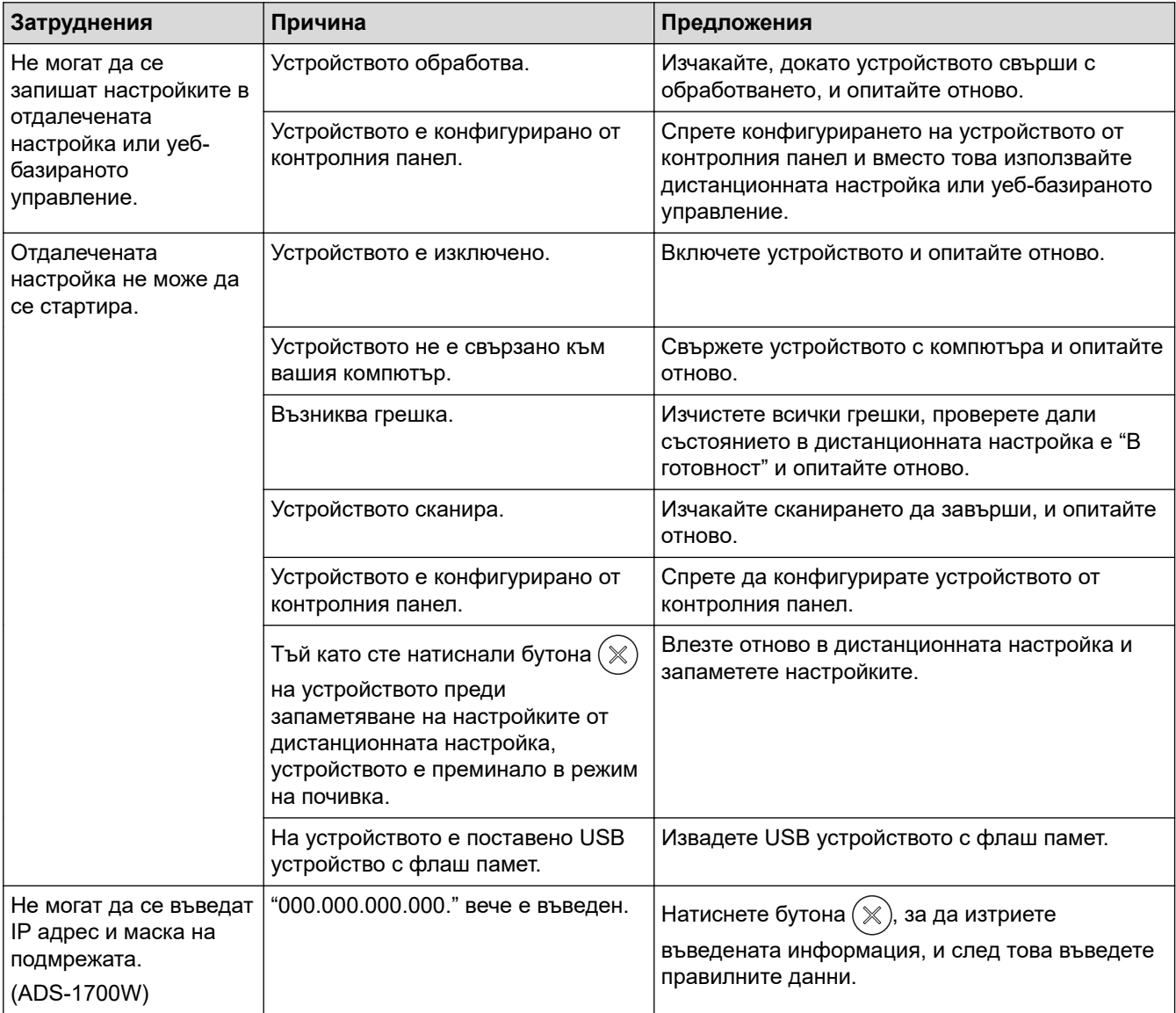

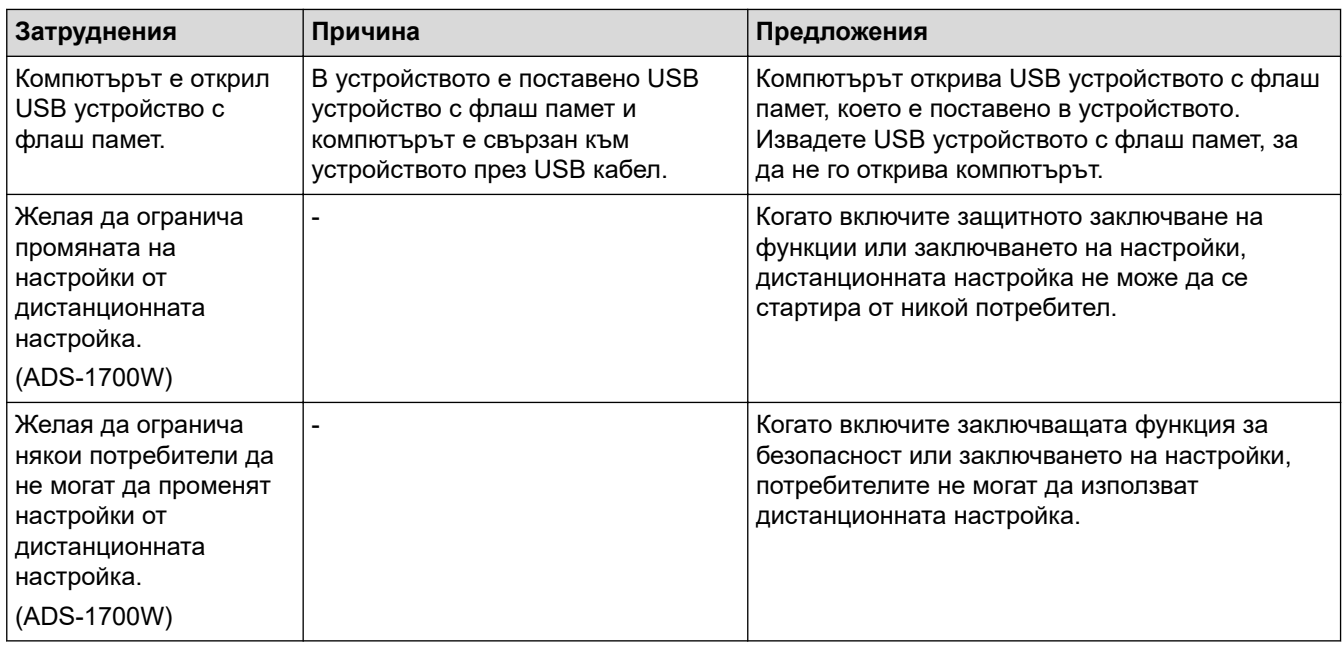

# **Други затруднения**

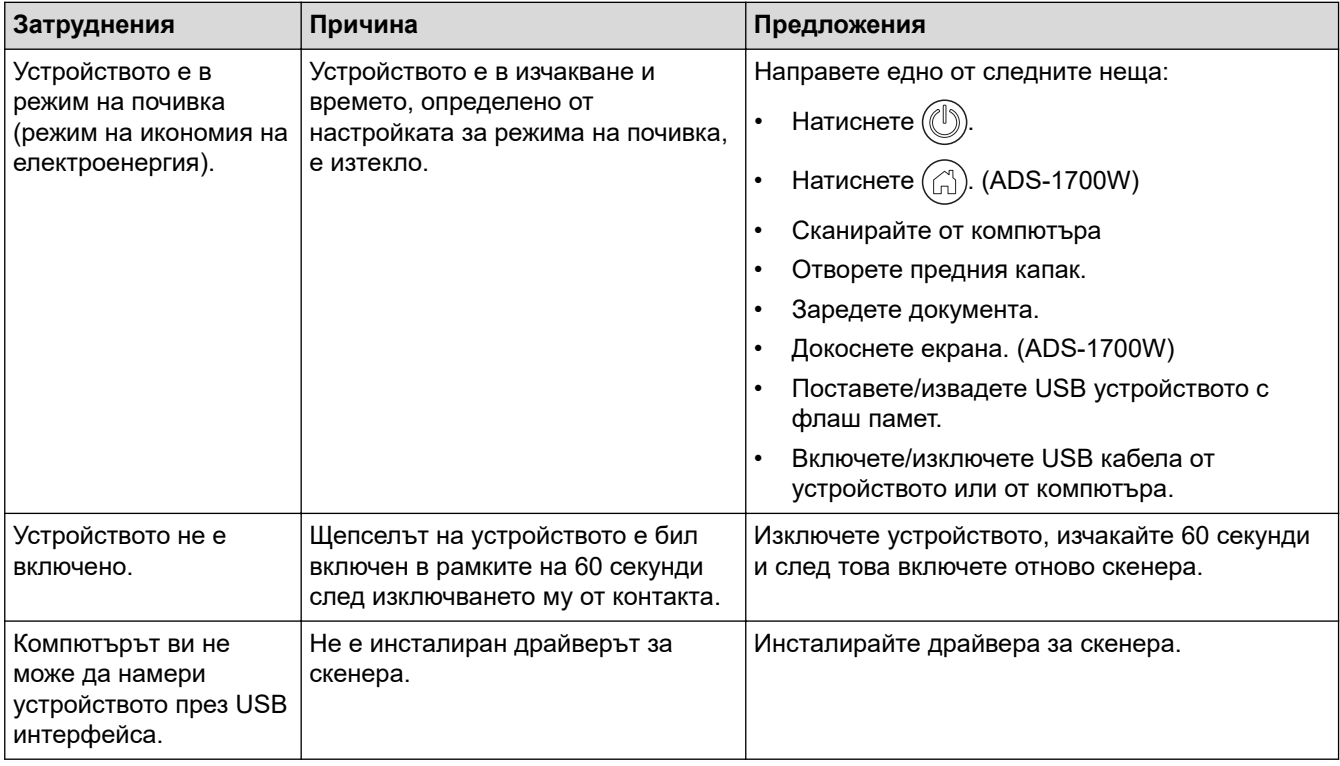

- [Ако срещате затруднения с вашето устройство](#page-162-0)
- [Почистване на скенера и ролките](#page-185-0)
- [Заключваща функция за безопасност 3.0](#page-129-0)
- [Приемливи документи](#page-20-0)
- [Засядане на карта](#page-161-0)
- [Почистване на сензорите](#page-188-0)
- [Brother iPrint&Scan за Windows и Mac](#page-146-0)
- [Конфигуриране на настройките за сканиране към работен поток чрез Brother iPrint&Scan](#page-148-0)

<span id="page-170-0"></span> [Начало](#page-1-0) > [Отстраняване на неизправности](#page-149-0) > [Ако срещате затруднения с вашето](#page-162-0) [устройство](#page-162-0) > Мрежови проблеми

# **Мрежови проблеми**

- [Ако не можете да завършите конфигурацията за настройка на безжичната мрежа](#page-171-0)
- [Скенерът не може да бъде открит в мрежата по време на инсталирането](#page-173-0)
- [Устройството на Brother не може да сканира в мрежата](#page-175-0)
- [Ако искате да проверите дали мрежовите устройства работят правилно](#page-177-0)

<span id="page-171-0"></span> [Начало](#page-1-0) > [Отстраняване на неизправности](#page-149-0) > [Ако срещате затруднения с вашето](#page-162-0) [устройство](#page-162-0) > [Мрежови проблеми](#page-170-0) > Ако не можете да завършите конфигурацията за настройка на безжичната мрежа

# **Ако не можете да завършите конфигурацията за настройка на безжичната мрежа**

#### **Свързани модели**: ADS-1700W

Изключете и след това включете безжичния маршрутизатор. Ако това не отстрани проблема, опитайте отново да конфигурирате безжичната мрежа. Ако и тогава не е отстрани проблемът, използвайте действията, изложени в тази таблица.

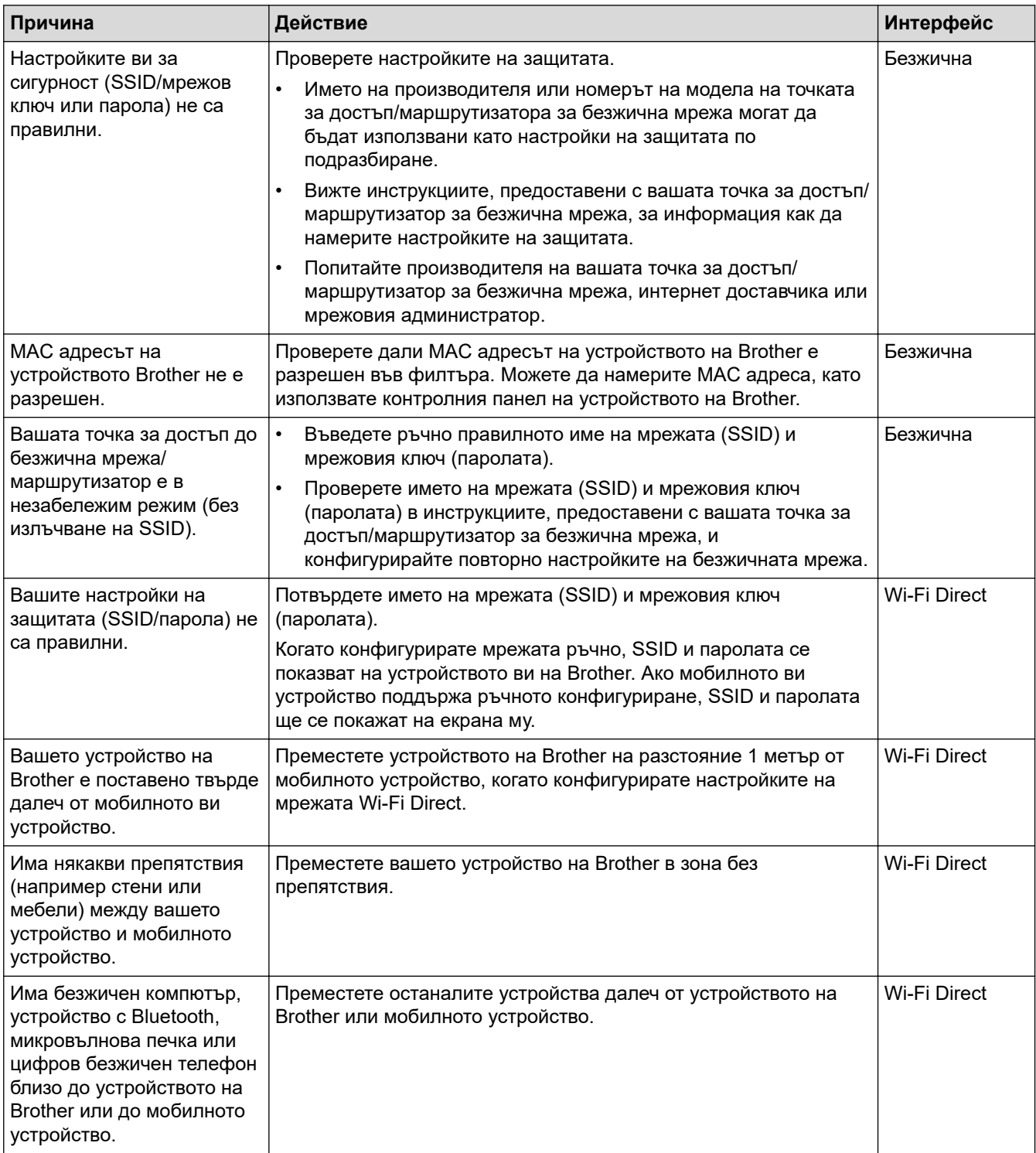

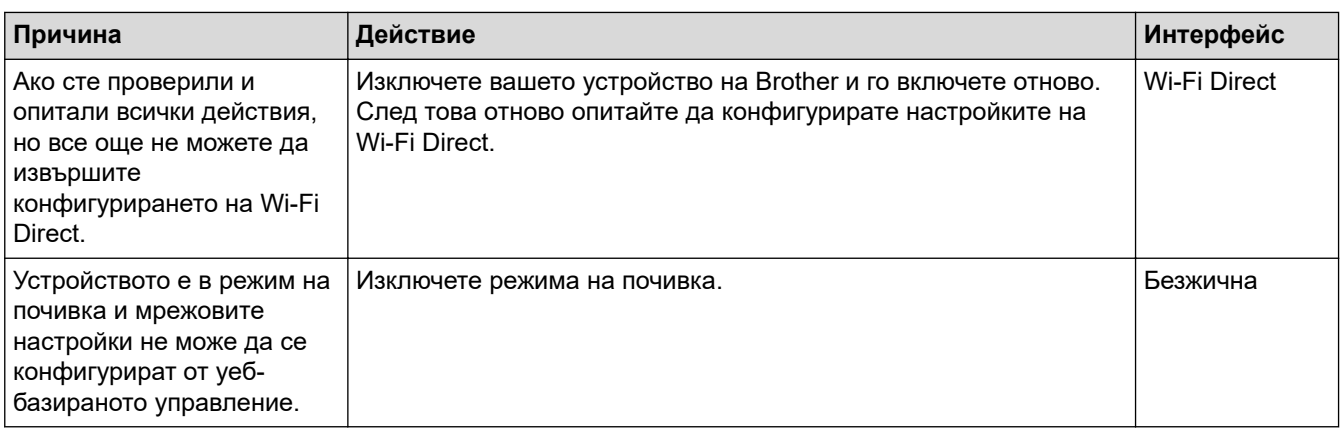

#### **Свързана информация** √

• [Мрежови проблеми](#page-170-0)

<span id="page-173-0"></span> [Начало](#page-1-0) > [Отстраняване на неизправности](#page-149-0) > [Ако срещате затруднения с вашето](#page-162-0) [устройство](#page-162-0) > [Мрежови проблеми](#page-170-0) > Скенерът не може да бъде открит в мрежата по време на инсталирането

# **Скенерът не може да бъде открит в мрежата по време на инсталирането**

#### **Свързани модели**: ADS-1700W

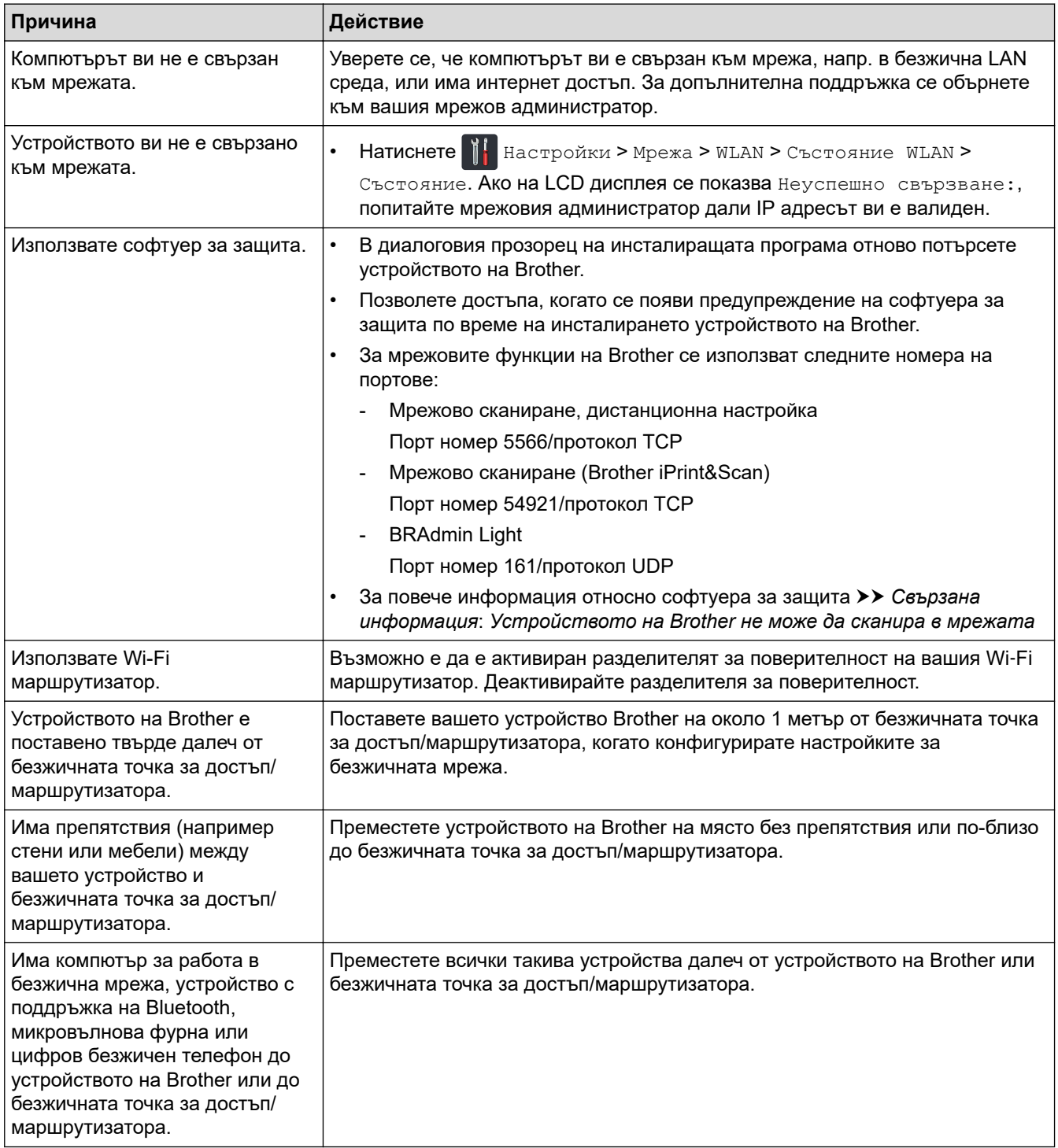

- [Мрежови проблеми](#page-170-0)
- [Устройството на Brother не може да сканира в мрежата](#page-175-0)
- [Ако искате да проверите дали мрежовите устройства работят правилно](#page-177-0)

• [Показания за грешки и техническо обслужване](#page-155-0)

<span id="page-175-0"></span> [Начало](#page-1-0) > [Отстраняване на неизправности](#page-149-0) > [Ако срещате затруднения с вашето](#page-162-0) [устройство](#page-162-0) > [Мрежови проблеми](#page-170-0) > Устройството на Brother не може да сканира в мрежата

# **Устройството на Brother не може да сканира в мрежата**

#### **Свързани модели**: ADS-1700W

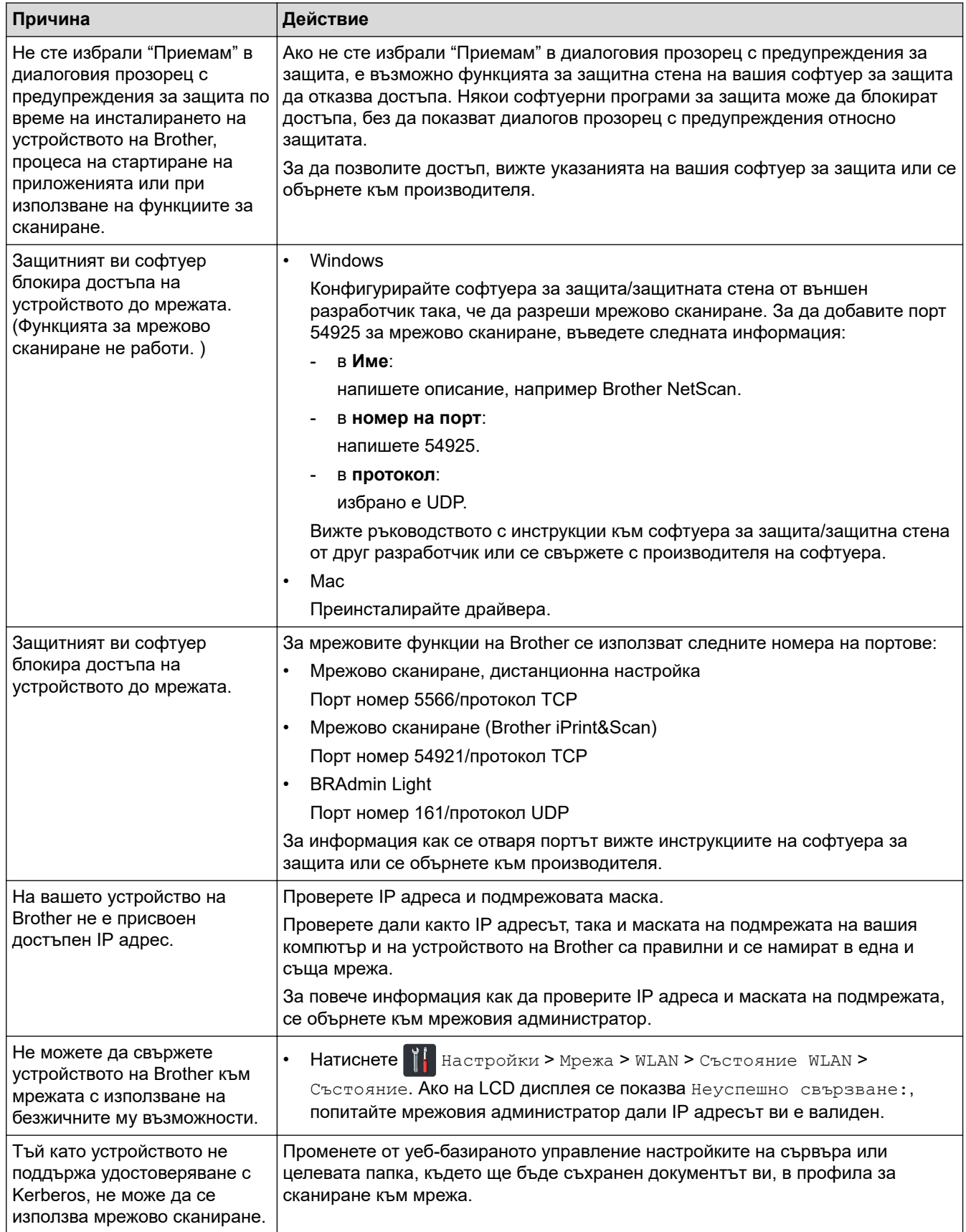

Ако сте проверили и изпробвали всички действия, но устройството на Brother все още не може да сканира, деинсталирайте софтуера и драйверите на Brother и ги преинсталирайте.

- [Мрежови проблеми](#page-170-0)
- [Скенерът не може да бъде открит в мрежата по време на инсталирането](#page-173-0)
- [Ако искате да проверите дали мрежовите устройства работят правилно](#page-177-0)
- [Показания за грешки и техническо обслужване](#page-155-0)

<span id="page-177-0"></span> [Начало](#page-1-0) > [Отстраняване на неизправности](#page-149-0) > [Ако срещате затруднения с вашето](#page-162-0) [устройство](#page-162-0) > [Мрежови проблеми](#page-170-0) > Ако искате да проверите дали мрежовите устройства работят правилно

# **Ако искате да проверите дали мрежовите устройства работят правилно**

#### **Свързани модели**: ADS-1700W

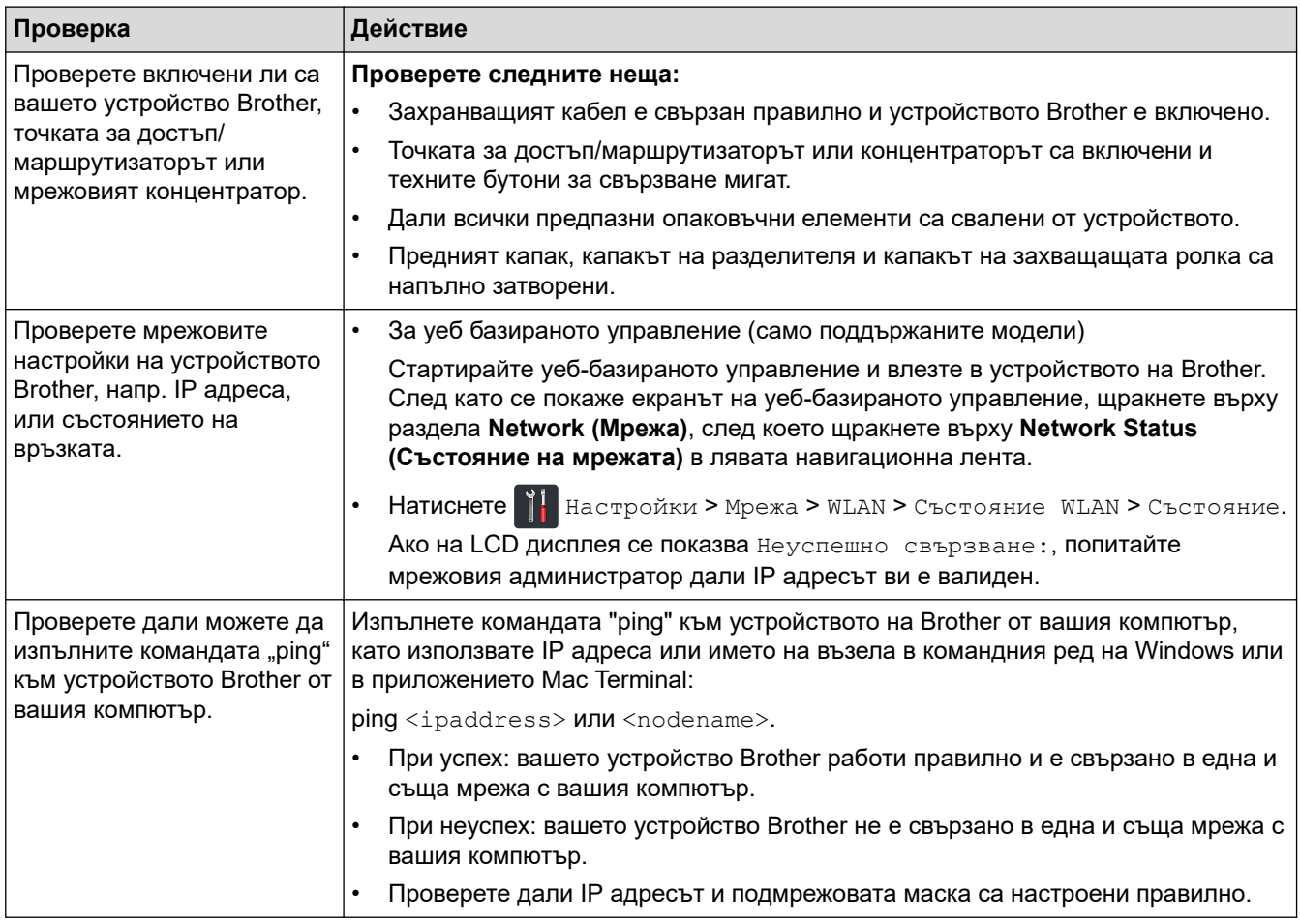

Ако сте проверили и изпробвали всички действия, но все още имате проблеми, вижте инструкциите, предоставени с вашата точка за достъп/маршрутизатор за безжична мрежа, за да откриете информация за SSID името и мрежовия ключ (паролата) и правилното им настройване.

- [Мрежови проблеми](#page-170-0)
- [Устройството на Brother не може да сканира в мрежата](#page-175-0)
- [Скенерът не може да бъде открит в мрежата по време на инсталирането](#page-173-0)
- [Показания за грешки и техническо обслужване](#page-155-0)

<span id="page-178-0"></span> [Начало](#page-1-0) > [Отстраняване на неизправности](#page-149-0) > Проверка на серийния номер

#### **Проверка на серийния номер**

>> ADS-1200 >> ADS-1700W

#### **ADS-1200**

- 1. Направете едно от следните неща:
	- Windows

Щракнете върху **Brother Utilities** на работния плот, щракнете върху падащия списък и изберете името на вашия модел (ако все още не е избрано). Щракнете върху Tools (Инструменти) в лявата навигационна лента, а след това щракнете върху **Отдалечена настройка**.

• Mac

В лентата с менюта **Finder (Търсене)** щракнете върху **Go (Старт)** > **Applications (Приложения)** > **Brother** > **ADS1190\_1200\_1250W\_1700W**, а след това щракнете двукратно върху иконата **Отдалечена настройка**.

Когато устройството ви е свързано в мрежа, напишете паролата, ако е необходимо.

2. Щракнете върху менюто **Информация за устройството** в левия навигационен прозорец. Прозорецът показва **Сериен номер** (примерът по-долу използва Windows).

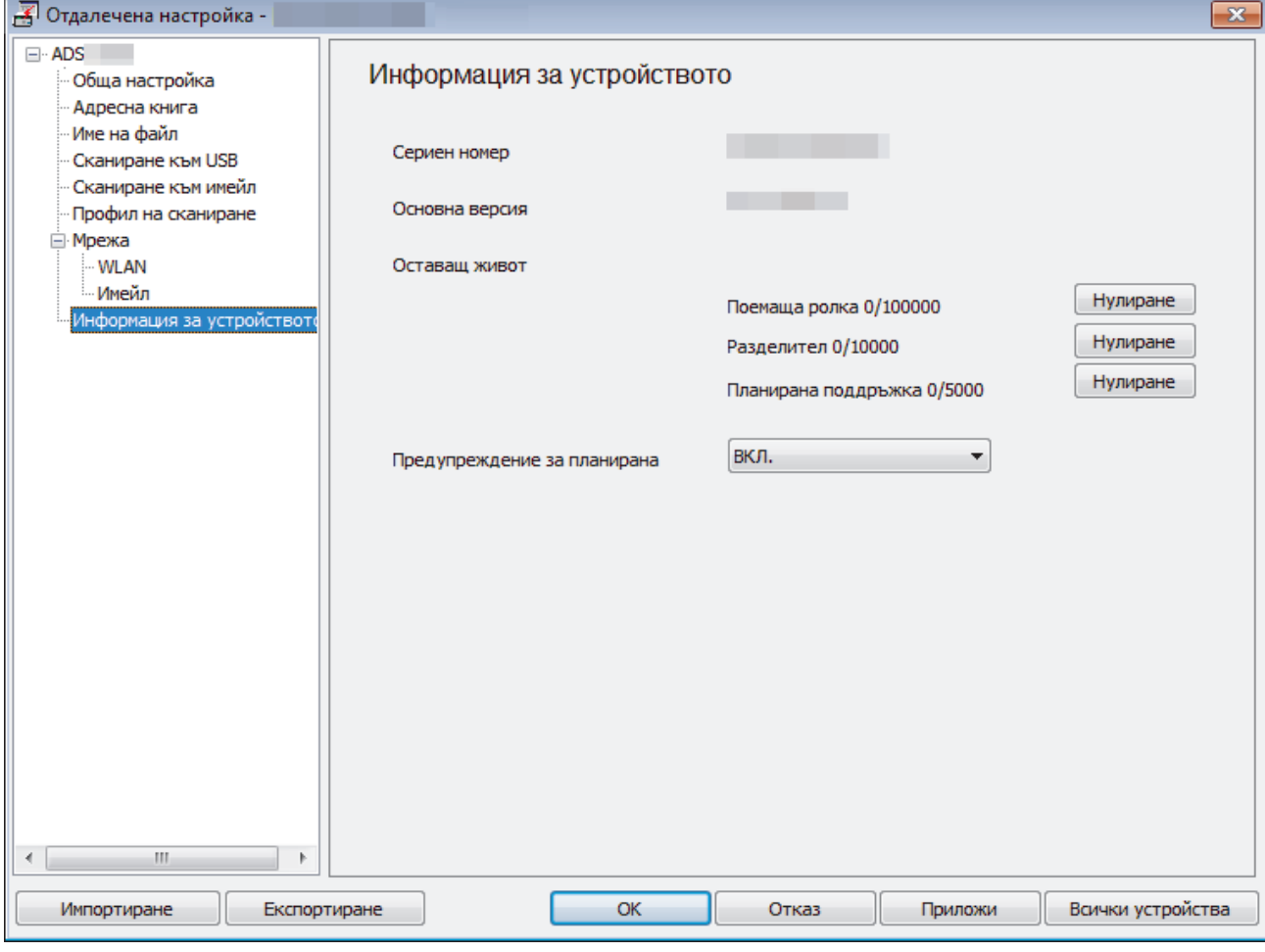

#### **ADS-1700W**

1. Натиснете [Настройки] > [Информация за устройството] > [Сериен номер].

На сензорния екран се показва [Сериен номер].

# **Свързана информация**

• [Отстраняване на неизправности](#page-149-0)
[Начало](#page-1-0) > [Отстраняване на неизправности](#page-149-0) > Нулиране на устройството на Brother

## **Нулиране на устройството на Brother**

Налични са следните функции за нулиране:

• Мрежа (ADS-1700W)

Използвайте нулиране на мрежовите настройки, ако желаете да възстановите мрежовите настройки, напр. паролата и IP адреса, до фабричните настройки по подразбиране.

• Адресна книга (ADS-1700W) Можете да нулирате адресната книга и да изтриете цялата информация за контакти.

Изключете интерфейсния кабел, преди да извършвате нулиране на мрежовите настройки.

## >> ADS-1200

>> ADS-1700W

### **ADS-1200**

- 1. Направете едно от следните неща:
	- Windows

Щракнете върху **Brother Utilities** на работния плот, щракнете върху падащия списък и изберете името на вашия модел (ако все още не е избрано). Щракнете върху Tools (Инструменти) в лявата навигационна лента, а след това щракнете върху **Отдалечена настройка**.

• Mac

В лентата с менюта **Finder (Търсене)** щракнете върху **Go (Старт)** > **Applications (Приложения)** > **Brother** > **ADS1190\_1200\_1250W\_1700W**, а след това щракнете двукратно върху иконата **Отдалечена настройка**.

Когато устройството ви е свързано в мрежа, напишете паролата, ако е необходимо.

- 2. Щракнете върху менюто **Информация за устройството** в левия навигационен прозорец.
- 3. Щракнете върху бутона **Нулиране** в **Нулиране до фабрични настройки**.
- 4. Щракнете върху **ОК**, за да затворите прозореца на дистанционната настройка.

## **ADS-1700W**

- 1. Натиснете [Настройки] > [Първоначална настройка] > [Нулиране].
- 2. Натиснете опцията за нулиране, която желаете да използвате.
- 3. Натискайте [ОК] в продължение на две секунди, за да рестартирате устройството.

#### **Свързана информация**

• [Отстраняване на неизправности](#page-149-0)

<span id="page-181-0"></span> [Начало](#page-1-0) > [Отстраняване на неизправности](#page-149-0) > Нулиране на броячите за употреба

## **Нулиране на броячите за употреба**

След смяна на части на устройството нулирайте брояча за употреба, за да започне броенето от 0.

```
>> ADS-1200
>> ADS-1700W
```
## **ADS-1200**

- 1. Направете едно от следните неща:
	- Windows

Щракнете върху **Brother Utilities** на работния плот, щракнете върху падащия списък и изберете името на вашия модел (ако все още не е избрано). Щракнете върху Tools (Инструменти) в лявата навигационна лента, а след това щракнете върху **Отдалечена настройка**.

• Mac

В лентата с менюта **Finder (Търсене)** щракнете върху **Go (Старт)** > **Applications (Приложения)** > **Brother** > **ADS1190\_1200\_1250W\_1700W**, а след това щракнете двукратно върху иконата **Отдалечена настройка**.

Когато устройството ви е свързано в мрежа, напишете паролата, ако е необходимо.

- 2. Щракнете върху менюто **Информация за устройството** в левия навигационен прозорец.
- 3. В раздела **Оставащ живот**, в **Поемаща ролка** и **Разделител** щракнете върху бутона **Нулиране**.
- 4. Щракнете върху **ОК**, за да затворите прозореца на дистанционната настройка.

## **ADS-1700W**

- 1. Натиснете [Настройки] > [Информация за устройството] > [Броячи за употреба].
- 2. За да нулирате брояча на ролките, натиснете [Брояч подемна ролка].
- 3. За да нулирате брояча на разделителната подложка, натиснете [Брояч разделител].
- 4. Когато на сензорния екран се покаже съобщение за потвърждение, натиснете [Да].
- 5. Натиснете  $(\begin{matrix} 1 \\ 0 \end{matrix})$

#### **Свързана информация**

- [Отстраняване на неизправности](#page-149-0)
- [Показания за грешки и техническо обслужване](#page-155-0)

<span id="page-182-0"></span> [Начало](#page-1-0) > Текуща поддръжка

## **Текуща поддръжка**

- [Почистване на устройството на Brother](#page-183-0)
- [Смяна на консумативи](#page-189-0)
- [Опаковане и транспортиране на устройството на Brother](#page-197-0)

<span id="page-183-0"></span> [Начало](#page-1-0) > [Текуща поддръжка](#page-182-0) > Почистване на устройството на Brother

## **Почистване на устройството на Brother**

- [Почистване на външния корпус на устройството](#page-184-0)
- [Почистване на скенера и ролките](#page-185-0)
- [Почистване на сензорите](#page-188-0)

<span id="page-184-0"></span>**▲ [Начало](#page-1-0) > [Текуща поддръжка](#page-182-0) > [Почистване на устройството на Brother](#page-183-0) > Почистване на външния** корпус на устройството

## **Почистване на външния корпус на устройството**

- 1. Изключете устройството и извадете щепсела от електрическия контакт.
- 2. Избършете горния капак и контролния панел със суха, мека кърпа без власинки, за да премахнете праха.

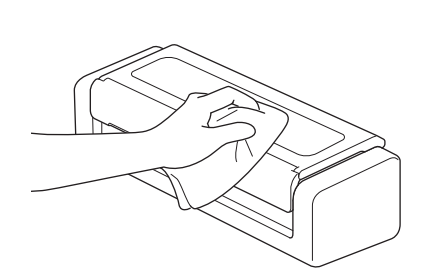

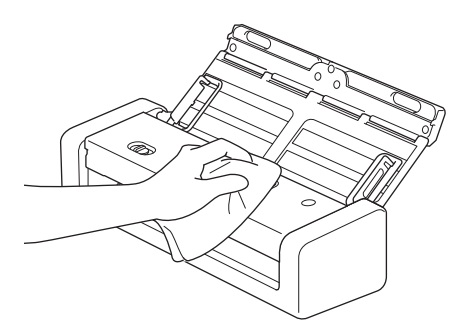

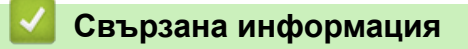

• [Почистване на устройството на Brother](#page-183-0)

<span id="page-185-0"></span>**▲ [Начало](#page-1-0) > [Текуща поддръжка](#page-182-0) > [Почистване на устройството на Brother](#page-183-0) > Почистване на скенера и** ролките

## **Почистване на скенера и ролките**

Петно от замърсяване или коректор върху стъклената лента може да доведе до лошо качество при сканиране. Почистете скенера и ролките, ако в сканираните данни се появи вертикална линия или ако в тях лисват някои зони.

- 1. Изключете устройството и извадете щепсела от електрическия контакт.
- 2. Отворете горния капак (1) и предния капак (2).

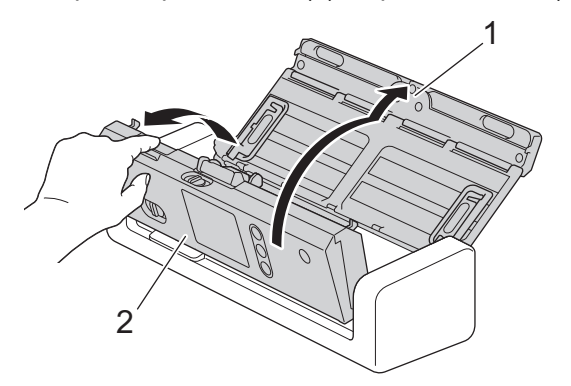

3. В подаващото устройство за документи почистете стъклените ленти (1) (2) с мека кърпа без власинки, навлажнена с вода.

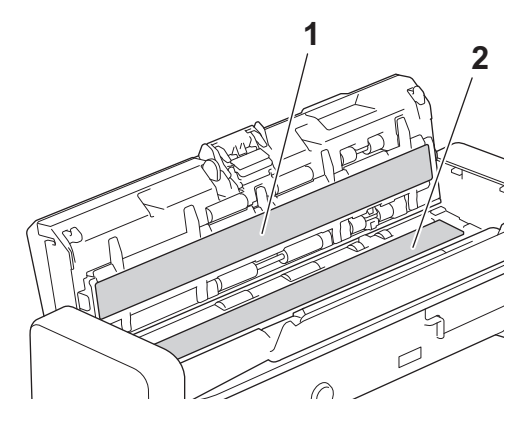

Бъдете внимателни, когато докосвате разделителната подложка и заобикалящата я област в устройството. В противен случай може да причините сериозна повреда на устройството.

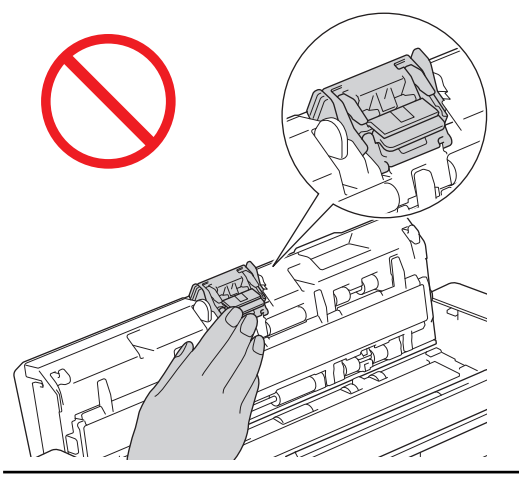

4. Стиснете капака на захващащата ролка (1), след което го издърпайте нагоре и го махнете.

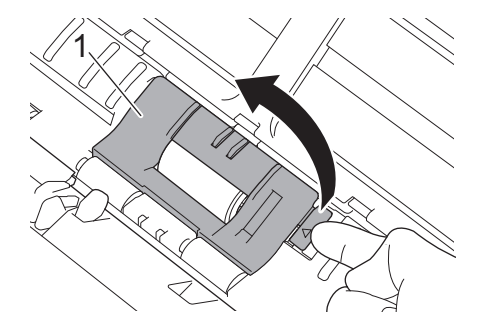

5. Плъзнете захващащата ролка (1) към десния край.

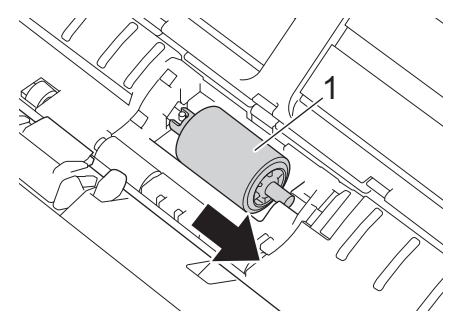

6. Стиснете и издърпайте захващащата ролка от устройството.

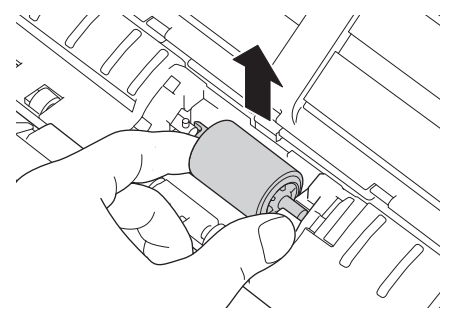

- 7. Почистете захващащата ролка с мека кърпа без власинки, леко навлажнена с вода.
- 8. Поставете захващащата ролка в устройството.

Проверете коя е лявата и коя е дясната страна на захващащата ролка, преди да я сложите.

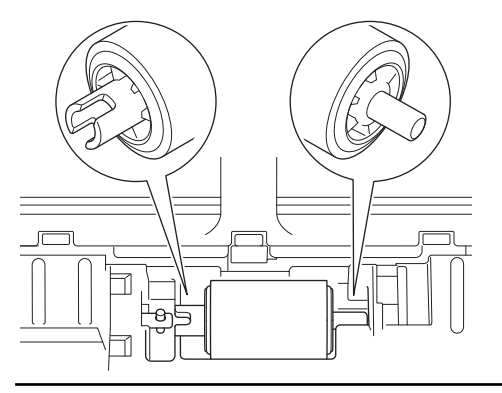

9. Плъзнете захващащата ролка (1) към левия край, като същевременно я въртите.

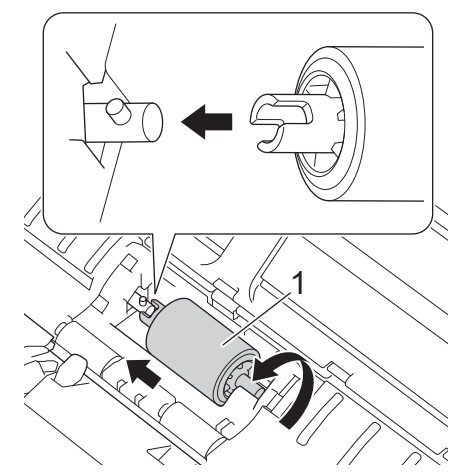

- 10. Затворете капака на захващащата ролка.
- 11. Затворете предния капак и горния капак.

### **(ADS-1700W)**

Когато на LCD дисплея на устройството се появи [Известие за планир. поддр.], трябва веднага да почистите устройството. Ако не направите това, може да има засядане на документи или да възникнат други проблеми.

Първо прекарайте пръст по стъклото, за да усетите дали по него няма нещо (замърсявания или прашинки). Почистете стъклените ленти с мека кърпа без власинки. Може да се наложи да повторите почистването три или четири пъти. За проверка сканирайте документ след всяко почистване.

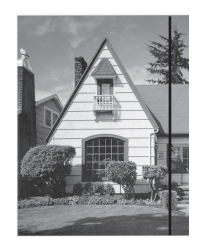

При наличие на петно от замърсяване или коректор върху стъклената лента на сканирания образец се получава вертикална линия.

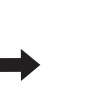

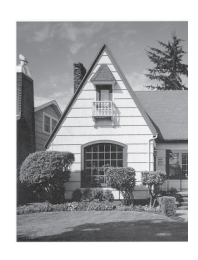

След почистване на стъклената лента вертикална линия не се появява.

#### **Свързана информация**

- [Почистване на устройството на Brother](#page-183-0)
- [Показания за грешки и техническо обслужване](#page-155-0)
- [Засядане на документ](#page-159-0)
- [Проблеми при сканиране и други проблеми](#page-163-0)

<span id="page-188-0"></span>**▲ [Начало](#page-1-0) > [Текуща поддръжка](#page-182-0) > [Почистване на устройството на Brother](#page-183-0) > Почистване на сензорите** 

# **Почистване на сензорите**

- 1. Изключете устройството и извадете щепсела от електрическия контакт.
- 2. Отворете горния капак (1) и предния капак (2).

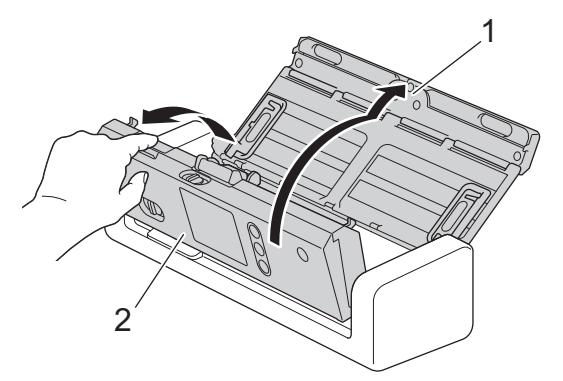

3. Избършете праха от хартията, който се е събрал върху сензора за позиция на сканиране на документа (1), с мека кърпа без власинки, навлажнена с вода.

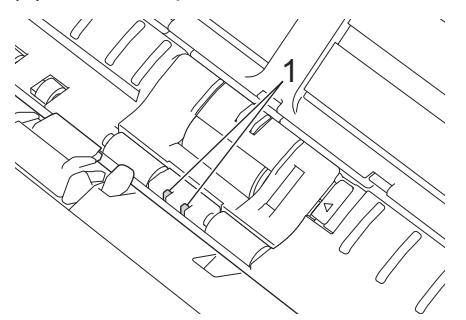

4. Избършете праха от хартията, който се е събрал върху сензора за карти (1), с мека кърпа без власинки, навлажнена с вода.

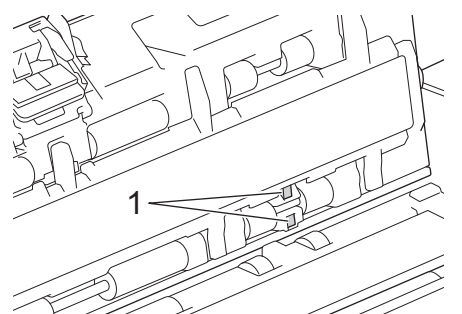

5. Затворете предния капак и горния капак.

#### **Свързана информация**

- [Почистване на устройството на Brother](#page-183-0)
- [Показания за грешки и техническо обслужване](#page-155-0)

<span id="page-189-0"></span> [Начало](#page-1-0) > [Текуща поддръжка](#page-182-0) > Смяна на консумативи

## **Смяна на консумативи**

- [Консумативи](#page-190-0)
- [Проверка на цикъла на смяна на консумативи](#page-191-0)
- [Смяна на захващащата ролка](#page-193-0)
- [Смяна на разделителната подложка](#page-195-0)

<span id="page-190-0"></span> [Начало](#page-1-0) > [Текуща поддръжка](#page-182-0) > [Смяна на консумативи](#page-189-0) > Консумативи

## **Консумативи**

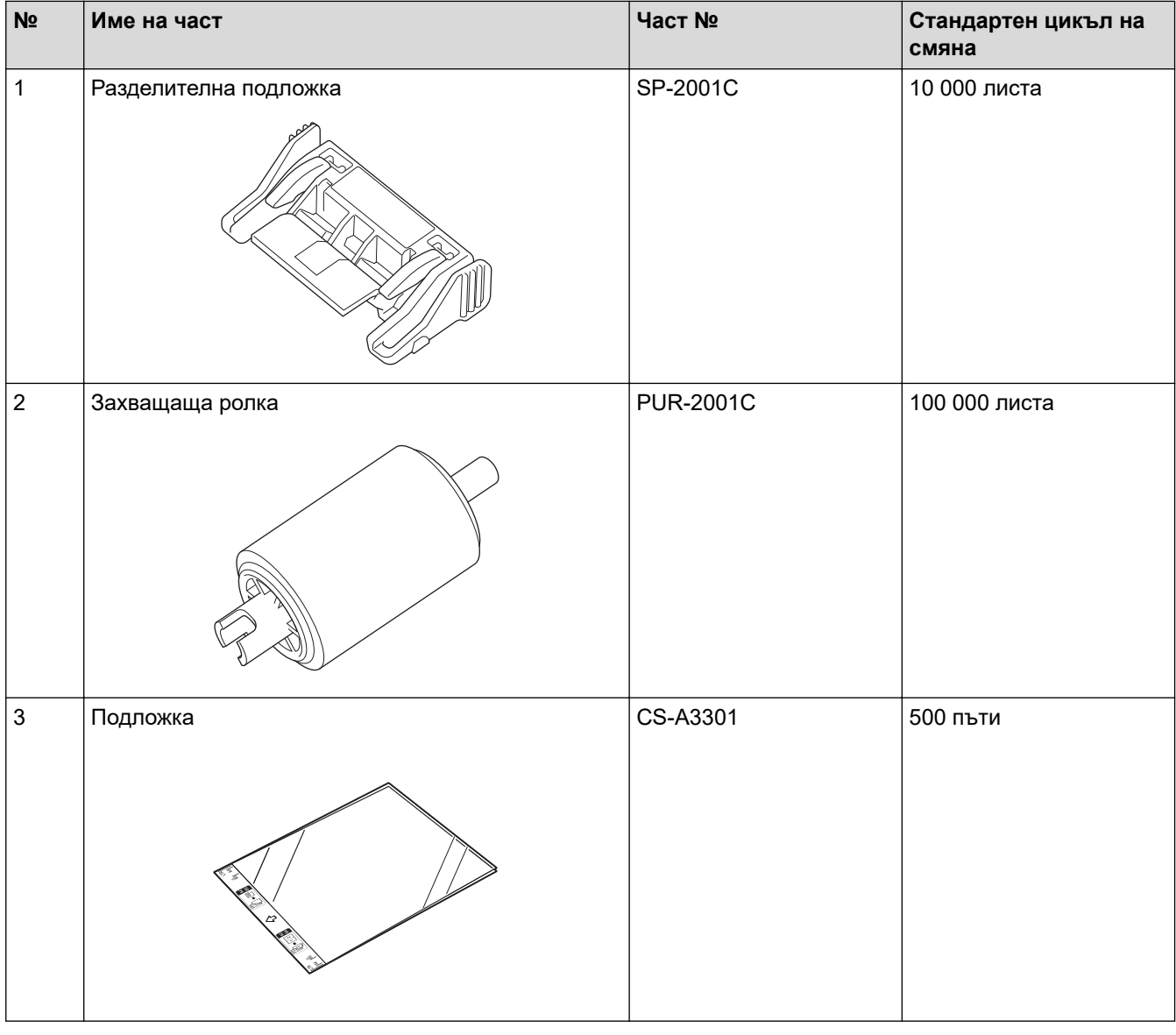

# **Свързана информация**

• [Смяна на консумативи](#page-189-0)

<span id="page-191-0"></span> [Начало](#page-1-0) > [Текуща поддръжка](#page-182-0) > [Смяна на консумативи](#page-189-0) > Проверка на цикъла на смяна на консумативи

### **Проверка на цикъла на смяна на консумативи**

>> ADS-1200 [>> ADS-1700W](#page-192-0)

### **ADS-1200**

- 1. Направете едно от следните неща:
	- **Windows**

Щракнете върху **Brother Utilities** на работния плот, щракнете върху падащия списък и изберете името на вашия модел (ако все още не е избрано). Щракнете върху Tools (Инструменти) в лявата навигационна лента, а след това щракнете върху **Отдалечена настройка**.

• Mac

В лентата с менюта **Finder (Търсене)** щракнете върху **Go (Старт)** > **Applications (Приложения)** > **Brother** > **ADS1190\_1200\_1250W\_1700W**, а след това щракнете двукратно върху иконата **Отдалечена настройка**.

Когато устройството ви е свързано в мрежа, напишете паролата, ако е необходимо.

2. Щракнете върху менюто **Информация за устройството** в левия навигационен прозорец.

Прозорецът показва оставащия експлоатационен живот на захващащата ролка и разделителната подложка (примерът по-долу използва Windows).

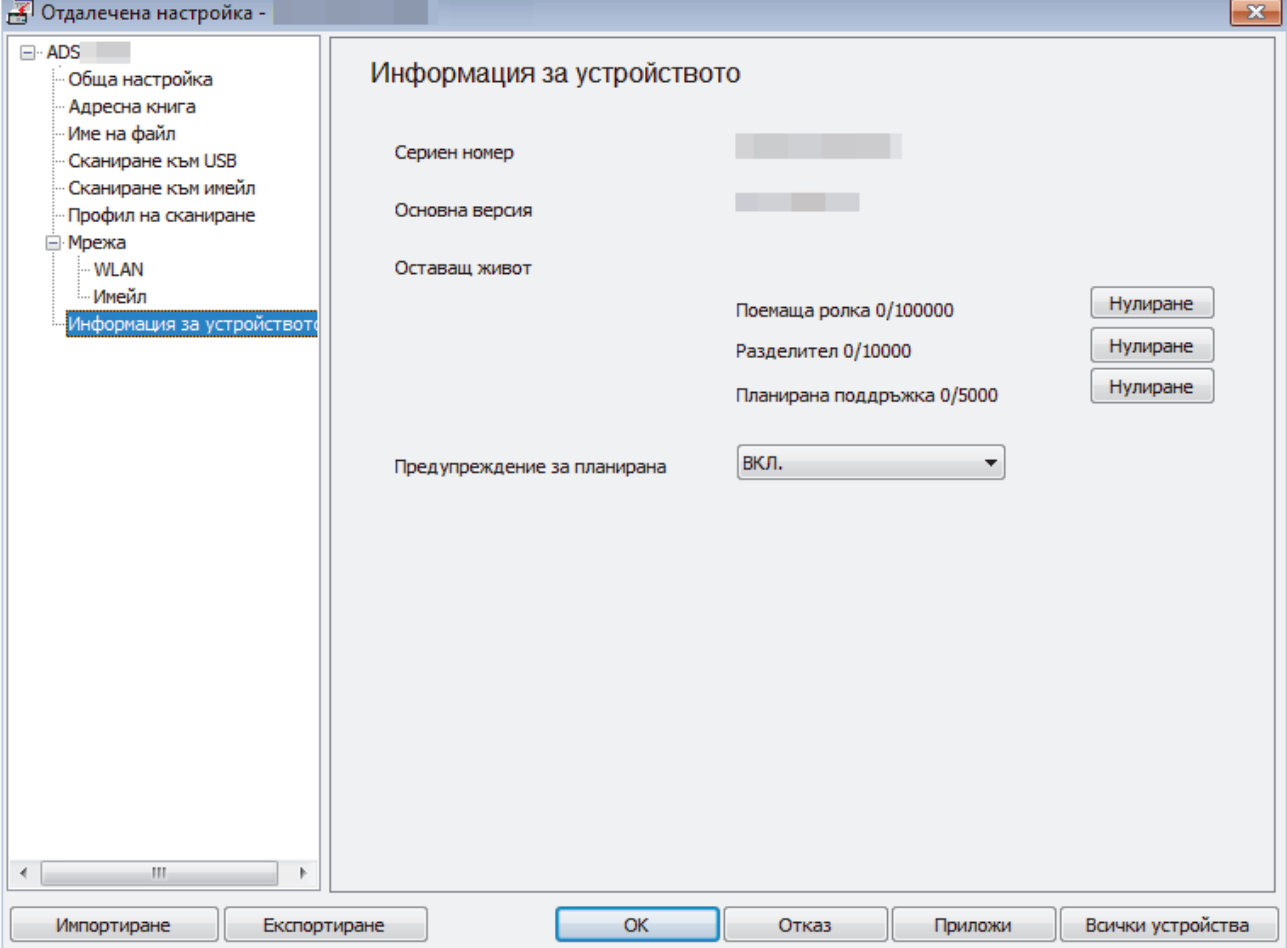

## <span id="page-192-0"></span>**ADS-1700W**

1. Натиснете  $\left\| \cdot \right\|$  [Настройки] > [Информация за устройството] > [Броячи за употреба].

На сензорния екран се показва [Брояч подемна ролка].

Ø Ако индикации на сензорния екран ви предупреждават да смените захващащата ролка, поръчайте необходимите части и след това сменете използваните части с новите.

## **Свързана информация**

• [Смяна на консумативи](#page-189-0)

<span id="page-193-0"></span> [Начало](#page-1-0) > [Текуща поддръжка](#page-182-0) > [Смяна на консумативи](#page-189-0) > Смяна на захващащата ролка

## **Смяна на захващащата ролка**

Вашето устройство е оборудвано с брояч за сканиране, който автоматично брои колко пъти то е сканирало. След приблизително 100 000 сканирания ще ви се наложи да смените захващащата ролка.

1. Отворете горния капак (1) и предния капак (2).

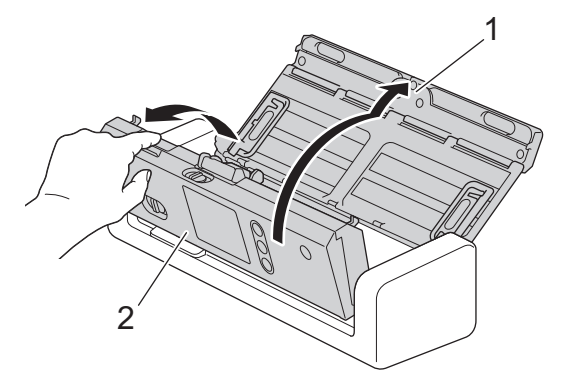

2. Стиснете капака на захващащата ролка (1), след което го издърпайте нагоре и го махнете.

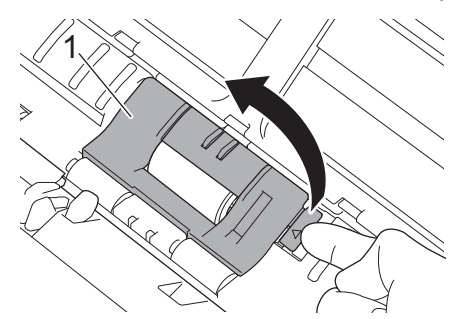

3. Плъзнете захващащата ролка (1) към десния край.

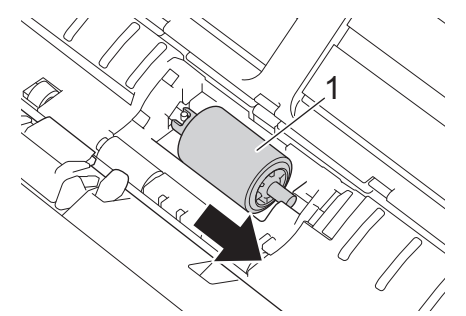

4. Стиснете и издърпайте захващащата ролка от устройството.

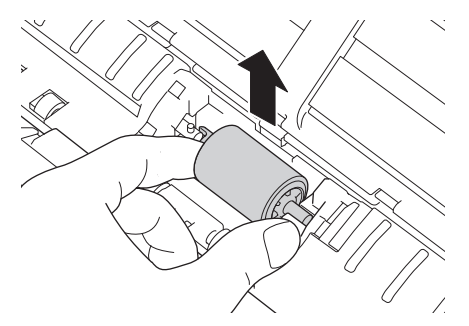

5. Поставете нова захващаща ролка в устройството.

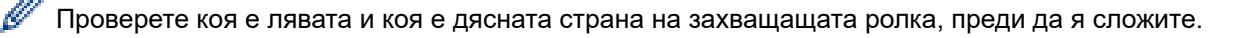

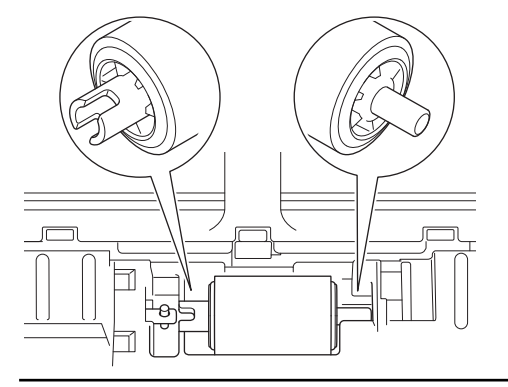

6. Плъзнете захващащата ролка (1) към левия край, като същевременно я въртите.

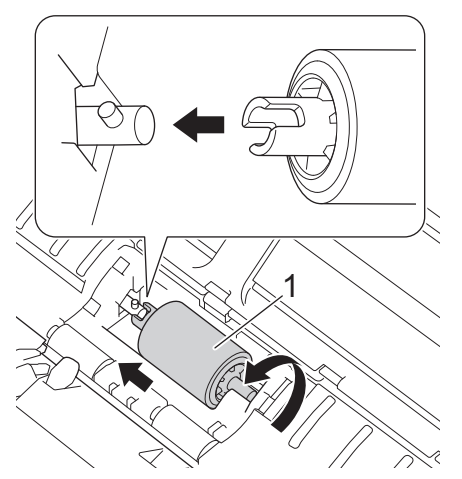

- 7. Затворете капака на захващащата ролка.
- 8. Затворете предния капак.
- 9. Нулирайте брояча на захващащата ролка. >> Свързана информация:*Нулиране на броячите за употреба*

Проверете следното:

B

• Стойността на брояча на захващащата ролка е 0.

### **Свързана информация**

- [Смяна на консумативи](#page-189-0)
- [Нулиране на броячите за употреба](#page-181-0)

<span id="page-195-0"></span> [Начало](#page-1-0) > [Текуща поддръжка](#page-182-0) > [Смяна на консумативи](#page-189-0) > Смяна на разделителната подложка

## **Смяна на разделителната подложка**

Вашето устройство е оборудвано с брояч за сканиране, който автоматично брои колко пъти то е сканирало. След приблизително 10 000 сканирания ще ви се наложи да смените разделителната подложка.

1. Отворете горния капак (1) и предния капак (2).

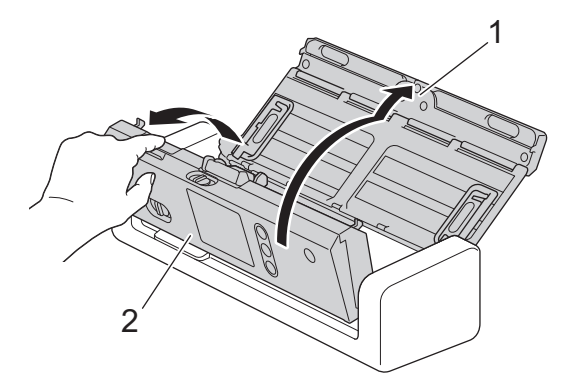

2. Стиснете и издърпайте разделителната подложка нагоре.

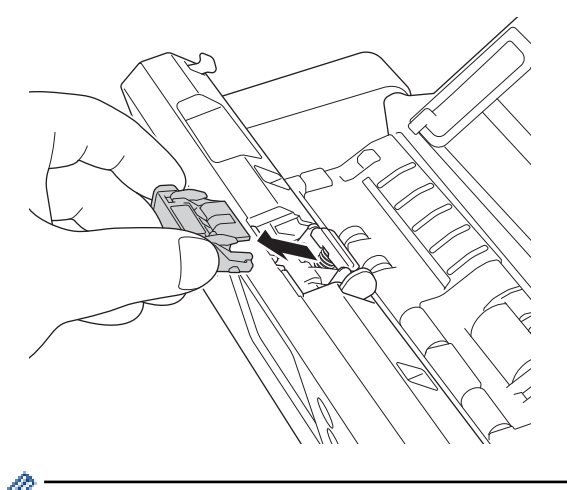

Бъдете внимателни, когато докосвате разделителната подложка и заобикалящата я област в устройството. В противен случай може да причините сериозна повреда на устройството.

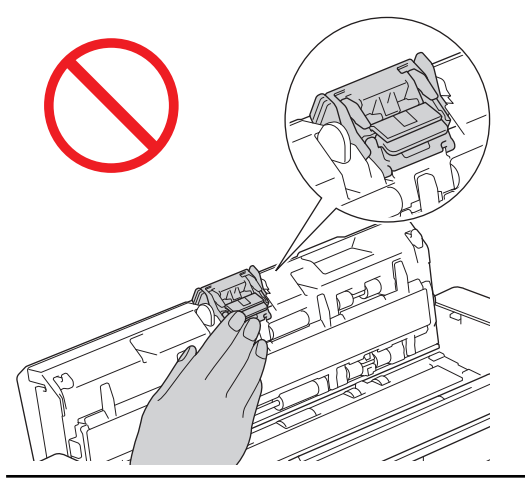

3. Сложете нова разделителната подложка.

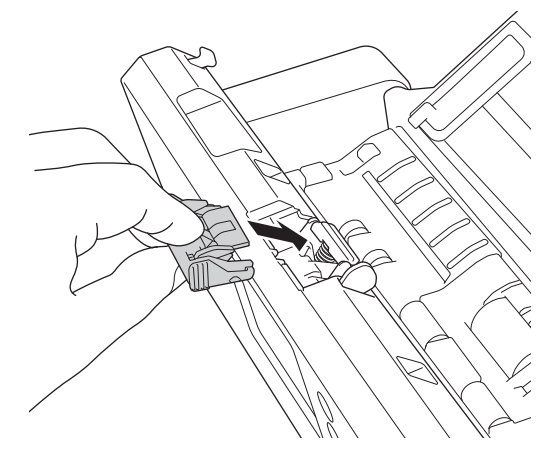

4. Затворете предния капак и горния капак.

## Проверете следното:

Ø

• Стойността на брояча на разделителната подложка е 0.

## **Свързана информация**

- [Смяна на консумативи](#page-189-0)
- [Нулиране на броячите за употреба](#page-181-0)

<span id="page-197-0"></span>**▲ [Начало](#page-1-0) > [Текуща поддръжка](#page-182-0) > Опаковане и транспортиране на устройството на Brother** 

# **Опаковане и транспортиране на устройството на Brother**

Когато транспортирате устройството, използвайте опаковъчните материали, в които е доставено. Ако не опаковате правилно устройството, всички щети, които могат да възникнат при транспортиране, може да не бъдат покрити от гаранцията.

Устройството трябва да има подходяща застраховка при превозвача.

1. Сгънете водачите за хартията (1), подпорите за документа (2) и след това внимателно затворете горния капак (3).

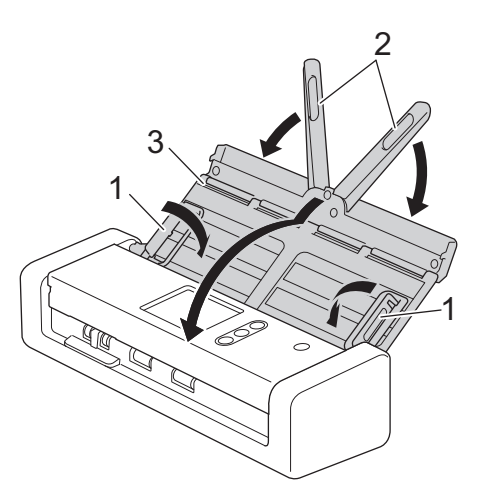

2. Опаковайте устройството в оригиналния плик.

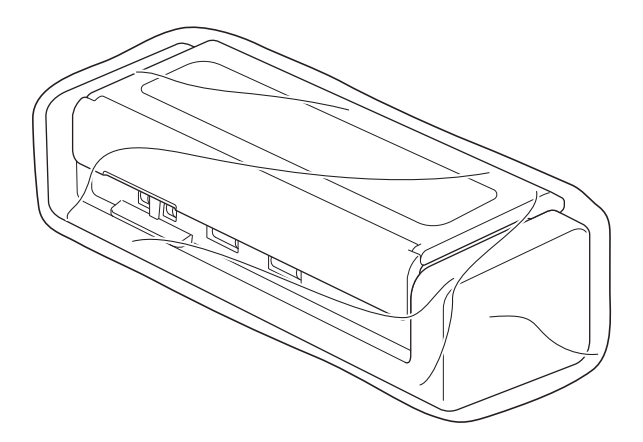

3. Пакетирайте устройството и печатните материали в оригиналната опаковка с оригиналните опаковъчни материали, както е показано.

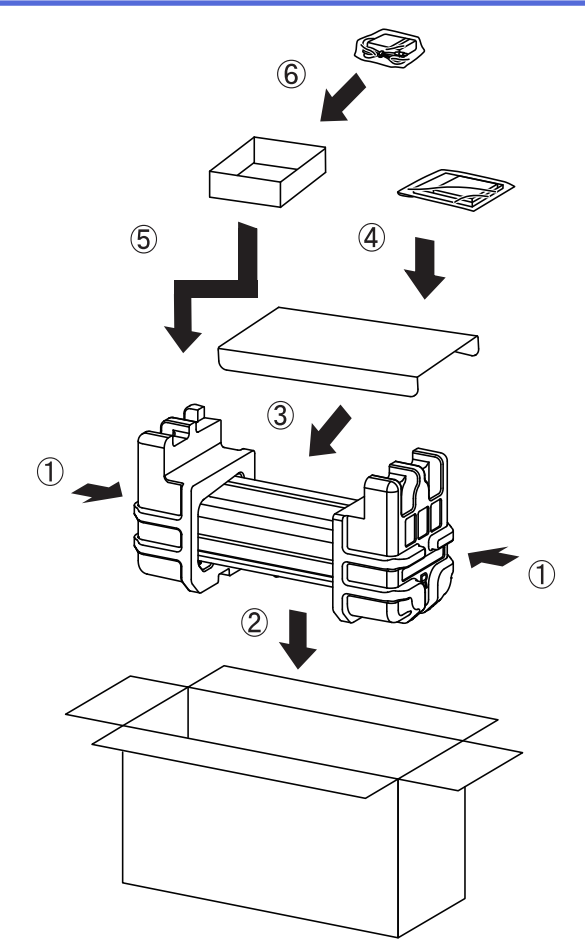

4. Затворете кашона и го облепете добре с тиксо.

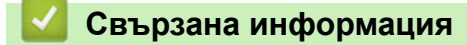

• [Текуща поддръжка](#page-182-0)

<span id="page-199-0"></span> [Начало](#page-1-0) > Настройки на устройството

## **Настройки на устройството**

- [Промяна на настройките на устройството от контролния панел](#page-200-0)
- [Промяна на настройките на устройството от компютъра](#page-207-0)

<span id="page-200-0"></span> [Начало](#page-1-0) > [Настройки на устройството](#page-199-0) > Промяна на настройките на устройството от контролния панел

## **Промяна на настройките на устройството от контролния панел**

- [В случай на прекъсване на електрозахранването \(Съхранение в паметта\)](#page-201-0)
- [Промяна на общите настройки от контролния панел](#page-202-0)
- [Записване на предпочитаните от вас настройки като пряк път](#page-204-0)

<span id="page-201-0"></span> [Начало](#page-1-0) > [Настройки на устройството](#page-199-0) > [Промяна на настройките на устройството от контролния](#page-200-0) [панел](#page-200-0) > В случай на прекъсване на електрозахранването (Съхранение в паметта)

## **В случай на прекъсване на електрозахранването (Съхранение в паметта)**

**Свързани модели**: ADS-1700W

- Вашите настройки от менюто се съхраняват постоянно и при евентуално прекъсване на ел. захранването няма да бъдат изгубени.
- Ще се загубят временните настройки.
- По време на прекъсване на електрозахранването устройството ще запазва датата и часа за около 24 часа.

#### **Свързана информация**

• [Промяна на настройките на устройството от контролния панел](#page-200-0)

<span id="page-202-0"></span> [Начало](#page-1-0) > [Настройки на устройството](#page-199-0) > [Промяна на настройките на устройството от контролния](#page-200-0) [панел](#page-200-0) > Промяна на общите настройки от контролния панел

## **Промяна на общите настройки от контролния панел**

#### **Свързани модели**: ADS-1700W

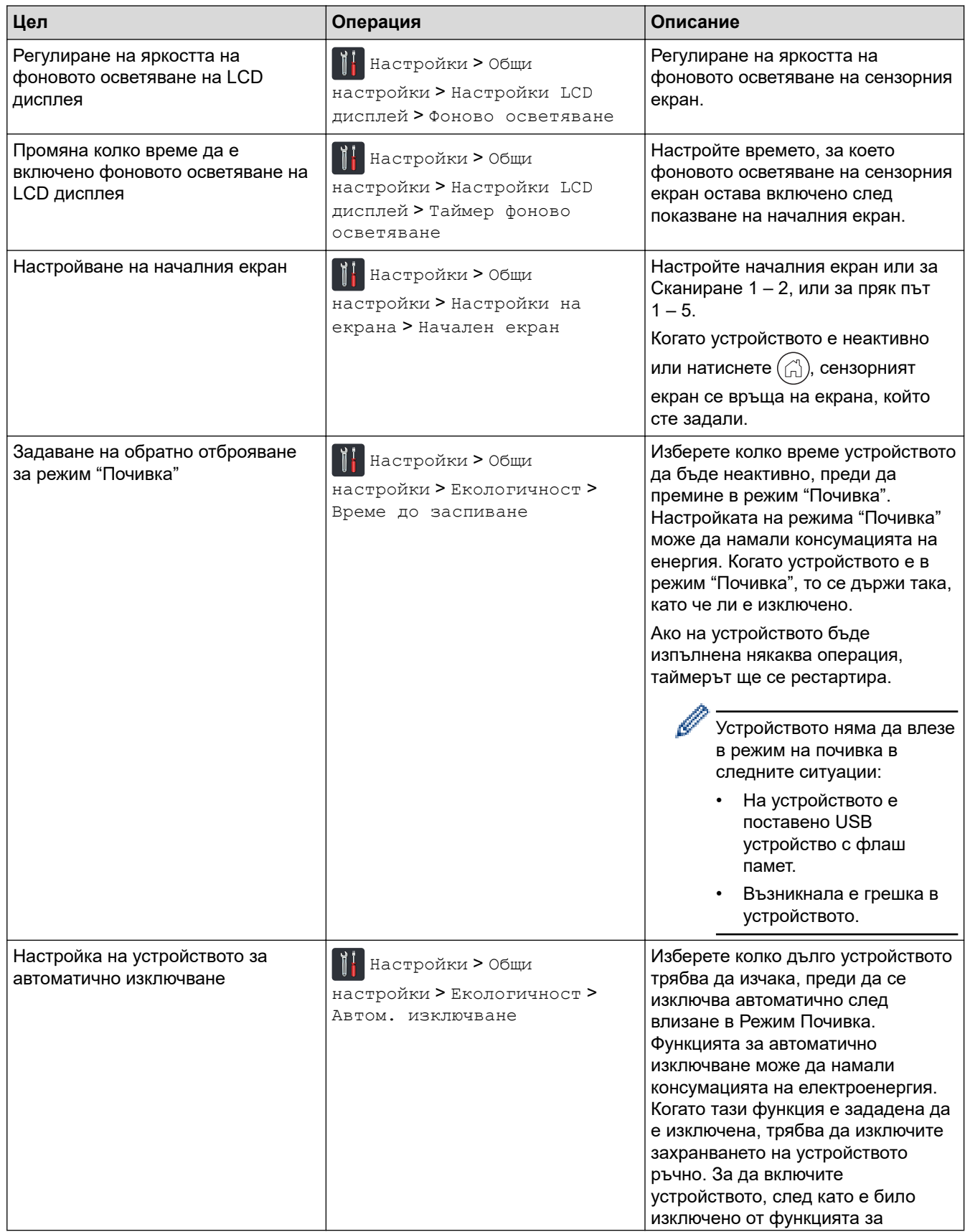

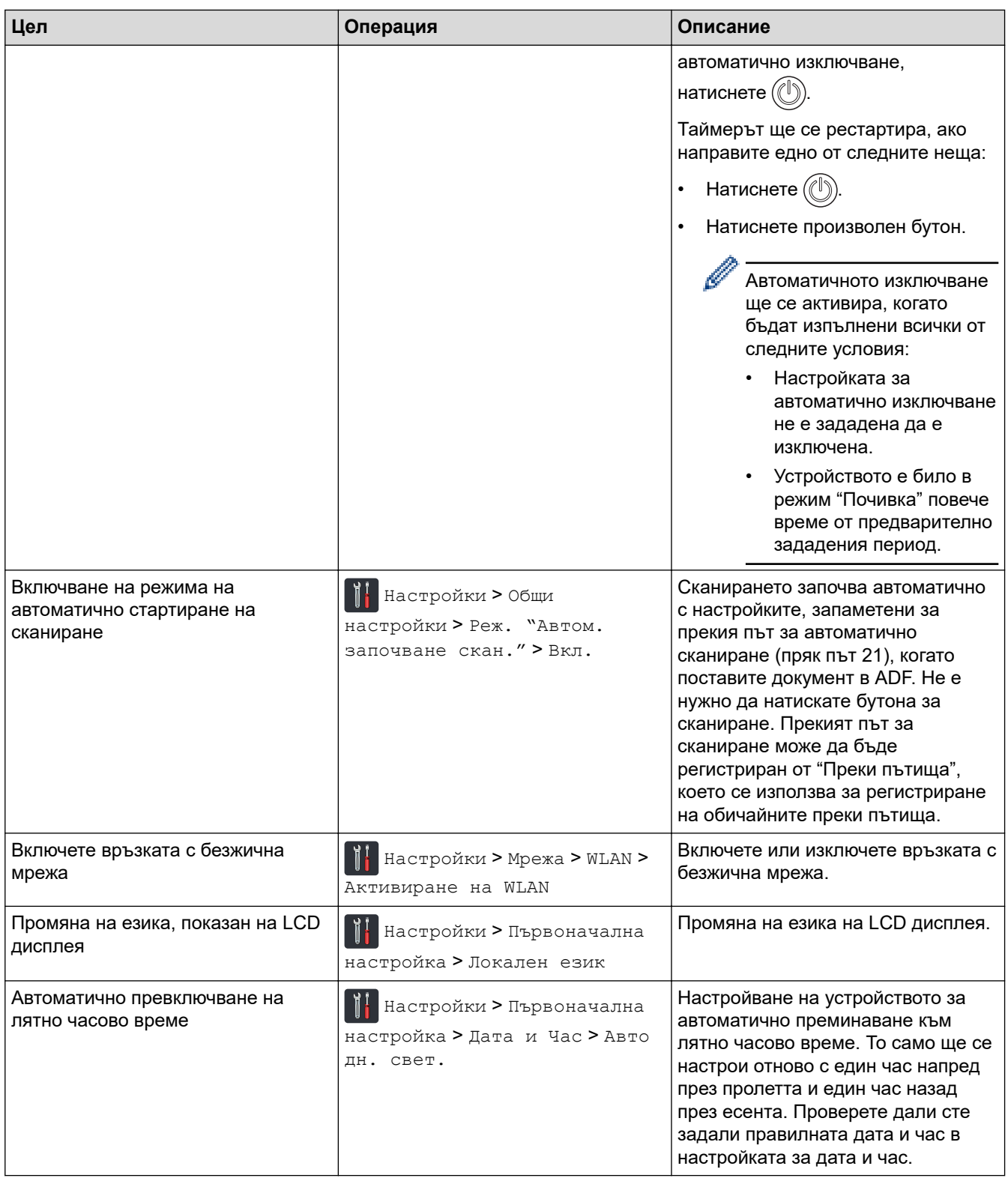

# **Свързана информация**

• [Промяна на настройките на устройството от контролния панел](#page-200-0)

<span id="page-204-0"></span> [Начало](#page-1-0) > [Настройки на устройството](#page-199-0) > [Промяна на настройките на устройството от контролния](#page-200-0) [панел](#page-200-0) > Записване на предпочитаните от вас настройки като пряк път

## **Записване на предпочитаните от вас настройки като пряк път**

- [Добавяне на преки пътища](#page-205-0)
- [Промяна или изтриване на преки пътища](#page-206-0)

<span id="page-205-0"></span>**▲ [Начало](#page-1-0) > [Настройки на устройството](#page-199-0) > [Промяна на настройките на устройството от контролния](#page-200-0)** [панел](#page-200-0) > [Записване на предпочитаните от вас настройки като пряк път](#page-204-0) > Добавяне на преки пътища

## **Добавяне на преки пътища**

#### **Свързани модели**: ADS-1700W

Използвайте функцията за преки пътища, за да създавате преки пътища за често използвани операции, например сканиране към USB, сканиране към имейл сървър, сканиране към мрежа и сканиране към FTP/ SFTP. Можете да извиквате и прилагате тези настройки, ако и когато се налага.

Тези инструкции описват как да добавите пряк път за Сканиране към USB. Стъпките за добавяне на преки пътища за друго сканиране са много сходни.

За да добавите пряк път за Сканиране към FTP/SFTP или Сканиране към мрежа, трябва предварително да сте добавили името на профила.

- 1. Натиснете  $\Box$  ([Преки път.]).
- 2. Натиснете ◀ или ▶, за да се покажат екраните на преките пътища.
- 3. Натиснете , за да добавите нов пряк път.
- 4. Натиснете  $\blacktriangle$  или  $\nabla$ , за да се покаже менюто [към USB].
- 5. Натиснете [към USB].
- 6. Натиснете [Опции].

D

- 7. Натиснете ▲ или ▼, за да се покажат наличните настройки, след което натиснете настройката, която желаете да промените.
- 8. Натиснете ▲ или ▼, за да се покажат наличните опции за настройката, след което натиснете желаните опции.

Повторете тези стъпки, за да добавите допълнителни преки пътища. Когато приключите, натиснете  $[OK].$ 

- 9. Натиснете [Зап. като пряк път].
- 10. Прочетете и потвърдете показания списък на настройките, които сте избрали. Натиснете [ОК].
- 11. Въведете име за прекия път. Натиснете  $[OK]$ .

Ще бъдете попитани дали искате да го направите пряк път с едно докосване. Следвайте инструкциите на LCD дисплея.

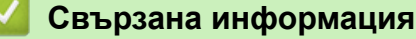

• [Записване на предпочитаните от вас настройки като пряк път](#page-204-0)

<span id="page-206-0"></span> [Начало](#page-1-0) > [Настройки на устройството](#page-199-0) > [Промяна на настройките на устройството от контролния](#page-200-0) [панел](#page-200-0) > [Записване на предпочитаните от вас настройки като пряк път](#page-204-0) > Промяна или изтриване на преки пътища

## **Промяна или изтриване на преки пътища**

**Свързани модели**: ADS-1700W

- 1. Натиснете  $\prod$  [Настройки] > [Настройки на пряк път] и изберете прекия път, който искате да промените.
- 2. Натиснете [Редактиране].

Ø

За да изтриете прекия път, натиснете [Изтриване]. За да редактирате името на прекия път, натиснете [Преименуване] и следвайте LCD дисплея.

- 3. Променете настройките за избрания от вас пряк път.
- 4. Когато приключите, натиснете [Зап. като пряк път].
- 5. Натиснете [ОК] за потвърждение.

 **Свързана информация**

• [Записване на предпочитаните от вас настройки като пряк път](#page-204-0)

<span id="page-207-0"></span> [Начало](#page-1-0) > [Настройки на устройството](#page-199-0) > Промяна на настройките на устройството от компютъра

## **Промяна на настройките на устройството от компютъра**

- [Промяна на настройките на устройството чрез уеб-базираното управление](#page-208-0)
- [Промяна настройките на устройството с помощта на отдалечено конфигуриране](#page-212-0)

<span id="page-208-0"></span> [Начало](#page-1-0) > [Настройки на устройството](#page-199-0) > [Промяна на настройките на устройството от](#page-207-0) [компютъра](#page-207-0) > Промяна на настройките на устройството чрез уеб-базираното управление

# **Промяна на настройките на устройството чрез уеб-базираното управление**

- [Какво е уеб-базирано управление?](#page-209-0)
- [Достъп до уеб базирано управление](#page-210-0)
- [Задаване на парола за влизане за уеб-базираното управление](#page-211-0)

<span id="page-209-0"></span> [Начало](#page-1-0) > [Настройки на устройството](#page-199-0) > [Промяна на настройките на устройството от](#page-207-0) [компютъра](#page-207-0) > [Промяна на настройките на устройството чрез уеб-базираното управление](#page-208-0) > Какво е уеббазирано управление?

# **Какво е уеб-базирано управление?**

#### **Свързани модели**: ADS-1700W

Уеб-базираното управление е помощна програма, която използва стандартен уеб браузър за управление на устройството с помощта на HTTP (Hyper Text Transfer Protocol) или HTTPS (Hyper Text Transfer Protocol over Secure Socket Layer).

- D • Препоръчваме използването на Microsoft Internet Explorer 8/10/11 за Windows или Safari 8.0 за Mac. Уверете се, че JavaScript и Cookies са винаги активирани, който и браузър да използвате.
	- Във вашата мрежа трябва да използвате TCP/IP протокола и да имате валиден IP адрес, регистриран на сървъра за сканиране и на компютъра.

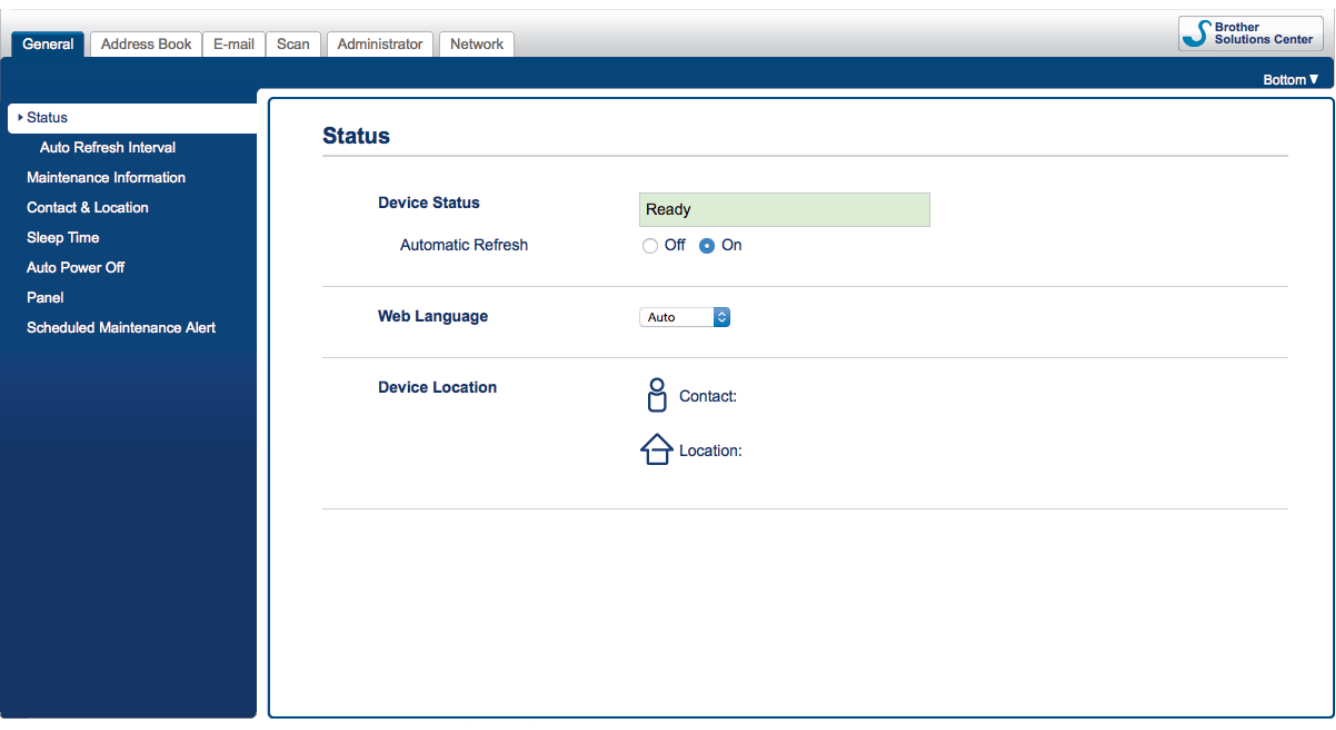

• Вашият екран може да е леко различен от показания.

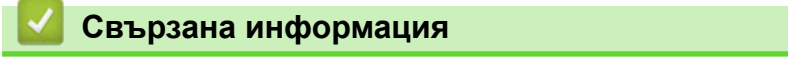

• [Промяна на настройките на устройството чрез уеб-базираното управление](#page-208-0)

<span id="page-210-0"></span> [Начало](#page-1-0) > [Настройки на устройството](#page-199-0) > [Промяна на настройките на устройството от](#page-207-0) [компютъра](#page-207-0) > [Промяна на настройките на устройството чрез уеб-базираното управление](#page-208-0) > Достъп до уеб базирано управление

# **Достъп до уеб базирано управление**

**Свързани модели**: ADS-1700W

- Препоръчваме ви да използвате защитния протокол HTTPS при конфигуриране на настройките чрез Уеб-базирано управление.
- Когато използвате HTTPS за конфигурирането на Уеб-базирано управление, браузърът ще покаже предупредителен диалогов прозорец. За да избегнете показването на предупредителния диалогов прозорец, можете да инсталирате самостоятелно заверен сертификат за използване на SSL/TLS комуникация. За по-подробна информация >> Свързана информация
- Паролата по подразбиране за управление на настройките на устройството е едната от двете:
	- паролата, която се намира от долната страна на устройството и се предхожда от "**Pwd**".
	- **initpass**
	- Препоръчваме ви да я смените, за да защитите устройството си от неразрешен достъп.
- 1. Стартирайте вашия уеб браузър.
- 2. Въведете "https://IP адрес на устройството" в адресната лента на браузъра (където "IP адрес на устройството" е IP адресът на устройството).

Например:

https://192.168.1.2

Ако устройството ви попита за парола, въведете я и след това щракнете върху .

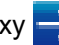

Сега можете да промените настройките на устройството.

### **ВАЖНО**

Ако промените настройките на протокола, трябва да рестартирате устройството след щракване върху **Submit (Подай)**, за да активирате новата конфигурация.

### **Свързана информация**

- [Промяна на настройките на устройството чрез уеб-базираното управление](#page-208-0)
- [Сертификати и уеб-базирано управление](#page-134-0)
- [Създаване на самоподписан сертификат](#page-138-0)
- [Инсталиране на самоподписания сертификат за потребител на Windows с права на администратор](#page-139-0)

<span id="page-211-0"></span> [Начало](#page-1-0) > [Настройки на устройството](#page-199-0) > [Промяна на настройките на устройството от](#page-207-0) [компютъра](#page-207-0) > [Промяна на настройките на устройството чрез уеб-базираното управление](#page-208-0) > Задаване на парола за влизане за уеб-базираното управление

# **Задаване на парола за влизане за уеб-базираното управление**

#### **Свързани модели**: ADS-1700W

Препоръчваме да зададете парола за влизане, за да предотвратите неупълномощен достъп до уеббазираното управление.

- 1. Стартирайте вашия уеб браузър.
- 2. Въведете "https://IP адрес на устройството" в адресната лента на браузъра (където "IP адрес на устройството" е IP адресът на устройството).

Например:

https://192.168.1.2

- 3. Направете едно от следните неща:
	- Ако сте задали собствена парола преди това, въведете я, а след това щракнете върху .
	- Ако не сте задали собствена парола преди това, въведете паролата за влизане по подразбиране, а след това щракнете върху  $\rightarrow$ . Паролата по подразбиране за влизане е едната от двете:
		- паролата, която се намира от долната страна на устройството и се предхожда от "**Pwd**".
		- **initpass**
- 4. Щракнете върху **Administrator (Администратор)**.
- 5. Въведете паролата, която искате да използвате, в полето **Enter New Password (Въведете нова парола)**(8 до 32 знака).
- 6. Въведете паролата отново в полето **Confirm New Password (Потвърдете новата парола)**.
- 7. Щракнете върху **Submit (Подай)**.

В бъдеще, всеки път при осъществяване на достъп до уеб базирано управление, въведете паролата в полето **Login (Влизане)** и щракнете върху .

8. След конфигурирането на настройките щракнете върху  $\rightarrow$ . за да излезете.

Можете да зададете парола и като щракнете върху бутона **Please configure the password (Моля, конфигурирайте паролата)** на уеб страницата на устройството (ако не сте задали парола за влизане преди това).

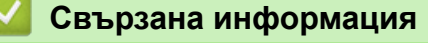

• [Промяна на настройките на устройството чрез уеб-базираното управление](#page-208-0)

<span id="page-212-0"></span> [Начало](#page-1-0) > [Настройки на устройството](#page-199-0) > [Промяна на настройките на устройството от](#page-207-0) [компютъра](#page-207-0) > Промяна настройките на устройството с помощта на отдалечено конфигуриране

# **Промяна настройките на устройството с помощта на отдалечено конфигуриране**

Програмата за дистанционна настройка ви дава възможност да конфигурирате много от настройките на устройството Brother от компютъра. Когато стартирате програмата за дистанционна настройка, настройките на вашето устройство Brother ще бъдат автоматично свалени на компютъра и показани на екрана. Ако промените настройките на вашия компютър, можете да ги качите директно в устройството.

- [Дистанционна настройка \(Windows\)](#page-213-0)
- [Дистанционна настройка \(Mac\)](#page-217-0)

<span id="page-213-0"></span> [Начало](#page-1-0) > [Настройки на устройството](#page-199-0) > [Промяна на настройките на устройството от](#page-207-0) [компютъра](#page-207-0) > [Промяна настройките на устройството с помощта на отдалечено](#page-212-0) [конфигуриране](#page-212-0) > Дистанционна настройка (Windows)

# **Дистанционна настройка (Windows)**

- [Настройване на устройството Brother с помощта на дистанционна настройка](#page-214-0) [\(Windows\)](#page-214-0)
- [Промяна на общите настройки с помощта на отдалечено конфигуриране](#page-216-0)

<span id="page-214-0"></span> [Начало](#page-1-0) > [Настройки на устройството](#page-199-0) > [Промяна на настройките на устройството от](#page-207-0) [компютъра](#page-207-0) > [Промяна настройките на устройството с помощта на отдалечено](#page-212-0) [конфигуриране](#page-212-0) > [Дистанционна настройка \(Windows\)](#page-213-0) > Настройване на устройството Brother с помощта на дистанционна настройка (Windows)

# **Настройване на устройството Brother с помощта на дистанционна настройка (Windows)**

1. Щракнете върху  $\frac{1}{11}$ **Brother Utilities** на работния плот, щракнете върху падащия списък и изберете името на вашия модел (ако все още не е избрано). Щракнете върху Tools (Инструменти) в лявата навигационна лента, а след това щракнете върху **Отдалечена настройка**.

Когато устройството ви е свързано в мрежа, напишете паролата, ако е необходимо.

2. Конфигурирайте настройките, ако е необходимо.

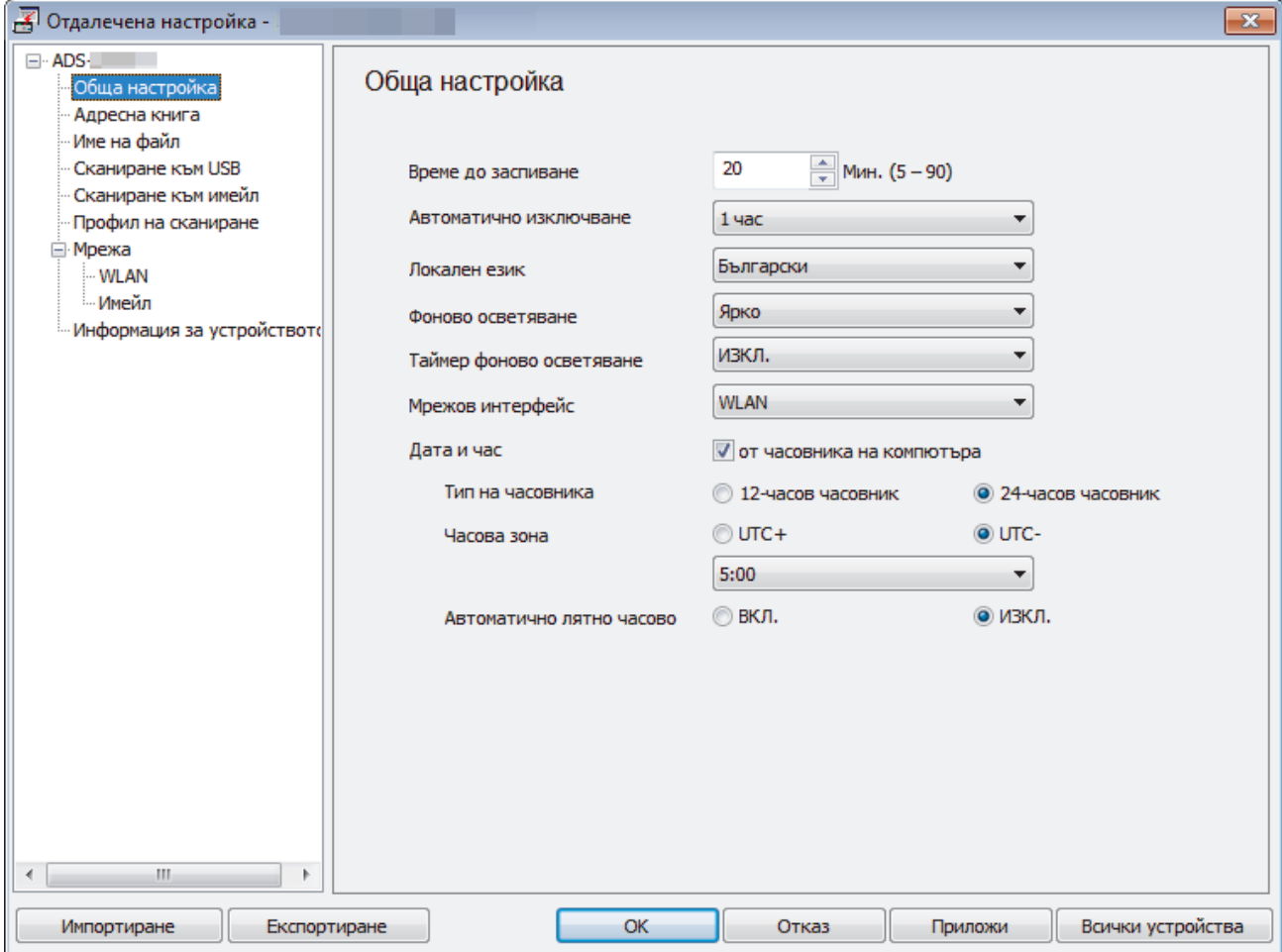

• Вашият екран може да е различен от показания.

#### **Експортиране**

Щракнете, за да запишете текущите настройки на конфигурацията във файл.

#### **Импортиране**

Щракнете, за да прочетете настройките от файл.

#### **ОК**

Щракнете, за да започне изпращането на данни в устройството, а след това излезте от програмата за дистанционна настройка. Ако се появи съобщение за грешка, проверете дали данните ви са правилни, а след това щракнете върху **ОК**.

#### **Отказ**

Щракнете, за да излезете от програмата за отдалечена настройка, без да качвате данни в устройството.

#### **Приложи**

Щракнете, за да качите данни в устройството, без да излизате от програмата за отдалечена настройка.

- 3. Щракнете върху **ОК**.
- Ако вашият компютър е предпазен от защитна стена и не може да използва дистанционна настройка, може да е необходимо да конфигурирате настройките на защитната стена за разрешаване на комуникации през портове с номера 52515 – 52614.
- Ако използвате Windows Firewall и сте инсталирали драйвера за скенера, необходимите настройки на защитната стена са вече направени.

#### **Свързана информация**

• [Дистанционна настройка \(Windows\)](#page-213-0)
<span id="page-216-0"></span> [Начало](#page-1-0) > [Настройки на устройството](#page-199-0) > [Промяна на настройките на устройството от](#page-207-0) [компютъра](#page-207-0) > [Промяна настройките на устройството с помощта на отдалечено](#page-212-0) [конфигуриране](#page-212-0) > [Дистанционна настройка \(Windows\)](#page-213-0) > Промяна на общите настройки с помощта на отдалечено конфигуриране

# **Промяна на общите настройки с помощта на отдалечено конфигуриране**

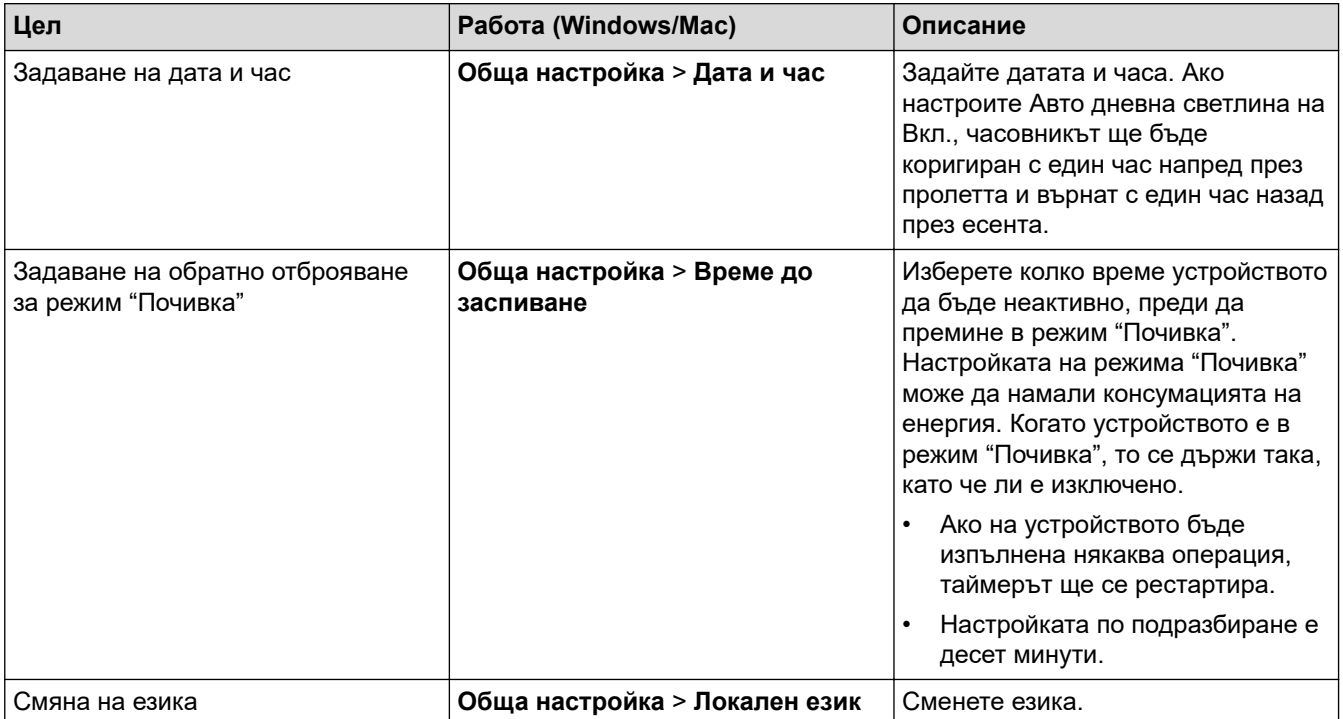

## **Свързана информация**

- [Дистанционна настройка \(Windows\)](#page-213-0)
- [Дистанционна настройка \(Mac\)](#page-217-0)

<span id="page-217-0"></span> [Начало](#page-1-0) > [Настройки на устройството](#page-199-0) > [Промяна на настройките на устройството от](#page-207-0) [компютъра](#page-207-0) > [Промяна настройките на устройството с помощта на отдалечено](#page-212-0) [конфигуриране](#page-212-0) > Дистанционна настройка (Mac)

# **Дистанционна настройка (Mac)**

- [Инсталиране на устройството Brother с помощта на дистанционна настройка \(Mac\)](#page-218-0)
- [Промяна на общите настройки с помощта на отдалечено конфигуриране](#page-216-0)

<span id="page-218-0"></span> [Начало](#page-1-0) > [Настройки на устройството](#page-199-0) > [Промяна на настройките на устройството от](#page-207-0) [компютъра](#page-207-0) > [Промяна настройките на устройството с помощта на отдалечено](#page-212-0) [конфигуриране](#page-212-0) > [Дистанционна настройка \(Mac\)](#page-217-0) > Инсталиране на устройството Brother с помощта на дистанционна настройка (Mac)

# **Инсталиране на устройството Brother с помощта на дистанционна настройка (Mac)**

1. В лентата с менюта **Finder (Търсене)** щракнете върху **Go (Старт)** > **Applications (Приложения)** > **Brother** > **ADS1190\_1200\_1250W\_1700W**, а след това щракнете двукратно върху иконата **Отдалечена настройка**.

Когато устройството ви е свързано в мрежа, напишете паролата, ако е необходимо.

2. Изберете името на вашия модел в диалоговия прозорец "Откриване на устройства" и след това щракнете върху **Свързване**.

Появява прозорецът на програмата за дистанционна настройка.

Когато устройството ви е свързано в мрежа, напишете паролата, ако е необходимо.

3. Конфигурирайте настройките, ако е необходимо.

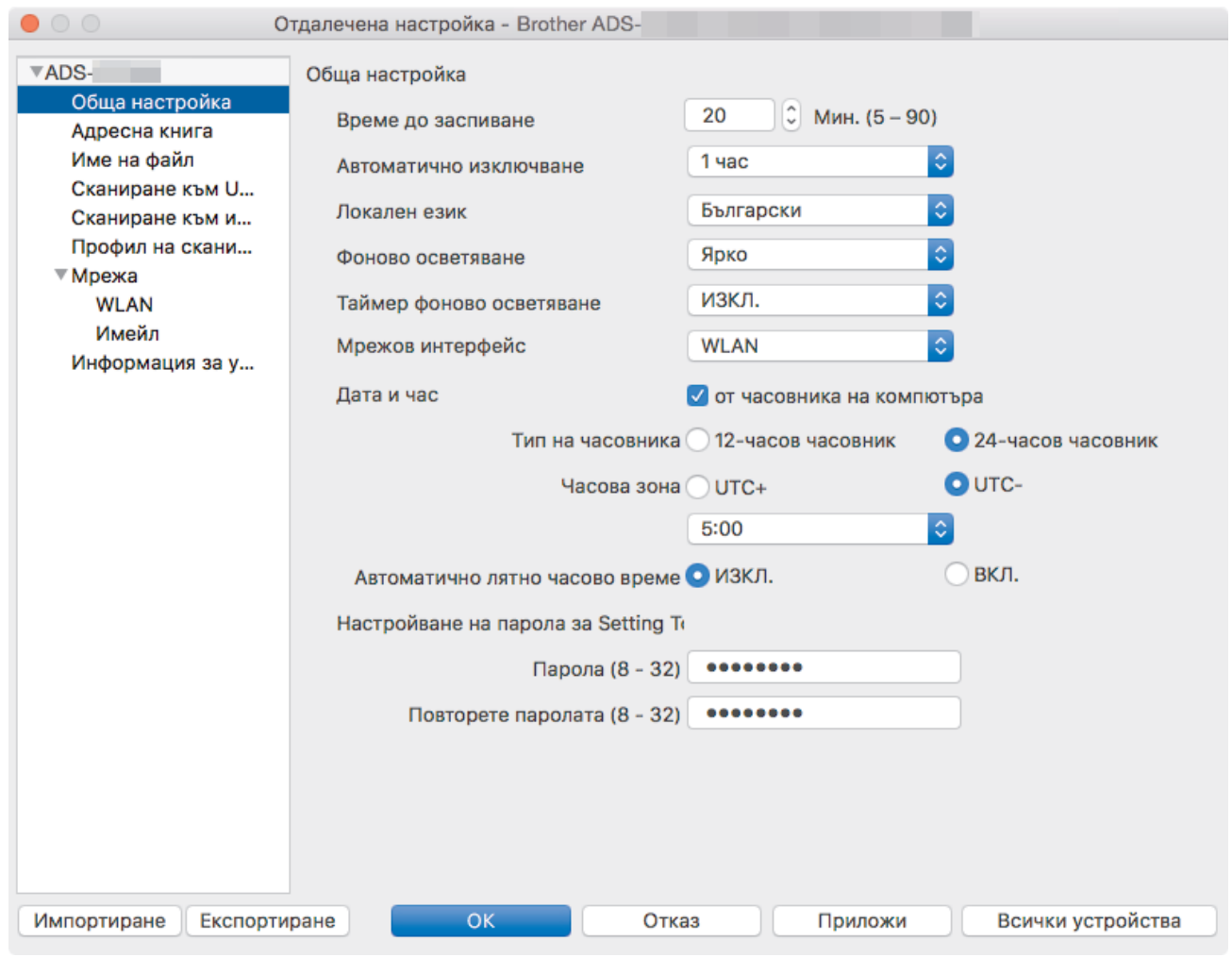

• Вашият екран може да е различен от показания.

#### **Експортиране**

Щракнете, за да запишете текущите настройки на конфигурацията във файл.

#### **Импортиране**

Щракнете, за да импортирате файл и прочетете настройките му.

### **ОК**

Щракнете, за да започне изпращането на данни в устройството, а след това излезте от "Програма за дистанционна настройка". Ако се появи съобщение за грешка, отново въведете правилните данни, а след това щракнете върху **ОК**.

### **Отказ**

Щракнете, за да излезете от програмата за отдалечена настройка, без да качвате данни в устройството.

#### **Приложи**

Щракнете, за да качите данни в устройството, без да излизате от програмата за отдалечена настройка.

4. Когато приключите, щракнете върху **ОК**.

### **Свързана информация**

• [Дистанционна настройка \(Mac\)](#page-217-0)

 [Начало](#page-1-0) > [Настройки на устройството](#page-199-0) > [Промяна на настройките на устройството от](#page-207-0) [компютъра](#page-207-0) > [Промяна настройките на устройството с помощта на отдалечено](#page-212-0) [конфигуриране](#page-212-0) > [Дистанционна настройка \(Mac\)](#page-217-0) > Промяна на общите настройки с помощта на отдалечено конфигуриране

# **Промяна на общите настройки с помощта на отдалечено конфигуриране**

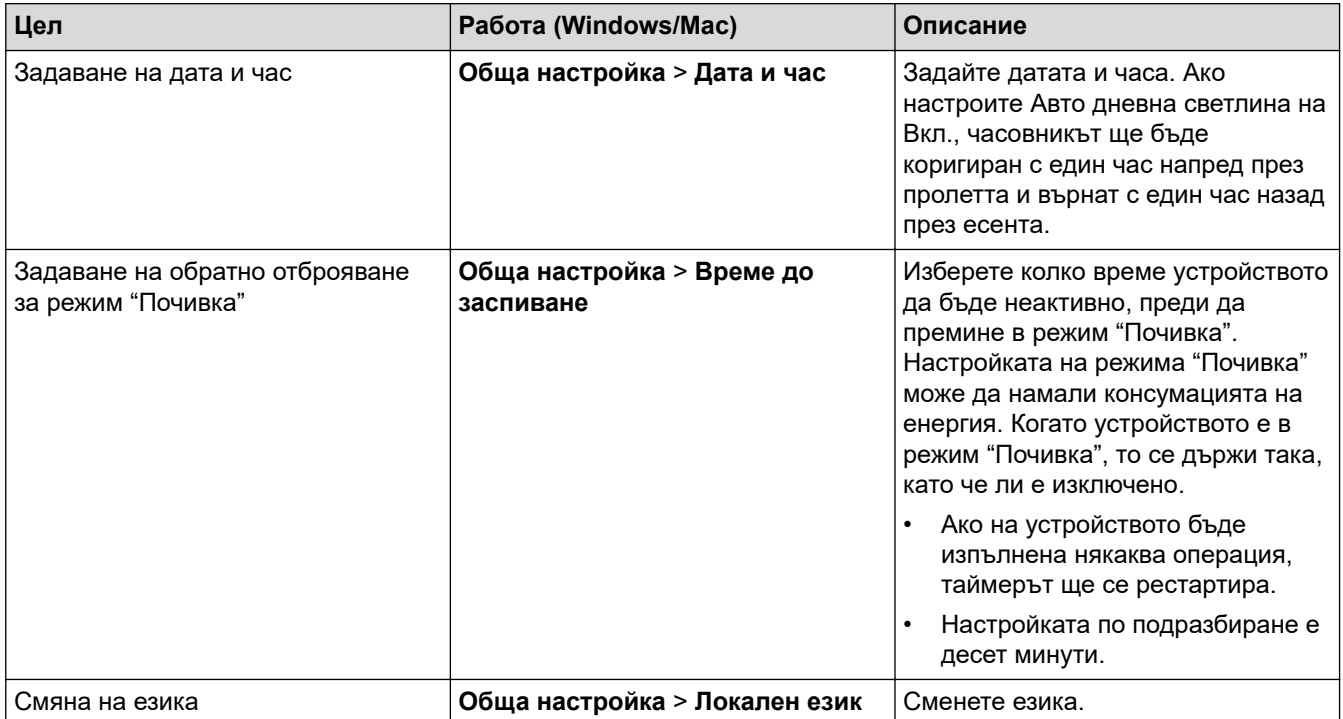

## **Свързана информация**

- [Дистанционна настройка \(Windows\)](#page-213-0)
- [Дистанционна настройка \(Mac\)](#page-217-0)

<span id="page-221-0"></span> [Начало](#page-1-0) > Приложение

# **Приложение**

- [Спецификации](#page-222-0)
- [Въвеждане на текст на устройството на Brother](#page-227-0)

# <span id="page-222-0"></span>**Спецификации**

# **Общи спецификации**

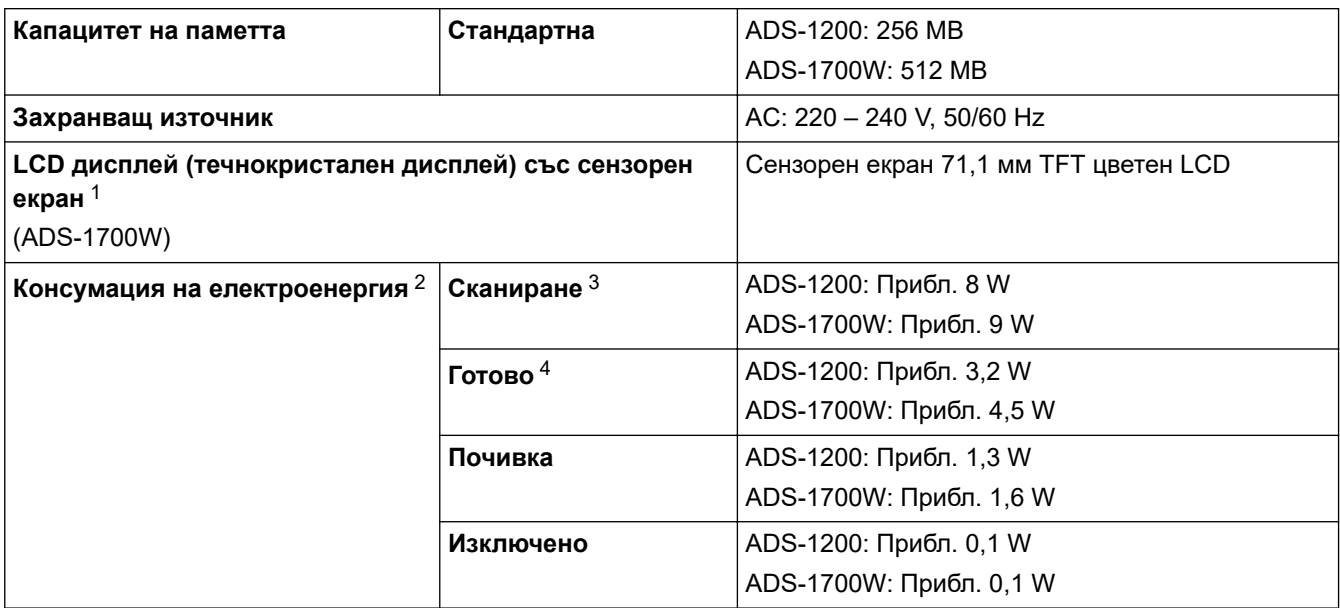

<span id="page-223-0"></span>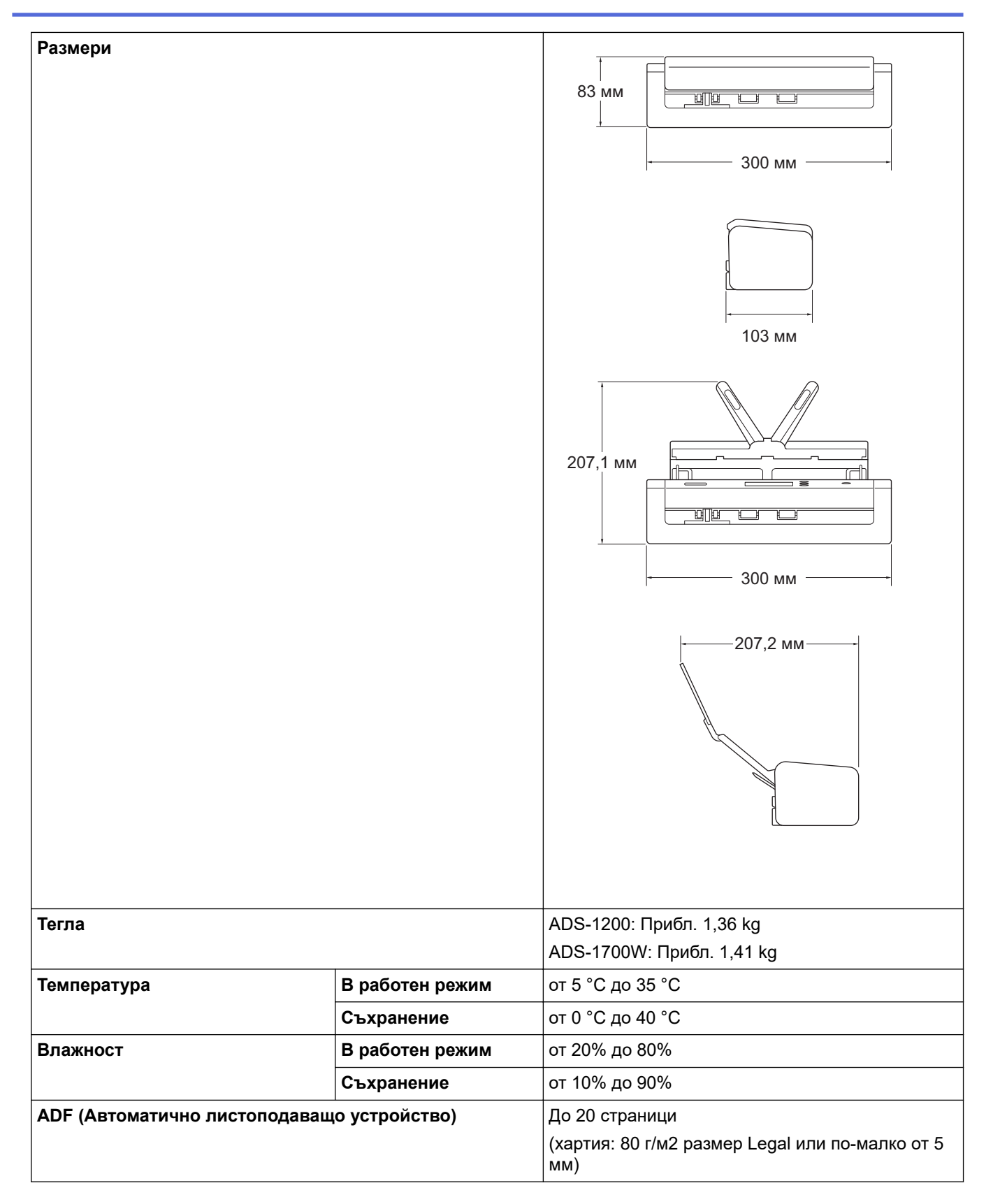

1 Измерен по диагонал.

2 Измерена, когато устройството е свързано към компютъра.

3 Когато се използва двустранно (дуплекс) сканиране.

4 Когато е свързан USB портът.

### **Спецификации на документите**

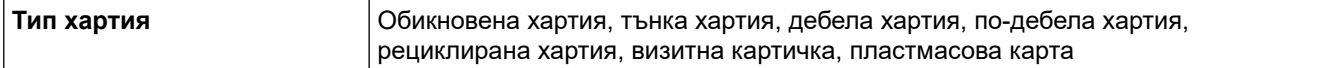

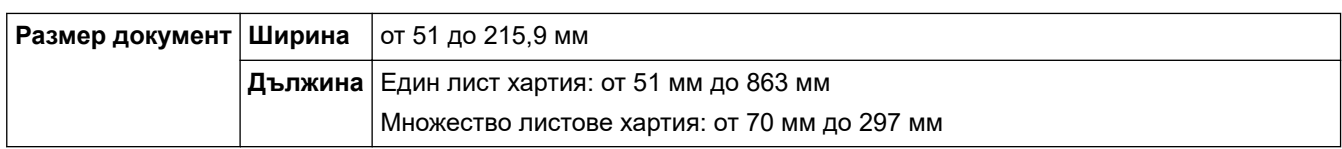

## **Спецификации на скенера**

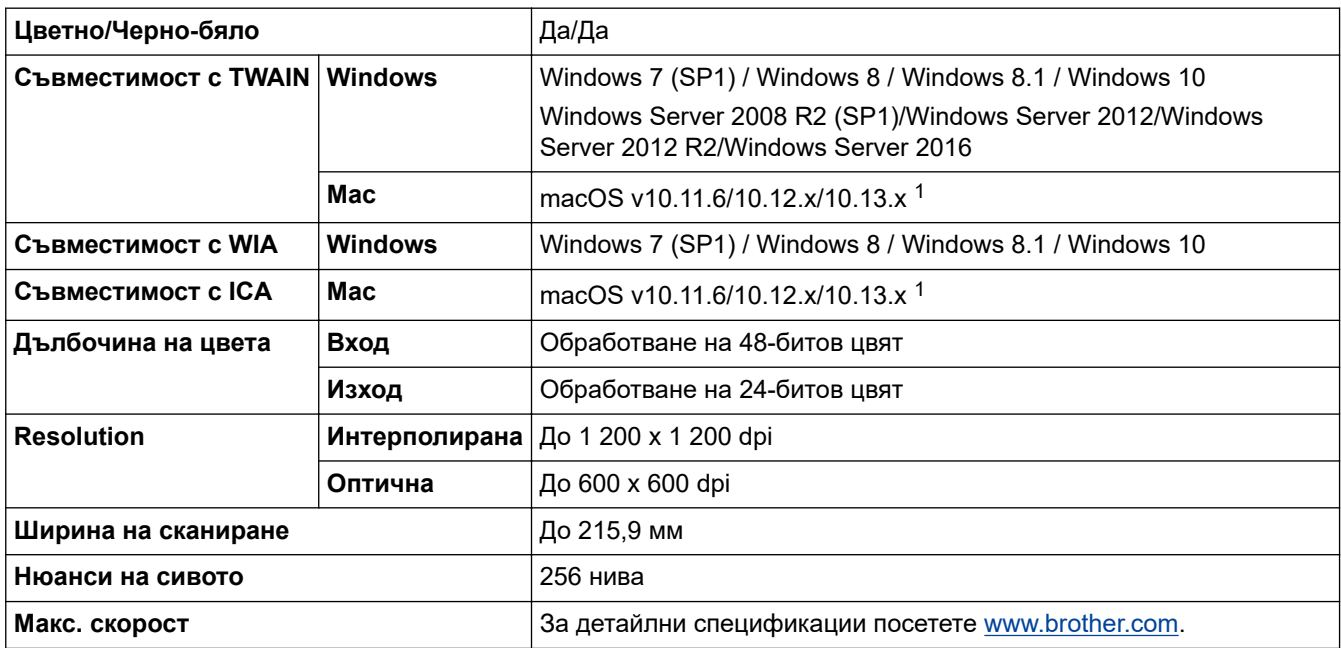

1 За най-новите актуализации на драйвера за версията на macOS, която използвате, посетете [support.brother.com](https://support.brother.com/).

## **Спецификация на функцията за директно сканиране (Сканиране към USB)**

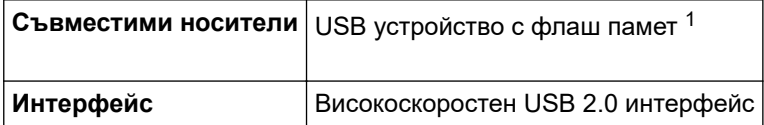

1 Стандартно USB устройство с памет с голям обем до 128 GB Поддържани формати: FAT12/FAT16/FAT32/exFAT

### **Спецификации на интерфейса**

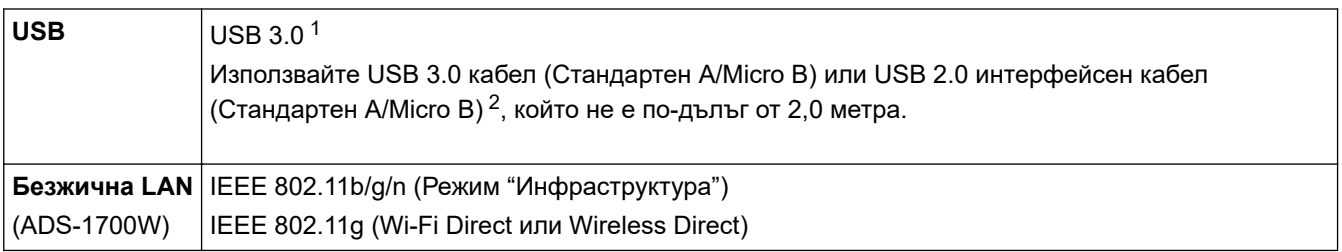

1 Вашето устройство има USB 3.0 интерфейс. Устройството също така може да бъде свързано към компютър с интерфейс USB 1.0/1.1/2.0.

Не се поддържат USB портове от други производители.

2 Използването на micro USB 3.0 кабел, свързан към USB 3.0 порт на компютъра ви, е препоръчително за сканиране в режим на захранване по шина (ADS-1200).

## **Мрежови спецификации (ADS-1700W)**

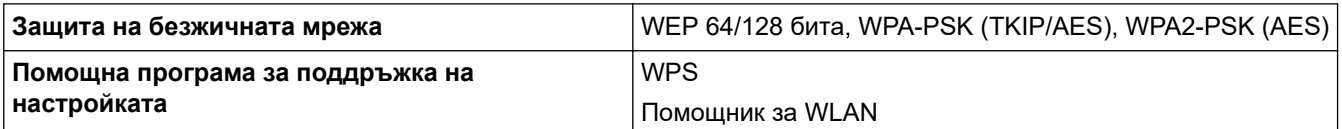

## **Поддържани протоколи и функции за защита (ADS-1700W)**

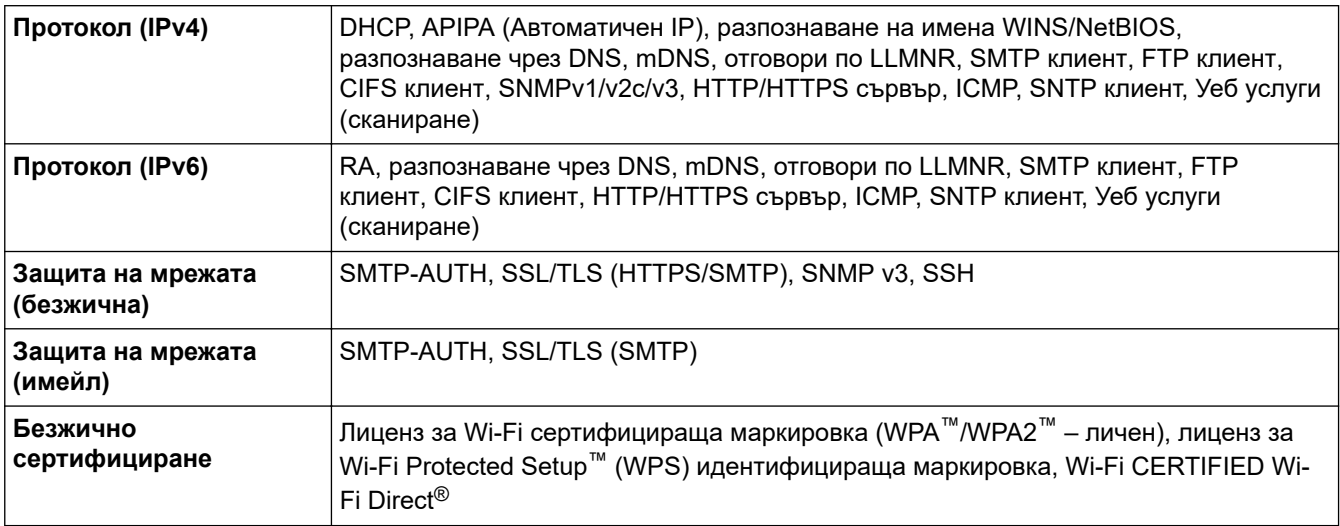

## **Спецификации за изискванията към компютъра**

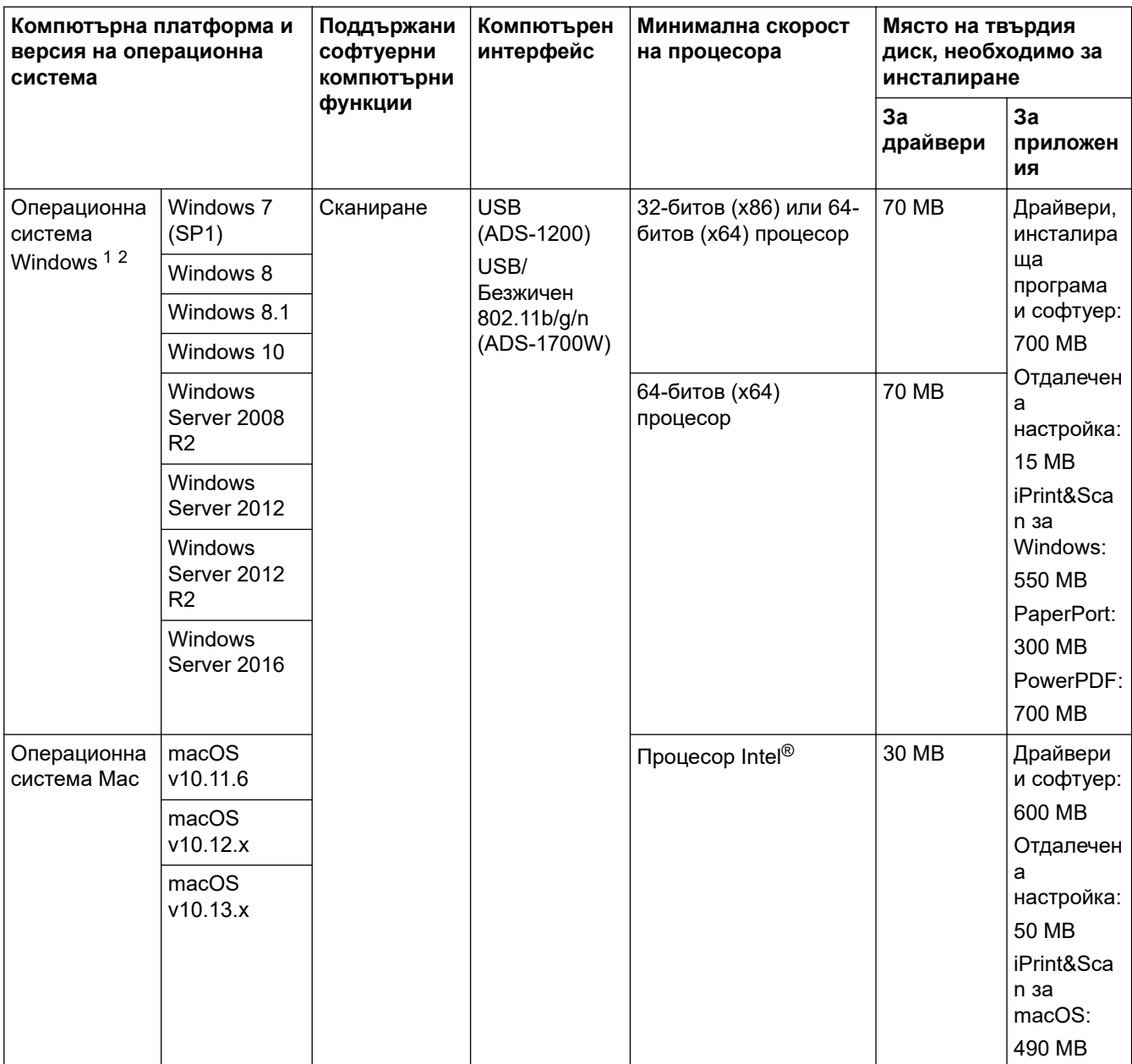

<sup>1</sup> PaperPort™ 14SE поддържа Windows 7, Windows 8, Windows 8.1 и Windows 10.

<span id="page-226-0"></span>2 Power PDF поддържа Windows 7 SP1, Windows 8, Windows 8.1 и Windows 10. За последни актуализации на драйверите отидете на [support.brother.com](https://support.brother.com/). Всички търговски марки, имена на марки и продукти са собственост на съответните компании.

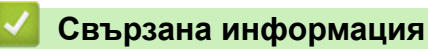

• [Приложение](#page-221-0)

<span id="page-227-0"></span> [Начало](#page-1-0) > [Приложение](#page-221-0) > Въвеждане на текст на устройството на Brother

## **Въвеждане на текст на устройството на Brother**

#### **Свързани модели**: ADS-1700W

Когато трябва да въведете текст на устройството на Brother, на сензорния екран се появява клавиатура.

- Наличните знаци могат да се различават в зависимост от вашата държава.
- Подредбата на клавиатурата може да е различна в зависимост от функцията, която настройвате.

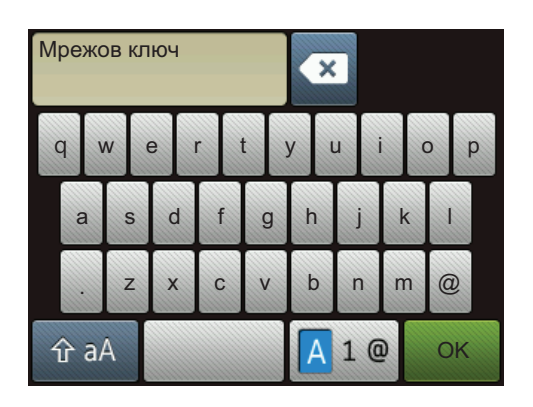

- Натиснете  $\sqrt{4}$  1  $\degree$ , за да изберете букви, цифри и специални символи.
- Натиснете  $\hat{ }$   $\hat{ }$  ад  $\hat{ }$ , за да изберете малки и главни букви.

### **Въвеждане на интервали**

За да въведете интервал, натиснете

### **Поправяне**

Ако сте въвели грешен символ и искате да го промените, натиснете  $\triangleright$  и след това въведете правилния знак.

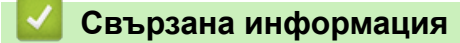

• [Приложение](#page-221-0)

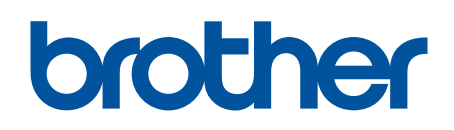

**Посетете ни в Интернет [www.brother.com](http://www.brother.com/)**

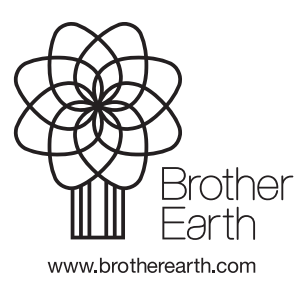

BUL Вариант B